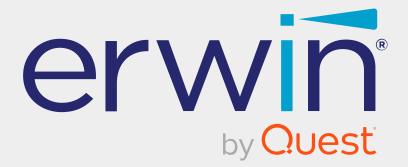

# erwin Data Intelligence

# Metadata Management Guide

Release v12.0

## **Legal Notices**

This Documentation, which includes embedded help systems and electronically distributed materials (hereinafter referred to as the Documentation), is for your informational purposes only and is subject to change or withdrawal by Quest Software, Inc and/or its affiliates at any time. This Documentation is proprietary information of Quest Software, Inc and/or its affiliates and may not be copied, transferred, reproduced, disclosed, modified or duplicated, in whole or in part, without the prior written consent of Quest Software, Inc and/or its affiliates

If you are a licensed user of the software product(s) addressed in the Documentation, you may print or otherwise make available a reasonable number of copies of the Documentation for internal use by you and your employees in connection with that software, provided that all Quest Software, Inc and/or its affiliates copyright notices and legends are affixed to each reproduced copy.

The right to print or otherwise make available copies of the Documentation is limited to the period during which the applicable license for such software remains in full force and effect. Should the license terminate for any reason, it is your responsibility to certify in writing to Quest Software, Inc and/or its affiliates that all copies and partial copies of the Documentation have been returned to Quest Software, Inc and/or its affiliates.

TO THE EXTENT PERMITTED BY APPLICABLE LAW, QUEST SOFTWARE, INC. PROVIDES THIS DOCUMENTATION AS IS WITHOUT WARRANTY OF ANY KIND, INCLUDING WITHOUT LIMITATION, ANY IMPLIED WARRANTIES OF MERCHANTABILITY, FITNESS FOR A PARTICULAR PURPOSE, OR NONINFRINGEMENT. IN NO EVENT WILL QUEST SOFTWARE, INC. BE LIABLE TO YOU OR ANY THIRD PARTY FOR ANY LOSS OR DAMAGE, DIRECT OR INDIRECT, FROM THE USE OF THIS DOCUMENTATION, INCLUDING WITHOUT LIMITATION, LOST PROFITS, LOST INVESTMENT, BUSINESS INTERRUPTION, GOODWILL, OR LOST DATA, EVEN IF QUEST SOFTWARE, INC. IS EXPRESSLY ADVISED IN ADVANCE OF THE POSSIBILITY OF SUCH LOSS OR DAMAGE.

The use of any software product referenced in the Documentation is governed by the applicable license agreement and such license agreement is not modified in any way by the terms of this notice. The manufacturer of this Documentation is Quest Software, Inc and/or its affiliates Provided with Restricted Rights. Use, duplication or disclosure by the United States Government is subject to the restrictions set forth in FAR Sections 12.212, 52.227-14, and 52.227-19(c)(1) - (2) and DFARS Section 252.227-7014(b)(3), as applicable, or their successors.

Copyright© 2022 Quest Software, Inc. and/or its affiliates All rights reserved. All trademarks, trade names, service marks, and logos referenced herein belong to their respective companies.

# **Contact erwin**

#### **Understanding your Support**

Review support maintenance programs and offerings.

#### **Registering for Support**

Access the erwin support site and click Sign in to register for product support.

#### **Accessing Technical Support**

For your convenience, erwin provides easy access to "One Stop" support for <u>erwin Data</u> Intelligence (erwin DI), and includes the following:

- Online and telephone contact information for technical assistance and customer services
- Information about user communities and forums
- Product and documentation downloads
- erwin Support policies and guidelines
- Other helpful resources appropriate for your product

For information about other erwin products, visit <u>http://erwin.com/</u>.

#### **Provide Feedback**

If you have comments or questions, or feedback about erwin product documentation, you can send a message to <u>distechpubs@erwin.com</u>.

#### erwin Data Modeler News and Events

Visit <u>www.erwin.com</u> to get up-to-date news, announcements, and events. View video demos and read up on customer success stories and articles by industry experts.

# Contents

| Managing Metadata                  | 10  |
|------------------------------------|-----|
| Using Metadata Manager             | 11  |
| Viewing Metadata Manager Dashboard | 15  |
| Creating Systems                   | 29  |
| Adding Documents                   | 34  |
| Viewing Workflow Logs              | 37  |
| Associating Systems                | 39  |
| Configuring Expanded Logical Name  | 42  |
| Managing Systems                   | 49  |
| Creating and Managing Environments | 52  |
| Creating Environments              | 53  |
| SQL Server                         | 58  |
| Oracle                             | 67  |
| MySQL                              | 72  |
| Snowflake                          | 76  |
| Configuring Key Pairs              | 80  |
| MS Dynamics CRM                    | 82  |
| SAP                                | 87  |
| Assigning Roles and Users          | 91  |
| Managing Environments              | 95  |
| Updating Sensitivity               | 101 |
| Data Dictionary                    | 102 |

| Bulk Asset Update                 |     |
|-----------------------------------|-----|
| Table Level                       |     |
| Column Level                      |     |
| Individual Asset Update           |     |
| Lineage                           |     |
| Mind Map                          |     |
| Selected Asset                    |     |
| Associated Assets                 | 117 |
| Adding Documents                  |     |
| Cloning Environments              |     |
| Viewing ER Diagram                |     |
| Viewing Workflow Logs             |     |
| Associating Environments          |     |
| Configuring Business Properties   |     |
| Configuring Expanded Logical Name |     |
| Scanning and Managing Metadata    |     |
| Scanning Metadata                 | 146 |
| MS Excel                          |     |
| JSON                              |     |
| CSV                               |     |
| XMI                               |     |
| MS Access File                    |     |
| XSD                               |     |

| Adding Tables                    |  |
|----------------------------------|--|
| Adding Columns                   |  |
| Deleting Tables and Columns      |  |
| Tables                           |  |
| Columns                          |  |
| Scheduling Metadata Scans        |  |
| Updating Table Properties        |  |
| Updating Column Properties       |  |
| Validating Data                  |  |
| Assigning Codesets to Columns    |  |
| Viewing Workflow Logs of Tables  |  |
| Viewing Workflow Logs of Columns |  |
| Associating Tables               |  |
| Associating Columns              |  |
| Versioning Environments          |  |
| Comparing Environments           |  |
| Downloading Data Dictionaries    |  |
| Environment Level                |  |
| Table Level                      |  |
| Uploading Data Dictionary        |  |
| Viewing Data Dictionary Report   |  |
| Running Impact Analysis          |  |
| Systems and Environments         |  |

| Tables and Columns              |  |
|---------------------------------|--|
| Running Lineage Analysis        |  |
| System                          |  |
| Viewing Lineage                 |  |
| Working on Lineage              |  |
| Environment                     |  |
| Viewing Lineage                 |  |
| Working on Lineage              |  |
| Table                           |  |
| Viewing Lineage                 |  |
| Working on Lineage              |  |
| Column                          |  |
| Viewing Lineage                 |  |
| Working on Lineage              |  |
| Previewing Data                 |  |
| Profiling Data at Table Level   |  |
| Viewing Mind Maps               |  |
| Legends                         |  |
| View My Preferences             |  |
| Object Properties               |  |
| Overview                        |  |
| Configuring Extended Properties |  |
| Default Connector               |  |

| Reference Data Manager                            |  |
|---------------------------------------------------|--|
| Importing from Excel                              |  |
| System                                            |  |
| Environment                                       |  |
| Table                                             |  |
| Column                                            |  |
| Creating and Managing Test Cases for Tables       |  |
| Creating Test Cases                               |  |
| Adding Validation Steps                           |  |
| Adding Documents                                  |  |
| Managing Test Cases                               |  |
| Viewing Metadata Manager Dashboard                |  |
| System Overview                                   |  |
| System Usage in Mappings                          |  |
| System Summary                                    |  |
| Sensitive Data Indicators                         |  |
| Viewing Access Rights and Data Governance Reports |  |
| Data Governance Report                            |  |
| Access Rights                                     |  |

# **Managing Metadata**

This section walks you through the metadata management. Metadata management is done via Metadata Manager. It involves scanning metadata from a data source and storing it in a central repository.

You can preview the data, profile it, generate pattern summary report and provide data quality score.

After performing source to target mappings in the Mapping Manager, you can run Forward or Reverse lineages and perform impact analysis in the Metadata Manager.

For further information on accessing and using the Metadata Manager, refer to the <u>Using</u> <u>Metadata Manager</u> topic.

# **Using Metadata Manager**

To access the Metadata Manager, go to **Application Menu > Data Catalog > Metadata Manager**.

Based on your configuration, either the Dashboard tab or the Explore tab opens. To configure the landing tab, click 🌣 on the top-right corner to set either of the following tabs as default:

- Dashboard
- Explore

### Dashboard

The Dashboard tab displays a snapshot of the underlying data in the Metadata Manager. This includes information about technical assets, their sensitivity, associations, and usage in mappings. For more information about the Dashboard tab, refer to the <u>Viewing Metadata</u> <u>Manager Dashboard</u> topic.

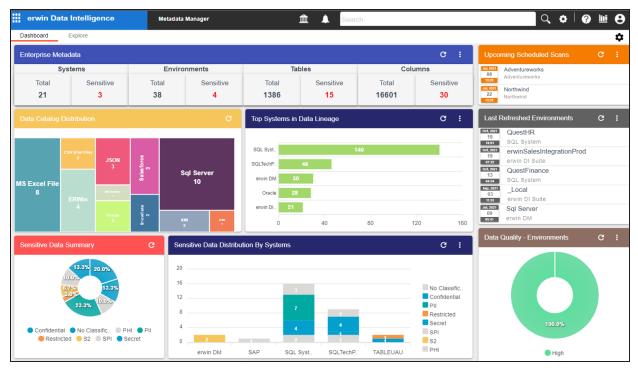

### Explore

The Explore tab is the primary work area. It displays the scanned or imported metadata in a hierarchy and lets you manage metadata. On the Explore tab, you can scan metadata from data sources, associate technical assets with other assets, view mind maps, analyze data lineage, and so on.

| erwin Data Intelligence            | 9                            | Metadata Manager    | ▲ ▲                          | Search               |                                         | Q 💠 🛛 🕐 🛄 😝             |
|------------------------------------|------------------------------|---------------------|------------------------------|----------------------|-----------------------------------------|-------------------------|
| Dashboard Explore                  |                              |                     |                              |                      |                                         | \$                      |
| Data Catalog 1                     | Metadat                      | a Summary           |                              |                      |                                         | 2                       |
| 🔺 📕 Metadata                       | _ ۱                          | Data Dictionary Co  | onfigure Extended Properties | Scheduled Jobs       |                                         | ,                       |
| 🕨 🖵 erwin DI Suite                 | #                            | System              | Business Purpose             | # of Environments    | Created By                              | Created Date            |
| 🕨 🖵 erwin DM                       |                              |                     |                              |                      |                                         |                         |
| ▶ 🖵 erwin_MS Access Con            | 1                            | erwin DI Suite      |                              | 3                    | Administrator                           | 2020-07-29 11:06:40.16  |
| ▶ 🖵 erwinHR                        | · ·                          | of Mill Di Guilo    |                              | ,                    | , tarihina tatar                        |                         |
| 🕨 🖵 High                           | 2                            | erwin DM            |                              | 5                    | Administrator                           | 2020-02-26 03:51:36.65  |
| <ul> <li>Informatica</li> </ul>    |                              |                     |                              |                      |                                         |                         |
| MS Excel                           | 3                            | erwin_MS Access Con |                              | 1                    | Administrator                           | 2020-03-30 05:38:51.81  |
| New                                |                              |                     |                              |                      |                                         |                         |
| <ul> <li>Quarter Oracle</li> </ul> | 4                            | erwinHR             |                              | 2                    | Administrator                           | 2020-10-28 15:09:27.05  |
| Salesforce                         | 5                            | Link                |                              | 4                    | Administrator                           | 2021 02 22 02:24:04 207 |
| ▶ 🖵 SAP                            | 5                            | High                |                              | 1                    | Administrator                           | 2021-02-22 03:31:04.207 |
| Snowflake                          | 6                            | Informatica         |                              | 1                    | Administrator                           | 2020-02-26 03:53:17.733 |
| SQL System                         |                              |                     |                              | Li al Daga 1         |                                         | *                       |
| SQLTechPubs                        |                              |                     | I≼ ∢ Records from            | 1 to 21 > > D Page 1 | <ul> <li>✓ 25 rows per page </li> </ul> |                         |
| F TABLEUAU                         | Metadata Manager Dashboard 3 |                     |                              |                      |                                         |                         |

| UI Section                                                                      | Function                                                                 |  |
|---------------------------------------------------------------------------------|--------------------------------------------------------------------------|--|
| 1 Data Catalog                                                                  | Use this pane to browse through your metadata that is stored in a hier-  |  |
| 1-Data Catalog archical manner, System > Environment > Table > Column.          |                                                                          |  |
| 2 Dight Dana                                                                    | Use this pane to view or work on the data based on your selection in the |  |
| 2-Right Pane                                                                    | Data Catalog.                                                            |  |
| 3-Metadata                                                                      | Use this pane to view consolidated reports on system overview, system    |  |
| Manager Dash- usage in mappings, system summary, data quality, and sensitive da |                                                                          |  |
| board                                                                           | ators.                                                                   |  |

On the Explore tab, expand a system node and then, select an environment to view stats about environment on the Statistics section. This section displays environment's Total Primary Key Column, Total Foreign Key Columns, Tables and Columns with Expanded Logical Name, DQ Score, and Impact Score.

#### Using Metadata Manager

| Dashboard Explore                                                                               |                                 |                                 |                                          |                                        |                     | \$                                     |
|-------------------------------------------------------------------------------------------------|---------------------------------|---------------------------------|------------------------------------------|----------------------------------------|---------------------|----------------------------------------|
| Data Catalog                                                                                    | Statistics                      |                                 |                                          |                                        | Total Tables : 8    | Total Columns : 39                     |
| <ul> <li>Metadata</li> <li>Databricks Lake</li> <li>erwin Di Suite</li> <li>erwin DM</li> </ul> | 0%<br>Total Primary Key Columns | 0%<br>Total Foreign Key Columns | 0%<br>Tables With Expanded Logical<br>N. | 0%<br>Columns With Expanded<br>Logical | 94.31%<br>DQ Score  | 27.29% Impact Score                    |
| P erwin_MS Access Con     p erwinHR     B CSV_erwin (v1.00)                                     | Data Dictionary                 | Environment Details             | Extended Properties Dat                  | a Lineage Impact Analysis              | Mindmap As          | sociations Workflow Update Sensitivity |
|                                                                                                 | # Options Tat                   | ble Name                        | Column Name                              | DQ Score Impac                         | t Score Drift Alert | Logical Column Colur<br>Name Comr      |
| <ul> <li>▶ ■ SQL_22APL (v1.00)</li> <li>▶ ➡ High</li> </ul>                                     | 10 <b>0 4 TE</b>                | ST.ALL_DATATYPES                | VARCHAR_1                                | 66.67%                                 | NA                  |                                        |
| <ul> <li>Informatica</li> <li>MS Excel</li> </ul>                                               | 11 🗌 🔍 🧲 <u>TE</u>              | ST.ALL_DATATYPES                | DATE_1                                   | 100.00%                                | 100.00%             |                                        |
| New     Oracle                                                                                  | 12 🗌 🔍 🧲 🎞                      | ST.ALL_DATATYPES                | FLOAT_1                                  | 100.00%                                | NA                  |                                        |
| Galesforce     GAP                                                                              | 13 <b>0 ° &lt; 1</b> E          | ST.ALL_DATATYPES                | <u>VARIANT_1</u>                         | 66.67%                                 | 100.00%             |                                        |
| <ul> <li>Snowflake</li> <li>QL System</li> </ul>                                                | 14 🗆 🛛 🗲 <u>TE</u>              | ST.ALL_DATATYPES                | OBJECT_1                                 | 66.67%                                 | 100.00%             |                                        |
| QLTechPubs     QLTechPubs                                                                       | 15 🛛 🕈 🗲 <u>TE</u>              | ST.ALL_DATATYPES                | ARRAY_1                                  | 66.67%                                 | 100.00%             |                                        |

Apart from environment statistics, the Data Dictionary tab displays data quality analysis results, such as DQ Score, Impact Score, and Drift Alert from DQLabs. You can drill down and view table or column level data quality analysis.

Managing metadata involves the following:

- Creating and managing systems
- Creating and managing environments
- Scanning metadata from data sources
- Creating new versions of environments
- Downloading and updating data dictionary
- Running impact analysis
- Running lineage analysis
- Previewing and profiling data
- Configuring extended properties
- Creating and managing test cases for tables

Using Metadata Manager

- Viewing metadata manager dashboard
- Viewing access rights and data governance reports

The Metadata Manager Dashboard displays metrics that help you analyze and track your metadata. It presents this information using charts and graphs in a card format. By default, the dashboard displays information derived from all the assets. You can configure it to display only the information derived from the data that is assigned to you. For more information, refer to the <u>Configuring Asset Settings</u> topic.

To access Metadata Manager Dashboard, go to **Application Menu > Data Catalog > Metadata Manager > Dashboard**.

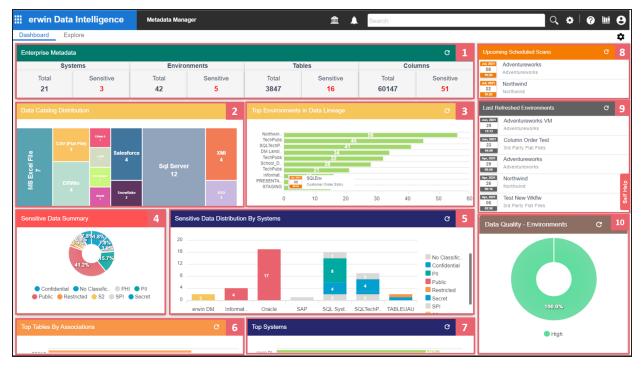

Each card is clickable and displays information points using charts or graphs that provide a snapshot of the underlying data.

| UI Section                       | Function                                                                                                    |
|----------------------------------|----------------------------------------------------------------------------------------------------|
| 1- <u>Enterprise</u><br>Metadata | It displays the number of each type of technical assets (systems, envir-<br>onments, tables, and columns) and the distribution of sensitive<br>metadata across these technical assets. |
| 2-Data Catalog Dis-              | It displays the distribution of environments based on database type.                                                                                                    |

| UI Section                                                                                                    | Function                                                                |
|----------------------------------------------------------------------------------------------------|-------------------------------------------------------------------------|
| tribution                                                                                                    |                                                                         |
| 3-Top <technical_< td=""><td>It displays top systems or onvironments based on number of columns</td></technical_<> | It displays top systems or onvironments based on number of columns      |
| Assets> in Data                                                                                                    | It displays top systems or environments based on number of columns      |
| Lineage                                                                                                    | used in mappings.                                                       |
| 4-Sensitive Data                                                                                                   | It displays the distribution of sensitive columns based on SDI clas-    |
| Summary                                                                                                    | sification across all the systems.                                      |
| 5-Sensitive Data Dis-                                                                                              | It displays the number of consitive columns and their CDL dec           |
| tribution By <tech-< td=""><td>It displays the number of sensitive columns and their SDI clas-</td></tech-<>       | It displays the number of sensitive columns and their SDI clas-         |
| nical_Assets>                                                                                                    | sifications in a system or environment.                                 |
| 6- <u>Top <technical< u=""></technical<></u>                                                                       |                                                                         |
| Assets> By Asso-                                                                                                   | It displays top technical assets based on their number of associations. |
| <u>ciations</u>                                                                                                    |                                                                         |
| 7- <u>Top <technical< u=""></technical<></u>                                                                       | It displays top systems or environments based on their number of        |
| Assets>                                                                                                    | tables and columns.                                                     |
| 8-Upcoming Sched-                                                                                                  | It displays a list of environments that are scheduled for a metadata    |
| uled Scans                                                                                                    | scan.                                                                   |
| 9-Last Refereshed                                                                                                  | It displays a list of recently refreshed any ironments                  |
| <u>Environments</u>                                                                                                | It displays a list of recently refreshed environments.                  |
| 10-Data Quality                                                                                                    | It displays data quality score for environments, tables or columns.     |

### **Enterprise Metadata**

The Enterprise Metadata section displays the number of each technical asset and the distribution of sensitive metadata across these technical assets. This section has four clickable technical asset-specific cards. You can use them to drill down further and view technical asset details.

### **Systems**

The Systems card displays the total number of systems and the number of sensitive systems. For example, the following Systems card displays that there are 21 systems, out of which three systems are sensitive.

| Systems   |  |  |  |
|-----------|--|--|--|
| Sensitive |  |  |  |
| 3         |  |  |  |
|           |  |  |  |

You can drill down and view the list of systems and their sensitivity. To view the list of systems, on the **Systems** card, click **Total**. The System Details page appears. On this page, you can click a system name to navigate to a system and work on it.

| System | Details     |                          | ×                                            |
|--------|-------------|--------------------------|----------------------------------------------|
| #      | System Name | Sensitive Data Indicator | Sensitive Data Indicator Classification Name |
| 1      | erwin DM    | a                        |                                              |
| 2      | Informatica | a                        |                                              |
| 3      | Salesforce  | a                        |                                              |
| 4      | SAP         | 8                        | SPI                                          |
| 5      | Snowflake   | a                        |                                              |
| 6      | SQL System  | 8                        | PII                                          |
| 7      | TABLEUAU    | a                        |                                              |

To focus on a list of sensitive systems only and view their details, on the **Systems** card, click **Sensitive**. The System Details page appears. It displays a list of sensitive systems.

### **Environments**

The Environments card displays the total number of environments and the number of sensitive environments. For example, the following Environments card displays that there are 32 environments, out of which five environments are sensitive.

| Environments |           |  |  |  |
|--------------|-----------|--|--|--|
| Total        | Sensitive |  |  |  |
| 32           | 5         |  |  |  |
|              | _         |  |  |  |

You can drill down and view the list of environments and their DBMS schema. To view the list of environments, on the **Environments** card, click **Total**. The Environment Details page

appears. By default, it displays environments in all systems. On this page, you can click an environment name to navigate to an environment and work on it. Also you can use select a system in the Select System list to view environments in a specific system.

| Envi  | Environment Details × |                       |                       |               |   |              |  |  |
|-------|-----------------------|-----------------------|-----------------------|---------------|---|--------------|--|--|
| Selec | ct System             | •                     |                       |               |   |              |  |  |
| 10    | SAP                   | SAP                   | SAP                   | MS Excel File | 8 | SPI          |  |  |
| 11    | Snowflake             | SNOWFLAKE SAMPLE_DATA | SNOWFLAKE SAMPLE_DATA | Snowflake     | a |              |  |  |
| 12    | Snowflake             | TechPubs              | Test                  | Snowflake     | a |              |  |  |
| 13    | SQL System            | TechPubs              | Test                  | SqlServer     | a |              |  |  |
| 14    | SQL System            | Northwind             | Northwind             | SqlServer     | 8 | Confidential |  |  |
| 15    | SQL System            | SQL Env               | SQL Env               | SqlServer     | 8 | PII          |  |  |
| 16    | TABLEUAU              | PRESENTATION LAYER    | PRESENTATION LAYER    | MS Excel File | 8 |              |  |  |

To focus on a list of sensitive environments only and view their details, on the **Environments** card, click **Sensitive**. The System Details page appears. By default, it displays a list of sensitive environments in all systems. To view sensitive environments in a specific system, you can use the Select System list.

### **Tables**

The Tables card displays the total number of tables and the number of sensitive tables. For example, the following Tables card displays that there are 1312 tables, out of which 16 tables are sensitive.

| Tables |           |  |  |  |
|--------|-----------|--|--|--|
| Total  | Sensitive |  |  |  |
| 1312   | 16        |  |  |  |
|        |           |  |  |  |

You can drill down and view the list of tables. To view the list of tables, on the **Tables** card, click **Total**. The Table Details page appears. By default, it displays a list of tables in all systems and environments. On this page, you can click a table name to navigate to a table and

work on it. You can select a system in the Select System list and an environment in the Select environment list to view tables in a specific environment.

| Table  | Details     |                  |                 |                          |                                              |                    | ×                |
|--------|-------------|------------------|-----------------|--------------------------|----------------------------------------------|--------------------|------------------|
| Select | System      | • Select         | t Environment   |                          |                                              |                    |                  |
| #      | System Name | Environment Name | Table Name      | Sensitive Data Indicator | Sensitive Data Indicator Classification Name | Logical Table Name | Table Definitio  |
|        |             |                  |                 |                          |                                              |                    |                  |
| 1      | erwin DM    | DM Landing       | Employees       | a                        |                                              | Employees          |                  |
| 2      | erwin DM    | DM Landing       | Citizens        | a                        |                                              | Citizens           |                  |
| 3      | erwin DM    | DM Staging       | Claim           | a                        |                                              | Claim              | A claim is a sta |
| 4      | erwin DM    | DM Staging       | Date            | a                        |                                              | Date               | Topic providing  |
| 5      | erwin DM    | DM Staging       | Member          | a                        |                                              | Member             | A member is a    |
| 6      | erwin DM    | DM Staging       | Claims Analysis | a                        |                                              | Claims Analysis    | This informatio  |

To focus on a list of sensitive tables only and view their details, on the **Tables** card, click **Sensitive**. The Table Details page appears. By default, it displays a list of sensitive tables in all environments. To view sensitive tables in a specific environment, you can use the Select System and Select Environment lists.

### Columns

The Columns card displays the total number of columns and the number of sensitive columns. For example, the following Columns card displays that there are 15813 columns, out of which 50 are sensitive.

| Columns |           |  |  |  |
|---------|-----------|--|--|--|
| Total   | Sensitive |  |  |  |
| 15813   | 50        |  |  |  |
|         |           |  |  |  |

You can drill down and view the list of columns. To view the list of columns, on the **Columns** card, click **Total**. The Column Details page appears. By default, it displays a list of columns in all tables. On this page, you can click a column name to navigate to a column and work on it. Also, you can select a system in the Select System list, select an environment in the Select

Environment list, and select a table in the Select Table list to view columns in a specific table.

| Colur  | Column Details × |                  |               |                     |                          |                                            |  |  |  |
|--------|------------------|------------------|---------------|---------------------|--------------------------|--------------------------------------------|--|--|--|
| Select | System           | Select           | t Environment | Select Table        |                          |                                            |  |  |  |
| #      | System Name      | Environment Name | Table Name    | Column Name         | Sensitive Data Indicator | Sensitive Data Indicator Classification Na |  |  |  |
|        |                  |                  |               |                     |                          |                                            |  |  |  |
| 1      | erwin DM         | DM Landing       | Employees     | EmployeeName        | 8                        | S2                                         |  |  |  |
| 2      | erwin DM         | DM Landing       | Employees     | EmployeeID          | 8                        | S2                                         |  |  |  |
| 3      | erwin DM         | DM Landing       | Citizens      | CitizenID           | 2                        |                                            |  |  |  |
| 4      | erwin DM         | DM Landing       | Citizens      | CitizenName         | 6                        |                                            |  |  |  |
| 5      | erwin DM         | DM Landing       | Citizens      | EmployeeID          | 8                        |                                            |  |  |  |
| 6      | erwin DM         | DM Staging       | Claim         | Claim Surrogate Key | a                        |                                            |  |  |  |

To focus on the list of sensitive columns and view their details, on the **Columns** card, click **Sensitive**. The Column Details page appears. By default, it displays a list of sensitive columns in all tables. To view sensitive columns in a specific table, you can use the Select System and Select Environment lists.

You can change the background color of the Enterprise Metadata section. To change the background color, click and then, click **Background** to select a color from the palette.

### **Data Catalog Distribution**

The Data Catalog Distribution card displays the number of environments based on database types. For example, the following Data Catalog Distribution card displays that there are seven CSV environments, four ERWin environments, six SQL Server environments, and so on.

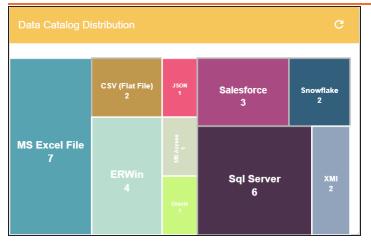

You can drill down and view a list of environments belonging to a particular database type. For example, to view a list of SQL Server environments, click **Sql Server**. The Data Catalog Distribution page appears. On this page, you can click an environment name to navigate to an environment and work on it.

| Data | Data Catalog Distribution |                  |               |                  |                          |                                              |  |  |
|------|---------------------------|------------------|---------------|------------------|--------------------------|----------------------------------------------|--|--|
| #    | System Name               | Environment Name | Database Type | Environment Type | Sensitive Data Indicator | Sensitive Data Indicator Classification Name |  |  |
| 1    | SQL System                | Northwind        | SqlServer     | Northwind        | <b>a</b>                 | Confidential                                 |  |  |
| 2    | SQL System                | SQL Env          | SqlServer     | SQL Env          | <b>a</b>                 | PI                                           |  |  |
| 3    | TALEND                    | STAGING          | SqlServer     | STAGING          | <b>a</b>                 |                                              |  |  |
| 4    | SQL System                | TechPubs         | SqlServer     | Test             | a                        |                                              |  |  |
| 5    | SQLTechPubs               | SQLTechPubs      | SqlServer     | Test             | <b>a</b>                 | Secret                                       |  |  |
| 6    | erwin DM                  | Sql Server       | SqlServer     | Sql Server       | <b>a</b>                 |                                              |  |  |
| 7    | High                      | Low              | SqlServer     |                  | <b>a</b>                 |                                              |  |  |
| 8    | erwin DM                  | Sales            | SqlServer     |                  | <b>a</b>                 |                                              |  |  |

### Top <Technical\_Assets> in Data Lineage

The Top <Technical\_Assets> chart card displays top technical assets based on the number of columns used in mappings. You can switch between the technical assets to view number of columns in systems or environments used in mappings. To switch between systems and

environments, click. The available options appear. Click **Change Type** and then click the required technical asset.

For example, the following chart card displays top systems in data lineage. The SQL System on this chart card has 98 columns that are used in mappings.

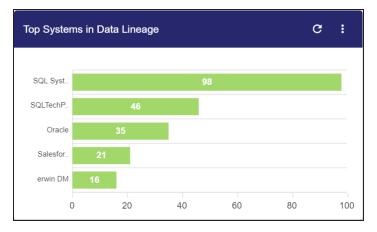

To control the number of records appearing on the chart card, click . The available options appear. Click **Records** and then, click the required number.

To view data lineage details of technical assets, on the chart card, click a bar graph. For example, the Top Systems in Data Lineage page appears on clicking a bar graph. On this page, you can click a system name to navigate to a system and work on it.

| Top \$ | Top Systems in Data Lineage |                  |                 |                  |                          |               |  |  |
|--------|-----------------------------|------------------|-----------------|------------------|--------------------------|---------------|--|--|
| #      | System Name                 | Environment Name | Project Name    | Map Name         | System Usage In Mappings | Database Type |  |  |
| 1      | SQL System                  | Northwind        | Lineage Demo    | TestMap3         | 22                       | SqlServer     |  |  |
| 2      | SQL System                  | Northwind        | DigitalAdoption | Flow Test        | 15                       | SqlServer     |  |  |
| 3      | SQL System                  | SQL Env          | erwinDIS        | TechPubsBUgTrial | 8                        | SqlServer     |  |  |
| 4      | SQL System                  | Northwind        | Lineage Demo    | TestDataMap1     | 8                        | SqlServer     |  |  |
| 5      | SQL System                  | Northwind        | Lineage Demo    | TestMap2         | 8                        | SqlServer     |  |  |

### **Sensitive Data Summary**

The Sensitive Data Summary chart card displays the distribution of sensitive columns based on SDI classification across all systems in a donut chart. Each arc of the donut chart

corresponds to an SDI classification. For example, the following donut chart displays that 24.1% of the columns are PII, 20.7% of the columns are confidential, and so on.

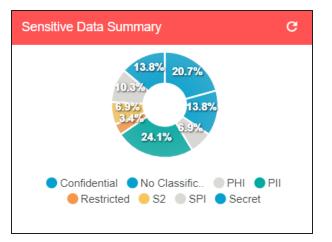

Hover over the donut chart to view the absolute number of columns belonging to an SDI classification. To view columns details, click an arc. The Summary of <SDI\_Classification> page appears. On this page, you can click a column name to navigate to a column and work on it.

| Sur | Summary Of Confidential |                    |                 |                   |                          |                                              |  |  |
|-----|-------------------------|--------------------|-----------------|-------------------|--------------------------|----------------------------------------------|--|--|
| #   | System Name             | Environment Name   | Table Name      | Column Name       | Sensitive Data Indicator | Sensitive Data Indicator Classification Name |  |  |
|     |                         |                    |                 |                   |                          |                                              |  |  |
| 1   | SQL System              | Northwind          | dbo.Categories  | CategoryID        | 8                        | Confidential                                 |  |  |
| 2   | SQL System              | Northwind          | dbo.Categories  | CategoryName      | 8                        | Confidential                                 |  |  |
| 3   | SQL System              | SQL Env            | dbo.DimAccount  | Operator          | 8                        | Confidential                                 |  |  |
| 4   | SQL System              | SQL Env            | dbo.DimEmployee | FirstName         | 8                        | Confidential                                 |  |  |
| 5   | TABLEUAU                | PRESENTATION LAYER | Account         | Number of Records | 8                        | Confidential                                 |  |  |
| 6   | SQLTechPubs             | SQLTechPubs        | dbo.Customers   | CompanyName       | <b>a</b>                 | Confidential                                 |  |  |

### Sensitive Data Distribution By <Technical\_Assets>

The Sensitive Data Distribution By <Technical\_Assets> chart card displays the number of sensitive columns and their SDI classification in a system or environment. To switch

between systems and environments, click and then, click the required technical asset. For example, the following card displays the number of sensitive columns and their classification in erwin DM, Informatica, Oracle, SAP, and other systems.

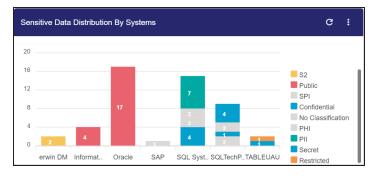

Each bar in the graph corresponds to a system or environment. You can drill down and view detailed information in the list format. To view detailed information about sensitive columns, click a bar. The Sensitive Data Distribution page appears. On this page, you can click a column name to navigate to a column and work on it.

| Ser | sitive Data I | Distribution     |                       |              |                          |                                              |
|-----|---------------|------------------|-----------------------|--------------|--------------------------|----------------------------------------------|
| #   | System Name   | Environment Name | Table Name            | Column Name  | Sensitive Data Indicator | Sensitive Data Indicator Classification Name |
|     |               |                  |                       |              |                          |                                              |
| 1   | SQL System    | SQL Env          | dbo.DimCurrency       | CurrencyKey  | 8                        | PII                                          |
| 2   | SQL System    | SQL Env          | dbo.DimCurrency       | CurrencyName | <b>a</b>                 | PII                                          |
| 3   | SQL System    | SQL Env          | dbo.DimCustomer       | YearlyIncome | 8                        | PII                                          |
| 4   | SQL System    | SQL Env          | dbo.DimOrganization   | CurrencyKey  | 8                        | PII                                          |
| 5   | SQL System    | SQL Env          | dbo.FactCurrencyRate  | CurrencyKey  | 8                        | PII                                          |
| 6   | SQL System    | SQL Env          | dbo.FactInternetSales | CurrencyKey  | <b>a</b>                 | PII                                          |
| 7   | SQL System    | SQL Env          | dbo.FactResellerSales | CurrencyKey  | <b>a</b>                 | PII                                          |

### Top <Technical\_Assets> By Associations

The Top <Technical\_Assets> By Associations chart card displays the top technical assets based on the number of associations it has with other assets. You can switch between

technical assets to view top systems, environments, tables, or columns based on the number of associations. To switch between technical assets, click **1**. The available options appear. Click **Change Type** and then, click the required technical asset. For example, the following card displays top tables based on the number of associations.

| Top Tables | By Associations | G |   |
|------------|-----------------|---|---|
|            |                 |   |   |
| TZONE      |                 |   |   |
| Citizens   |                 |   |   |
| T077D      |                 |   |   |
| TKUKL      |                 |   |   |
| Employee   |                 |   |   |
|            | 0 2             |   | 4 |

To control the number of records appearing on the chart card, click **1**. The available options appear. Click **Records** and then click the required number.

Each bar in the graph corresponds to a technical asset. Hover over a bar to view the number of associations.

### Top <Technical\_Assets>

The Top <Technical\_Assets> chart card displays top systems or environments based on the number of tables and columns. To switch between systems and environments, click **1**. The available options appear. Click **Change Type** and then, click the required technical asset. For example, the following chart card displays the top five systems.

| Oracle 7369                                                                                                    | Top Systems                                            |  |      | G    | :    |
|----------------------------------------------------------------------------------------------------|--------------------------------------------------------|--|------|------|------|
| Salesfor         49         6037           SAP         891         891           SQL Syst         689         689           erwin DM         550         690 | Salesfor 49<br>SAP 891<br>SQL Syst 689<br>erwin DM 356 |  | 6037 | 7369 | 8000 |

To control the number of records available on the chart, click **1**. The available options appear. Click **Records** and then, click the required number.

Each pair of bars in the graph corresponds to a technical asset. Hover over green and orange bars to view the number of columns and tables respectively.

### **Upcoming Scheduled Scans**

The Upcoming Scheduled Scans card displays a list of environments that are scheduled for a metadata scan. This list includes time of the scheduled scan for each environment. To control the number of records available on the chart, click **1**. The available options appear. Click **Records** and then click the required number.

To customize the card background, click **1**. The available options appear. Click **Background** and then use the color palette. For example, the following card's background color is set to orange color.

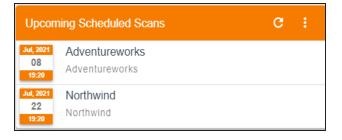

### Last Refreshed Environments

The Last Refreshed Environments card displays a list of recently refreshed environments. It displays the environment name, date, and time of the environment refresh. This helps in tracking environments that are recently updated. To control the number of records available on the chart, click **1**. The available options appear. Click **Records** and then click the required number. For example, the following chart card displays a record of five environments

| Last Re                  | efreshed Environments                  | ( | 3 | : |  |
|--------------------------|----------------------------------------|---|---|---|--|
| Jan, 2021<br>21<br>05:56 | CSV_erwin<br>erwinHR                   |   |   |   |  |
| Nov, 2020<br>06<br>00:00 | MS Access Con 1<br>erwin_MS Access Con |   |   |   |  |
| Nov, 2020<br>05<br>23:53 | XMI R1<br>XMI                          |   |   |   |  |
| Nov, 2020<br>05<br>23:46 | JASON_HR<br>erwinHR                    |   |   |   |  |
| Oct, 2020<br>29<br>07:00 | Sql Server<br>erwin DM                 |   |   |   |  |

To customize the card background, click . The available options appear. Click **Background** and then use the color palette.

### Data Quality <Technical\_Assets>

The Data Quality card displays the data quality score for environments, tables, and columns. The card displays data quality score in percentage for environments by default.

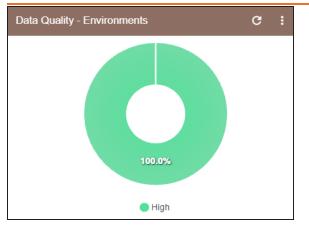

To view data quality for tables or columns, click

# **Creating Systems**

You can harvest (scan) metadata from data sources in the Metadata Manager. The scanned metadata is stored in a hierarchical manner (System > Environment > Table > Column) in the Data Catalog.

A System can contain multiple environments and in a typical data integration project a system can be a source or target type. You can create a system and specify data steward, system owner, and its business purpose etc.

To create systems, follow these steps:

- 1. Go to Application Menu > Data Catalog > Metadata Manager > Explore.
- 2. In the Data Catalog pane, right-click the Metadata node.

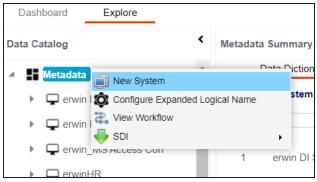

3. Click New System.

| /                     | page appears.                           |                                  |        |                       |
|-----------------------|-----------------------------------------|----------------------------------|--------|-----------------------|
| New System            |                                         |                                  |        |                       |
| System Details Miscel | laneous                                 |                                  | Nex    | tt Save & Exit Cancel |
| System Name*          |                                         | Primary Move Type(Source/Target) |        |                       |
| Data Steward          | -Select Data Steward-                   | DQ Score                         | Select | ~                     |
| Business Purpose      | tar tar tar tar tar tar tar tar tar tar | ≣ ≡ ≡ ⊑ ⊑ ≡ ≼                    |        |                       |
|                       |                                         |                                  |        | *                     |
| Server Platform       |                                         | Server OS Version                |        |                       |
| DBMS Platform         |                                         | DBMS Version                     |        |                       |
| File Management Type  |                                         | File Location                    |        |                       |
| Owner Name            |                                         | Release                          |        |                       |
| Telephone Number      |                                         | Email Address                    |        |                       |

4. Enter appropriate values in the fields. Fields marked with a red asterisk are mandatory. Refer to the following table for field descriptions.

| Field Name       | Description                                                                                                    |
|------------------|----------------------------------------------------------------------------------------------------|
|                  | Specifies the physical name of the system.                                                                                                    |
| System Name      | For example, Enterprise Data Warehouse.                                                                                                    |
| System Name      | For more information on naming conventions, refer to the <b>Best</b>                                                                            |
|                  | Practices section.                                                                                                    |
|                  | Specifies the name of the data steward responsible for the system.                                                                              |
|                  | For example, Jane Doe.                                                                                                    |
| Data Steward     | Users assigned with the Legacy Data Steward role appear as drop<br>down options. You can assign this role to a user in the Resource<br>Manager. |
|                  | To assign data steward, select a data steward from the drop down options.                                                                       |
| Rusiness Durness | Specifies the business objective of the system.                                                                                                 |
| Business Purpose | For example: This is a source system to store Sales metadata of the                                                                             |

#### The New System page appears.

**Creating Systems** 

| Field Name        | Description                                                                 |  |  |  |  |  |  |
|-------------------|-----------------------------------------------------------------------------|--|--|--|--|--|--|
|                   | organization for a data integration project.                                |  |  |  |  |  |  |
| Server Platform   | Specifies the server platform of the system.                                |  |  |  |  |  |  |
|                   | For example, Windows.                                                       |  |  |  |  |  |  |
|                   | Specifies the DBMS platform of the system (if the system is an              |  |  |  |  |  |  |
| DBMS Platform     | RDBMS source).                                                              |  |  |  |  |  |  |
|                   | For example, SQL Server.                                                    |  |  |  |  |  |  |
| File Management   | Specifies the file management system (if the system is a file-based         |  |  |  |  |  |  |
| Туре              | source).                                                                    |  |  |  |  |  |  |
| -ypc              | For example, MS Excel.                                                      |  |  |  |  |  |  |
| Owner Name        | Specifies the full name of the system owner.                                |  |  |  |  |  |  |
|                   | For example, Talon Smith.                                                   |  |  |  |  |  |  |
| Telephone Num-    | Specifies the telephone number of the system owner.                         |  |  |  |  |  |  |
| ber               | For example, 1-800-783-7946.                                                |  |  |  |  |  |  |
|                   | Specifies whether the system is source, target, or both.                    |  |  |  |  |  |  |
| Primary Move      | Valid values are:                                                           |  |  |  |  |  |  |
| Type (Source/Tar- | Source                                                                      |  |  |  |  |  |  |
| get)              | Target                                                                      |  |  |  |  |  |  |
|                   |                                                                             |  |  |  |  |  |  |
|                   | Both                                                                        |  |  |  |  |  |  |
|                   | Specifies the overall data quality score of the system.                     |  |  |  |  |  |  |
| DQ Score          | For example, High (7-8).                                                    |  |  |  |  |  |  |
|                   | For more information on configuring DQ scores, refer to the <u>Con</u> -    |  |  |  |  |  |  |
|                   | figuring Data Profiling and DQ Scores topic.                                |  |  |  |  |  |  |
| Server OS version | Specifies the OS version of the system's server.                            |  |  |  |  |  |  |
|                   | For example, Windows Server 2012 R2.                                        |  |  |  |  |  |  |
|                   | Specifies the DBMS version of the system (if the system is an RDRMS source) |  |  |  |  |  |  |
| DBMS Version      | RDBMS source).                                                              |  |  |  |  |  |  |
|                   | For example, SQL Server 2017.                                               |  |  |  |  |  |  |
| File Location     | Specifies a file path (if the system is a file-based source).               |  |  |  |  |  |  |
|                   | For example, C:\Users\Talon Smith\erwin\Mike - Target System                |  |  |  |  |  |  |

#### **Creating Systems**

| Field Name    | Description                                                      |
|---------------|------------------------------------------------------------------|
| Release       | Specifies the system release including the point release number. |
| Release       | For example, Oracle 18c.                                         |
| Email Address | Specifies the system owner's email address.                      |
|               | For example, talon.smith@mauris.edu                              |

5. Click the **Miscellaneous** tab and enter appropriate values in the fields. Fields marked with a red asterisk are mandatory. Refer to the following table for field descriptions.

| Field Name                | Description                                                                           |
|---------------------------|---------------------------------------------------------------------------------------|
| ESB Platform              | Specifies the enterprise platform bus type (if the system is an ESB source).          |
| Туре                      | For example, Mule.                                                                    |
| ESB Q Manager<br>Name     | Specifies the ESB queue manager's name of the system (if the source is an ESB).       |
| Name                      | For example, John Doe.                                                                |
| Total DBSize              | Specifies the total physical size of the database.                                    |
| TOLAI DBSIZE              | For example, 198 GB.                                                                  |
| Total Number of           | Specifies the total number of tables associated with the system.                      |
| Tables                    | For example, 300.                                                                     |
| Definition of the         | Specifies the definition of the system at the end of the day.                         |
| day                       | For example: Extraction of details from the source system is com-<br>plete.           |
|                           | Specifies the daily batch extract window of the system.                               |
| Batch Extract Win-<br>dow | For example: Batch extract from the source system is scheduled at 3:30 P.M. everyday. |
|                           | Specifies the average number of system users.                                         |
| Average User              | For example, 30.                                                                      |
| Average Con-              | Specifies the average number of concurrent system users.                              |
| current Users             | For example, 15.                                                                      |
| Sensitive Data            | Specifies the sensitivity classification of the system. Also, you can                 |
| Indicator Clas-           | add multiple classifications to the system.                                           |

#### **Creating Systems**

| Field Name                | Description                                                                                                    |
|---------------------------|----------------------------------------------------------------------------------------------------|
|                           | For example, PHI, Confidential.                                                                                                    |
| sification                | For more information on configuring Sensitive Data Indicator (SDI) classifications, refer to the <u>Configuring Sensitivity Classifications</u> topic. |
| Special Instruc-<br>tions | Specifies any special instructions or comments about the system.<br>For example: The system acts as a source for creating the mapping specification.   |

#### 6. Click Save and Exit.

A new system is created and added under the system tree.

Once the system is created, you can <u>create environments</u> and scan metadata from different database types.

You can enrich the system further by:

- Adding Documents
- Viewing Workflow Logs
- Associating Systems
- Configuring Expanded Logical Name of Tables/Columns
- Tagging Systems

You can manage a system as per your requirements. Managing systems involves:

- Editing or deleting systems
- Exporting systems information

# **Adding Documents**

You can add supporting documents, such as text files, audio files, video files, document links, and so on to a system.

To add documents to systems, follow these steps:

1. In the **Data Catalog** pane, right-click a system.

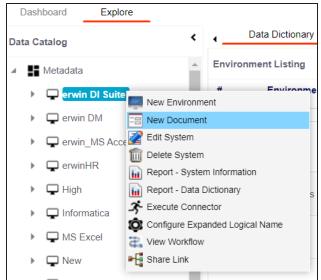

2. Click New Document.

The Upload Document page appears.

#### **Adding Documents**

| Upload Document                                 |                                                                         | _ <b>□</b> × |
|-------------------------------------------------|-------------------------------------------------------------------------|--------------|
| System Document Name*<br>System Document Object | Drag-n-Drop files here or<br>click to select files for upload.          | ≝⊠           |
| Intended Use Description                        | <b>▲</b> <u>H</u> <b>B</b> <u>I</u> <u>U</u> <b>E E E E E E E E E E</b> | *            |
| Approval Required Flag                          |                                                                         |              |

3. Enter appropriate values in the fields. Fields marked with a red asterisk are mandatory. Refer to the following table for field descriptions.

| Field Name                  | Description                                                                                                    |
|-----------------------------|----------------------------------------------------------------------------------------------------|
| System Document             | Specifies the name of the physical document being attached to the system.<br>For example, Source System Details.                                 |
| System Document<br>Object   | Drag and drop document files or use ≐ to select and upload doc-<br>ument files.                                                                  |
| System Document<br>Owner    | Specifies the document owner's name.<br>For example, John Doe.                                                                                   |
| Document Link               | Specifies the URL of the document.<br>For example, https://drive.google.com/file/l/2sC2_SZIyeFKI7OOn-<br>b5YkMBq4ptA7jhg5/view                   |
| Intended Use<br>Description | Specifies the intended use of the document.<br>For example: The document is to keep a record of system descrip-<br>tion and its data dictionary. |
| Approval<br>Required Flag   | Specifies whether the document requires approval.<br>Select the <b>Approval Required Flag</b> check box to select the doc-<br>ument status.      |

#### **Adding Documents**

| Field Name      |           | Description                                                                                |  |  |  |  |  |
|-----------------|-----------|--------------------------------------------------------------------------------------------|--|--|--|--|--|
|                 | Specifies | pecifies the status of the document.                                                       |  |  |  |  |  |
|                 | For exam  | or example, In Progress.                                                                   |  |  |  |  |  |
| Document Status | đ         | This field is available only when the <b>Approval Required Flag</b> check box is selected. |  |  |  |  |  |

# 4. Click

The document is saved on the System Documents tab.

| Dash          | board | Explore          |                                               |                    |                   |                             |               |                        |                  |                               |           |      |
|---------------|-------|------------------|-----------------------------------------------|--------------------|-------------------|-----------------------------|---------------|------------------------|------------------|-------------------------------|-----------|------|
| <b>&gt;</b> 1 | Da    | ata Dictionary   | System Details Extended Prop                  | erties Data        | Lineage           | Impact Analysis             | Mindmap       | Associations           | System Documents | Configure Extended Properties | Scheduled | Jobs |
| s             | No    | Document<br>Name | Document Link                                 | Document<br>Status | Document<br>Owner | Intended Use<br>Description | Created By    | Created Date           | Modified By      | Modified Date                 | Options   |      |
|               |       |                  |                                               |                    |                   |                             |               |                        |                  |                               |           |      |
| 1             |       | Tech Docs        | https://envin.com/bookshelf/10.1DISBookshelf/ | 2 InProgress       |                   |                             | Administrator | 2020-10-20 13:11:04.78 | 3 Administrator  | 2020-10-20 13:11:04.783       | đ         | 1    |
|               |       |                  |                                               |                    |                   |                             |               |                        |                  |                               |           |      |
|               |       |                  |                                               |                    |                   |                             |               |                        |                  |                               |           |      |

Once a supporting document is added, use the following options:

### Preview ( 🖻 )

Use this option to preview the document.

### Edit 🖍)

Use this option to update the document details.

### Delete (🔟)

Use this option to delete the document that is not required.

## **Viewing Workflow Logs**

You can view workflow logs and know the current stage of systems. A workflow assigned to a system is applicable to all the environments under it. For more information on managing metadata manager workflows, refer to the <u>Managing Metadata Manager Workflows</u> section.

To view workflow logs of systems, follow these steps:

1. In the Data Catalog pane, right-click a system.

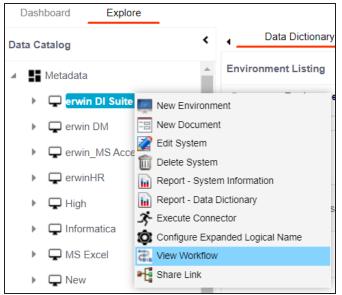

2. Click View Workflow.

The View Workflow page appears. It displays the current stage of the system.

#### **Viewing Workflow Logs**

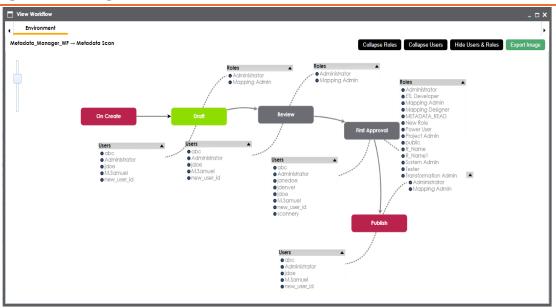

Use the following options to work on the workflow:

### User Comments (🗯)

Use this option to view users and the comments entered by the users in each stage.

#### Expand/Hide Users and Roles

Use this option to view or hide users and roles assigned to the stages of the workflow.

#### **Collapse/Expand Roles**

This option is enabled when you are in the Expand Users and Roles view. Use this to switch between the collapsed and expanded roles view.

#### **Collapse/Expand Users**

This option is enabled when you are in the Expand Users and Roles view. Use this to switch between the collapsed and expanded users view.

#### **Export Image**

Use this option to download the workflow in the JPG format.

## **Associating Systems**

You can associate systems with business assets, systems, environments, tables, and columns. You can view these associations on mind maps and analyze association statistics.

Ensure that:

- Business assets are enabled. You can add custom business assets and enable them in the Business Glossary Manager Settings.
- Relationship between system and the asset type is defined. You can define associations and relationships in the Business Glossary Manager Settings.

To associate systems with asset types, follow these steps:

- 1. In the Data Catalog pane, click the required system.
- 2. In the central pane, click the Associations tab.
- 3. In the asset type (business policies, business terms, columns, environments, and tables) list, select an asset type to associate with the system.

| ■ Data Dictionary | System Details | Associations |
|-------------------|----------------|--------------|
| Business Term     | •              |              |
| Business Term     | Qualifier Name | Relatior     |
|                   |                |              |

4. Click +

The Relationship Association page appears. Based on the asset type that you select, it

| Relation               | ship Associations              |                    |                                                                                                    |                                                                   | <br>Save Cance                                                                         |   |
|------------------------|--------------------------------|--------------------|----------------------------------------------------------------------------------------------------|-------------------------------------------------------------------|----------------------------------------------------------------------------------------|---|
| Current C<br>Current C | Context:<br>Context Type:      | erwin DM<br>System |                                                                                                    |                                                                   | Save                                                                                   |   |
|                        | hip Name:<br>partial matches): | Golden Source for  |                                                                                                    |                                                                   | •                                                                                      |   |
|                        | Term Name                      | Description        | Definition                                                                                                    | Catalog Name                                                      | Catalog Hierarchy                                                                      |   |
|                        | address                        |                    |                                                                                                    |                                                                   |                                                                                        |   |
|                        | Address                        | LEN(D175)          | To refer to a device or<br>storage location by an<br>identifying number,<br>character, or group of<br>characters | International Society<br>for Pharmaceutical<br>Engineering - ISPE | Pharmaceuticals →<br>International Society<br>for Pharmaceutical<br>Engineering - ISPE |   |
|                        | Address                        |                    |                                                                                                    | Customer Terms                                                    | Customer Terms                                                                         |   |
|                        | Address                        |                    | Specifies the address<br>of the employee and<br>customer.                                                        | Operations                                                        | Operations                                                                             |   |
| 1                      | Records from 1 to 9 of 9       |                    | Get the customer                                                                                                 |                                                                   |                                                                                        | • |

#### displays a list of available assets.

5. Select **Relationship Name**, and the asset type.

If you know the term name, use the Search (partial matches) field to look up for it.

6. Click Save.

The asset is associated to the system and added to the list of associations. You can define as many associations as required.

| Business Term |         |                |                   |               |                                                                                                    |                                                                                                    |                                                              |  |
|---------------|---------|----------------|-------------------|---------------|----------------------------------------------------------------------------------------------------|----------------------------------------------------------------------------------------------------|--------------------------------------------------------------|--|
|               | Actions | Qualifier Name | Relationship Name | Term Name     | Description                                                                                                    | Definition                                                                                                    | Catalog Name                                                 |  |
|               |         |                |                   |               |                                                                                                    |                                                                                                    |                                                              |  |
|               | + 🖍 🗊   |                | Golden Source for | Address       | LEN(D175)                                                                                                    | To refer to a device or<br>storage location by an<br>identifying number, character,<br>or group of characters                                                                                                   | International Society for<br>Pharmaceutical Engineer<br>ISPE |  |
|               | + 🖍 Ō   |                | Golden Source for | Agile Testing | Testing is NOT a Phase: Agile<br>team tests continuously and<br>continuous testing is the only<br>way to ensure continuous<br>progress.<br>Testing Moves the project<br>Forward: When following<br>conventional methods: testing | software testing practice that<br>follows the principles of agile<br>software development is<br>called Agile Testing. Agile is<br>an iterative development<br>methodology, where<br>requirements evolve through | Testing Techniques                                           |  |

Once you have created associations, you can use the following options under the **Actions** column:

**Associating Systems** 

Add Association (+)

Use this option to add associations using a qualifier.

### Edit Association (

Use this option to edit the association.

### Delete Association (

Use this option to delete the association.

To view mind map, click the **Mindmap** tab. For more information on mind maps, refer to the <u>Viewing Mind Maps</u> topic.

You can associate multiple assets with a system, and view the associations based on a qualifier view in the mind map. For more information, refer to the <u>Setting Up Associations Using</u> <u>Qualifiers</u> topic.

You can update the expanded logical name for multiple tables/columns by scheduling a configuration job. The job updates the expanded logical name based on the table/column name, associated business term's name, and the associated business term's definition.

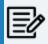

You should configure expanded logical name of tables and columns after scanning metadata.

You can run the job at both, system and environment levels:

- **System level**: The expanded logical name can be applied to all the tables and columns under the system. This includes all the environments under the system.
- **Environment level**: The expanded logical name can be applied to all the tables and columns under the environment.

For example, consider a scenario where you want to schedule a job to configure the expanded logical name of a table, RM\_Resource and a column, Resource\_ID. The parameters of the job are a business term catalog that has a business term, Resource, its definition, Sales Representative, and a splitter, Underscore (\_). Refer to the following table to understand the parameters and their values:

| Entity                                                   | Value         | Comment                                                                                                    |
|----------------------------------------------------------|---------------|----------------------------------------------------------------------------------------------------|
| Splitter (spe-<br>cified while<br>scheduling<br>the job) | _(Underscore) |                                                                                                    |
| Table Name                                               | RM_Resource   | Here, the part after the underscore (splitter), Resource,<br>matches the Business Term. Therefore, it will be replaced with<br>the business term definition and the part before the under-<br>score, RM, will be retained in the expanded logical name. |
| Column<br>Name                                           | Resource ID   | Here, the part before the underscore, Resource, matches with<br>the Business Term. Therefore, it will be replaced with the busi-<br>ness term definition and the part after the underscore, ID will<br>be retained in the expanded logical name.        |

| Entity                      | Value           | Comment                                                                                                    |  |  |  |  |
|-----------------------------|-----------------|----------------------------------------------------------------------------------------------------|--|--|--|--|
| Business<br>Term            | Resource        | This should match with a part of the table and column names above.                                                                                                    |  |  |  |  |
| Business<br>Term Defin-     | Sales Rep-      | In the updated expanded logical name, this will replace the part of the table/column name that matches the business term name. That is:<br>For the table, RM will be retained and Resource will be |  |  |  |  |
| ition                       | resentative     | <ul> <li>replaced with Sales Representative.</li> <li>For the column, ID will be retained and Resource will be replaced with Sales Representative.</li> </ul>                                      |  |  |  |  |
| Expanded<br>Logical<br>Name | <blank></blank> | Expanded logical name is formed from the business term de ition and part of table or column names.                                                                                                 |  |  |  |  |

After the job runs successfully, the expanded logical name of the table and column is updated as mentioned in the following table:

| Entity | Expanded<br>Logical Name | Comment                                                           |
|--------|--------------------------|-------------------------------------------------------------------|
| Table  | RM Sales Rep-            | Here, RM retained from the table name and Sales Representative is |
| TUDIC  | resentative              | added from business term definition.                              |
| Column |                          | Here, ID is retained from the column name and Sales Rep-          |
| Column | resentative ID           | resentative is added from business term definition.               |

To configure expanded logical name, follow these steps:

1. In the Data Catalog pane, right-click a system or environment.

The available options appear.

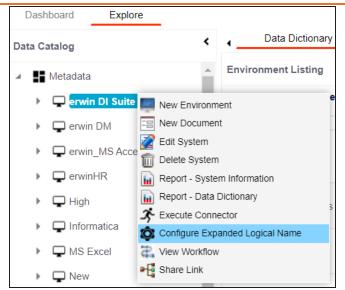

2. Click Configure Expanded Logical Name.

The Configure Expanded Logical Name page appears.

| Configure Expanded Logical Name                 | <b>×</b> □ |
|-------------------------------------------------|------------|
|                                                 | ×          |
| Catalogs                                        | <b>^</b>   |
| ▲ □ ■ Business Terms                            |            |
| Company Benefits (3)                            |            |
| <ul> <li>Customer Master Catalog (4)</li> </ul> |            |
| <ul> <li>Customer Terms (8)</li> </ul>          |            |
| <ul> <li>Glossary Catlog 1 (3)</li> </ul>       |            |
| Monetary Terms (2)                              |            |
| Operations (0)                                  |            |
| Pharmaceuticals (10207)                         |            |
| Splitter                                        |            |
| _(underscore)                                   |            |
| ELN Scope                                       |            |
| Both                                            | _          |
| Job Name*                                       |            |
| 1622004865999                                   |            |
| Interval                                        |            |
| Once                                            |            |
| Schedule Job On* O Local  o Server              | -          |
| ▲                                               |            |

3. Select or enter appropriate values in the fields. Fields marked with a red asterisk are mandatory. Refer to the following table for field descriptions.

| Field Name                                                                | Description                                                   |  |  |
|---------------------------------------------------------------------------|---------------------------------------------------------------|--|--|
| Catalogs                                                                  | Select the catalog containing the required business term.     |  |  |
| Splitter Select appropriate splitter based on the table name or column na |                                                               |  |  |
| ELN Scope                                                                 | Select an appropriate scope of the job.                       |  |  |
| ELIN SCOPE                                                                | Columns: Indicates that the expanded logical names of all the |  |  |

| Field Name            | Description                                                                                                    |
|-----------------------|----------------------------------------------------------------------------------------------------|
|                       | columns in this system are configured                                                                                                    |
|                       | <ul> <li>Tables: Indicates that the expanded logical name of all the tables<br/>in this system are configured</li> </ul>                                                                                                    |
|                       | <ul> <li>Both: Indicates that the expanded logical names of all the tables<br/>and columns in this system are configured</li> </ul>                                                                                                    |
| Job Name              | A default job name is autopopulated. You can modify it and enter a job<br>name.                                                                                                    |
| Interval              | Select an interval of the job. Interval sets the frequency of the job. For<br>example: If you set the interval every week then the job will be executed<br>every week.                                                                                                    |
| Local or<br>Server    | <ul> <li>Select the machine whose clock decides the time of the scheduled scan.</li> <li>Local: Refers to your local machine.</li> <li>Server: Refers to the machine where erwinDIS has been deployed.</li> </ul>                                                                       |
| Schedule<br>Job On    | Select date and time of the execution of the job.                                                                                                    |
| Notify Me             | Turn the <b>Notify Me</b> to <b>ON</b> to receive a notification email about the sched-<br>uled job.                                                                                                    |
| Notification<br>Email | This field is autopopulated with your email ID. You receive email noti-<br>fications about the scheduled job from the Admin Email ID, configured in<br>the Email Settings. For more information on configuring Admin Email ID,<br>refer to the <u>Configuring Email Settings</u> topic. |
| CC List               | Enter a comma-separated list of email IDs that should receive the job notification.                                                                                                    |

# 4. Click 💾.

The job is scheduled and added to the Scheduled Jobs list on the **Scheduled Jobs** tab.

| >                | )ashboard                               | Explore<br>Extended Properties | Data Lineage      | Mindmap               | Assoc               | iations   | System Docur  | nents Config               | ure Extended F      | Properties Sc              | heduled Jobs |
|------------------|-----------------------------------------|--------------------------------|-------------------|-----------------------|---------------------|-----------|---------------|----------------------------|---------------------|----------------------------|--------------|
|                  | Schedule                                | ed Jobs                        |                   |                       |                     |           |               |                            |                     |                            |              |
|                  | Job Type                                | Environment<br>Name            | Scheduled Objects | Previous<br>Fire Time | Next Fire<br>Time   | Job State | Created By    | Created Date<br>Time       | Last<br>Modified By | Last Modified<br>Date Time | Edit         |
|                  |                                         |                                |                   |                       |                     |           |               |                            |                     |                            |              |
| System Catalogue | Metadata<br>Expanded<br>Logical<br>Name | N/A                            | All Environments  |                       | 05-26-2021<br>05:14 | NORMAL    | Administrator | 2021-05-26<br>05:11:43.345 | Administrator       | 2021-05-26<br>05:11:43.345 | 1            |
| rstem            | •                                       |                                |                   |                       |                     |           |               |                            |                     |                            |              |
| n<br>N           |                                         |                                | < <               | Records f             | from 1 to 1         | >> > 🗋    | Page 1 🔹      | 12 rows per page           |                     |                            |              |

You can edit the job using  $\checkmark$  or delete it using  $\widehat{\mathbb{II}}$ .

The job is executed at the scheduled time and the expanded logical names of tables and columns are updated.

| Columns                                          | Properties        | Extended Properties | Data Lineage | Impact Analysis                               | Mindmap       | Associations  |
|--------------------------------------------------|-------------------|---------------------|--------------|-----------------------------------------------|---------------|---------------|
| - Technical Properties                           |                   |                     |              |                                               |               |               |
| Name                                             | dbo.RM_RESOUF     | RCE_New             |              | Environment Name                              | erwin_Sales   |               |
| System Name                                      | erwin DI Suite    |                     |              | No of Rows                                    | 100           |               |
| Synonym Reference                                |                   |                     |              | FileType                                      |               |               |
| Entity Type                                      | TABLE             |                     |              |                                               |               |               |
| Workflow Status                                  | Preliminary Draft |                     |              |                                               |               |               |
| Business Properties                              |                   |                     |              |                                               |               |               |
| Data Steward                                     |                   |                     |              | Logical Name                                  | RESOURCE      |               |
| Definition                                       | Organization reso | ource               |              | Expanded Logical Name                         | RM RESOURCE R | epresentative |
| Comments                                         |                   |                     |              | JSON Physical Name                            |               |               |
| Sensitive Data Indicator<br>(SDI) Flag           | 8                 |                     |              |                                               | M             |               |
| Sensitive Data Indicator<br>(SDI) Classification | Confidential      |                     |              | Sensitive Data Indicator<br>(SDI) Description | Confidential  |               |
| Class                                            | Table_Class       |                     |              | Alias                                         |               |               |
| DQ Score                                         | High (7-8)        |                     |              |                                               |               |               |

| Properties                                       | Extended Properties | Data Lineage | Impact Analysis | Mindmap                              | Association | ns Workflow Log        |
|--------------------------------------------------|---------------------|--------------|-----------------|--------------------------------------|-------------|------------------------|
| Foreign Key Flag                                 |                     |              |                 | rimary Key Flag                      |             |                        |
| Foreign Key Column Name                          |                     |              | Fo              | oreign Key Table                     | Name        |                        |
| Minimum Value                                    |                     |              | ET              | TL Default Value                     |             |                        |
| File Starting Position                           |                     |              | M               | aximum Value                         |             |                        |
| Attribute Type                                   | ENTITY_ELEMENT      |              |                 |                                      |             |                        |
| Workflow Status                                  | Preliminary Draft   |              |                 |                                      |             |                        |
| Business Properties                              |                     |              |                 |                                      |             |                        |
| Data Steward                                     |                     |              | Lo              | ogical Name                          |             | Sales ID               |
| Definition                                       | Sales resource      |              | Ex              | kpanded Logical                      | Name        | Sale Representative ID |
| Comments                                         |                     |              | JS              | SON Physical Co                      | lumn Name   |                        |
| Sensitive Data Indicator<br>(SDI) Flag           | 8                   |              |                 |                                      |             |                        |
| Sensitive Data Indicator<br>(SDI) Classification | Confidential        |              |                 | ensitive Data Ind<br>DI) Description | cator       | Confidential           |
| Class                                            | Column_Class        |              | Al              | ias                                  |             |                        |
| DQ Score                                         | Very High (9-10)    |              |                 | usiness Key Flag                     |             |                        |
| User Defined Fields                              |                     |              |                 |                                      |             |                        |

You can use this job to update the expanded logical name only once. Alternately, you can update expanded logical names under <u>table prop</u>erties and <u>column properties</u>.

### **Managing Systems**

Managing systems involves:

- Editing or deleting systems
- Exporting systems information
- Exporting data dictionary report
- Sharing a shortcut link

To manage systems, follow these steps:

1. In the **Data Catalog** pane, right-click a system.

The available options appear.

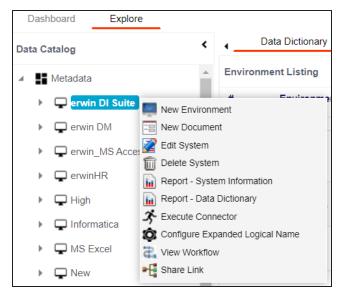

2. Use the following options:

#### **Edit System**

Use this option to edit the system details.

#### **Delete System**

Use this option to delete systems that are not required. Ensure that you delete all the environments under a system before deleting it.

#### **Report - System Information**

Use this option to view and export system information. To view system information report, click **Report - System Information**.

The System Information Report page appears.

|                           |                               |                    | Selec           | t System: en      | vinDIS          |               | ▼ Expo | ort: 🜒 📩 🐿 🖳 |
|---------------------------|-------------------------------|--------------------|-----------------|-------------------|-----------------|---------------|--------|--------------|
|                           |                               | Syste              | m Information I | Report            |                 |               |        |              |
|                           |                               |                    |                 |                   |                 |               |        |              |
| System Details            |                               |                    |                 |                   |                 |               |        |              |
| System Name:              | erwinDIS                      |                    | Prim            | ary Move Type (   | Source/Target): | Source        | Source |              |
| Data Steward:             | janedoe                       |                    | Spec            | ial Instructions: |                 |               |        |              |
| Business Purpose:         | Source system for the Data in | tegration project. | Serve           | er OS Version:    |                 | Ubuntu 18.04  | .1     |              |
| Server Platform:          | Linux                         |                    | DBM             | IS Version:       |                 | MS Sql Server | r 2018 |              |
| DBMS Platform:            | SQL server                    |                    | File J          | Location:         |                 |               |        |              |
| File Managerment Type:    |                               |                    | ESB             | Q Manager Nam     | e:              |               |        |              |
| ESB Platform Type:        | Mule                          |                    | Total           | Number Of Tab     | les:            | 50            |        |              |
| Release:                  |                               |                    | End             | of Day Definition | .:              |               |        |              |
| Total DB Size:            | 1100MB                        |                    | Aver            | age Users:        |                 |               |        |              |
| Batch Extract Window:     |                               |                    | Own             | er Full Name:     |                 |               |        |              |
| Average Concurrent Users: | 2                             |                    | Ema             | il Address:       |                 |               |        |              |
| Telephone Number:         |                               |                    |                 |                   |                 |               |        |              |
| System Environment Detail | s                             |                    |                 |                   |                 |               |        |              |
| # Environment Name        | Environment Type              | Data Steward       | Database        | Name              | Database Type   | IP Address    | Port   | User Name    |
| 1 Data_Migration          | Production                    | jdoe               | ErwinDIS9       | 31                | SqlServer       | localhost     | 1433   | 83           |
| 2 erwinDIS                | test                          |                    | ErwinDIS9       | 31                | SqlServer       | localhost     | 1433   | sa           |
| 3 erwinDIS1               | test                          |                    | erwinDG v       | 9 GA              | SqlServer       | localhost     | 1433   | 88.          |

In the **Select System** list, select a system to view its report.

- Export to HTML (): Use this option to export the report in the HTML format.
- Export to PDF (<sup>1</sup>): Use this option to export the report in the PDF format.
- Export to Excel ( ): Use this option to export the report in the XLSX format.
- **Export to Word** (): Use this option to export the report in the DOCX format.
- **Export to RTF** (<sup>1</sup>): Use this option to export the report in the RTF format.

**Report - Data Dictionary** 

Use this option to view and export system catalog and data dictionary report.

### Share Link

Use this option to share a shortcut link of a system.

- **Copy Link**: Use this option to copy the shortcut link to the system. You can then share this link manually.
- **Email**: Use this option to share the shortcut link to the system via an email.

## **Creating and Managing Environments**

Metadata is stored and categorized into systems and environments. Multiple environments are contained in a system. Whereas environments can denote a database, flat file, data models, etc. Environments contain database objects like Tables, Columns, Views, Synonyms, etc.

You can create environments under a system and scan metadata from a data source by providing connection parameters in the environment.

Creating and managing environments involves:

- Creating environments
- Assigning roles and users
- Managing environments
- Updating Sensitivity
- Uploading documents
- Cloning environments
- Viewing ER diagrams
- Viewing workflow logs
- Associating Environments
- Configuring Business Properties
- Configuring Expanded Logical Name of Tables/Columns
- Tagging Environments

After creating a system in the Metadata Manager, you can create environments under the system. An environment can be created for different database types and flat files by ful-filling prerequisites and providing the connection parameters.

- 1. Go to Application Menu > Data Catalog > Metadata Manager > Explore.
- 2. In the Data Catalog pane, right-click a system.

The available options appear.

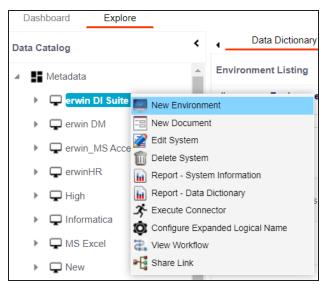

3. Click New Environment.

The New Environment page appears.

| New Environment             |                          |   |                             | _ <b>_</b> × |
|-----------------------------|--------------------------|---|-----------------------------|--------------|
|                             |                          |   |                             | Cancel       |
| Configuration Details       | liscellaneous            |   |                             | •            |
| System Environment Name*    | [                        |   |                             |              |
| System Environment Type     |                          |   |                             |              |
| Data Steward                | -Select Data Steward-    | ~ |                             |              |
| Server Platform             |                          |   |                             |              |
| Server OS Version           |                          |   |                             |              |
| File Management Type        |                          |   | Please Select Database Type |              |
| File Location               |                          |   |                             |              |
| Production System Name      | Choose Production System | ~ |                             |              |
| Production Environment Name |                          | ~ |                             |              |
| Version                     | 1.00                     |   |                             |              |
| Version Label               |                          |   |                             |              |
| DQ Score                    | -Select DQ Score-        | ~ |                             |              |
| Enable DQ Sync              | OFF                      |   |                             |              |
| Business Entity Type        | Select                   | ~ |                             |              |
| Datasource Type*            | -Select Database-        | ~ |                             |              |

4. Enter appropriate values in the fields. Fields marked with a red asterisk are mandatory. Refer to the following table for field descriptions.

| Field Name                      | Description                                                                                                    |
|---------------------------------|----------------------------------------------------------------------------------------------------|
| System Envir-<br>onment<br>Name | Specifies the unique name of the environment. For example, EDW-Test. The following special characters are supported in an environment name: <ul> <li>- (hyphen)</li> <li>( (opening parenthesis)</li> <li>) (closing parenthesis)</li> <li>/ (slash)</li> </ul> <li>For more information on naming conventions, refer to the Best Practices section.</li> |
| '                               | Specifies the type of the environment.<br>For example, development, test, or production.                                                                                                    |

| Field Name    | Description                                                                                                    |
|---------------|----------------------------------------------------------------------------------------------------|
|               | Specifies the name of the data steward responsible for the envir-<br>onment.                                                              |
|               | For example, Jane Doe.                                                                                                    |
| Data Steward  | Users assigned with the Legacy Data Steward role appear as drop down options. You can assign this role to a user in the Resource Manager. |
|               | To assign data steward, select a data steward from the drop down options                                                                  |
| Server Plat-  | Specifies the server platform of the environment.                                                                                         |
| form          | For example, Windows.                                                                                                    |
| Server OS     | Specifies the OS version of the environment's server.                                                                                     |
| Version       | For example, Windows Server 2012 R2.                                                                                                    |
| File Man-     | Specifies the file management system (if the environment is a file-                                                                       |
| agement       | based source).                                                                                                    |
| Туре          | For example, MS Excel.                                                                                                    |
| File Location | Specifies a file path (if the environment is a file-based source).                                                                        |
|               | For example, C:\Users\Jane Doe\erwin\Mike - Target System                                                                                 |
| Production    | Specifies the system name being associated with the environment as the production system.                                                 |
| System Name   | For example, Enterprise Data Warehouse.                                                                                                   |
| Production    | Specifies the environment name being associated with the envir-                                                                           |
| Environment   | onment as the production environment.                                                                                                    |
| Name          | For example, EDW-PRD.                                                                                                    |
|               | Specifies the version label of the environment to track change history.                                                                   |
| /ersion Label | For example, Alpha.                                                                                                    |
|               | For more information on configuring version display, refer to the Con-                                                                    |
|               | figuring Version Display of the Environments topic.                                                                                       |
|               | Specifies the overall data quality score of the environment.                                                                              |
| DQ Score      | For example, High (7-8).                                                                                                    |
|               | For more information on configuring DQ scores, refer to the Con-                                                                          |

| Field Name              | Description                                                                                                    |  |  |
|-------------------------|----------------------------------------------------------------------------------------------------|--|--|
|                         | figuring Data Profiling and DQ Scores topic.                                                                                                    |  |  |
|                         | Specifies whether to sync data quality analysis results from DQLabs.                                                                                                    |  |  |
| Enable DQ<br>Sync       | To view data quality analysis, ensure that you have configured DQLabs connection setting in erwin DI. For more information, refer to the <u>Configuring DQLabs</u> topic. |  |  |
| Sync                    | Data quality analysis is available for environments using<br>Oracle, Salesforce, Snowflake, MySQL, MSSQL, Hadoop,<br>and PostgreSQL database types.                       |  |  |
| Business<br>Entity Type | Specifies the database type of business entity.                                                                                                    |  |  |
|                         | Specifies the database type.                                                                                                    |  |  |
|                         | For example, Sql Server.                                                                                                    |  |  |
|                         | Select the type of database from where you wish to scan metadata.                                                                                                    |  |  |
| Database<br>Type        | Depending upon your choice of database type you need to provide<br>additional fields (connection parameters) appearing on the right hand<br>side.                         |  |  |
|                         | There are no additional fields for MS Excel File, and XSD.                                                                                                    |  |  |

5. Click 🕅 to test the connection.

If the connection with database is established successfully then a success message pops up.

6. Click the **Miscellaneous** tab and enter appropriate values in the fields. Fields marked with a red asterisk are mandatory. Refer to the following table for field descriptions.

| Field Name      | Description                                                           |
|-----------------|-----------------------------------------------------------------------|
| Sensitive Data  | Specifies the sensitivity data indicator (SDI) classification of the  |
| Indicator Clas- | environment. Also, you can add multiple classifications to the envir- |
| sification      | onment.                                                               |

| Field Name            | Description                                                           |
|-----------------------|-----------------------------------------------------------------------|
|                       | For example, PHI, Confidential.                                       |
|                       | For more information on configuring SDI classifications, refer to the |
|                       | Configuring Sensitivity Classifications topic.                        |
| Intended Use          | Specifies the description about the objective of the environment.     |
| Description           | For example: The environment contains the source metadata for         |
| Description           | the data integration project.                                         |
| Environments<br>Notes | Specifies relevant notes about the environment.                       |
|                       | For example: The environment uses Sql Server as database to scan      |
|                       | the metadata.                                                         |
| Approval Instruc-     | Specifies any instructions for the environment's approval.            |
| tions                 | For example: The environment must contain 50 tables from erwin        |
|                       | DI database.                                                          |

### 7. Click Save and Exit.

A new environment is created and stored in the environment tree.

Once an environment is created, you can scan source or target metadata from the database type.

Different database types have different prerequisites and connection parameters:

- SQL Server via SQL or Window authentication mode
- Oracle and Oracle RAC
- MySQL
- Snowflake
- MS Dynamics CRM
- SAP ECC R/3 and IS-U Metadata via JCO Driver

You can create two types of SQL Server environments:

- SQL authentication
- Windows authentication

Both the environments have same:

- Prerequisites
- Privileges
- JDBC driver details
- TLS connection details

There is a small difference between the two modes in JDBC connection parameters.

### **Prerequisites**

Pre-requisite steps for establishing successful connection:

- Creation of dedicated service account for erwin with Metadata Read-only privileges in SQL Server Database
- 2. Firewall connection open between SQL Server and erwin DI application server
- 3. Opening of SQL Server database port to accept connections from erwin DI application server

### **Privileges**

Following are the privileges given to service account for:

- Metadata scanning: Grant view definition on Schema
- Data preview: Db\_datareader

### **JDBC Driver Details**

SQL Server JDBC driver is out of box packaged with erwin DI application. Hence, no JDBC driver configuration is required from end user standpoint.

### **TLS Connection Details**

- The SQL Server JDBC driver supports connection via TLS 1.2.
- The TLS protocol parameter needs to be added to JDBC URL string to ensure that the connection is via TLS. Otherwise, the source database will reject any incoming request in non-TLS mode.
- JDBC URL being used to connect via TLS: jdbc:sqlserver://SERVER\_NAME:PORT#;databaseName=AdventureWorks;sslProtocol=TLSv1.2
- Additional parameters to configure (if needed): integratedSecurity=true;encrypt=true;trustServerCertificate=true;

### **JDBC Connection Parameters**

To enter SQL Server (SQL authentication) connection parameters, follow these steps:

1. Select the **Database Type** as **SqlServer** while creating the environment.

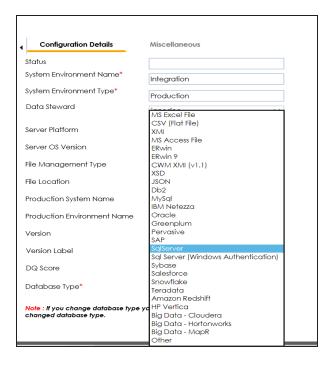

When you select database type as Sql Server, the following connection parameters appear on the right hand side.

| Driver Name*                        | com.microsoft.sqlserver.jdbc.SQLServe |   |
|-------------------------------------|---------------------------------------|---|
| DB/MS Name/DSN*                     |                                       |   |
| IP Address/Host Name*               | ErwinDIS931                           |   |
|                                     | localhost                             |   |
| Port                                | 1433                                  |   |
| User Name*                          | sa                                    |   |
| Password*                           | •••••                                 |   |
|                                     | Save Password                         |   |
| Url*                                | jdbc:sqlserver://localhost:1433;datab |   |
| DBMS Instance Schema                | DBO                                   | 9 |
| Connection Pool Type*               | HIKARICP $\lor$                       |   |
| Number of Partitions*               | 2                                     |   |
| Minimum Connections Per Partitions* | 3                                     |   |
| Maximum Connections Per Partitions* | 5                                     |   |
| Options                             |                                       | ~ |
|                                     |                                       | Ô |

2. Enter appropriate values in the fields (connection parameters). The fields marked with a red asterisk are mandatory.

| Field Name           | Description                                                             |
|----------------------|-------------------------------------------------------------------------|
| Driver Name          | Specifies the JDBC driver name for connecting to the database.          |
| Driver Name          | For example, com.microsoft.sqlserver.jdbc.SQLServerDriver               |
| DBMS                 | Specifies the SQL Server database name being used to connect to the     |
| Name/DSN             | environment.                                                            |
|                      | For example, ErwinDIS931.                                               |
| IP                   | Specifies the IP address or server host name of the database.           |
| Address/Host<br>Name | For example, localhost.                                                 |
|                      | Specifies the port to connect with the database.                        |
| Port                 | 1433 is the default port for a Sql Server database type. You can        |
|                      | change it, if required.                                                 |
| User Name            | Specifies the SQL Server (Service Account) user name.                   |
| User Marrie          | For example, sa.                                                        |
| Password             | Specifies the SQL Server (Service Account) password.                    |
| Passworu             | For example, goerwin@1.                                                 |
|                      | Specifies the full JDBC URL that is used to establish a connection with |
|                      | the database.                                                           |
| URL                  | For example, jdbc:sqlserver://SERVER_NAME:PORT#;data-                   |
|                      | baseName=DatabaseName                                                   |
|                      | It is autopopulated based on the other parameters.                      |
|                      | Specifies the schema of the database.                                   |
| DBMS Schema          | Use this option to select multiple or narrow down to single schema.     |
|                      | For example, DBO.                                                       |
| Connection           | Specifies the connection pool type being used to connect via JDBC.      |
| Pool Type            | For example, HIKARICP and BONECP.                                       |
| Number of Par-       | Specifies the number of partitions of the database.                     |
| titions              | It is autopopulated with default number of partitions. You can edit     |

| Field Name   | Description                                                          |
|--------------|----------------------------------------------------------------------|
|              | and provide the number of partitions as required. For example, 2.    |
| Minimum Con- | Specifies the minimum connections per partitions of the database.    |
|              | It is autopopulated with default minimum connections per partitions. |
| Partitions   | You can edit and provide the minimum connections per partitions as   |
|              | required. For example, 3.                                            |
| Maximum Con- | Specifies the maximum connections per partitions of the database.    |
| nections Per | It is autopopulated with default maximum connections per partitions. |
|              | You can edit and provide the maximum connections per partitions as   |
|              | required. For example, 5.                                            |

To use database options, click 🔯.

The Database Options page appears. It displays the available database options.

| Database Options               | _ <b>□</b> ×               |
|--------------------------------|----------------------------|
|                                |                            |
| Кеу                            | Value                      |
|                                |                            |
| Transaction Isolation          | TRANSACTION_READ_COMMITTED |
| Read Only                      | false                      |
| Auto Commit                    | true                       |
| Test Connection Query          |                            |
| Include Synonyms (Only Oracle) | false                      |
| Scan Nested Synonyms           | false                      |
| Query Batch Limit              | 999                        |
| Oracle Enable SSL Connection   | false                      |
| Oracle Wallet Location         |                            |
| Oracle PKI Provider Position   | 3                          |
| Oracle SSL Server DN Match     | false                      |

Select keys and double-click the cells under the **Value** column to set the values of the keys. Use  $\checkmark$  to save the database options.

To enter SQL Server (Window authentication) connection parameters, follow these steps:

1. Select the Database Type as Sql Server (Windows Authentication).

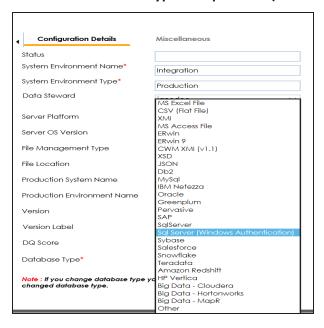

When you select database type as **Sql Server (Windows Authentication)**, the following connection parameters appear on the right hand side.

| Driver Name*                        | net.sourceforge.jtds.jdbc.Driver        |     |
|-------------------------------------|-----------------------------------------|-----|
| DBMS Name/DSN*                      | ErwinDIS931                             |     |
| IP Address/Host Name*               | localhost                               |     |
| Domain                              |                                         |     |
| User Name*                          | sa                                      |     |
| Password*                           | •••••                                   |     |
|                                     | Save Password                           |     |
| Url*                                | jdbc:jtds:sqlserver://localhost/ErwinDl |     |
| DBMS Instance Schema                | DBO                                     |     |
| Connection Pool Type*               | HIKARICP ~                              |     |
| Number of Partitions*               | 2                                       |     |
| Minimum Connections Per Partitions* | 3                                       |     |
| Maximum Connections Per Partitions* | 5                                       |     |
| Options                             |                                         | tÔ: |
|                                     |                                         | Ų,  |

2. Enter appropriate values in the fields (connection parameters). The fields marked with a red asterisk are mandatory.

| Field<br>Name                                                  | Description                                                                                                    |  |
|----------------------------------------------------------------|----------------------------------------------------------------------------------------------------|--|
| Driver                                                         | ver Specifies the JDBC driver name for connecting to the database.                                                                                                    |  |
| Name For example, com.microsoft.sqlserver.jdbc.SQLServerDriver |                                                                                                    |  |
| DBMS<br>Name/DSN                                               | Specifies the SQL Server database name being used to connect to the environment.<br>For example, ErwinDIS931.                                                                                                    |  |
| IP<br>Address/H-<br>ost Name                                   | Specifies the IP address or server host name of the database.<br>For example, localhost.                                                                                                    |  |
| Domain                                                         | Specifies the network domain name on which database resides.<br>For example, U-DOM1.                                                                                                    |  |
| Port                                                           | Specifies the port to connect with the database.<br>1433 is the default port for a Sql Server database type. You can change it,<br>if required.                                                                                                    |  |
| User Name                                                      | Specifies the SQL Server (Service Account) user name.<br>For example, sa.                                                                                                    |  |
| Password                                                       | Specifies the SQL Server (Service Account) password.<br>For example, goerwin@1.                                                                                                    |  |
| URL                                                            | Specifies the full JDBC URL that is used to establish a connection to the<br>database.<br>It is autopopulated based on the other parameters.<br>jdbc:jtds:sqlserver://SERVER_NAME:PORT#;data-<br>baseName=DatabaseName;domain=DomainName;useNTLMv2=true; |  |
| DBMS<br>Schema                                                 | Specifies the schema for the database.<br>Use this option to select multiple or narrow down to single schema.<br>For example, DBO.                                                                                                    |  |
| Con-                                                           | Specifies the connection pool type being used to connect via JDBC.                                                                                                    |  |

| Field<br>Name                                      | Description                                                                                                    |
|----------------------------------------------------|----------------------------------------------------------------------------------------------------|
| nection<br>Pool Type                               | For example, HIKARICP and BONECP.                                                                                                    |
| Number of<br>Partitions                            | Specifies the number of partitions for the database.<br>It is autopopulated with default number of partitions. You can edit and<br>provide the number of partitions as required. For example, 2.                                              |
| Minimum<br>Con-<br>nections<br>Per Par-<br>titions | Specifies the minimum connections per partitions for the database. It is<br>autopopulated with default minimum connections per partitions. You can<br>edit and provide the minimum connections per partitions as required. For<br>example, 3. |
| Maximum<br>Con-<br>nections<br>Per Par-<br>titions | Specifies the maximum connections per partitions for the database. It is<br>autopopulated with default maximum connections per partitions. You can<br>edit and provide the maximum connections per partitions as required.<br>For example, 5. |

To use database options, click 🔯.

The Database Options page appears. It displays the available database options.

| 🗖 Database Options 📃 🗆 🗙       |                            |  |
|--------------------------------|----------------------------|--|
|                                | <b>Z</b>                   |  |
| Key                            | Value                      |  |
|                                |                            |  |
| Transaction Isolation          | TRANSACTION_READ_COMMITTED |  |
| Read Only                      | false                      |  |
| Auto Commit                    | true                       |  |
| Test Connection Query          |                            |  |
| Include Synonyms (Only Oracle) | false                      |  |
| Scan Nested Synonyms           | false                      |  |
| Query Batch Limit              | 999                        |  |
| Oracle Enable SSL Connection   | false                      |  |
| Oracle Wallet Location         |                            |  |
| Oracle PKI Provider Position   | 3                          |  |
| Oracle SSL Server DN Match     | false                      |  |

Select keys and double-click the cells under the **Value** column to set the values of the keys. Use values the database options.

## Oracle

You can create Oracle environments and can also enable RAC/Service to:

- Use Oracle cluster database
- Capture Oracle Service name in DSN field

Before creating an Oracle environment, you should take a note of the following:

- Prerequisites
- JDBC driver details
- TLS connection details
- JDBC connection parameters

### Prerequisites

Prerequisite steps for establishing successful connection:

- Creation of dedicated service account for erwin with Metadata read-only privileges in Oracle database
- Firewall connection open between Oracle and erwin DI application server
- Oracle Database port opened to accept connections from erwin DI application server

### **JDBC Driver Details**

Oracle JDBC driver is out of box packaged with erwin DI application. Hence, no JDBC driver configuration is required from end user standpoint.

### **TLS Connection Details**

- Oracle JDBC 8 driver provides native TLS 1.2 support and upgrading the driver to JDBC
   8 will provide the necessary resolution.
- Once the product is upgraded to the oracle JDBC 8 driver, TLS connectivity can be ensured by setting a few system parameters and also adding TLS parameters to the JDBC URL string to support connectivity using TLS 1.2

URL Format: jdbc:oracle:thin:@<Ip Address>:<Port>/< service name>+TLS params

### **JDBC Connection Parameters**

To enter Oracle connection parameters, follow these steps:

1. Select Database Type as Oracle while creating the environment.

| Configuration Details                | Miscellaneous                       |
|--------------------------------------|-------------------------------------|
|                                      | Miscelleneous                       |
| Status                               |                                     |
| System Environment Name*             |                                     |
|                                      | Integration                         |
| System Environment Type*             | Production                          |
| Data Steward                         | MS Excel File                       |
|                                      | CSV (Flat File)                     |
|                                      | XMI                                 |
| Server Platform                      | MS Access File                      |
| Server OS Version                    | ERwin                               |
| Server OS version                    | ERwin 9                             |
| File Management Type                 | CWM XMI (v1.1)                      |
| nie Managemeni type                  | XSD                                 |
| File Location                        | JSON                                |
| File Location                        | Db2                                 |
| Production System Name               | MySql<br>IBM Netezza                |
| riodocilori systemi indine           | Oracle                              |
| Production Environment Name          | Greenplum                           |
| FIGUOCIION ENVIORMENT NOME           | Pervasive                           |
| Version                              | SAP                                 |
| VEISION                              | SalServer                           |
| Version Label                        | Sql Server (Windows Authentication) |
| VEISION LODEI                        | Svbase                              |
| DQ Score                             | Salesforce                          |
| DQ 30018                             | Snowflake                           |
|                                      | Teradata                            |
| Database Type*                       | Amazon Redshift                     |
|                                      | HP Vertica                          |
| Note : If you change database type y | Big Data - Cloudera                 |
| changed database type.               | Big Data - Hortonworks              |
| RAC / Service Name                   | Big Data - MapR                     |
| KAC / Service Indiffe                | Other                               |

You can select the **RAC/Service** check box to :

- Use Oracle cluster database
  - Capture Oracle Service name in DSN field

The following connection parameters appear on the right hand side.

| Driver Name*                        | oracle.jdbc.driver.OracleDriver       |   |
|-------------------------------------|---------------------------------------|---|
| DBMS Name/DSN*                      | ErwinDIS931                           |   |
| IP Address/Host Name*               | localhost                             |   |
| Port                                | 1521                                  |   |
| User Name*                          | sa                                    |   |
| Password*                           | •••••                                 | 1 |
|                                     | Save Password                         | 1 |
| Url*                                | acle:thin:@localhost:1521/ErwinDIS931 | 1 |
| DBMS Instance Schema                | DBO                                   | 9 |
| Connection Pool Type*               | HIKARICP V                            |   |
| Number of Partitions*               | 2                                     |   |
| Minimum Connections Per Partitions* | 3                                     |   |
| Maximum Connections Per Partitions* | 5                                     |   |
| Options                             |                                       | Ô |

2. Enter appropriate values in the fields (connection parameters). The fields marked with a red asterisk are mandatory.

| Field Name                 | Description                                                                                                    |
|----------------------------|----------------------------------------------------------------------------------------------------|
| Driver Name                | Specifies the JDBC driver name for connecting to the database.                                                                            |
| Driver Marrie              | For example, oracle.jdbc.driver.OracleDriver                                                                                              |
| DBMS                       | Name of the Oracle Service – SID or TNS Service Name.                                                                                     |
| Name/DSN                   | For example, ErwinDIS931.                                                                                                    |
| IP<br>Address/Host<br>Name | Enter the IP address or server host name.<br>For example, 10.32.445.21                                                                    |
| Port                       | Specifies the port to connect with the database.<br>1521 is the default port for the Oracle database. User can change it, if<br>required. |
| User Name                  | Enter the Oracle (Service account) user name.<br>For example, erwinuser.                                                                  |
| Password                   | Enter the Oracle (Service account) password.<br>For example, goerwin@1.                                                                   |

| Field Name              | Description                                                                     |
|-------------------------|---------------------------------------------------------------------------------|
|                         | It is autopopulated based on the other parameters.                              |
| URL                     | For example, jdbc:oracle:thin:@ <ip address="">:<port>/&lt; service</port></ip> |
|                         | name>                                                                           |
|                         | Specifies the name of the database schema.                                      |
| DBMS Instant<br>Schema  | For example, DBO.                                                               |
| Schema                  | Use this option to select multiple or narrow down to single schema.             |
| Constanting             | Specifies the connection pool type being used to connect via JDBC.              |
| Connection<br>Pool Type | For example, HIKARICP and BONECP.                                               |
| 1 oor rype              | Select the appropriate connection pool type.                                    |
| Number of Par-          | Specifies the number of partitions of the database.                             |
| titions                 | It is autopopulated with default number of partitions. You can edit             |
|                         | and provide the number of partitions as required. For example, 2.               |
| Minimum Con-            | Specifies the minimum connections per partitions of the database.               |
| nections Per            | It is autopopulated with default minimum connections per partitions.            |
| Partitions              | You can edit and provide the minimum connections per partitions as              |
| T di titions            | required. For example, 3.                                                       |
| Maximum Con-            | Specifies the maximum connections per partitions of the database.               |
| nections Per            | It is autopopulated with default maximum connections per partitions.            |
| Partitions              | You can edit and provide the maximum connections per partitions as              |
|                         | required. For example, 5.                                                       |

3. Click to use database options.

The Database Options page appears. It displays the available database options.

|   | Database Options _ 🗆 🗙         |                            |  |
|---|--------------------------------|----------------------------|--|
| L |                                | <b>Z</b>                   |  |
|   | Key                            | Value                      |  |
|   |                                |                            |  |
|   | Transaction Isolation          | TRANSACTION_READ_COMMITTED |  |
|   | Read Only                      | false                      |  |
|   | Auto Commit                    | true                       |  |
|   | Test Connection Query          |                            |  |
|   | Include Synonyms (Only Oracle) | false                      |  |
|   | Scan Nested Synonyms           | false                      |  |
|   | Query Batch Limit              | 999                        |  |
|   | Oracle Enable SSL Connection   | false                      |  |
|   | Oracle Wallet Location         |                            |  |
|   | Oracle PKI Provider Position   | 3                          |  |
|   | Oracle SSL Server DN Match     | false                      |  |

To use the database options, select keys and double-click the cells under the **Value** column to set the values of the keys. Use **V** to save the database options.

### MySQL

# **MySQL**

You can create MySQL environments by providing the necessary connection parameters.

Before creating a MySQL environment, you should take a note of the following:

- Prerequisites
- JDBC driver details
- TLS connection details
- JDBC connection parameters

## Prerequisites

Prerequisite steps for establishing successful connection:

- Creation of dedicated service account for erwin with Metadata read-only privileges in MySQL database
- Firewall connection open between MySQL and erwin DI application server
- MySQL Database port opened to accept connections from erwin DI application server

## **JDBC Driver Details**

MySQL JDBC driver is out of box packaged with erwin DI application. Hence, no JDBC driver configuration is required from end user standpoint.

# **TLS Connection Details**

- The MySQL JDBC driver supports connection via TLS 1.2. The TLS protocol parameter needs to be added to JDBC URL string to ensure that the connection is via TLS.
- JDBC URL being used to connect via TLS: jdbc:mysql://IPADDRESS:3306/DATABASENAME ?useSSL=true &enabledTLSProtocols=TLSv1.2

## **JDBC Connection Parameters**

To enter MySQL connection parameters, follow these steps:

1. Select Database Type as MySQL while creating the environment.

| Configuration Details                                           | Miscellaneous                                                                           |
|-----------------------------------------------------------------|-----------------------------------------------------------------------------------------|
| Status                                                          |                                                                                         |
| System Environment Name*                                        | Integration                                                                             |
| System Environment Type*                                        | Production                                                                              |
| Data Steward                                                    | MS Excel File<br>CSV (Flat File)                                                        |
| Server Platform                                                 | XMI<br>MS Access File                                                                   |
| Server OS Version                                               | ERwin<br>ERwin 9                                                                        |
| File Management Type                                            | CWM XMI (v1.1)<br>XSD                                                                   |
| File Location                                                   | JSON<br>Db2                                                                             |
| Production System Name                                          | MySql<br>IBM Netezza                                                                    |
| Production Environment Name                                     | Oracle<br>Greenplum                                                                     |
| Version                                                         | Pervasive<br>SAP                                                                        |
| Version Label                                                   | SqlServer<br>Sql Server (Windows Authentication)                                        |
| DQ Score                                                        | Sybase<br>Salesforce<br>Snowflake                                                       |
| Database Type*                                                  | Teradata<br>Amazon Redshift                                                             |
| Note : If you change database type yc<br>changed database type. | HP Vertica<br>Big Data - Cloudera<br>Big Data - Hortonworks<br>Big Data - MapR<br>Other |

The following connection parameters appear on the right hand side.

| Driver Name*                        | com.mysql.jdbc.Driver              |    |
|-------------------------------------|------------------------------------|----|
| DBMS Name/DSN*                      | ErwinDIS931                        | 1  |
| IP Address/Host Name*               | localhost                          |    |
| Port                                | 3306                               | 1  |
| User Name*                          | sa                                 | 1  |
| Password*                           | •••••                              | 1  |
| Url*                                | jdbc:mysql://localhost/ErwinDIS931 | ]  |
| Connection Pool Type*               | HIKARICP 🗸                         |    |
| Number of Partitions*               | 1                                  | 1  |
| Minimum Connections Per Partitions* | 3                                  | ĺ  |
| Maximum Connections Per Partitions* | 5                                  | 1  |
| Options                             |                                    | 1Ô |

MySQL

2. Enter appropriate values in the fields (connection parameters). The fields marked with a red asterisk are mandatory.

| Field Name         | Description                                                                      |
|--------------------|----------------------------------------------------------------------------------|
| Driver Name        | Specifies the JDBC driver name for connecting to the database.                   |
|                    | For example, com.mysql.jdbc.Driver                                               |
| DBMS               | Enter the MySQL database name.                                                   |
| Name/DSN           | For example, ErwinDIS931.                                                        |
| IP<br>Address/Host | Enter the IP address or server host name.                                        |
| Name               | For example, 10.32.445.21                                                        |
|                    | Specifies the port to connect with the database.                                 |
| Port               | 3306 is the default port for the MySQL database. You can change it, if required. |
|                    | Enter the MySQL (Service account) user name.                                     |
| User Name          | For example, erwinuser.                                                          |
| Password           | Enter the MySQL (Service account) password.                                      |
| Passworu           | For example, goerwin@1.                                                          |
|                    | Specifies the full JDBC URL that is used to establish a connection with          |
| URL                | the database.                                                                    |
| ONE                | It is autopopulated based on the other parameters.                               |
|                    | For example, jdbc:mysql://IPADDRESS:3306/DATABASENAME                            |
| Connection         | Specifies the connection pool type being used to connect via JDBC.               |
| Pool Type          | For example, HIKARICP and BONECP.                                                |
| Number of Par-     | Specifies the number of partitions of the database.                              |
| titions            | It is autopopulated with default number of partitions. You can edit              |
|                    | and provide the number of partitions as required. For example, 1.                |
| Minimum Con-       | Specifies the minimum connections per partitions of the database.                |
| nections Per       | It is autopopulated with default minimum connections per partitions.             |
| Partitions         | You can edit and provide the minimum connections per partitions as               |

**MySQL** 

| Field Name                   | Description                                                                                  |  |
|------------------------------|----------------------------------------------------------------------------------------------|--|
|                              | required. For example, 3.                                                                    |  |
| Maximum Con-<br>nections Per | It is autopopulated with default maximum connections per partitions.                         |  |
| Partitions                   | You can edit and provide the maximum connections per partitions as required. For example, 5. |  |

To use the database options, click 🔯.

The Database Options page appears. It displays the available database options.

| Database Options               |                            |  |
|--------------------------------|----------------------------|--|
|                                |                            |  |
| Кеу                            | Value                      |  |
|                                |                            |  |
| Transaction Isolation          | TRANSACTION_READ_COMMITTED |  |
| Read Only                      | false                      |  |
| Auto Commit                    | true                       |  |
| Test Connection Query          |                            |  |
| Include Synonyms (Only Oracle) | false                      |  |
| Scan Nested Synonyms           | false                      |  |
| Query Batch Limit              | 999                        |  |
| Oracle Enable SSL Connection   | false                      |  |
| Oracle Wallet Location         |                            |  |
| Oracle PKI Provider Position   | 3                          |  |
| Oracle SSL Server DN Match     | false                      |  |

Select keys and double-click the cells under the **Value** column to set the values of the keys. Use values the database options.

# Snowflake

You can create Snowflake environment by providing the necessary connection parameters.

Before creating a Snowflake environment, ensure that you have the following:

- Prerequisites
- JDBC driver configuration
- TLS connection configuration
- JDBC connection parameters

## **Prerequisites**

To establish a connection, ensure that you have:

- **Created a dedicated service account** for erwin with Metadata read-only privileges in Snowflake database
- **Snowflake Database ports, 443 and 80**, available via firewall to accept connections from erwin Data Intelligence (erwin DI) application server

# **JDBC Driver Configuration**

Currently Snowflake JDBC driver is not packaged with erwin DI application. Hence, you can download it <u>here</u>.

Once downloaded, copy the Snowflake drivers to the following location on the erwin DI application server:

\Apache Software Foundation\<Tomcat X.X>\webapps\erwinDISuite\WEB-INF\lib

# **TLS Connection Configuration**

Snowflake JDBC driver version 3.1.x and above implement TLS v1.2 and provide the latest security patches on the protocol. Once configured, the connection uses TLS 1.2 encryption by default.

If required, you can add SSL Parameter in the JDBC connection string as follows:

jdbc:snowflake://<accountname>.snowflakecomputing.com/

?warehouse=DataWarehouseName&db=DatabaseName&schema=

SchemaName&ssl=on

### **JDBC Connection Parameters**

To configure Snowflake connection parameters, follow these steps:

1. While creating the environment, select Database Type as Snowflake.

| Configuration Details                                           | Miscellaneous                                                                                              |  |
|-----------------------------------------------------------------|----------------------------------------------------------------------------------------------------|--|
| Status                                                          |                                                                                                    |  |
| System Environment Name*                                        | Integration                                                                                                |  |
| System Environment Type*                                        | Production                                                                                                 |  |
| Data Steward                                                    | MS Excel File                                                                                              |  |
| Server Platform                                                 | CSV (Flat File)<br>XMI<br>MS Access File                                                                   |  |
| Server OS Version                                               | MS Access File<br>ERwin<br>FRwin 9                                                                         |  |
| File Management Type                                            | CWM XMI (v1.1)<br>XSD                                                                                      |  |
| File Location                                                   | JSON<br>Db2                                                                                                |  |
| Production System Name                                          | MySql<br>IBM Netezza                                                                                       |  |
| Production Environment Name                                     | Oracle<br>Greenplum                                                                                        |  |
| Version                                                         | Pervasive<br>SAP                                                                                           |  |
| Version Label                                                   | SqlServer<br>Sql Server (Windows Authentication)                                                           |  |
| DQ Score                                                        | Sybase<br>Salesforce                                                                                       |  |
| Database Type*                                                  | Snowflake<br>Teradata                                                                                      |  |
| Note : If you change database type yo<br>changed database type. | Amazon Redshift<br>HP Vertica<br>Big Data - Cloudera<br>Big Data - Hortonworks<br>Big Data - MapR<br>Other |  |

The following connection parameters appear on the right side.

| Driver Name*                        | net.snowflake.client.jdbc.SnowflakeD  |   |
|-------------------------------------|---------------------------------------|---|
| DBMS Name/DSN*                      | ErwinDIS931                           |   |
| IP Address/Host Name*               | localhost                             |   |
| Port                                | 443                                   |   |
| User Name*                          | sa                                    |   |
| Password*                           | •••••                                 |   |
|                                     | Save Password                         |   |
| Url*                                | jdbc:snowflake://localhost:null/?db=E |   |
| DBMS Instance Schema                | DBO                                   | 2 |
| Connection Pool Type*               | HIKARICP ~                            |   |
| Number of Partitions*               | 1                                     |   |
| Minimum Connections Per Partitions* | 3                                     |   |
| Maximum Connections Per Partitions* | 5                                     |   |
| Options                             |                                       | Ô |
|                                     |                                       |   |

2. Enter appropriate values in the fields (connection parameters). The fields marked with a red asterisk are mandatory.

| Field Name    | Description                                                               |  |
|---------------|---------------------------------------------------------------------------|--|
| Driver Name   | Specifies the JDBC driver name for connecting to the database.            |  |
| Driver Marrie | For example, com.snowflake.client.jdbc.SnowflakeDriver                    |  |
| DBMS          | Enter the Snowflake database name.                                        |  |
| Name/DSN      | For example, AW2012_DV.                                                   |  |
| IP            | Enter <accountname>.snowflakecomputing.com</accountname>                  |  |
| Address/Hos-  |                                                                           |  |
| t Name        | For example, analytixds.us-east-3.snowflakecomputing.com                  |  |
|               | Specifies the port to connect with the database.                          |  |
| Port          | 443 is the default port for the Snowflake database. You can change it, if |  |
|               | required.                                                                 |  |
| Licor Namo    | Enter the Snowflake (Service account) username.                           |  |
| User Name     | For example, shawn.                                                       |  |
| Decoword      | Enter the Snowflake (Service account) password.                           |  |
| Password      | This field is available only when Use KeyPair is not selected.            |  |

| Field Name                                 | Description                                                                  |
|--------------------------------------------|------------------------------------------------------------------------------|
|                                            | Specifies whether key pair authentication is used to connect. Click 🔯        |
| Use KeyPair                                | to configure key pair. For more information, refer to the <u>Configuring</u> |
|                                            | <u>Key Pairs</u> topic.                                                      |
|                                            | Specifies the full JDBC URL that is used to establish a connection with      |
|                                            | the database.                                                                |
|                                            | It is autopopulated based on the other parameters.                           |
|                                            | For example,                                                                 |
| URL                                        | jdb-                                                                         |
|                                            | c:snowflake:// <accountname>.snowflakecomputing.com/</accountname>           |
|                                            | ?warehouse=DataWarehouseName&db=DatabaseName&                                |
|                                            | schema=SchemaName                                                            |
| DBMS Specifies the schema of the database. |                                                                              |
| Instance                                   | Use this option to select multiple or narrow down to single schema.          |
| Schema Schema                              |                                                                              |
| Connection                                 | Specifies the connection pool type being used to connect via JDBC.           |
| Pool Type                                  | For example, HIKARICP and BONECP.                                            |
| Number of                                  | Specifies the number of partitions of the database.                          |
| Partitions                                 | It is autopopulated with default number of partitions. You can edit and      |
|                                            | provide the number of partitions as required. For example, 1.                |
| Minimum                                    | Specifies the minimum connections per partitions of the database.            |
| Connections                                | It is autopopulated with default minimum connections per partitions.         |
| Per Par-                                   | You can edit and provide the minimum connections per partitions as           |
| titions required. For example, 3.          |                                                                              |
| Maximum                                    | Specifies the maximum connections per partitions of the database.            |
| Connections                                | It is autopopulated with default maximum connections per partitions.         |
| Per Par-                                   | You can edit and provide the maximum connections per partitions as           |
| titions                                    | required. For example, 5.                                                    |

To configure database options, click 🔯.

The Database Options page appears. It displays the available database options.

| Database Options               | _ <b>□</b> ×               |
|--------------------------------|----------------------------|
|                                | <b>Z</b>                   |
| Key                            | Value                      |
|                                |                            |
| Transaction Isolation          | TRANSACTION_READ_COMMITTED |
| Read Only                      | false                      |
| Auto Commit                    | true                       |
| Test Connection Query          |                            |
| Include Synonyms (Only Oracle) | false                      |
| Scan Nested Synonyms           | false                      |
| Query Batch Limit              | 999                        |
| Oracle Enable SSL Connection   | false                      |
| Oracle Wallet Location         |                            |
| Oracle PKI Provider Position   | 3                          |
| Oracle SSL Server DN Match     | false                      |

Select keys and double-click the cells under the Value column to set the values of the keys. Click 🗹 to save the database options.

# **Configuring Key Pairs**

erwin Data Intelligence (erwin DI) supports key pair authentication for Snowflake. To use this authentication, ensure that you do the following:

- 1. Generate a private and public key using OpenSSL. You can generate encrypted or unencrypted keys.
- 2. Configure public and private keys to your Snowflake user account.
- Move the bc-fips-1.0.2.jar file from \Apache Software Foundation\<Tomcat X.X>\webapps\erwinDISuite\WEB-INF\lib to \Apache Software Foundation\<Tomcat X.X>\lib and restart tomcat.

You can a configure key pair using an encrypted or unencrypted private key.

### **Encrypted Keys**

To configure a key pair using encrypted private key in erwin DI, follow these steps:

1. Ensure that Encrypted Private File is switched ON.

By default, Encrypted Private File and Upload Key Pair File are switched ON.

- 2. In the **Passphrase** box, enter the passphrase.
- 3. Under **Key Pair File**, click + to browse and select the encrypted private key file.
- 4. Click **Upload**.

The private key is uploaded and the key pair is configured.

## **Unencrypted Keys**

To configure a key pair using unencrypted private key in erwin DI, follow these steps:

- 1. Switch **Encrypted Private File** to OFF.
- 2. Under **Key Pair File**, click + to browse and select the unencrypted private key file.
- 3. Click **Upload**.

Alternatively, you can switch **Upload Key Pair File** to OFF and paste the unencrypted private key in the Private Key text box. Then, click Upload.

The private key is uploaded and the key pair is configured.

You can create MS Dynamics CRM environment by providing the necessary connection parameters.

Before creating a MS Dynamics CRM environment, you should take a note of the following:

- Prerequisites
- JDBC driver details
- TLS connection details
- JDBC connection parameters

## **Prerequisites**

Prerequisite steps for establishing successful connection:

- **Creation of dedicated service account** for erwin with Metadata read-only privileges in MS Dynamics CRM database
- CRM Server IP Address should be mapped with Host Names in the file called "Hosts" which is available in the location - C:\Windows\System32\drivers\etc
- Generate CRM Domain trusted Certificate in erwin application server using InstallCert.java and place the generated "jssecacerts" file in the location - C:\Program Files\AdoptOpenJDK\jdk-XXX\jre\lib\security

**Reference**: <u>https://www.mkyong.com/webservices/jax-ws/sun</u>certpathbuilderexception-unable-to-find-valid-certification-path-to-requested-target/

## **JDBC Driver Details**

The MS Dynamics CRM JDBC driver is not packaged with erwin DI application. Hence, customers needs to use the jdbc driver available at their end for MS Dynamics CRM (CDATA, Progress etc.)

You can download CDATA driver from the URL mentioned below.

Download URL: https://www.cdata.com/drivers/dynamicscrm/download/

**Location to configure the JDBC driver**: Once downloaded, the MS Dynamics CRM drivers should be placed in the following path in erwin application server: \Apache Software Found-ation\<Tomcat X.X>\webapps\erwinDISuite\WEB-INF\lib and restart the Tomcat.

### **TLS Connection Details**

The CDATA MS Dynamics CRM driver uses SSL by default, so you will not need to set any additional properties. The connection will use TLS 1.2 encryption.

### **JDBC Connection Parameters**

To enter MS Dynamics CRM connection parameters, follow these steps:

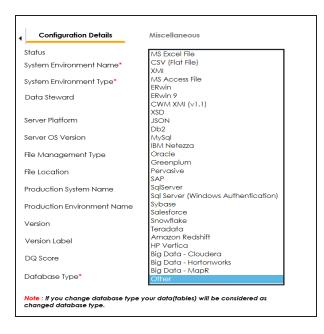

1. Select Database Type as Other while creating the environment.

The following connection parameters appear on the right hand side.

| Driver Name*                        | cdata.idac.dvnamicscrm.DvnamicsC  |   |
|-------------------------------------|-----------------------------------|---|
| DBMS Name/DSN*                      | Northwind                         |   |
| IP Address/Host Name*               | 10.1.50.225                       |   |
| Port                                | 1433                              |   |
| User Name*                          | lgadde@erwin123.onmicrosoft.com   |   |
| Password*                           | •••••                             |   |
|                                     | Save Password                     |   |
| Url*                                | jdbc:dynamicscrm:user=lgadde@erwi |   |
| DBMS Instance Schema                | DynamicsCRM                       | 9 |
| Connection Pool Type*               | HIKARICP T                        |   |
| Number of Partitions*               | 1                                 |   |
| Minimum Connections Per Partitions* | 3                                 |   |
| Maximum Connections Per Partitions* | 5                                 |   |
| Options                             |                                   | Ô |
|                                     |                                   |   |

2. Enter appropriate values in the fields (connection parameters). The fields marked with a red asterisk are mandatory.

| Field Name   | Description                                                        |
|--------------|--------------------------------------------------------------------|
|              | Specifies the JDBC driver name for connecting to the database.     |
| Driver Name  | For example, cdata.jdbc.dynamicscrm.DynamicsCRMDriver              |
| DBMS         | Enter the MS Dynamics CRM Database Name.                           |
| Name/DSN     | For example, CRM.                                                  |
| IP           | Enter the IP Address or Host Names of MS Dynamics CRM server.      |
| Address/Host |                                                                    |
| Name         | For example, 10.45.21.123                                          |
|              | Specifies the port to connect with the database.                   |
| Port         | 443 is the default port for MS Dynamics CRM. You can change it, if |
|              | required.                                                          |
|              | Enter the MS Dynamics CRM (Service account) user name.             |
| User Name    | For example, domain\erwinuser.                                     |
| Password     | Enter the MS Dynamics CRM (Service account) password.              |

| Field Name     | Description                                                                                                    |  |  |  |  |
|----------------|----------------------------------------------------------------------------------------------------|--|--|--|--|
|                | For example, goerwin@1.                                                                                                    |  |  |  |  |
|                | Specifies the full JDBC URL that is used to establish a connection with the database.<br>It is autopopulated based on the other parameters. |  |  |  |  |
| URL            | For example, jdb-<br>c:dynamicscrm:User=UserName;Password=XXX;URL= <ms dynamics<br="">CRM URL&gt;;</ms>                                     |  |  |  |  |
|                | If user trying to connect CRM online version, then append the following value to above mentioned connection string CRM Version=CRM Online;  |  |  |  |  |
| DBMS Instance  | Specifies the schema of the database.                                                                                                    |  |  |  |  |
| Schema         | For example, DynamicsCRM.                                                                                                    |  |  |  |  |
| Connection     | Specifies the connection pool type being used to connect via JDBC.                                                                          |  |  |  |  |
| Pool Type      | For example, HIKARICP and BONECP.                                                                                                    |  |  |  |  |
| Number of Par- | Specifies the number of partitions of the database.                                                                                         |  |  |  |  |
| titions        | It is autopopulated with default number of partitions. You can edit and provide the number of partitions as required. For example, 1.       |  |  |  |  |
| Minimum Con-   | Specifies the minimum connections per partitions of the database.                                                                           |  |  |  |  |
| nections Per   | It is autopopulated with default minimum connections per partitions.                                                                        |  |  |  |  |
| Partitions     | You can edit and provide the minimum connections per partitions as required. For example, 3.                                                |  |  |  |  |
| Maximum Con-   | Specifies the maximum connections per partitions of the database.                                                                           |  |  |  |  |
| nections Per   | It is autopopulated with default maximum connections per partitions.                                                                        |  |  |  |  |
| Partitions     | You can edit and provide the maximum connections per partitions as required. For example, 5.                                                |  |  |  |  |

To use database options, click 🔯.

The Database Options page appears displaying the different options available.

| Database Options               | _ <b>□</b> ×               |
|--------------------------------|----------------------------|
|                                | <b>Z</b>                   |
| Кеу                            | Value                      |
|                                |                            |
| Transaction Isolation          | TRANSACTION_READ_COMMITTED |
| Read Only                      | false                      |
| Auto Commit                    | true                       |
| Test Connection Query          |                            |
| Include Synonyms (Only Oracle) | false                      |
| Scan Nested Synonyms           | false                      |
| Query Batch Limit              | 999                        |
| Oracle Enable SSL Connection   | false                      |
| Oracle Wallet Location         |                            |
| Oracle PKI Provider Position   | 3                          |
| Oracle SSL Server DN Match     | false                      |

Select keys and double-click the cells under the **Value** column to set the values of the keys. Use **V** to save the database options.

# SAP

You can create SAP environments by providing the necessary connection parameters.

Before creating a SAP environment, you should take a note of the following:

- Privileges
- Prerequisites
- JDBC driver details
- TLS connection details
- JDBC connection parameters

# **Privileges**

Privileges given to service account:

- User type = System
- User group = SUPER
- Authorization profile = S\_DDIC

# Prerequisites

Prerequisite steps for establishing successful connection:

- Creation of dedicated service account for erwin with Metadata read-only privileges in SAP system
- Open Firewall connection between SAP and erwin DI application server
- Get the SAP System Number and Client details

# **JDBC Driver Details**

The SAP JCO driver is not packaged with erwin DI application. Hence, customer must get the JCO driver from their respective SAP team and deploy the same in erwin application server.

The following sapjco files are required:

#### SAP

- Sapjco.jar
- Sapjco3.dll

Location to place these files

- Copy sapjco.jar into webinf/lib folder
- Copy sapjco3.dll copy into windows/system32 folder

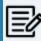

The tool connects to the SAP system directly using SAP JCO drivers and not to SAP backend database.

## **TLS Connection Details**

In order to use SSL with the JCO, we will need to:

- Set up the SAP system for SSL (SNC setup)
- Create a certificate (X509) for the user
- Pass the user as \$X509CERT\$ (check JCO doc)
- Pass some key from the cert as passwd in the JCO

## **JCO Connection Parameters**

To enter SAP connection parameters, follow these steps:

### 1. Select Database Type as SAP while creating the environment.

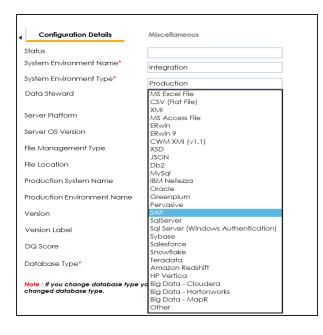

The following connection parameters appear on the right-hand side.

| System Number*    |      | 24                   |
|-------------------|------|----------------------|
| Client*           |      | 800                  |
| P Address/Host No | ame* | 10.1.50.59           |
| Field Delimiter*  |      | , [Commo]            |
| User Name*        |      | sapuser              |
| Password*         |      |                      |
|                   |      | Save Password        |
| Delete and Reloa  | d    |                      |
| Existing CSV File |      |                      |
|                   |      | n-Drop files here or |

2. Enter appropriate values in the fields (connection parameters). The fields marked with a red asterisk are mandatory.

SAP

| Field Name      | Description                                                      |
|-----------------|------------------------------------------------------------------|
| System Number   | Specifies the SAP System Instance Number (range 0-99).           |
| System Number   | For example, 24.                                                 |
| Client          | Specifies the SAP Client number (range 000-999).                 |
| Client          | For example, 800.                                                |
| IP Address/Host | Specifies the IP address or server host name of the database.    |
| Name            | For example, 192.168.100.200                                     |
| Licor Nomo      | Specifies the SAP (Service account) username.                    |
| User Name       | For example, sapuser.                                            |
| Password        | Specifies the SAP (Service account) password.                    |
| Passworu        | For example, goerwin@1.                                          |
| CSV File Upload | Browse the CSV file which contains name of SAP tables to be har- |
|                 | vested.                                                          |
| Field Delimiter | Select the required delimiter.                                   |
|                 | For example: , [Comma].                                          |

You can give users the write access to an environment in the following two ways:

- Assign roles to the environment and the users assigned to these roles get write access to the environment
- Assign users directly to an environment

Ensure that you provide necessary permissions to the roles assigned to the users.

## **Assigning Roles**

To assign roles, follow these steps:

- 1. Go to Application Menu > Data Catalog > Metadata Manager > Explore.
- 2. In the **Data Catalog** pane, right-click an environment.

The available options appear.

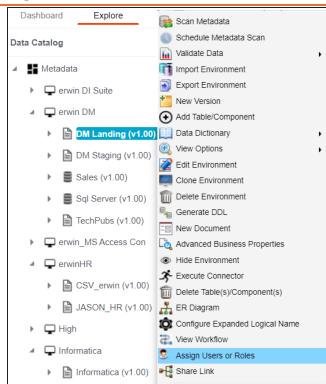

3. Click Assign Users or Roles.

The Assign/Unassign Users or Roles page appears. By default, the Roles tab opens.

You can click View to view users assigned to a role.

| F | Roles Users |                   |                                                                                                    |            |   |
|---|-------------|-------------------|----------------------------------------------------------------------------------------------------|------------|---|
| ŧ | Select Role | Role Name         | Role Description                                                                                                    | Role Users | ( |
|   |             |                   |                                                                                                    |            |   |
| 4 |             | Data Owner_UK     | their functional areas for UK. A Data Owner may decide to review and<br>authorize each access request individually or may define a set of rules that<br>determine who is eligible for access based on business function, support<br>role, etc. | View       |   |
| 5 |             | Data Steward_GER  | This role is responsible for utilizing Germany'sÅ dataÅ governance<br>processes to ensure fitness ofÅ dataÅ elements - both the content and<br>metadata.                                                                                       | View       |   |
| 6 |             | Data Steward_Hung | This role is responsible for utilizing Hungary's data governance<br>processes to ensure fitness of data elements - both the content and<br>metadata.                                                                                           | View       |   |
| 7 |             | Data Steward_RO   | This role is responsible for utilizing Romania'sÅ dataÅ governance<br>processes to ensure fitness ofÅ dataÅ elements - both the content and<br>metadata.                                                                                       | View       |   |
| 8 |             | Data Steward_UK   | This role is responsible for utilizing UK'sÅ dataÅ governance processes to<br>ensure fitness ofÅ dataÅ elements - both the content and metadata.                                                                                               | View       |   |
| 9 |             | ETL Developer     | Create, edit or delete any mapping defined in a project to which he is<br>assigned (Role is currently identical to Mapping Designer role). This role is<br>a place holder for further categorization of roles and responsibilities in          | View       |   |

- 4. Select the required roles.
- 5. Click 💾.

The selected roles are assigned to the environment.

# **Assigning Users**

To assign users, on the Assign/Unassign Users or Roles page, click the Users tab.

| Assi | gn/Unassign User | rs or Roles |                |                       | _ ¤ ×     |
|------|------------------|-------------|----------------|-----------------------|-----------|
| •    | Roles Users      | _           |                |                       | •         |
|      |                  |             |                |                       | <u>ال</u> |
| #    | Select User      | User ID     | User Full Name | Assigned Roles        |           |
|      |                  |             |                |                       |           |
| 1    |                  | jadams      | Joey Adams     | Tech Data Steward_GER | *         |
| 2    |                  | John Doe    | John Doe       | Old_DataSteward       |           |
| 3    |                  | mjones      | Mike Jones     | Data Owner_UK         |           |

Select the required users and click

The users are assigned to the environment.

Managing Environments involves:

- Editing or deleting environments
- Enable DQ Sync for environments
- Importing metadata from different environments

### **Editing and Deleting Environments**

To edit or delete environments, follow these steps:

1. In the **Data Catalog** pane, right-click an environment.

The options available appear.

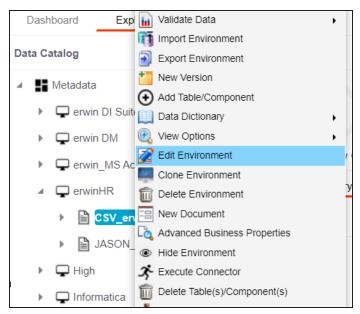

2. Use the following options:

### **Edit Environment**

Use this option to update the environment details.

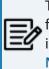

The status of an environment is displayed according to the workflow assigned to the environment. For more information on assigning workflow to environments, refer to the <u>Managing Metadata</u> <u>Manager Workflows</u> section.

#### **Delete Environment**

Use this option to delete the environment.

## **Enabling DQ Sync**

You can view data quality analysis for an environment, tables, and columns when you enable DQ Sync on your environments.

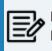

DQ Sync is available for Oracle, Salesforce, Snowflake, MySQL, MSSQL, Hadoop, and PostgreSQL database types.

To enable DQ sync, follow these steps:

1. Right-click an environment and click Edit Environment.

The Edit Environment page appears.

| Edit Environment            |                               |   |                             |
|-----------------------------|-------------------------------|---|-----------------------------|
|                             |                               |   |                             |
| Configuration Details       | liscellaneous                 |   |                             |
|                             |                               |   |                             |
| System Environment Name*    |                               |   |                             |
| System Environment Type     |                               |   |                             |
| Data Steward                | -Select Data Steward-         | ~ |                             |
|                             | Apply To All Tables & Columns |   |                             |
| Server Platform             |                               |   |                             |
| Server OS Version           |                               |   |                             |
| File Management Type        |                               |   | Please Select Database Type |
| File Location               |                               |   |                             |
| Production System Name      | Choose Production System      | ~ |                             |
| Production Environment Name |                               | ~ |                             |
| Version                     | 1.00                          |   |                             |
| Version Label               |                               |   |                             |
| DQ Score                    | -Select DQ Score-             | ~ |                             |
| Enable DQ Sync              | OFF                           |   |                             |
| Datasource Type*            | -Select Database-             | ~ |                             |

2. Switch the Enable DQ Sync option On.

This displays the data quality analysis from DQLabs for an environment in the Metadata Manager.

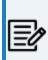

Ensure that you configure DQLabs the erwin DI to view the **Enable DQ Sync** option. For more information, refer to the <u>Configuring DQLabs</u> topic.

Once you have enabled DQ Sync for an environment, to data quality analysis results in Metadata Manager, ensure that you do the following:

- Add your environments, tables, and columns as datasets in DQLabs, and run data profiling. For more information, refer to Run Data Profiling topic.
- Then, <u>schedule a job</u> in erwin DI to sync the data quality analysis results from DQLabs.

Once the data from DQLabs is synced, DQ Score, Impact Score, and Drift Alert for the environment are displayed.

| Stat | tistics | 5       |             |                           |                                   |                               | Total Tables : 8       | Total Columns : | 39             |
|------|---------|---------|-------------|---------------------------|-----------------------------------|-------------------------------|------------------------|-----------------|----------------|
|      |         | 0%      |             | 0%                        | 0%                                | 0%                            | 94.31%                 | ▲ 27.29         | 9%             |
| Tota | al Prin | nary Ke | ey Columns  | Total Foreign Key Columns | Tables With Expanded<br>Logical N | Columns With Expan<br>Logical | nded DQ Score          | Impact Sco      | re             |
| - ۱  | [       | Data Di | ctionary    | Environment Details       | Extended Properties               | Data Lineage                  | Impact Analysis Mindma | ap Associat     |                |
| #    |         | Optic   | ons Ta      | ble Name                  | Column Name                       | DQ Score                      | Impact Score           | Drift Alert     | Logica<br>Name |
|      |         |         |             |                           |                                   |                               |                        |                 |                |
| 12   |         | ę -     | < 1         | EST.ALL_DATATYPES         | FLOAT_1                           |                               | 100.00% NA             |                 |                |
| 13   |         | ۰ و     | < <u>™</u>  | EST.ALL_DATATYPES         | VARIANT_1                         |                               | 66.67% 🔺 100.00%       |                 |                |
| 14   |         | ۰ و     | < 1         | EST.ALL_DATATYPES         | OBJECT_1                          |                               | 66.67% 🔺 100.00%       |                 |                |
| 15   |         | ۰.      | < <u>11</u> | EST.ALL_DATATYPES         | ARRAY_1                           |                               | 66.67% 🔺 100.00%       |                 |                |
| 16   |         | ۰. و    | < 1         | EST.ALL_DATATYPES         | BOOLEAN_1                         |                               | 100.00% 🔺 100.00%      |                 |                |

## **Importing Metadata from an Environment**

To import metadata from an environment, follow these steps:

1. In the **Data Catalog** pane, right-click an environment.

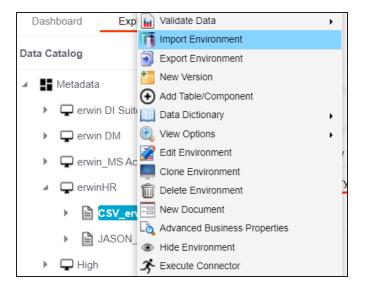

2. Click Import Environment.

The Import Environment page appears.

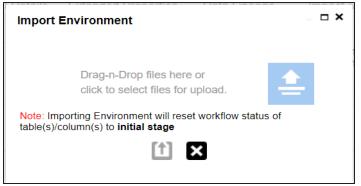

- 3. Drag and drop or use 📤 to browse the exported AMP file.
- 4. Click 1.

| Import Environment  | _ <b>□</b> ×                                                                                                    |
|---------------------|----------------------------------------------------------------------------------------------------|
|                     | € 8                                                                                                    |
| Database Schema(s)  | MetaData Content                                                                                                    |
| Select All          | Import Metadata Options:<br>Add New<br>Update Existing + Add New<br>Update Existing + Add New + Invalidate<br>Delete & Reload<br>Import Comments<br>Import Sensitive Data<br>Table(s)<br>View(s) |
| Version Environment |                                                                                                    |

5. Select Schemas and appropriate import metadada options.

Select the Version Environment check box to create a version of the environment.

- 6. Click **>**.
- 7. Select the tables and click

The environment is imported.

# **Updating Sensitivity**

Marking your technical and business assets as sensitive is an important aspect of metadata management. It is possible to update sensitivity of technical and business assets in bulk.

You can select multiple columns or tables in the Data Dictionary grid and update their sensitivity. For more information on updating sensitivity in bulk at column or table level, refer to the <u>Data Dictionary</u> topic.

Sometimes a column and its associated assets are required to be marked sensitive. You can update sensitivity of the column and its associated assets in a mind map. For more information on updating sensitivity of assets in a mind map, refer to the <u>Mind Map</u> topic.

You can also update sensitivity of columns in a lineage report. For more information on updating sensitivity of columns in a lineage report, refer to the <u>Lineage</u> topic.

# **Data Dictionary**

You can update the sensitivity of tables and columns in an environment in bulk. You can also update the sensitivity of the system and environment containing these tables and columns. Updating sensitivity involves marking, tables and columns as sensitive with an appropriate sensitive data indicator (SDI) classification.

You can configure email notifications to be sent whenever sensitivity is updated in bulk. For more information on configuring email notifications, refer to the <u>Configuring Sensitivity</u> <u>Update Notifications</u> topic.

To update sensitivity of tables or columns from the Data Dictionary tab, follow these steps:

- 1. Go to Application Menu > Data Catalog > Metadata Manager > Explore.
- 2. In the Data Catalog pane, click an environment.

By default, the Data Dictionary tab opens.

| erwinHR                            | 4  | D | ata Dictionary | Environment Details      | Extended Prope | erties            | Data Lineage       | Impact A             | Analysis Min    | dmap Associations        | .S   |
|------------------------------------|----|---|----------------|--------------------------|----------------|-------------------|--------------------|----------------------|-----------------|--------------------------|------|
| 🕨 🖵 High                           |    |   |                |                          |                |                   |                    |                      |                 | Update Sensitivi         | rity |
| <ul> <li>Informatica</li> </ul>    | #  |   | 0.0            | Table Name               | Column Name    |                   |                    |                      | Sensitive Data  | Sensitive Data Indicator |      |
| <ul> <li>MS Excel</li> </ul>       | #  |   | Options        | lable Name               | Column Name    | Logical<br>Column | Column<br>Comments | Column<br>Definition | Indicator (Y/N) | (SDI) Classification     | Dat  |
| New                                |    |   |                |                          |                | Name              |                    |                      |                 |                          |      |
| <ul> <li>Quarter Oracle</li> </ul> |    |   |                |                          |                |                   |                    |                      |                 |                          |      |
| <ul> <li>Salesforce</li> </ul>     | 6  |   | • <            | dbo.CustomerCustomerDemo | CustomerTypeID |                   |                    |                      | 6               |                          | nch  |
| ▶ 🖵 SAP                            |    |   |                |                          |                |                   |                    |                      |                 |                          | _    |
| <ul> <li>SEN Systems</li> </ul>    | 7  |   | € <            | dbo.CustomerDemographics | CustomerTypeID |                   |                    |                      | <b>a</b>        |                          | ncł  |
| <ul> <li>Snowflake</li> </ul>      |    |   |                |                          |                |                   |                    |                      |                 |                          |      |
| <ul> <li>SQL System</li> </ul>     | 8  |   | € <            | dbo.CustomerDemographics | CustomerDesc   |                   |                    |                      | 6               |                          | nte  |
| <ul> <li>SQLTechPubs</li> </ul>    |    |   |                |                          |                |                   |                    |                      |                 |                          |      |
| DM_Landing_158 (v1.00)             | 9  |   | € <            | dbo.Customers            | CustomerID     |                   |                    |                      | 8               | Secret                   | nch  |
| erwinSales (v1.00)                 |    |   |                |                          |                |                   |                    |                      |                 |                          |      |
| SQLTechPubs (v1.00)                | 10 |   | € <            | dbo.Customers            | CompanyName    | Compa             |                    |                      | <b>a</b>        | Confidential             | nva  |
| TABLEUAU                           | -  |   |                |                          |                |                   |                    |                      |                 |                          |      |

The Data Dictionary tab displays tables and columns in an environment along with the sensitive data indicator. In the grid, sensitive assets are indicated using , and non sensitive assets are indicated using.

On the Data Dictionary tab, you can update sensitivity of the asset(s) as per the following:

- Bulk
- Individual

## **Bulk Asset Update**

You can update the sensitivity in bulk at table and column levels.

### Table Level

To update sensitivity of tables in bulk, follow these steps:

1. On the **Data Dictionary** tab, select the required rows.

You can use the check box at top to select all the rows.

2. Hover over **Update Sensitivity**.

| ۰_ | ۵ | ata Dictionary | Environment Details | Extended Prope      | erties Data L          | ineage Impac                       | t Analysis                        | Mindmap                 | Associations                                                  |
|----|---|----------------|---------------------|---------------------|------------------------|------------------------------------|-----------------------------------|-------------------------|---------------------------------------------------------------|
| #  |   | Options        | Table Name          | Column Name         | Logical Column<br>Name | Column Column<br>Commer Definitior | Sensitive Data<br>Indicator (Y/N) | Sensitive<br>(SDI) Cl a | Update Sensitivity<br>Selected Table(s)<br>Selected Column(s) |
|    |   |                |                     |                     |                        |                                    |                                   |                         |                                                               |
| 1  |   | • <            | dbo.Categories      | CategoryID          |                        |                                    | â                                 |                         | int                                                           |
| 2  |   | • <            | dbo.Categories      | <u>CategoryName</u> |                        |                                    | ۵                                 |                         | nvarc                                                         |
| 3  |   | € <            | dbo.Categories      | Description         |                        |                                    | a                                 |                         | ntext                                                         |

3. Click Selected Table(s).

The Update Sensitivity For Table(s) page appears.

**Table Level** 

|                                 | Ţ |
|---------------------------------|---|
| Jpdate Sensitivity For          |   |
| Column(s)                       | • |
| Environment                     | • |
| System                          | • |
| Netadata Update Options         |   |
| Unclassified Only               | ۲ |
| All Classified Only             | 0 |
| All Classified and Unclassified | 0 |

4. Enter or select appropriate values in the fields. Refer to the following table for field descriptions.

| Field Name                                      | Description                                                                                                    |  |  |
|-------------------------------------------------|----------------------------------------------------------------------------------------------------|--|--|
| Sensitive Data<br>Indicator Clas-<br>sification | Specifies the sensitivity data indicator (SDI) classification of the<br>selected tables. Also, you can add multiple classifications to the<br>selected tables.<br>For example, PHI, Confidential.<br>For more information on configuring SDI classifications, refer to t<br>Configuring Sensitivity Classifications topic. |  |  |
| Update Sens-<br>itivity For                     | <ul> <li>Specifies whether sensitivity is applicable to:</li> <li>Column(s): Switch Column(s) to YES to apply the sensitivity to all the columns in the selected tables.</li> <li>Environment: Switch Environment to YES to apply sensitivity to the environment containing the tables.</li> </ul>                         |  |  |

| Field Name                 | Description                                                                                                    |  |  |  |  |
|----------------------------|----------------------------------------------------------------------------------------------------|--|--|--|--|
|                            | System: Switch System to Yes to apply sensitivity to the sys-                                                                                                  |  |  |  |  |
|                            | tem containing the tables.                                                                                                    |  |  |  |  |
|                            | Specifies whether sensitivity is applicable to:                                                                                                    |  |  |  |  |
|                            | <ul> <li>Unclassified only: Click Unclassified Only to apply sensitivity<br/>to assets that are not marked sensitive.</li> </ul>                               |  |  |  |  |
| Metadata<br>Update Options | <ul> <li>All Classified Only: Click All Classified Only to apply sensitivity<br/>to assets that are marked sensitive.</li> </ul>                               |  |  |  |  |
|                            | All Classified And Unclassified: Click All Classified And Unclas-<br>sified to apply sensitivity to both the types of assets, sens-<br>itive or not sensitive. |  |  |  |  |

5. Click Update.

The sensitivity of the metadata is updated based on the options you selected.

### **Column Level**

To update sensitivity of columns in bulk, follow these steps:

1. On the **Data Dictionary** tab, select the required rows.

You can use the check box at top to select all the rows.

2. Hover over **Update Sensitivity**.

| - ۱ | D | ata Dictionary | Environment Details | Extended Prope      | rties Data L           | ineage | Impact | Analysis                          | Mindmap                  | Associations |
|-----|---|----------------|---------------------|---------------------|------------------------|--------|--------|-----------------------------------|--------------------------|--------------|
| #   |   | Options        | Table Name          | Column Name         | Logical Column<br>Name |        |        | Sensitive Data<br>Indicator (Y/N) | Sensitive<br>(SDI) Cl a: |              |
|     |   |                |                     |                     |                        |        |        |                                   |                          |              |
| 1   |   | € <            | dbo.Categories      | <u>CategoryID</u>   |                        |        |        | a                                 |                          | int          |
| 2   |   | € <            | dbo.Categories      | <u>CategoryName</u> |                        |        |        | ۵                                 |                          | nvarc        |
| 3   |   | e <            | dbo.Categories      | Description         |                        |        |        | 8                                 |                          | ntext        |

3. Click Selected Column(s).

| ate Senstivity For Column(s)    |            |
|---------------------------------|------------|
|                                 | •          |
| Update Sensitivity For          |            |
| Table(s)                        | •          |
| Environment                     | •          |
| System                          | •          |
| Metadata Update Options         |            |
| Unclassified Only               | ۲          |
| All Classified Only             | 0          |
| All Classified and Unclassified | 0          |
|                                 |            |
|                                 | UPDATE CAN |

4. Enter or select appropriate values in the fields. Refer to the following table for field descriptions.

| Field Name                                      | Description                                                                                                    |  |  |
|-------------------------------------------------|----------------------------------------------------------------------------------------------------|--|--|
| Sensitive Data<br>Indicator Clas-<br>sification | Specifies the sensitivity data indicator (SDI) classification of the<br>selected columns. Also, you can add multiple classifications to the<br>selected columns.<br>For example, PHI, Confidential.<br>For more information on configuring SDI classifications, refer to the<br><u>Configuring Sensitivity Classifications</u> topic. |  |  |
| Update Sens-<br>itivity For                     | <ul> <li>Specifies whether sensitivity is applicable to:</li> <li>Table(s): Switch Table(s) to YES to apply sensitivity to the tables containing the columns.</li> <li>Environment: Switch Environment to YES to apply sensitivity</li> </ul>                                                                                         |  |  |

The Update Sensitivity For Column(s) page appears.

| Field Name                 | Description                                                                                                    |  |  |  |
|----------------------------|----------------------------------------------------------------------------------------------------|--|--|--|
|                            | to the environment containing the columns.                                                                                                    |  |  |  |
|                            | System: Switch System to Yes to apply sensitivity to the sys-                                                                                                |  |  |  |
|                            | tem containing the columns.                                                                                                    |  |  |  |
|                            | Specifies whether sensitivity is applicable to:                                                                                                    |  |  |  |
|                            | <ul> <li>Unclassified only: Click Unclassified Only to apply sensitivity<br/>to assets that are not marked sensitive.</li> </ul>                             |  |  |  |
| Metadata<br>Update Options | <ul> <li>All Classified Only: Click All Classified Only to apply sensitivity<br/>to assets that are marked sensitive.</li> </ul>                             |  |  |  |
|                            | All Classified And Unclassified: Click All Classified And Unclas-<br>sified to apply sensitivity to both the types of assets, sensitive<br>or not sensitive. |  |  |  |

### 5. Click Update.

The sensitivity of the metadata is updated based on the options you selected.

## **Individual Asset Update**

You can view and update the sensitivity of technical assets (systems, environments, tables, and columns) individually.

To view and update the sensitivity of technical assets individually, follow these steps:

### Table and Column:

In the Data Dictionary tab, you can click <Column\_Name> and <Table\_Name> to view and edit the sensitivity of the column and table respectively.

### Environment:

Sensitivity of an environment can be viewed under the Environment Details tab. You

| Data Dictionary Environm                   | ment Details Extended Properties | Data Lineage Impact Analysis        | Mindmap                          | Associations | Workflow Lo |  |  |
|--------------------------------------------|----------------------------------|-------------------------------------|----------------------------------|--------------|-------------|--|--|
| Vorkflow Status                            |                                  |                                     |                                  | 3            | 2           |  |  |
| ystem Environment Name* SQLTechPubs        |                                  | Driver Name*                        | com.microsoft.sqlserver.jdbc.SQL |              |             |  |  |
| system Environment Type                    | Test                             | Test DBMS Name/DSN*                 |                                  | Northwind    |             |  |  |
| ata Steward                                |                                  | IP Address/Host Name*               | localho                          | st           |             |  |  |
| Server Platform                            |                                  | Port**                              | 1433                             |              |             |  |  |
| Server OS Version                          |                                  | User Name*                          | sa                               |              |             |  |  |
| ile Management Type                        |                                  | Password*                           | //                               | ////         |             |  |  |
| File Location                              |                                  | Url*                                |                                  | ////         |             |  |  |
| Production System Name                     | SQL System                       | DBMS Instance Schema                | DBO                              |              |             |  |  |
| roduction Environment Name                 | TechPubs                         | Connection Pool Type*               | HIKAR                            | I            |             |  |  |
| DQ Score                                   |                                  |                                     |                                  |              |             |  |  |
| Datasource Type*                           | SqlServer                        | Number of Partitions*               | 2                                |              |             |  |  |
| /ersion                                    | 1.00                             | Minimum Connections Per Partitions* | 3                                |              |             |  |  |
| /ersion Label                              |                                  | Maximum Connections Per Partitions* | 5                                |              |             |  |  |
|                                            |                                  | Options                             |                                  |              |             |  |  |
| Business Entity Type                       | SqlServer                        |                                     |                                  |              |             |  |  |
|                                            | oquotitai                        |                                     |                                  |              |             |  |  |
| Sensitive Data Indicator<br>Classification | Secret                           |                                     |                                  | •            |             |  |  |
|                                            |                                  |                                     |                                  |              |             |  |  |
|                                            |                                  |                                     |                                  |              |             |  |  |
| Tags                                       |                                  |                                     |                                  |              |             |  |  |

### System:

The sensitivity of the system can be viewed under the System Details tab. You can edit

#### Table Level

| <u>a system</u> , and u                    | ipuale its sen    | Sitivity.           |               |                        |         |              |
|--------------------------------------------|-------------------|---------------------|---------------|------------------------|---------|--------------|
| Data Dictionary                            | System Details    | Extended Properties | Data Lineage  | Impact Analysis        | Mindmap | Associations |
| System Name                                | SQLTechPubs       |                     | Primary Mo    | ve Type(Source/Target) | Both    |              |
| Data Steward                               | John Doe          |                     | DQ Score      |                        |         |              |
| Business Purpose                           | It contains sales | source data.        |               |                        |         |              |
|                                            |                   |                     |               |                        |         |              |
|                                            |                   |                     |               |                        |         |              |
|                                            |                   |                     |               |                        |         |              |
|                                            |                   |                     |               |                        |         | •            |
| Server Platform                            |                   |                     | Server OS \   |                        |         |              |
| DBMS Platform                              |                   |                     | DBMS Versi    | ion                    |         |              |
| File Management Type                       |                   |                     | File Location | n                      |         |              |
| ESB Platform Type                          |                   |                     | ESB Q Man     | ager Name              |         |              |
| Total DBSize                               |                   |                     | Total Numbe   | er Of Tables           | 0       |              |
| Definition Of The Day                      |                   |                     | Batch Extra   | ct Window              |         |              |
| Average User                               |                   |                     | Average Co    | ncurrent Users         |         |              |
|                                            |                   |                     |               |                        |         |              |
| Sensitive Data Indicator<br>Classification | Secret            |                     |               |                        |         | •            |
|                                            |                   |                     |               |                        |         |              |
| Tags                                       |                   |                     |               |                        |         |              |
| Taya                                       |                   |                     |               |                        |         | -            |
|                                            |                   |                     |               |                        |         |              |

# a system, and update its sensitivity.

# Lineage

You can update the sensitivity of columns in a lineage report. You can also update the sensitivity of tables, environments, and systems containing these columns.

You can configure email notifications to be sent whenever sensitivity is updated in bulk. For more information on configuring email notifications, refer to the <u>Configuring Sensitivity</u> <u>Update Notifications</u> topic.

To update sensitivity of columns in lineage reports, follow these steps:

1. In the **Data Catalog** pane, click an environment.

By default, the Data Dictionary tab opens.

2. On the **Data Dictionary** tab, click **<** for the required column.

By default, dual lineage of the selected table page appears in Graphical View.

| CategoryID Graphi                                                                                                    | rcal View Grid View                                                                                         |
|----------------------------------------------------------------------------------------------------|----------------------------------------------------------------------------------------------------|
| Dual Lineage: SQLTechPubs → SQLTechPubs → dbo.Categories → CategoryID                                                                                                    |                                                                                                    |
|                                                                                                    | SQL System                                                                                                  |
| Comparison       Comparison         Comparison       Comparison         Comparison       Comparison         Comparison       Comparison         Comparison       Comparison         Comparison       Comparison         Comparison       Comparison         Comparison       Comparison         Comparison       Comparison         Comparison       Comparison | SQL Env      dbo.DatabaseLog     dbo.AdventureWorksDWBuildVersion     VersionDate     DtWesion     DtWesion |

3. In the lineage, click a column, and then right-click the column.

|                    | SQLTechPubs 🔒                                  |
|--------------------|------------------------------------------------|
| PRESENTATION LAYER | SQLTechPubs 🔒                                  |
| Account            | CategoryID<br>CategoryID<br>Update Sensitivity |
|                    | Selected Asset Only                            |
|                    | All Associated Assets                          |

4. Use the following options:

#### Selected Asset Only

Use this option to update sensitivity of the column. You can also update sensitivity of the table, environment, and system containing the column.

### All Associated Assets

Use this option to update sensitivity of multiple columns in the lineage report. You can also update sensitivity of the tables, environments, and systems containing these columns.

Refer to the following table for field descriptions when you use above options.

| Field Name                     | Description                                                                                                    |
|--------------------------------|----------------------------------------------------------------------------------------------------|
| Indicator Clas-                | Specifies the sensitivity data indicator (SDI) classification of the<br>selected columns. Also, you can add multiple classifications to the<br>selected columns.<br>For example, PHI, Confidential.<br>For more information on configuring SDI classifications, refer to the<br>Configuring Sensitivity Classifications topic. |
| Auto Update<br>Sensitivity For | <ul> <li>Specifies whether the sensitivity is applicable to:</li> <li>System: Switch System option on to apply sensitivity to all the systems containing the columns.</li> <li>Environment: Switch Environment option on to apply sensitivity to all the environments containing the columns.</li> </ul>                       |

| Field Name              | Description                                                                                                    |
|-------------------------|----------------------------------------------------------------------------------------------------|
|                         | <ul> <li>Table: Switch Table option on to apply sensitivity to the<br/>tables containing the columns.</li> </ul>                                                                   |
|                         | Specifies whether sensitivity is applicable to:                                                                                                    |
|                         | <ul> <li>Unclassified Only: Click Unclassified Only to apply sensitivity<br/>to assets that are not marked sensitive.</li> </ul>                                                   |
| Asset Update<br>Options | <ul> <li>All Classified Only: Click All Classified Only to apply sensitivity<br/>to assets that are marked sensitive.</li> </ul>                                                   |
|                         | <ul> <li>All Classified And Unclassified: Click All Classified And Unclas-<br/>sified to apply sensitivity to both the types of assets, sensitive<br/>or not sensitive.</li> </ul> |

5. Click Update.

The sensitivity of the assets is updated based on the options you selected.

To update sensitivity of multiple columns in lineage reports, follow these steps:

- 1. In the lineage report, right-click the column.
- 2. Click All Associated Assets.

The Sensitive Data Classification - Lineage page appears.

| Sens   | itive  | Data Classific     | ation - Lineaç      | je                     |                    |                   |   |                                   |                |                          |                |        | - <b>- ×</b>                           |
|--------|--------|--------------------|---------------------|------------------------|--------------------|-------------------|---|-----------------------------------|----------------|--------------------------|----------------|--------|----------------------------------------|
| All As | sociat | ted Assets         |                     |                        |                    |                   |   |                                   |                |                          |                |        | ^                                      |
|        | :      | <b>3</b><br>System | Env                 | 5<br>vironment         | <b>7</b><br>Tables | ;                 |   | 15<br>Columns                     |                |                          |                |        | ▲<br>▼                                 |
| #      | Sele   | System Name        | Environment<br>Name | Table Name             |                    | Column Nam        |   | Sensitive Data<br>Indicator (Y/N) | Sensitive Data | Indicator Classification | Logica<br>Name | Column | Next Cancel<br>Expanded Logica<br>Name |
| 1      |        | SQL System         | Northwind           | dbo.Categories         |                    | <u>CategoryID</u> |   | 8                                 |                | Confidential             |                |        | ^                                      |
| 2      |        | SQL System         | Northwind           | dbo.CustomerCustomerDe | emo                | CustomerID        |   | a                                 |                |                          |                |        |                                        |
| 3      |        | SQL System         | SQL Env             | dbo.AdventureWorksDWB  | BuildVersion       | DBVersion         |   | 8                                 |                | PHI                      |                |        |                                        |
| 4      |        | SQL System         | SQL Env             | dbo.AdventureWorksDWB  | BuildVersion       | VersionDate       |   | 8                                 |                | PHI                      |                |        |                                        |
| 5      |        | SQL System         | SQL Env             | dbo.DatabaseLog        |                    | DatabaseLogI      | D | a                                 |                |                          |                |        |                                        |

3. Select the required rows and click **Next**.

You can filter the rows using the filter box.

The Selected Records page appears. It displays the selected rows for verification. You can clear the check box to remove a row from the selected records.

| Sens   | itive   | Data Classific  | ation - Lineage     |                   |            |                   |                                   |                                            |                        |                          | <b> ×</b>       |
|--------|---------|-----------------|---------------------|-------------------|------------|-------------------|-----------------------------------|--------------------------------------------|------------------------|--------------------------|-----------------|
| All As | sociat  | ted Assets      |                     |                   |            |                   |                                   |                                            |                        |                          | ^               |
|        |         | 1               |                     | 2                 | 3          |                   | 3                                 |                                            |                        |                          | Î               |
| Selec  | ted Rec | System<br>cords | Enviro              | onment            | Tab        | les               | Columns                           |                                            | ſ                      | Previous                 | Cancel          |
| #      | Sele    | System Name     | Environment<br>Name | Table Name        |            | Column Name       | Sensitive Data Indicator<br>(Y/N) | Sensitive Data Indicator<br>Classification | Logical Column<br>Name | Expanded<br>Logical Name | Column<br>Comme |
| 1      | _       | SQL System      | Northwind           | dbo.Categories    |            | CategoryID        | 8                                 | Confidential                               |                        |                          |                 |
| 2      |         | SQL System      | Northwind           | dbo.CustomerCusto | merDemo    | <u>CustomerID</u> | a                                 |                                            |                        |                          |                 |
| 3      |         | SQL System      | SQL Env             | dbo.AdventureWork | sDWBuildVe | DBVersion         | 8                                 | PHI                                        |                        |                          |                 |

4. Click Next.

The following page appears.

| Sensitive Data Classificati | ion - Lineage           |                    |              | _ 1                  | □ × |
|-----------------------------|-------------------------|--------------------|--------------|----------------------|-----|
| II Associated Assets        |                         |                    |              |                      | ^   |
| <b>1</b><br>System          | <b>2</b><br>Environment | <b>3</b><br>Tables | 3<br>Columns |                      | •   |
|                             |                         |                    |              | Previous Update Cane | cel |
|                             |                         |                    |              | •                    |     |
| Auto Update Se              | nsitivity For           |                    |              |                      |     |
| Table                       |                         |                    |              | •                    |     |
| Environment                 |                         |                    |              | •                    |     |
| System                      |                         |                    |              | •                    |     |
| Asset Update O              | ptions                  |                    |              |                      |     |
| Unclassified O              | nly                     |                    |              | ۲                    |     |
| All Classified C            | Dnly                    |                    |              | 0                    |     |
| All Classified a            | nd Unclassified         |                    |              | 0                    |     |

5. Enter or select appropriate values in the fields. Refer to the <u>table above</u> for field descriptions.

### 6. Click Update.

The sensitivity of the metadata is updated based on the options you selected.

You can update the sensitivity of an asset and its associated technical and business assets through a mind map.

Business assets refer to business terms, business policies, business rules, and other business assets defined in the Business Glossary Manager Settings. Technical assets refer to columns, tables, environments, and systems. A column can be associated with business and technical assets. For more information on associating columns, refer to the <u>Associating Columns</u> topic.

You can configure email notifications to be sent whenever sensitivity is updated in bulk. For more information on configuring email notifications, refer to the <u>Configuring Sensitivity</u> <u>Update Notifications</u> topic.

# **Selected Asset**

You can update sensitivity of an asset individually through a mind map.

To update sensitivity of assets individually through mind maps, follow these steps:

- In the Data Catalog pane, click an environment.
   By default, the Data Dictionary tab opens.
- 2. On the **Data Dictionary** tab, click **P** for the required column.

The Mind Map page appears.

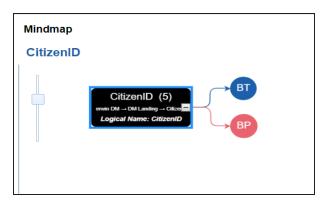

3. On the mind map, right-click the required asset.

The options available for the asset appear.

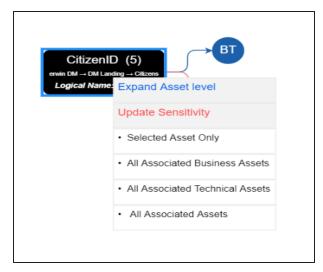

#### 4. Click Selected Asset Only.

The Sensitive Data Classification - Mindmap page appears.

The Auto Update Sensitivity For field does not appear for business assets.

| Sensitive Data Classification - Mindmap |             | ×  |
|-----------------------------------------|-------------|----|
|                                         |             |    |
|                                         | •           |    |
|                                         |             |    |
| Update Sensitivity For                  |             |    |
| Table                                   |             |    |
| Environment                             |             |    |
| System                                  |             |    |
|                                         |             |    |
|                                         |             |    |
| UF                                      | PDATE CANCE | EL |

5. Enter or select appropriate values in the fields. Refer to the following table for field descriptions:

| Field Name                                      | Description                                                                                                    |
|-------------------------------------------------|----------------------------------------------------------------------------------------------------|
| Sensitive Data<br>Indicator Clas-<br>sification | Specifies the sensitivity data indicator (SDI) classification of the<br>selected asset. Also, you can add multiple classifications to the<br>selected asset.<br>For example, PHI.<br>For more information on configuring SDI classifications, refer to the<br><u>Configuring Sensitivity Classifications</u> topic.                                                                                             |
| Update Sens-<br>itivity For                     | <ul> <li>Specifies whether sensitivity is applicable to:</li> <li>System: Switch the System option on to apply sensitivity to all the systems containing the assets.</li> <li>Environment: Switch the Environment option on to apply sensitivity to all the environments containing the assets.</li> <li>Table: Switch the Table option on to apply sensitivity to the tables containing the assets.</li> </ul> |

### 6. Click Update.

The sensitivity of the asset and metadata is updated based on the options you selected.

## **Associated Assets**

You can update sensitivity of associated assets in bulk through a mind map.

To update sensitivity of associated assets through mind maps, follow these steps:

1. On the mind map, right-click an asset.

The options available for the asset appear.

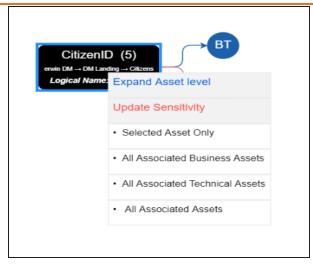

- 2. Click any one of the following:
  - All Associated Business Assets: Click this option to update sensitivity of associated business assets.
  - All Associated Technical Assets:

Click this option to update sensitivity of associated technical assets.

All Associated Assets:

Click this option to update sensitivity of associated business and technical assets.

For example, if you click All Associated Business Assets then a list of all associated business assets appear. You can filter the assets by entering text in the filter box.

| Sensit  | ive Data                                                                  | a Classification | - Mindmap      |                  |                                         |                                               |                                            |              |                          |                      |                                    | <b>□</b> > |
|---------|---------------------------------------------------------------------------|------------------|----------------|------------------|-----------------------------------------|-----------------------------------------------|--------------------------------------------|--------------|--------------------------|----------------------|------------------------------------|------------|
| All Ass | II Associated Business Assets (Displayed Sensitivity Enabled Assets only) |                  |                |                  |                                         |                                               |                                            |              |                          |                      |                                    |            |
|         | 32<br>Business                                                            |                  |                |                  |                                         |                                               |                                            |              |                          |                      |                                    |            |
| #       | Sele                                                                      | Object Type      | Object Path    | Object Name      | Sensitive<br>Data<br>Indicator<br>(Y/N) | Sensitive Data<br>Indicator<br>Classification | Sensitive<br>Data Indicator<br>Description | Logical Name | Expanded<br>Logical Name | Business<br>Comments | Next Car<br>Business<br>Definition | ncel       |
|         |                                                                           |                  |                |                  |                                         |                                               |                                            |              |                          |                      |                                    |            |
| 1       |                                                                           | Business Term    | Customer Maste | CURRENCY         | 8                                       | PII                                           | Personally Ident                           |              |                          |                      |                                    |            |
| 2       |                                                                           | Business Term    | Customer Maste | CUSTOMER         | ۵                                       | Secret                                        | Secret                                     |              |                          |                      |                                    |            |
| 3       |                                                                           | Business Term    | TechPubs       | Customer Addre   | 8                                       |                                               |                                            |              |                          |                      |                                    |            |
| 4       |                                                                           | Business Term    | TechPubs       | Customer Email   | a                                       |                                               |                                            |              |                          |                      |                                    |            |
| 5       |                                                                           | Rusiness Term    | Customer Terms | Customer First N | A                                       |                                               |                                            |              |                          |                      |                                    |            |

3. Select the required assets and click **Next**.

The Selected Records page appears. You can verify the selected assets and clear the check box if required.

| Sensitive   | Sensitive Data Classification - Mindmap                                   |               |                     |                  |                                   |                                               |                                            |              |                          |                      |                        |  |  |  |
|-------------|---------------------------------------------------------------------------|---------------|---------------------|------------------|-----------------------------------|-----------------------------------------------|--------------------------------------------|--------------|--------------------------|----------------------|------------------------|--|--|--|
| All Assoc   | II Associated Business Assets (Displayed Sensitivity Enabled Assets only) |               |                     |                  |                                   |                                               |                                            |              |                          |                      |                        |  |  |  |
|             | 3                                                                         |               |                     |                  |                                   |                                               |                                            |              |                          |                      |                        |  |  |  |
| Bus         | Business Term                                                             |               |                     |                  |                                   |                                               |                                            |              |                          |                      |                        |  |  |  |
| Selected Re | elected Records Next Cancel                                               |               |                     |                  |                                   |                                               |                                            |              |                          |                      |                        |  |  |  |
| #           | Select                                                                    | Object Type   | Object Path         | Object Name      | Sensitive Data<br>Indicator (Y/N) | Sensitive Data<br>Indicator<br>Classification | Sensitive Data<br>Indicator<br>Description | Logical Name | Expanded Logical<br>Name | Business<br>Comments | Business<br>Definition |  |  |  |
|             |                                                                           |               |                     |                  |                                   |                                               |                                            |              |                          |                      |                        |  |  |  |
| 1           |                                                                           | Business Term | Customer Master Cat | ECURRENCY        | ۵                                 | PII                                           | Personally Identifiable                    | 8            |                          |                      |                        |  |  |  |
| 2           |                                                                           | Business Term | Customer Master Cat | ECUSTOMER        | •                                 | Secret                                        | Secret                                     |              |                          |                      |                        |  |  |  |
| 3           |                                                                           | Business Term | TechPubs            | Customer Address | ۵                                 |                                               |                                            |              |                          |                      |                        |  |  |  |

4. Click Next.

The following page appears.

| $1 \equiv \alpha$ |  |
|-------------------|--|
|                   |  |

The Update Sensitivity For field does not appear if you are updating sensitivity of associated business assets.

| Sen | sitive Data Classification - Mindmap |   | ×  |
|-----|--------------------------------------|---|----|
|     |                                      |   |    |
|     |                                      | • |    |
|     | Update Sensitivity For               |   | 1  |
|     | Table                                | - |    |
|     | Environment                          | - |    |
|     | System                               | - |    |
|     |                                      |   |    |
|     |                                      |   | EL |

- 5. Enter or select appropriate values in the fields. Refer to the <u>table above</u> for field descriptions.
- 6. Click **Update**.

The sensitivity of the selected assets and metadata is updated based on the options you selected.

# **Adding Documents**

You can add supporting documents, such as text files, audio files, video files, document links, and so on to an environment.

To add documents to environments, follow these steps:

- 1. Go to Application Menu > Data Catalog > Metadata Manager > Explore.
- 2. In the Data Catalog pane, right-click an environment.

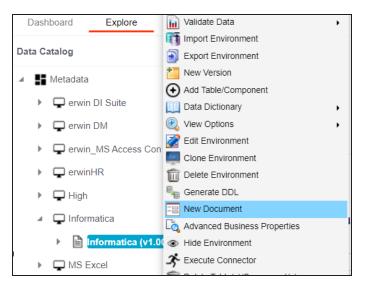

3. Click New document.

The Environment Documents page appears.

**Adding Documents** 

| Environment Documents  |                                                             | _ 🗆 × |
|------------------------|-------------------------------------------------------------|-------|
|                        |                                                             |       |
| Document Name*         |                                                             |       |
| Document Owner         |                                                             |       |
| Document Object        | Drag-n-Drop files here or click to select files for upload. |       |
| Document Link          |                                                             |       |
| Description            | 🗽 <u>A</u> 💾 B J U 📰 📰 📰 🗐 🗄 🗄 🖆 🖌                          |       |
|                        |                                                             |       |
| Approval Required Flag |                                                             |       |

4. Enter appropriate values in the fields. Fields marked with a red asterisk are mandatory. Refer to the following table for field descriptions.

| Field Name                                    | Description                                                       |  |  |  |  |
|-----------------------------------------------|-------------------------------------------------------------------|--|--|--|--|
|                                               | Specifies the name of the physical document being attached to the |  |  |  |  |
| Document Name                                 | environment.                                                      |  |  |  |  |
|                                               | For example, Source Environment Details.                          |  |  |  |  |
| Document                                      | Drag and drop document files or use 主 to select and upload doc-   |  |  |  |  |
| Object                                        | ument files.                                                      |  |  |  |  |
| Document Specifies the document owner's name. |                                                                   |  |  |  |  |
| Owner                                         | For example, John Doe.                                            |  |  |  |  |
|                                               | Specifies the URL of the document.                                |  |  |  |  |
| Document Link                                 | For example, https://drive.google.com/file/I/2sC2_SZIyeFKI7OOn-   |  |  |  |  |
|                                               | b5YkMBq4ptA7jhg5/view                                             |  |  |  |  |
|                                               | Specifies the description about the document.                     |  |  |  |  |
| Description                                   | For example: The document has information about the envir-        |  |  |  |  |
|                                               | onment details.                                                   |  |  |  |  |
| Approval                                      | Specifies whether the document requires approval.                 |  |  |  |  |
| Required Flag                                 | Select the Approval Required Flag check box to select the doc-    |  |  |  |  |
|                                               | ument status.                                                     |  |  |  |  |

### **Adding Documents**

|  | Field Name      | Description                                                               |  |  |  |  |
|--|-----------------|---------------------------------------------------------------------------|--|--|--|--|
|  | Document Status | Specifies the status of the document.                                     |  |  |  |  |
|  |                 | For example, In Progress.                                                 |  |  |  |  |
|  |                 | This field is available only when the <b>Approval Required Flag</b> check |  |  |  |  |
|  |                 | box is selected.                                                          |  |  |  |  |

# 5. Click

The document is saved in the Environment Documents grid.

| Statisti | ics                          |                     |                                  |                               |                      |                                |                   | Total Tal               | bles : 2 Tota | l Columns   | :5      |
|----------|------------------------------|---------------------|----------------------------------|-------------------------------|----------------------|--------------------------------|-------------------|-------------------------|---------------|-------------|---------|
|          | 60%<br>Total Primary Key Col | umns                | 20%<br>Total Foreign Key Columns | 0%<br>Tables With Expanded Li | ogical N Colum       | 0%<br>ns With Expanded Logical | 0%<br>DQ Scor     | 8                       |               |             |         |
|          | Data Dictionary              | Environment Details | Extended Properties Data         | Lineage Impact as Source      | Impact as Target     | Mindmap Associations           | Workflow Log      | Documents Data Quali    | ly Configu    | re Extended | Propert |
| Enviror  | nment Documents              |                     |                                  |                               |                      |                                |                   |                         |               |             |         |
| *        | Document Name                | Document Link       | Document Status                  | Document Owner Intended Use   | Description A Create | d By Created Date              | Modified By       | Modified Date           | Options       |             |         |
| 1        | SqIDM                        | -                   | In Progress                      |                               | Admir                | istrator 2021-11-15 09:01:38.0 | 023 Administrator | 2021-11-15 09:01:38.023 | đ             | 1           | ×       |
| 2        | CSV File                     | -                   | In Progress                      |                               | Admir                | istrator 2021-11-15 09:03:47.8 | 33 Administrator  | 2021-11-15 09:03:47.83  | 3             | 1           | ×       |

Once a supporting document is added, use the following options:

Preview ( 🖻 )

Use this option to preview the document for your information.

Edit (🖍)

Use this option to update the document details.

Delete (X)

Use this option to delete the document that is not required.

You can clone an environment under a system and use the same or different connection parameters in the cloned environment. The cloned environment is saved under the system.

To clone environments, follow these steps:

- 1. Go to Application Menu > Data Catalog > Metadata Manager > Explore.
- 2. In the Data Catalog pane, right-click an environment.

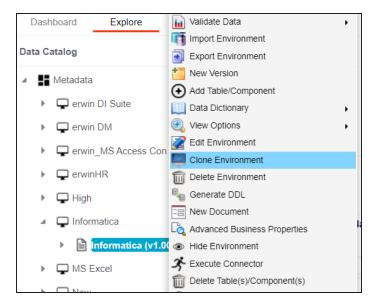

### 3. Click Clone Environment.

The New Environment Cloning page appears.

| New Environment Cloning                                                                                                    |                                                                                                    |                                                                                       |                                                                                                    | - <b>- ×</b> |
|----------------------------------------------------------------------------------------------------|----------------------------------------------------------------------------------------------------|---------------------------------------------------------------------------------------|----------------------------------------------------------------------------------------------------|--------------|
| Configuration Details                                                                                                    | Miscellaneous                                                                                                    |                                                                                       | 3                                                                                                    | × 💾 🗴        |
| System Environment Name*<br>System Environment Type<br>Data Steward<br>Server Platform<br>Server OS Version<br>File Management Type<br>File Location<br>Production System Name | Informatica1<br>Informatica<br>-Select Data Steward-<br>Apply To All Tables & Columns<br>Choose Production System | Port<br>User Name*<br>Password*<br>Url*                                               | com.mysql.jdbc.Driver<br>MS Excel File<br>3306<br>Save Password<br>jdbc.mysql.///MS Excel File?useUnico |              |
| Production Environment Name<br>Version<br>Version Label<br>DQ Score<br>Datasource Type*                                                                                        | 1.00<br>Select DQ Score V                                                                                         | Connection Pool Type*<br>Number of Partitions*<br>Minimum Connections Per Partitions* | HIKARICP ~                                                                                              | ¢            |

4. Enter appropriate values in the fields. Fields marked with a red asterisk are mandatory. Refer to the following table for field descriptions.

| Field Name              | Description                                                          |
|-------------------------|----------------------------------------------------------------------|
|                         | Specifies the unique name of the environment.                        |
| System Envir-<br>onment | For example, EDW-Test.                                               |
| Name                    | For more information on naming conventions, refer to the <b>Best</b> |
|                         | Practices section.                                                   |
| System Envir-           | Specifies the type of the environment.                               |
| onment Type             | For example, development, test, or production.                       |
|                         | Specifies the name of the data steward responsible for the envir-    |
|                         | onment.                                                              |
|                         | For example, Jane Doe.                                               |
| Data Steward            | Users assigned with the Legacy Data Steward role appear as drop down |
|                         | options. You can assign this role to a user in the Resource Manager. |
|                         | To assign data steward, select a data steward from the drop down     |
|                         | options.                                                             |
| Server Plat-            | Specifies the server platform of the environment.                    |
| form                    | For example, Windows.                                                |

| Field Name                | Description                                                                    |  |  |  |  |
|---------------------------|--------------------------------------------------------------------------------|--|--|--|--|
| Server OS<br>Version      | Specifies the OS version of the environment's server.                          |  |  |  |  |
| File Man-                 | Specifies the file management system (if the environment is a file-            |  |  |  |  |
| agement                   | based source).                                                                 |  |  |  |  |
| Туре                      | For example, MS Excel.                                                         |  |  |  |  |
| File Location             | Specifies a file path (if the environment is a file-based source).             |  |  |  |  |
|                           | For example, C:\Users\Jane Doe\erwin\Mike - Target System                      |  |  |  |  |
| Draduction                | Specifies the system name being associated with the environment as             |  |  |  |  |
| Production<br>System Name | the production system.                                                         |  |  |  |  |
| System Name               | For example, Enterprise Data Warehouse.                                        |  |  |  |  |
|                           | Specifies the version label of the environment to track change history.        |  |  |  |  |
| Version Label             | For example, Alpha.                                                            |  |  |  |  |
|                           | For more information on configuring version display, refer to the <u>Con</u> - |  |  |  |  |
|                           | figuring Version Display of the Environments topic.                            |  |  |  |  |
|                           | Specifies the overall data quality score of the environment.                   |  |  |  |  |
| DQ Score                  | For example, High (7-8).                                                       |  |  |  |  |
| DQ SCOLE                  | For more information on configuring DQ scores, refer to the <u>Con</u> -       |  |  |  |  |
|                           | figuring Data Profiling and DQ Scores topic.                                   |  |  |  |  |
|                           | Specifies the database type.                                                   |  |  |  |  |
|                           | For example, Sql Server.                                                       |  |  |  |  |
|                           | Select the type of database from where you wish to scan metadata.              |  |  |  |  |
| Database                  | Depending upon your choice of database type you need to provide                |  |  |  |  |
| Туре                      | additional fields (connection parameters) appearing on the right hand          |  |  |  |  |
|                           | side.                                                                          |  |  |  |  |
|                           | There are no additional fields for MS Excel File, and XSD.                     |  |  |  |  |

5. Click 🕅 to test the connection.

If the connection with database is established successfully then a success message pops up.

6. Click

The environment is cloned and the cloned environment is saved under the system.

Different database types have different prerequisites and connection parameters:

- SQL Server via SQL or Window authentication mode
- Oracle and Oracle RAC
- MySQL
- Snowflake
- MS Dynamics CRM
- SAP ECC R/3 and IS-U Metadata via JCO Driver

# **Viewing ER Diagram**

You can view Entity Relationship (ER) diagram after scanning or importing metadata in an environment. You can view ER diagrams at environment level and export it in the JPG format.

To view entity relationship diagram, follow these steps:

- 1. Go to Application Menu > Data Catalog > Metadata Manager > Explore.
- 2. In the **Data Catalog** pane, right-click an environment.

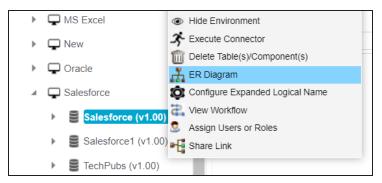

3. Click ER Diagram.

### Viewing ER Diagram

|                                                                                                    | -                               |
|----------------------------------------------------------------------------------------------------|---------------------------------|
| ER-Diagram                                                                                                    | _ a ×                           |
| erwinDIS → Data_Migration (v1.01)                                                                                                    | Export Image                    |
|                                                                                                    | Expertinege                     |
|                                                                                                    | <u>^</u>                        |
|                                                                                                    |                                 |
| dbo.ADS_WORKFLOW_STAGE                                                                                                    |                                 |
|                                                                                                    |                                 |
| DESCRIPTION (varchar,4000,0,0)                                                                                                    |                                 |
|                                                                                                    |                                 |
|                                                                                                    |                                 |
| dbo.ADS_MODULES                                                                                                    |                                 |
|                                                                                                    |                                 |
| dbo.ADS_WORKFLOW_STAGE_ROLE A                                                                                                    |                                 |
| WF5_D (bigint,80,19)     BUFE ID (worther (100,0.0)     BUFE ID (worther (100,0.0)     MODULE_KEY (worther (255,0.0)     MODULE_CEY (worther (255,0.0)     MODULE_CEY (wort |                                 |
| P ROLE_ID (varduar, 100,0,0)                                                                                                    |                                 |
|                                                                                                    |                                 |
|                                                                                                    |                                 |
|                                                                                                    |                                 |
|                                                                                                    |                                 |
|                                                                                                    | dbo.ADS_WORKFLOW_TRIGGER_ACTION |
| dbo.ADS_WORKFLOW_FOLDER                                                                                                    | WFTA_ID (bigint,8,0,19)         |
| dbo.cSM_MAP_CODESETS                                                                                                    | NAME (varchar, 255, 0, 0)       |
| dok.cm _routestrs_to_foignt&0.19                                                                                                    | TITLE (varchar, 255,0,0)        |
| Cost MAP ID (bipin(8,0,19)     DESCRIPTION (varchar,4000,0,0)                                                                                                    |                                 |
| CSM_MAP_CODESET_ID (bigint.80.19)     dbo.CSM_CODESET_PUBLISH_HISTORY                                                                                                    |                                 |
|                                                                                                    |                                 |
| dba.CSM_CODESET     dba.CSM_CODESET                                                                                                    |                                 |
| CSM_CODESET_VERSION (decimal,9,2,16)                                                                                                    |                                 |
|                                                                                                    | /                               |

You can download the ER diagram. To download the ER diagram, click Export Image.

# **Viewing Workflow Logs**

You can create your own workflow and assign it to a system. A workflow assigned to a system is applicable to all the environments under it. For more information on assigning workflows to environments, refer to the <u>Managing Metadata Manager Workflows</u> section. You can view workflow logs of environments to know the current stage of environments.

To view workflow logs of environments, follow these steps:

- 1. Go to Application Menu > Data Catalog > Metadata Manager > Explore.
- 2. In the Data Catalog pane, click an environment.

| Data Catalog                                                                              | < Statistics       |                                  |                                      |                                      | Te                                                             | otal Tables : 1 Total Co | olumns : 6                     |
|-------------------------------------------------------------------------------------------|--------------------|----------------------------------|--------------------------------------|--------------------------------------|----------------------------------------------------------------|--------------------------|--------------------------------|
| ▲ Metadata     ↓    ← erwin DI Suite     ↓    ←Local (v1.01)     ↓    ←OrwinSales (v1.00) | 17%                | 0%<br>Total Foreign Key Columns  | 0%<br>Tables With Expanded Logical N | 0%                                   | 0%<br>DQ Score                                                 |                          |                                |
| envinHR (v1.00)                                                                           | Data Dictionary    | Environment Details Extended Pro | perties Data Lineage In              | npact Analysis Mindmap               | Associations Workflow Log                                      |                          | Data Quality<br>te Sensitivity |
| Grwin_MS Access Con     GrwinHR     GrwinHR     High                                      | # Options Tab      | ie Name Column Nam               | e Logical Column<br>Name             | Column Column<br>Comments Definition | Sensitive Data Sensitive Dat<br>Indicator (Y/N) (SDI) Classifi |                          | Length Pro                     |
| P Informatica     D MS Excel                                                              | 1 _ • < <u>dbo</u> | RM_RESOURCE_New RESOURCE!        | D_New                                |                                      | a                                                              | int                      | 4                              |
| New     Oracle                                                                            | 2 🗌 🔍 < dbo        | RM_RESOURCE_New RESOURCEN        | AME_New                              |                                      | a                                                              | varchar                  | 100                            |

3. Click the Workflow Log tab.

The workflow log of the environment appears. You can observe that the current workflow stage of the environment blinks in the diagram.

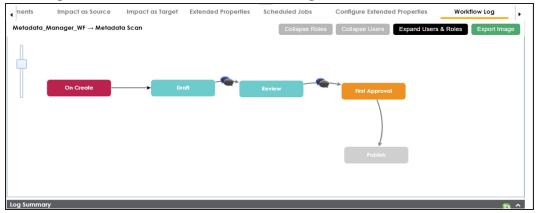

Use the following options:

User Comments () 鯅 )

Use this option to view users and the comments entered by the users in each stage.

### Expand/Hide Users and Roles

Use this option to view or hide users and roles assigned to the stages of the workflow.

### **Collapse/Expand Roles**

This option is enabled when you are in the Expand Users and Roles view. Use this to switch between the collapsed and expanded roles view.

### **Collapse/Expand Users**

This option is enabled when you are in the Expand Users and Roles view. Use this to switch between the collapsed and expanded users view.

### **Export Image**

Use this option to download the workflow in the JPG format.

# **Associating Environments**

You can associate environments with business assets, systems, environments, tables, and columns. You can view these associations on mind maps and analyze associations.

Ensure that:

- Business assets are enabled. You can add custom business assets and enable them in Business Glossary Manager Settings.
- Relationship between environment and the asset type is defined. You can define associations and relationships in Business Glossary Manager Settings.

To associate environments with asset types, follow these steps:

- 1. Go to Application Menu > Data Catalog > Metadata Manager > Explore.
- 2. In the Data Catalog pane, click an environment.
- 3. Click the **Associations** tab.
- 4. In the asset type (business policies, business terms, columns, environments, and tables) list, select an asset type to associate with the environment.

| s Source      | Impact as Target |   | Mindmap                        | Associ | ations |
|---------------|------------------|---|--------------------------------|--------|--------|
| Business Term | •                |   |                                |        |        |
| Business Term |                  | • | <b>D</b> a la fil a sua la luc | Nama   | Torre  |
| Environment   | m                | e | Relationship                   | Name   | Tern   |
| 1             |                  |   |                                |        |        |

5. Click +.

The Relationship Associations page appears. Based on the asset type that you select, it

| Relationship       | Associations    |                   |                                                                                                    |                |                                    | <b>- x</b> |
|--------------------|-----------------|-------------------|----------------------------------------------------------------------------------------------------|----------------|------------------------------------|------------|
|                    |                 |                   |                                                                                                    |                | Save Cano                          | el         |
| Current Conte      | ext:            | CDM_Model_CommonR |                                                                                                    |                |                                    |            |
| Current Conte      | ext Type:       | Environment       |                                                                                                    |                |                                    |            |
| Relationship Name: |                 | Golden Source for |                                                                                                    |                | -                                  |            |
| Search (partia     | al matches):    |                   |                                                                                                    |                |                                    |            |
|                    | Term Name       | Description       | Definition                                                                                                    | Catalog Name   | Catalog Hierarchy                  |            |
|                    |                 |                   |                                                                                                    |                |                                    |            |
|                    | 3 -Hydroxyl End | LEN(D3)           | The hydroxyl group that is<br>attached to the 3 carbon<br>atom of the sugar (ribose<br>or deoxyribose) of the<br>terminal nucleotide of a<br>nucleic acid molecule. | Macroeconomics | Monetary Terms →<br>Macroeconomics |            |
|                    |                 |                   | 3-A Sanitary Standards,<br>Inc. (3-A SSI) is a non-<br>profit association<br>representing equipment<br>manufacturers,<br>processors, regulatory                     |                |                                    |            |

6. Select **Relationship Name**, and the asset type.

If you know the term name, use the Search (partial matches) field to look up for it.

7. Click Save.

The selected terms are associated with the environment and added to the list of associations.

You can define as many associations as required.

| IS Sc  | urce     | Impact as Target | Mindmap Associa   | tions Workflow Log | Documents   | Data Quality Conf                                                                                                    | igure Extended Propertie | es Scheduled Jobs                  |
|--------|----------|------------------|-------------------|--------------------|-------------|----------------------------------------------------------------------------------------------------|--------------------------|------------------------------------|
| Busine | ess Term | •                |                   |                    |             |                                                                                                    |                          | Ô                                  |
|        | Actions  | Qualifier Name   | Relationship Name | Term Name          | Description | Definition                                                                                                    | Catalog Name             | Catalog Hierarchy                  |
|        |          |                  |                   |                    |             |                                                                                                    |                          |                                    |
|        | + 🖍 🖬    | Ī                | Golden Source for | 3 -Hydroxyl End L  | .EN(D3)     | The hydroxyl group<br>that is attached to the<br>3 carbon atom of the<br>sugar (ribose or<br>deoxyribose) of the<br>terminal nucleotide of<br>a nucleic acid<br>molecule. | Macroeconomics           | Monetary Terms →<br>Macroeconomics |
|        |          |                  |                   |                    |             | 3-A Sanitary<br>Standards, Inc. (3-A<br>SSI) is a non-profit<br>association                                                                                               |                          |                                    |

Once you have created associations, you can use the following options under the **Actions** column:

## Add Association (+)

Use this option to add associations using a qualifier.

Associating Environments

Edit Association (

Use this option to edit the association.

# Delete Association (

Use this option to delete the association.

To view mind map, click the **Mindmap** tab. For more information on mind maps, refer to the <u>Viewing Mind Maps</u> topic.

You can associate multiple assets with an environment and view the associations based on a qualifier view in the mind map. For more information, refer to the <u>Setting Up Associations</u> <u>Using Qualifiers</u> topic.

# **Configuring Business Properties**

You can configure business properties of all the tables and columns under an environment.

You can also configure business properties at table level and update business properties of a table and business properties of its columns.

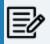

You can configure business properties only after importing/scanning metadata into an environment.

To configure business properties at environment level, follow these steps:

- 1. Go to Application Menu > Data Catalog > Metadata Manager > Explore.
- 2. In the Data Catalog pane, right-click an environment.

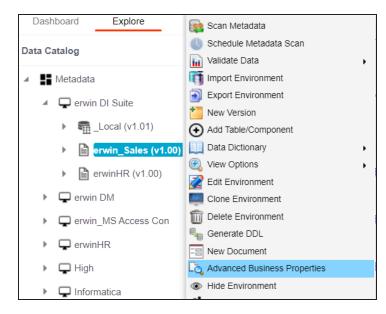

3. Click Advanced Business Properties.

The Advanced Business Properties page appears.

**Configuring Business Properties** 

| Advan         | ced Business Properties                         |                         |                             |                           |                                 |                  |                       |         |      | <b>×</b> |
|---------------|-------------------------------------------------|-------------------------|-----------------------------|---------------------------|---------------------------------|------------------|-----------------------|---------|------|----------|
|               |                                                 |                         |                             |                           |                                 |                  |                       |         | Ľ    | ×        |
| Select<br>All | System / Environment / Table /<br>Column Name   | System<br>Description   | Business Purpose            | Intended Use              | Table Definition                | Table Comments   | Logical Table<br>Name | Table C | lass |          |
|               |                                                 |                         |                             |                           |                                 |                  |                       |         |      |          |
|               |                                                 |                         |                             |                           |                                 |                  |                       |         |      | <b>^</b> |
|               | ▲ Sales                                         |                         |                             |                           |                                 |                  |                       |         |      |          |
|               | 4 🕞 dbo.RM_RESOURCE_New                         |                         |                             |                           |                                 |                  |                       |         |      |          |
|               |                                                 |                         |                             |                           |                                 |                  |                       |         |      |          |
|               | RESOURCEDESC_New                                |                         |                             |                           |                                 |                  |                       |         |      |          |
|               | RESOURCEEMAIL_New                               |                         |                             |                           |                                 |                  |                       |         |      |          |
|               |                                                 |                         |                             |                           |                                 |                  |                       |         |      |          |
|               |                                                 |                         |                             |                           |                                 |                  |                       |         |      | •        |
| Note: Y       | ou are editing a Table/Column that is already a | assigned to a workflow. | The status for this Table/C | column will be reset to t | he default status as per the as | signed workflow. |                       |         |      |          |

- 4. Double-click cells to enter business properties of tables and columns.
- 5. Click to apply changes.
- 6. Click

The business properties of all the tables and columns under the environment are updated.

To configure business properties at table level, follow these steps:

1. Under the **Data Catalog** pane, right-click a table.

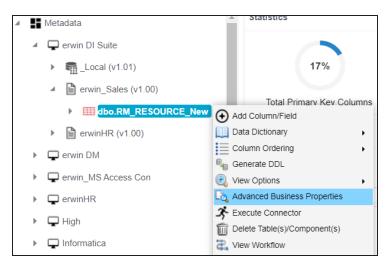

**Configuring Business Properties** 

### 2. Click Advanced Business Properties.

The Advanced Business Properties page appears.

| Advand        | ced Business Properties                       |                       |                                 |                         |                               |                    |                       |             | - <b>- x</b> |
|---------------|-----------------------------------------------|-----------------------|---------------------------------|-------------------------|-------------------------------|--------------------|-----------------------|-------------|--------------|
|               |                                               |                       |                                 |                         |                               |                    |                       |             | ×            |
| Select<br>All | System / Environment / Table /<br>Column Name | System<br>Description | Business Purpose                | Intended Use            | Table Definition              | Table Comments     | Logical Table<br>Name | Table Class |              |
|               |                                               |                       |                                 |                         |                               |                    |                       |             |              |
|               | D                                             |                       |                                 |                         |                               |                    |                       |             | <b>A</b>     |
|               | ▲ Sales                                       |                       |                                 |                         |                               |                    |                       |             |              |
|               | 4 adbo.RM_RESOURCE_New                        |                       |                                 |                         |                               |                    |                       |             |              |
|               |                                               |                       |                                 |                         |                               |                    |                       |             |              |
|               | RESOURCEDESC_New                              |                       |                                 |                         |                               |                    |                       |             |              |
|               | RESOURCEEMAIL_New                             |                       |                                 |                         |                               |                    |                       |             |              |
|               |                                               |                       |                                 |                         |                               |                    |                       |             | <b>.</b>     |
| •             |                                               |                       |                                 |                         |                               |                    |                       |             | •            |
| Note: Yo      | ou are editing a Table/Column that is already | assigned to a workfi  | ow. The status for this Table/0 | Column will be reset to | the default status as per the | assigned workflow. |                       |             |              |

- 3. Double-click cells to enter table and column properties.
- 4. Click 💾 to apply changes.
- 5. Click 💾.

The business properties of the table and its columns are updated.

You can update the expanded logical name for multiple tables/columns by scheduling a configuration job. The job updates the expanded logical name based on the table/column name, associated business term's name, and the associated business term's definition.

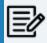

You should configure expanded logical name of tables and columns after scanning metadata.

You can run the job at both, system and environment levels:

- **System level**: The expanded logical name can be applied to all the tables and columns under the system. This includes all the environments under the system.
- **Environment level**: The expanded logical name can be applied to all the tables and columns under the environment.

For example, consider a scenario where you want to schedule a job to configure the expanded logical name of a table, RM\_Resource and a column, Resource\_ID. The parameters of the job are a business term catalog that has a business term, Resource, its definition, Sales Representative, and a splitter, Underscore (\_). Refer to the following table to understand the parameters and their values:

| Entity                                                   | Value         | Comment                                                                                                    |
|----------------------------------------------------------|---------------|----------------------------------------------------------------------------------------------------|
| Splitter (spe-<br>cified while<br>scheduling<br>the job) | _(Underscore) |                                                                                                    |
| Table Name                                               | RM_Resource   | Here, the part after the underscore (splitter), Resource,<br>matches the Business Term. Therefore, it will be replaced with<br>the business term definition and the part before the under-<br>score, RM, will be retained in the expanded logical name. |
| Column<br>Name                                           | Resource ID   | Here, the part before the underscore, Resource, matches with<br>the Business Term. Therefore, it will be replaced with the busi-<br>ness term definition and the part after the underscore, ID will<br>be retained in the expanded logical name.        |

| Entity                      | Value           | Comment                                                                                                    |
|-----------------------------|-----------------|----------------------------------------------------------------------------------------------------|
| Business<br>Term            | Resource        | This should match with a part of the table and column names above.                                                                                                    |
| Business<br>Term Defin-     | Sales Rep-      | In the updated expanded logical name, this will replace the part of the table/column name that matches the business term name. That is:<br>For the table, RM will be retained and Resource will be |
| ition                       | resentative     | <ul> <li>replaced with Sales Representative.</li> <li>For the column, ID will be retained and Resource will be replaced with Sales Representative.</li> </ul>                                      |
| Expanded<br>Logical<br>Name | <blank></blank> | Expanded logical name is formed from the business term defin-<br>ition and part of table or column names.                                                                                          |

After the job runs successfully, the expanded logical name of the table and column is updated as mentioned in the following table:

| Entity | Expanded<br>Logical Name | Comment                                                           |
|--------|--------------------------|-------------------------------------------------------------------|
| Table  | RM Sales Rep-            | Here, RM retained from the table name and Sales Representative is |
| TUDIC  | resentative              | added from business term definition.                              |
| Column |                          | Here, ID is retained from the column name and Sales Rep-          |
| Column | resentative ID           | resentative is added from business term definition.               |

To configure expanded logical name, follow these steps:

1. In the Data Catalog pane, right-click a system or environment.

The available options appear.

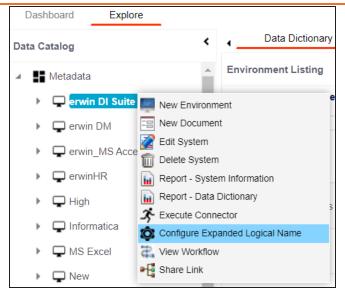

2. Click Configure Expanded Logical Name.

The Configure Expanded Logical Name page appears.

| Configure Expanded Logical Name                 | <b>×</b> □ |
|-------------------------------------------------|------------|
|                                                 | ×          |
| Catalogs                                        | <b>^</b>   |
| ▲ □ ■ Business Terms                            |            |
| Company Benefits (3)                            |            |
| <ul> <li>Customer Master Catalog (4)</li> </ul> |            |
| <ul> <li>Customer Terms (8)</li> </ul>          |            |
| <ul> <li>Glossary Catlog 1 (3)</li> </ul>       |            |
| Monetary Terms (2)                              |            |
| Operations (0)                                  |            |
| Pharmaceuticals (10207)                         |            |
| Splitter                                        |            |
| _(underscore)                                   |            |
| ELN Scope                                       |            |
| Both                                            | _          |
| Job Name*                                       |            |
| 1622004865999                                   |            |
| Interval                                        |            |
| Once                                            |            |
| Schedule Job On* O Local  o Server              | -          |
| ▲                                               |            |

3. Select or enter appropriate values in the fields. Fields marked with a red asterisk are mandatory. Refer to the following table for field descriptions.

| Field Name | Description                                                         |
|------------|---------------------------------------------------------------------|
| Catalogs   | Select the catalog containing the required business term.           |
| Splitter   | Select appropriate splitter based on the table name or column name. |
| ELN Scope  | Select an appropriate scope of the job.                             |
| ELIN SCOPE | Columns: Indicates that the expanded logical names of all the       |

| Field Name            | Description                                                                                                    |
|-----------------------|----------------------------------------------------------------------------------------------------|
|                       | columns in this system are configured                                                                                                    |
|                       | <ul> <li>Tables: Indicates that the expanded logical name of all the tables<br/>in this system are configured</li> </ul>                                                                                                    |
|                       | <ul> <li>Both: Indicates that the expanded logical names of all the tables<br/>and columns in this system are configured</li> </ul>                                                                                                    |
| Job Name              | A default job name is autopopulated. You can modify it and enter a job<br>name.                                                                                                    |
| Interval              | Select an interval of the job. Interval sets the frequency of the job. For example: If you set the interval every week then the job will be executed every week.                                                                                                    |
| Local or<br>Server    | <ul> <li>Select the machine whose clock decides the time of the scheduled scan.</li> <li>Local: Refers to your local machine.</li> <li>Server: Refers to the machine where erwinDIS has been deployed.</li> </ul>                                                                       |
| Schedule<br>Job On    | Select date and time of the execution of the job.                                                                                                    |
| Notify Me             | Turn the <b>Notify Me</b> to <b>ON</b> to receive a notification email about the sched-<br>uled job.                                                                                                    |
| Notification<br>Email | This field is autopopulated with your email ID. You receive email noti-<br>fications about the scheduled job from the Admin Email ID, configured in<br>the Email Settings. For more information on configuring Admin Email ID,<br>refer to the <u>Configuring Email Settings</u> topic. |
| CC List               | Enter a comma-separated list of email IDs that should receive the job notification.                                                                                                    |

# 4. Click 💾.

The job is scheduled and added to the Scheduled Jobs list on the **Scheduled Jobs** tab.

| >                | )ashboard                               | Explore<br>Extended Properties | Data Lineage      | Mindmap               | Assoc               | iations   | System Docur  | nents Config               | ure Extended F      | Properties Sc              | heduled Jobs |
|------------------|-----------------------------------------|--------------------------------|-------------------|-----------------------|---------------------|-----------|---------------|----------------------------|---------------------|----------------------------|--------------|
|                  | Schedule                                | ed Jobs                        |                   |                       |                     |           |               |                            |                     |                            |              |
|                  | Job Type                                | Environment<br>Name            | Scheduled Objects | Previous<br>Fire Time | Next Fire<br>Time   | Job State | Created By    | Created Date<br>Time       | Last<br>Modified By | Last Modified<br>Date Time | Edit         |
|                  |                                         |                                |                   |                       |                     |           |               |                            |                     |                            |              |
| System Catalogue | Metadata<br>Expanded<br>Logical<br>Name | N/A                            | All Environments  |                       | 05-26-2021<br>05:14 | NORMAL    | Administrator | 2021-05-26<br>05:11:43.345 | Administrator       | 2021-05-26<br>05:11:43.345 | 1            |
| land             | •                                       |                                |                   |                       |                     |           |               |                            |                     |                            |              |
| n<br>N           |                                         |                                | < <               | Records f             | from 1 to 1         | >> > 🗋    | Page 1 🔹      | 12 rows per page           |                     |                            |              |

You can edit the job using  $\checkmark$  or delete it using  $\widehat{\mathbb{II}}$ .

The job is executed at the scheduled time and the expanded logical names of tables and columns are updated.

| Columns                                          | Properties                        | Extended Properties | Data Lineage | Impact Analysis                               | Mindmap       | Associations  |
|--------------------------------------------------|-----------------------------------|---------------------|--------------|-----------------------------------------------|---------------|---------------|
| - Technical Properties                           |                                   |                     |              |                                               |               |               |
| Name                                             | dbo.RM_RESOUF                     | RCE_New             |              | Environment Name                              | erwin_Sales   |               |
| System Name                                      | erwin DI Suite                    |                     |              | No of Rows                                    | 100           |               |
| Synonym Reference                                |                                   |                     |              | FileType                                      |               |               |
| Entity Type                                      | TABLE                             |                     |              |                                               |               |               |
| Workflow Status                                  | Workflow Status Preliminary Draft |                     |              |                                               |               |               |
| Business Properties                              |                                   |                     |              |                                               |               |               |
| Data Steward                                     |                                   |                     |              | Logical Name                                  | RESOURCE      |               |
| Definition                                       | Organization reso                 | ource               |              | Expanded Logical Name                         | RM RESOURCE R | epresentative |
| Comments                                         |                                   |                     |              | JSON Physical Name                            |               |               |
| Sensitive Data Indicator<br>(SDI) Flag           | 8                                 |                     |              |                                               | M             |               |
| Sensitive Data Indicator<br>(SDI) Classification | Confidential                      |                     |              | Sensitive Data Indicator<br>(SDI) Description | Confidential  |               |
| Class                                            | Table_Class                       |                     |              | Alias                                         |               |               |
| DQ Score                                         | High (7-8)                        |                     |              |                                               |               |               |

| Properties                                       | Extended Properties | Data Lineage | Impact Analysis | Mindmap                              | Association | ns Workflow Log        |
|--------------------------------------------------|---------------------|--------------|-----------------|--------------------------------------|-------------|------------------------|
| Foreign Key Flag                                 |                     |              |                 | rimary Key Flag                      |             |                        |
| Foreign Key Column Name                          |                     |              | Fo              | oreign Key Table                     | Name        |                        |
| Minimum Value                                    |                     |              | ET              | TL Default Value                     |             |                        |
| File Starting Position                           |                     |              | M               | aximum Value                         |             |                        |
| Attribute Type                                   | ENTITY_ELEMENT      |              |                 |                                      |             |                        |
| Workflow Status                                  | Preliminary Draft   |              |                 |                                      |             |                        |
| Business Properties                              |                     |              |                 |                                      |             |                        |
| Data Steward                                     |                     |              | Lo              | ogical Name                          |             | Sales ID               |
| Definition                                       | Sales resource      |              | Ex              | kpanded Logical                      | Name        | Sale Representative ID |
| Comments                                         |                     |              | JS              | SON Physical Co                      | lumn Name   |                        |
| Sensitive Data Indicator<br>(SDI) Flag           | 8                   |              |                 |                                      |             |                        |
| Sensitive Data Indicator<br>(SDI) Classification | Confidential        |              |                 | ensitive Data Ind<br>DI) Description | cator       | Confidential           |
| Class                                            | Column_Class        |              | Al              | ias                                  |             |                        |
| DQ Score                                         | Very High (9-10)    |              |                 | usiness Key Flag                     |             |                        |
| User Defined Fields                              |                     |              |                 |                                      |             |                        |

You can use this job to update the expanded logical name only once. Alternately, you can update expanded logical names under <u>table prop</u>erties and <u>column properties</u>.

## **Scanning and Managing Metadata**

You can scan source and target metadata from different databases, data models, or flat files etc. Ensure that you create an appropriate environment depending on the database type. For example, if you want to scan metadata from SQL Server, then you should create the SQL Server environment.

The metadata scan adds data dictionary, table properties, and column properties that can be validated and updated. You can enrich your metadata by assigning codesets to columns as valid values. Tables and columns can be associated with business and technical assets and these associations can be viewed on a mind map. You can also assign workflows to tables and columns using the Workflow Manager and view workflow logs.

Scanning and managing metadata involves:

- Scanning metadata from data sources
- Adding tables
- Adding Columns
- Deleting tables and columns
- Scheduling metadata scans
- Updating table properties
- Updating column properties
- Validating data
- Assigning codesets to columns
- Viewing workflow logs of tables
- Viewing workflow logs of columns
- Associating tables
- Associating columns

## **Scanning Metadata**

After creating systems and environments, the next logical step is to scan source and target metadata. Ensure that the environment database type and connection parameters are correct and the environment is able to establish connection with the database.

To scan source or target metadata, follow these steps:

- 1. Go to Application Menu > Data Catalog > Metadata Manager > Explore.
- 2. In the **Data Catalog** pane, right-click the required environment.

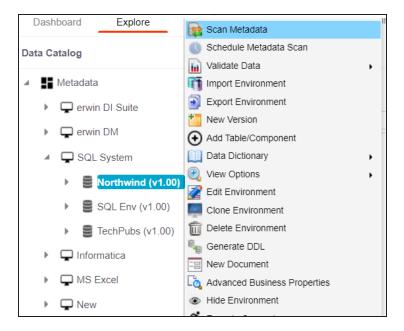

3. Click Scan Metadata.

The <Data\_Base> Metadata Scan-Step1 page appears. For example, if it is the SQL Server environment, then the SqlServer Metadata Scan - Step1 page appears.

| SqlServer Metadata Scan - Step1 | _ <b>_</b> ×             |
|---------------------------------|--------------------------|
|                                 | ⇒ ×                      |
| Database Schema(s)              | MetaData Content         |
| ✓ ♥ Select All<br>♥ ♥ DBO       | Import Metadata Options: |
| Version Environment             |                          |

- 4. In the Database Schema(s) pane, select the database schemas.
- 5. In the Metadata Content pane, select the appropriate Import Metadata Options.

Refer to the following table for the descriptions of the metadata import options.

| Import Metadata<br>Options                     | Description                                                                                                    |
|------------------------------------------------|----------------------------------------------------------------------------------------------------|
| Add New                                        | This option adds new objects to the existing object list. The exist-<br>ing metadata is not updated.                          |
| Update Existing +<br>Add New                   | This option adds new objects to the existing list and at the same time the existing metadata is also updated.                 |
| Update Existing +<br>Add New + Inval-<br>idate | This option adds new objects to the existing list, updates existing and invalidates table/column during the scanning process. |
| Delete & Reload                                | This option deletes all existing metadata and scans only the new objects that have been selected.                             |

**Scanning Metadata** 

| Import Metadata<br>Options | Description                                                                                                    |  |
|----------------------------|----------------------------------------------------------------------------------------------------|--|
| Import Comments            | Select the check box to import comments.                                                                                                    |  |
| Import Sensitive<br>Data   | Select the check box to import sensitivity classification of the metadata from the data source. This option is available for SQL, Oracle, and Snow-flake environments. |  |
| Table(s)                   | Select the check box to import Tables.                                                                                                    |  |
| View(s)                    | Select the check box to import Views.                                                                                                    |  |
| Synonym(s)                 | Select the check box to import Synonyms.                                                                                                    |  |
| Version Envir-<br>onment   | Select the check box to create a version of the environment.                                                                                                    |  |

# 6. Click **D**.

The <Database\_Name> Metadata Scan Step-2 page appears. It pulls up the objects selected in Metadata Scan Step-1, such as Tables, Views and Synonyms.

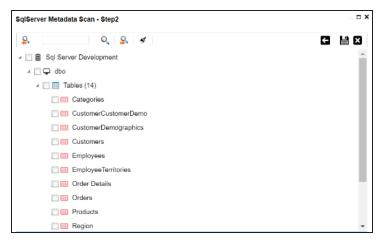

- 7. Select the required objects.
- 8. Click 💾.

The metadata is scanned successfully and saved under the environment node.

You can also import metadata from:

Scanning Metadata

- MS Excel File
- **JSON**
- CSV (Flat File)
- XMI
- MS Access File
- XSD

## **MS Excel**

You can import metadata from MS Excel files into an MS Excel environment.

To import metadata from MS Excel files, follow these steps:

1. In the Data Catalog pane, right-click an MS Excel environment.

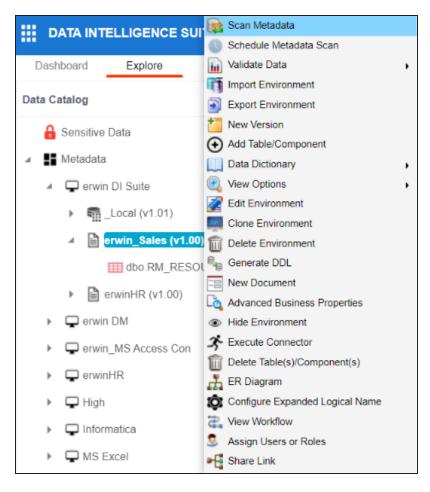

2. Click Scan Metadata.

The Excel Metadata Scan - Step1 page appears.

#### **MS Excel**

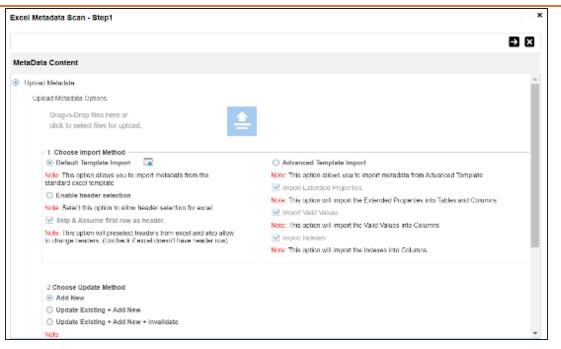

- 3. Drag and drop or use 😑 to browse and select the MS Excel file.
- 4. Use the following options to import metadata.

#### **Default Template Import**

Use this option to import metadata from the standard Excel template. To download the standard excel template, click .

#### **Enable header selection**

Use this option to allow header selection for the Excel file. Click Enable header

## selection and click **→**.

The Excel Metadata Scan - Step2 page appears.

| × 1 | cel Metadata Scar   | n - Step2       |                           |                   |                           |            |            |                 |
|-----|---------------------|-----------------|---------------------------|-------------------|---------------------------|------------|------------|-----------------|
|     |                     |                 |                           |                   |                           |            |            |                 |
| M   | etaData Content     |                 |                           |                   |                           |            |            |                 |
| x   | el Netadata Preview | Screen Please u | ise first row (double di- | dean NOT IN USE C | ell) to set each column's | identity!  |            |                 |
|     | NOT IN USE          | NOT IN USE      | NOT IN USE                | NOT IN USE        | NOT IN USE                | NOT IN USE | NOT IN USE |                 |
| 1   | TABLE_NAME          | TABLE_DEF       | TABLE_COMMEN              | IT LOGICAL_TABL   | E_F COLUMN_NAME           | COL_DEF    | COLUMN_COM | IMELLOGICAL_COL |
| 2   | dbo.RM_RESOUR       | 8C              |                           |                   | RESOURCEID_No             | ry         |            |                 |
| 3   | dbo.RM_RESOUR       | 802             |                           |                   | RESOURCENAME              |            |            |                 |
| 4   | dbo.RM_RESOUR       | NC .            |                           |                   | RESOURCEDESC              | 2          |            |                 |
| 5   | dbo.RM_RESOUR       | IC .            |                           |                   | RESOURCECELL              | Р          |            |                 |
| 8   | dbo.RM_RESOUR       | ic .            |                           |                   | RESOURCEHOME              | =1         |            |                 |
| ~   | HIM DM DESOLD       | ×               |                           |                   | DESCUDOEEMAI              |            |            |                 |

To select headers, on the Excel Metadata Scan - Step2 page, double-click the NOT IN USE cell.

### Skip & Assume first row as header

You can use this option only when you click Enable header selection. Use this option to select the first row in the Excel file as headers.

Select the **Skip & Assume first row as header** check box and click **D**. The Excel Metadata Scan - Step2 page appears. The first row in the Excel file appears as headers.

| Exc | el Metadata Scan         | - Step2                  |                          |                                            | _ = ×                                              |
|-----|--------------------------|--------------------------|--------------------------|--------------------------------------------|----------------------------------------------------|
|     |                          |                          |                          |                                            | € ∋ ×                                              |
| Me  | taData Content           |                          |                          |                                            |                                                    |
| Lxo | el Netadata Preview      | Screen Please use        | first row (double clid   | k on NOT JN USE Cell) to set each column's | identity!                                          |
|     | Table Name               | Table Definition         | Table Comments           | Logical Table Name Column Name             | Column Definition Column Comment: Logical Column ! |
| 1   | dbs.RM_RESOUR            | c                        |                          | RESOURCED_No                               | 54                                                 |
| 2   | dbo.RM_RESOUR            | c                        |                          | RESOURCENAME                               | c.                                                 |
| 3   | dbo.RM_RESOUR            | c                        |                          | RESOURCEDESC                               | 4                                                  |
| 4   | dbs.RM_RESOUR            | C                        |                          | RESOURCECELU                               | p                                                  |
| 5   | dbo.RM_RESOUR            | c                        |                          | RESOURCEHOM                                | 8                                                  |
| 8   | dbo.RM_RESOUR            | c                        |                          | RESOURCEEMAI                               |                                                    |
| -   | : In this sensen only 10 | D rows from used file as | e kackel as sample datal |                                            | Þ                                                  |

To select alternate headers, double-click the header cell.

## Advance Template Import

Use this option to import metadata from an advanced template. You can use the following import options with the advance template:

## Import Extended Properties:

Use this option to import the extended properties into tables and columns. Import Valid Values:

Use this option to import valid values into columns.

### Import Indexes:

Use this option to import the indexes into columns.

5. Use the following update options.

## Add New

Use this option to insert new metadata.

## Update Existing + Add New

Use this option to update the existing metadata based on tables and columns in the Excel file.

## Update Existing + Add New + Invalidate

Use this option to update the existing metadata without deleting it.

## **Delete & Reload**

Use this option to delete all the business properties and data dictionary stored as metadata for this environment.

## 6. Click $\rightarrow$

The Excel Metadata Scan - Step2 page appears.

| Excel Metadata Scan - Step2 | _ □ × |
|-----------------------------|-------|
|                             | 5 🗎 🛛 |
| MetaData Content            |       |
| 🔺 🔲 🛢 erwin_Sales           |       |
| 4 🔲 🖵 dbo                   |       |
| 4 🔲 🛄 Tables (1)            |       |
| mt RM_RESOURCE_New          |       |

7. Select the required schema and tables.

## 8. Click 💾.

The metadata is imported and saved in the environment.

## JSON

You can import metadata from JSON files into a JSON environment.

To import metadata from JSON files, follow these steps:

1. In the Data Catalog pane, right-click a JSON environment.

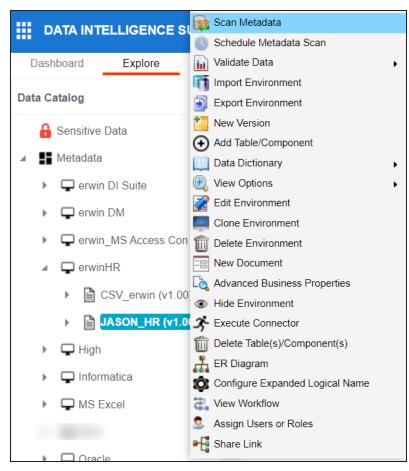

2. Click Scan Metadata.

The JSON Metadata Scan - Step1 page appears.

**JSON** 

| SON Metadata Scan   | Step1                                      |                                                               |
|---------------------|--------------------------------------------|---------------------------------------------------------------|
|                     |                                            | ⇒ ⊠                                                           |
| JSON Schema : *     | Drag-n-Drop files here or                  |                                                               |
|                     | click to select files for upload.          | <b>.</b>                                                      |
| Data File (JSON) :  | Drag-n-Drop files here or                  |                                                               |
|                     | click to select files for upload.          |                                                               |
| - Scan Options      |                                            |                                                               |
| Add New             |                                            |                                                               |
| Update Existing     |                                            |                                                               |
|                     | + Add New + Invalidate                     |                                                               |
| Delete & Reload     |                                            |                                                               |
| Note: Checking this | will Delete All Business Properties and Da | ata Dictionary values stored as metadata for this Environment |

- 3. Under the **JSON Schema** section, drag and drop or use  $\stackrel{\frown}{=}$  to browse and select the JSON schema file.
- 4. Under the **Data File [JSON]** section, drag and drop or use  $\triangleq$  to browse and select the JSON data file.
- 5. Use the following scan options:

#### Add New

Use this option to insert new metadata into the environment.

#### Update Existing + Add New

Use this option to update the existing metadata based on tables and columns in the JSON file.

## Update Existing + Add New + Invalidate

Use this option to update the existing metadata without deleting it.

## **Delete & Reload**

Use this option to delete all the business properties and data dictionary stored as metadata for this environment.

- 6. Click the appropriate Import Model Type.
- 7. Click **>**.

The JSON Metadata Scan - Step2 page appears.

JSON

| JSON Metadata Scan - Step2 | - <b>-</b> × |
|----------------------------|--------------|
| S S S S                    | < ≞ ×        |
| 🔺 🗔 🛢 JASON_HR             |              |
| > 🗌 🖵 HumanResources       |              |
| > 🗌 🖵 Person               |              |
| >  Production              |              |
| Purchasing                 |              |
| >                          |              |
| > 🗌 🖵 dbo                  |              |
|                            |              |

- 8. Select the required schema and tables.
- 9. Click 💾.

The metadata is imported and saved in the environment.

## CSV

You can import metadata from CSV files into a CSV environment.

To import metadata from CSV files, follow these steps:

1. In the Data Catalog pane, right-click a CSV environment.

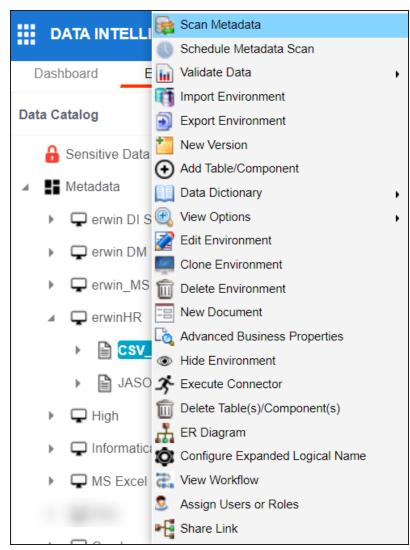

## 2. Click Scan Metadata.

The CSV Metadata Scan - Step1 page appears.

CSV

| MetaData Content Delimitor File : Drag-n-Drop files here or cilck to select files for upload.                                                                                                    | <b>X</b> |
|----------------------------------------------------------------------------------------------------|----------|
|                                                                                                    |          |
| Delimiter File : Drag-n-Drop files here or<br>click to select files for upload.                                                                                                    |          |
| File Path(s):                                                                                                    |          |
| Scan Options<br>Add New<br>Update Existing + Add New<br>Update Existing + Add New + Invalidate<br>Delete & Reload<br>Noto, Checking this will Delete All Business Properties and Data Dictionary values stored as meladata for this Environment |          |

- 3. Drag and drop or use 😑 to browse and select the delimiter file.
- 4. In the File Path(s) box, enter the file path.
- 5. Use the following scan options:

#### Add New

Use this option to insert new metadata into the environment.

#### Update Existing + Add New

Use this option to update the existing metadata based on table and columns in the CSV file.

## Update Existing + Add New + Invalidate

Use this option to update the existing metadata without deleting it.

#### **Delete & Reload**

Use this option to delete all the business properties and data dictionary stored as metadata for this environment.

## 6. Click **>**.

The CSV Metadata Scan - Step2 page appears.

CSV

| CSV Metadata Scan - Step2 | _ □ × |
|---------------------------|-------|
| S 0 S 8                   | € 🗎 🗙 |
| MetaData Content          |       |
| 🔺 🔲 🛢 CSV-Erwin           |       |
| ∡ □ Ⅲ Tables (1)          |       |
| Customer                  |       |
|                           |       |

- 7. Select the required tables.
- 8. Click 💾.

The metadata is imported and saved in the environment.

## XMI

You can import metadata from XMI files into a XMI environment.

To import metadata from XMI files, follow these steps:

1. In the Data Catalog pane, right-click a XMI environment.

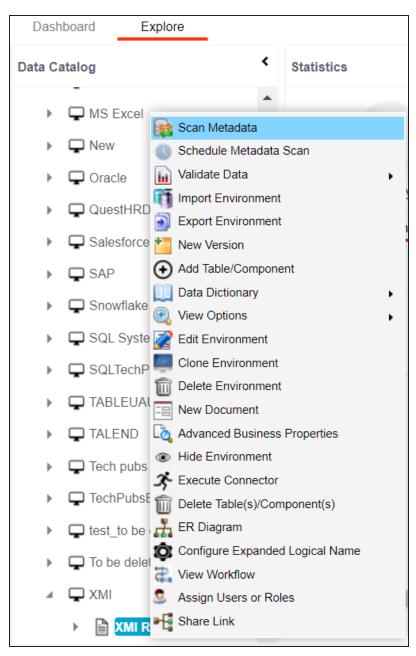

## 2. Click Scan Metadata.

The XMI Metadata Scan - Step1 page appears.

| MI Metadata Scan -  | Step1                                                       | _ □ 3                                                         |
|---------------------|-------------------------------------------------------------|---------------------------------------------------------------|
|                     |                                                             | → ×                                                           |
| MetaData Content    |                                                             |                                                               |
| XMI File : *        | Drag-n-Drop files here or click to select files for upload. | <b>_</b>                                                      |
| Scan Options        |                                                             |                                                               |
| Add New             |                                                             |                                                               |
| O Update Existing   | ) + Add New                                                 |                                                               |
| O Update Existing   | a + Add New + Invalidate                                    |                                                               |
| O Delete & Reloa    | d                                                           |                                                               |
| Note: Checking this | will Delete All Business Properties and Da                  | ata Dictionary values stored as metadata for this Environment |

- 3. Drag and drop or use 😑 to browse and select the XMI file.
- 4. Use the following scan options:

## Add New

Use this option to insert new metadata into the environment.

#### Update Existing + Add New

Use this option to update the existing metadata based on tables and columns in the XMI file.

## Update Existing + Add New + Invalidate

Use this option to update the existing metadata without deleting it.

## **Delete & Reload**

Use this option to delete all the business properties and data dictionary stored as metadata for this environment.

# 5. Click **>**.

The XMI Metadata Scan - Step2 page appears.

| XMI Metadata Scan - Step2                                       | - <b>- ×</b> |
|-----------------------------------------------------------------|--------------|
| S 0 S & A                                                       | ← 빌 ×        |
| MetaData Content                                                |              |
| <ul> <li>✓ ■ ■ Erwin XMI</li> <li>▶ ■ ■ Tables (951)</li> </ul> |              |

- 6. Select the required tables.
- 7. Click 💾.

The metadata is imported and saved in the environment.

## **MS Access File**

You can import metadata from MS Access files into a MS Access environment.

To import metadata from MS Access files, follow these steps:

1. In the **Data Catalog** pane, right-click a MS Access environment.

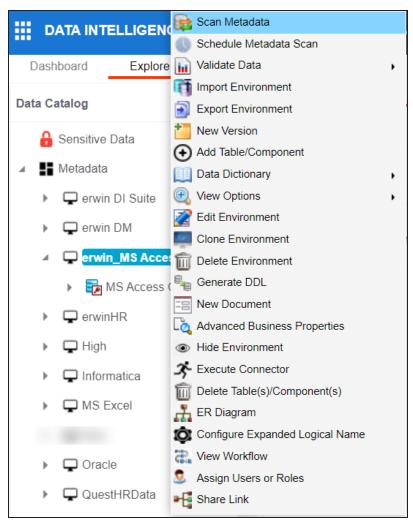

2. Click Scan Metadata.

The MS Access Metadata Scan - Step1 page appears.

#### **MS Access File**

| IS Access Metadata Scan - Step1                                                                 | - <b>-</b> ×               |
|-------------------------------------------------------------------------------------------------|----------------------------|
|                                                                                                 | →×                         |
| letaData Content                                                                                |                            |
| Drag-n-Drop files here or<br>click to select files for upload.                                  |                            |
| Scan Options  Add New                                                                           |                            |
| Update Existing + Add New                                                                       |                            |
| Update Existing + Add New + Invalidate                                                          |                            |
| Delete & Reload                                                                                 |                            |
| Note: Checking this will Delete All Business Properties and Data Dictionary values stored as me | adata for this Environment |
|                                                                                                 |                            |

- 3. Drag and drop or use 😑 to browse and select the MS Access file.
- 4. Use the following scan options:

#### Add New

Use this option to insert new metadata into the environment.

#### Update Existing + Add New

Use this option to update the existing metadata based on tables and columns in the MS Access file.

## Update Existing + Add New + Invalidate

Use this option to update the existing metadata without deleting it.

## Delete & Reload

Use this option to delete all the business properties and data dictionary stored as metadata for this environment.

## 5. Click **→**.

The MS Access Metadata Scan - Step2 page appears.

| MS Access Metadata Scan - Step2 | _ <b>_ X</b> |
|---------------------------------|--------------|
| S o S &                         | € 🗎 🛛        |
| MetaData Content                |              |
| 4 💌 🛢 Access                    |              |
| 4 🗹 🛄 Tables (8)                |              |
| Orders                          |              |
| Products                        |              |
| Suppliers                       |              |
| Categories                      |              |
| Customers                       |              |
| Shippers                        |              |
| Employees                       |              |
| ✓ Ⅲ Order Details               |              |
| 4 🗹 🖻 Views (27)                | •            |

- 6. Select the required tables.
- 7. Click

The metadata is imported and saved in the environment.

## XSD

You can import metadata from XSD files into XSD environments.

To import metadata from XSD files, follow these steps:

1. In the **Data Catalog** pane, right-click a XSD environment.

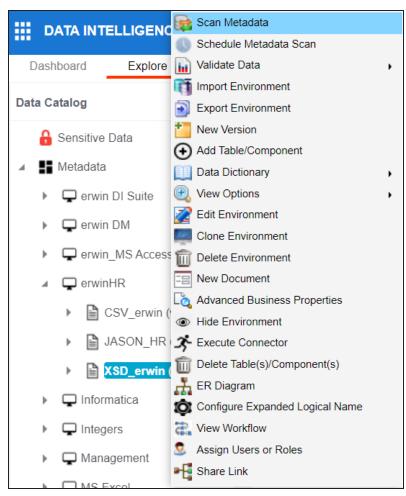

2. Click Scan Metadata.

The XSD Metadata Scan - Step1 page appears.

XSD

| SD Metadata Scan - S    | Step1                                                          | _                                                             |
|-------------------------|----------------------------------------------------------------|---------------------------------------------------------------|
|                         |                                                                | → X                                                           |
| Metadata File (XSD) : * |                                                                |                                                               |
|                         | Drag-n-Drop files here or<br>click to select files for upload. | <b>4</b>                                                      |
| Data File (XML) :       | Drag-n-Drop files here or                                      |                                                               |
|                         | click to select files for upload.                              | 📤                                                             |
| Scan Options            |                                                                |                                                               |
| Add New                 |                                                                |                                                               |
| O Update Existing -     |                                                                |                                                               |
|                         | + Add New + Invalidate                                         |                                                               |
| Delete & Reload         |                                                                |                                                               |
| Note: Checking this v   | will Delete All Business Properties and D                      | ata Dictionary values stored as metadata for this Environment |

- 3. Under the **Metadata File [XSD]** section, use to browse or drag and drop the metadata file with .xsd extension.
- 4. Under the **Data File [XML]** section, use  $\triangleq$  to browse or drag and drop the data file with .xml extension.
- 5. Use the following scan options:

#### Add New

Use this option to insert new metadata into the environment.

## Update Existing + Add New

Use this option to update the existing metadata based on tables and columns in the XSD file.

## Update Existing + Add New + Invalidate

Use this option to update the existing metadata without deleting it.

## **Delete & Reload**

Use this option to delete all the business properties and data dictionary stored as metadata for this environment.

## 6. Click $\rightarrow$ .

The XSD Metadata Scan - Step2 page appears.

XSD

| XSD Metadata Scan - Step2           | - <b>-</b> × |
|-------------------------------------|--------------|
| <u>8</u> Q, <u>8</u> , <del>4</del> | < ≌ ×        |
| 🔺 🔲 🛢 School_Data                   |              |
| 4 🔲 🔠 Tables (5)                    |              |
| 🗌 🌐 school                          |              |
| 🗌 🌐 class                           |              |
| 🗌 🌐 teacher                         |              |
| 🗌 🌐 students                        |              |
| 🔲 🌐 student                         |              |

- 7. Select the required tables.
- 8. Click 💾.

The metadata is imported and saved in the environment.

# **Adding Tables**

You can add tables in an environment manually and define their technical and business properties. You can also use User-Defined Fields to define additional properties of a table. UI labels of the User-Defined fields can be configured in <u>Language Settings</u>.

To add tables, follow these steps:

1. Go to Application Menu > Data Catalog > Metadata Manager > Explore.

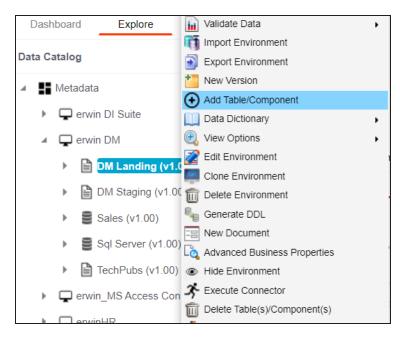

2. In the Data Catalog pane, right-click an environment.

3. Click Add Table/Component.

The Add New Table page appears.

Adding Tables

| Add New Table                                    |                       |                                               |             |     |
|--------------------------------------------------|-----------------------|-----------------------------------------------|-------------|-----|
|                                                  |                       |                                               |             | Ľ × |
| Fully Qualified Name                             |                       | Schema Name *                                 | [No Schema] |     |
| Technical Properties                             |                       |                                               |             |     |
| Name *                                           |                       | Environment Name                              | Sql Server  |     |
| System Name                                      | erwin DM              | No of Rows                                    |             |     |
| Synonym Reference                                |                       | FileType                                      |             |     |
| Entity Type                                      | TABLE                 |                                               |             |     |
| Business Properties                              |                       |                                               |             |     |
| Data Steward                                     | -Select Data Steward- | Logical Name                                  |             |     |
| Definition                                       |                       | Expanded Logical Name                         |             |     |
| Comments                                         |                       | JSON Physical Name                            |             |     |
| Sensitive Data Indicator<br>(SDI) Flag           | a                     | Used In Gap Analysis                          |             |     |
| Sensitive Data Indicator<br>(SDI) Classification | Select                | Sensitive Data Indicator<br>(SDI) Description |             |     |
| Class                                            | Select 🗸              | Alias                                         |             |     |
| DQ Score                                         | Select 🗸              |                                               |             |     |

4. Enter or select appropriate values in the fields. Refer to the following table for field description.

| Field<br>Name           | Sub-Field            | Description                                                                                                    |  |
|-------------------------|----------------------|----------------------------------------------------------------------------------------------------|--|
| Schema<br>Name          |                      | Specifies the schema name of the table. For example, dbo.                                                                                            |  |
|                         | Name                 | Specifies the physical name of the table.<br>For example, Account or Currency.                                                                       |  |
| Technical<br>Properties | System<br>Name       | Specifies the physical name of the system under which the<br>table exists.<br>For example, Enterprise Data Warehouse.<br>You cannot edit this field. |  |
|                         | Synonym<br>Reference | Specifies the synonym reference of the table.<br>For example, Sales_Rep_Information.<br>This field is autopopulated during the metadadata scan. You  |  |

Adding Tables

| Field<br>Name          | Sub-Field         | Description                                                                                                    |
|------------------------|-------------------|----------------------------------------------------------------------------------------------------|
|                        |                   | cannot enter it manually.                                                                                                    |
|                        | Entity Type       | Specifies the entity type of the new component. It is auto-<br>populated with <b>Table</b> .                                              |
|                        | Environment       | Specifies the physical name of the environment under which the table exists.                                                              |
|                        | Name              | For example, EDW-Test.                                                                                                    |
|                        |                   | You cannot edit this field.                                                                                                    |
|                        | No of Rows        | Specifies the total number of rows in the table.                                                                                          |
|                        |                   | For example, 100.                                                                                                    |
|                        | File Type         | Specifies the file type of the table if the table is in a file-<br>based environment.                                                     |
|                        | Data Ste-<br>ward | Specifies the name of the data steward responsible for the table.                                                                         |
|                        |                   | For example, Jane Doe.                                                                                                    |
| Business<br>Properties |                   | Users assigned with the Legacy Data Steward role appear as drop down options. You can assign this role to a user in the Resource Manager. |
|                        |                   | To assign data steward, select a data steward from the drop down options.                                                                 |
|                        |                   | Specifies the definition of the table.                                                                                                    |
|                        | Definition        | For example: The table contains five columns with emp ID column as the primary key.                                                       |
|                        | Commonto          | Specifies comments about the table.                                                                                                    |
|                        | Comments          | For example: The table contains details of the employees.                                                                                 |
|                        |                   | Specifies the table class property.                                                                                                    |
|                        | Class             | For more information on configuring table class, refer to <u>Con</u> figuring Table and Column Class topic.                               |
|                        | DQ Score          | Specifies the overall data quality score of the table.                                                                                    |
|                        |                   | For example, High (7-8).                                                                                                    |

Adding Tables

| Field<br>Name            | Sub-Field                | Description                                                                                                    |
|--------------------------|--------------------------|----------------------------------------------------------------------------------------------------|
|                          |                          | For more information on configuring DQ scores, refer to the <u>Configuring Data Profiling and DQ Scores</u> topic.                           |
|                          |                          | This option is not available when the <b>Enable DQ</b><br><b>Sync</b> option is switched on for an environment.                              |
|                          |                          | Specifies the logical name of the table.                                                                                                    |
| Logical Table<br>Name    |                          | For example, if the physical name of a table is DIM_Cus-<br>tomer, then the logical name of the table is Customer Dimen-<br>sion.            |
|                          |                          | Specifies the expanded logical name of the table.                                                                                            |
| Expanded<br>Logical Name |                          | For example, if the physical name of a table is RM_Resource,<br>then the expanded logical name of the table is RM Sales Rep-<br>resentative. |
|                          |                          | You can configure expanded logical name of tables in bulk at system and environment level.                                                   |
| JSON Phys-<br>ical Name  |                          | Specifies the JSON physical name of the table if the table is<br>in a JSON environment.<br>For example, account.                             |
|                          |                          | Specifies whether the table is being used as part of a gap                                                                                   |
|                          | Llood in Con             | analysis to check table usage in mappings.                                                                                                   |
|                          | Used in Gap<br>Analysis  | Select the check box if the table is used in gap analysis.                                                                                   |
|                          | Anarysis                 | For more information on performing table gap analysis, refer to the <u>Performing Table Gap Analysis</u> topic.                              |
|                          | Sensitive<br>Data Indic- | Specifies whether the table is sensitive.                                                                                                    |
|                          | ator (SDI)<br>Flag       | Switch <b>Sensitive Data Indicator (SDI) Flag</b> to 🖴 to mark the table sensitive.                                                          |
|                          |                          | Specifies the SDI classification of the table.                                                                                               |
|                          |                          | For example, PHI.                                                                                                    |

**Adding Tables** 

| Field<br>Name | Sub-Field                 | Description                                                                                                    |
|---------------|---------------------------|----------------------------------------------------------------------------------------------------|
|               |                           | This list is enabled when <b>Sensitive Data Indicator (SDI) Flag</b><br>is switched to . For more information on configuring SDI<br>classifications, refer to the <u>Configuring Sensitive Data Indic</u> -<br><u>ator Classifications</u> topic.   |
|               | Data Indic-<br>ator (SDI) | Specifies the description of the SDI classification.<br>For example: Protected Health Information.<br>It is enabled when <b>Sensitive Data Indicator (SDI) Flag</b> is<br>switched to . The field autopopulates based on the SDI<br>classification. |
|               | Alias                     | Specifies the alias name of the table.<br>For example, Sales_Representative_Table.                                                                                                    |

# 5. Click 💾.

The table is added to the environment.

## **Adding Columns**

You can add columns in a table manually and enter technical and business properties of a column. You can also use user defined fields to enter additional properties of the column. UI labels of user defined fields can be configured in <u>Language Settings</u>.

To add columns in tables manually, follow these steps:

- 1. Go to Application Menu > Data Catalog > Metadata Manager > Explore.
- 2. In the **Data Catalog** pane, right-click a table.

The available options appear.

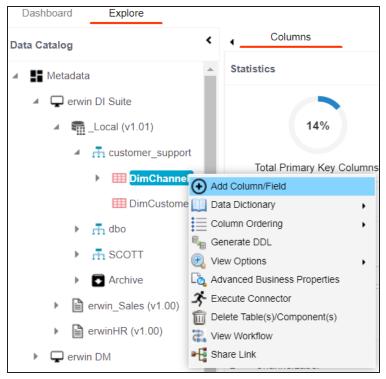

3. Click Add Column/Field.

The Add New Column page appears.

## **Adding Columns**

| Add New Column          |                       |   |                        |   |
|-------------------------|-----------------------|---|------------------------|---|
|                         |                       |   |                        | Ľ |
| Technical Properties    |                       |   |                        |   |
| Name *                  |                       |   | Data Type              | ~ |
| Data Domain             |                       |   | Storage Type           | _ |
| Precision               |                       |   | Length                 |   |
| DB Default Value        |                       |   | Scale                  | - |
| Nullable Flag           |                       |   | Identity Flag          |   |
| Natural Key Flag        |                       |   | Percent Null Value     | - |
| Foreign Key Flag        |                       |   | Primary Key Flag       |   |
| Foreign Key Column Name |                       |   | Foreign Key Table Name | - |
| Minimum Value           |                       |   | ETL Default Value      |   |
| File Starting Position  |                       |   | Maximum Value          | - |
| Attribute Type          | COLUMN                |   |                        |   |
|                         |                       |   |                        |   |
| Business Properties     |                       |   |                        |   |
| Data Steward            | -Select Data Steward- | / | Logical Name           |   |

4. Enter or select appropriate values in the fields. Refer to the following table for field description.

| Field<br>Name           | Sub-Field           | Description                                                                                                    |
|-------------------------|---------------------|----------------------------------------------------------------------------------------------------|
|                         | Name                | Specifies the physical name of the column.<br>For example, Object_ID.                                                 |
|                         | Data Domain         | Specifies the data domain values for the column.<br>For example, data domain of a Gender column is M and F.           |
| Technical<br>Properties | Precision           | Specifies the precision of the column.<br>For example: 5, the number 123.45 has a precision of 5 and<br>a scale of 2. |
|                         | DB Default<br>Value | Specifies the default value of the column in the database.<br>For example, True.                                      |
|                         | Nullable Flag       | Specifies whether the column allows null values.<br>Select the check box if the column allows null values.            |

Adding Columns

| Fiel<br>Nan | Sub-Field                 | Description                                                                                                   |
|-------------|---------------------------|----------------------------------------------------------------------------------------------------|
|             | Natural Key               | Specifies whether the column is a natural key.                                                                |
|             | Flag                      | Select the check box if the column is a natural key.                                                          |
|             | Foreign Key               | Specifies whether the column is a foreign key.                                                                |
|             | Flag                      | Select the check box if the column is a foreign key.                                                          |
|             | Foreign Key<br>Column     | Specifies the actual column name where the column is listed as a PK (in case the current column being an FK). |
|             | Name                      | For example, ID.                                                                                              |
|             | Minimum                   | Specifies the minimum value of the column.                                                                    |
|             | Value                     | For example, minimum value of ID column can be 424.                                                           |
|             | File Starting<br>Position | Specifies the starting position in the file.                                                                  |
|             | Attribute                 | Specifies the attribute type of the new component. It is auto-                                                |
|             | Туре                      | populated with <b>Column</b> .                                                                                |
|             | Data Type                 | Specifies the physical data type of the column.                                                               |
|             |                           | For example, varchar.                                                                                         |
|             |                           | Specifies the storage type of the column.                                                                     |
|             | Storage Type              | For example, row store/column store in the case of SAP sys-<br>tems.                                          |
|             |                           | Specifies the physical length of the column.                                                                  |
|             | Length                    | For example, if the column datatype is char(5), then its phys-<br>ical length is 5.                           |
|             |                           | Specifies the physical scale of the column.                                                                   |
|             | Scale                     | For example: The number 123.45 has a precision of 5 and a scale of 2.                                         |
|             |                           | Specifies whether the column is used as an identity flag.                                                     |
|             | Identity Flag             | Select the check box if the column is used as an identity flag.                                               |
|             | Percent Null              | Specifies the percentage of null values in the column.                                                        |
|             | Value                     | For example, 10%.                                                                                             |

Adding Columns

| Field<br>Name | Sub-Field                                      | Description                                                                                                    |
|---------------|------------------------------------------------|----------------------------------------------------------------------------------------------------|
|               | Primary Key<br>Flag                            | Specifies whether the column is a primary key.                                                                                                  |
|               |                                                | Select the check box if the column is used as the primary key.                                                                                  |
|               | Foreign Key<br>Table Name                      | Specifies the actual table name where the column is listed as a PK (in case of the current column being an FK).                                 |
|               | ETL Default<br>Value                           | Specifies the default ETL value of the column during the load process.                                                                          |
|               | Maximum                                        | Specifies the maximum value of the column.                                                                                                    |
|               | Value                                          | For example, maximum value of ID column can be 1503.                                                                                            |
|               | Data Ste-<br>ward                              | Specifies the data steward responsible for the column.<br>For example, Jane Doe.                                                                |
|               |                                                | Users assigned with the Legacy Data Steward role appear as<br>drop down options. You can assign this role to a user in the<br>Resource Manager. |
|               |                                                | To assign data steward, select a data steward from the drop down options.                                                                       |
|               | Definition                                     | Specifies the definition of the column.                                                                                                    |
| Business      |                                                | For example: The column is a primary key that allows 5 alpha-numeric characters.                                                                |
| Properties    | comments                                       | Specifies the comments about the column.                                                                                                    |
|               |                                                | For example: The column provides unique identification of employee in the employee table.                                                       |
|               | Sensitive<br>Data Indic-<br>ator (SDI)<br>Flag | Specifies whether the column is sensitive.                                                                                                    |
|               |                                                | Switch <b>Sensitive Data Indicator (SDI) Flag</b> to <b>b</b> to mark the column sensitive.                                                     |
|               | Sensitive                                      | Specifies the SDI classification of the column.                                                                                                 |
|               | Data Indic-                                    | For example, PHI.                                                                                                    |
|               | ator (SDI)                                     | This list is enabled when Sensitive Data Indicator (SDI) Flag                                                                                   |

## Adding Columns

|  | Field<br>Name | Sub-Field                                                                                                    | Description                                                                                                    |
|--|---------------|----------------------------------------------------------------------------------------------------|----------------------------------------------------------------------------------------------------|
|  |               |                                                                                                    | is switched to . For more information on configuring SDI classifications, refer to the <u>Configuring Sensitive Data Indicator Classifications</u> topic.                                                                                                    |
|  |               | Data Indic-<br>ator (SDI)<br>Description                                                                                                    | Specifies the description of the SDI classification.<br>For example: Protected Health Information.<br>It is enabled when <b>Sensitive Data Indicator (SDI) Flag</b> is<br>switched to . The field autopopulates based on the SDI<br>classification.                                                                             |
|  | Class         | Specifies the column class property.<br>Select a column class. For more information on configuring<br>column class, refer to the <u>Configuring Table and Column</u><br><u>Class</u> topic. |                                                                                                    |
|  |               | DQ Score                                                                                                    | Specifies the overall data quality score of the column.<br>For example, High (7-8).<br>For more information on configuring DQ scores, refer to the<br><u>Configuring Data Profiling and DQ Scores</u> topic.<br>This option is not available when the <b>Enable DQ</b><br><b>Sync</b> option is switched on for an environment. |
|  |               |                                                                                                    | Specifies the logical name of the column.<br>For example, if the physical name of the table is CUST_ID_<br>NUM, then the logical name of the table is Customer Iden-<br>tification Number.                                                                                                    |
|  |               | Expanded                                                                                                    | Specifies the expanded logical name of the column.<br>For example, if the physical name of the column is<br>Resource_ID, then the logical name of the .<br>You can also configure expanded logical name of columns in<br>bulk at <u>system</u> and <u>environment</u> level.                                                    |

Adding Columns

| Field<br>Name | Sub-Field                 | Description                                                  |
|---------------|---------------------------|--------------------------------------------------------------|
|               | JSON Phys-                | Specifies the JSON physical name of the column if the        |
|               | ical Column               | column is in a JSON environment.                             |
|               | Name                      | For example, objectID.                                       |
|               |                           | Specifies whether the column is being used in a gap analysis |
|               |                           | for usage in mappings.                                       |
|               | Used in Gap               | Select the check box if the column is used in the gap ana-   |
|               | Analysis                  | lysis.                                                       |
|               |                           | For more information on performing column gap analysis,      |
|               |                           | refer to the <u>Performing Column Gap Analysis</u> topic.    |
|               | Alias                     | Specifies the alias name of the column.                      |
| Allas         | For example, Resource_ID. |                                                              |
|               | Business Key              | Specifies whether the column is a business key.              |
|               | Flag                      | Select the check box if the column is a business key.        |

# 5. Click 💾.

The column is added to the table.

# **Deleting Tables and Columns**

You can delete tables and columns that are not required.

### **Tables**

To delete tables from environments, follow these steps:

- 1. Go to Application Menu > Data Catalog > Metadata Manager > Explore.
- 2. In the Data Catalog pane, right-click an environment.

The available options appear.

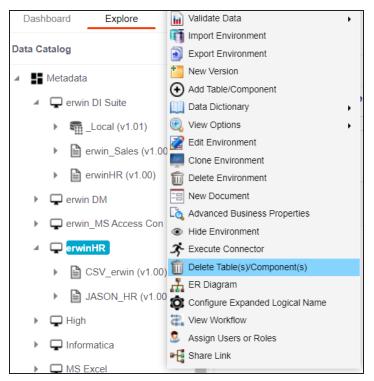

3. Click Delete Table(s)/Components.

The Delete Tables page appears.

#### **Deleting Tables and Columns**

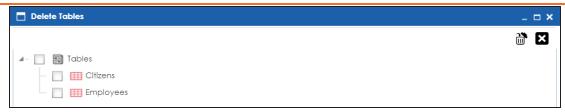

- 4. Select the required tables.
- 5. Click 🛍.

The selected tables are deleted from the environment.

### Columns

To delete columns from tables, follow these steps:

1. In the Data Catalog, right-click a column.

The available options appear.

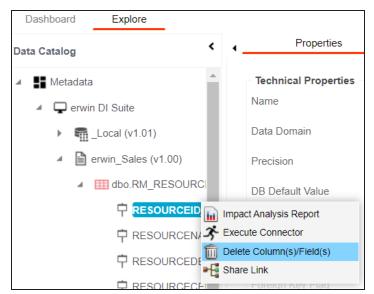

2. Click Delete Column(s)/Fields.

The column is deleted.

### **Scheduling Metadata Scans**

You can schedule a metadata scan for an environment whose schema was selected or it was scanned at least once.

To schedule a metadata scan, follow these steps:

- 1. Go to Application Menu > Data Catalog > Metadata Manager > Explore.
- 2. In the **Data Catalog** pane, right-click an environment.

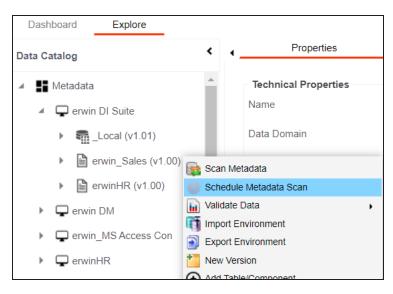

3. Click Schedule Metadata Scan.

The Job Scheduler page appears.

Scheduling Metadata Scans

| Job Scheduler                                           |                      | _ <b>×</b>            |
|---------------------------------------------------------|----------------------|-----------------------|
|                                                         | Schedule             | Cancel                |
| Job Name* :                                             | 1622132142674        |                       |
| Interval :                                              | Once                 | •                     |
| Schedule Job On* :                                      | 05-27-2021 16:15     |                       |
| <ul> <li>Import Metadata Op</li> <li>Add New</li> </ul> | Local 💿 Serv         | er                    |
| <ul> <li>Update Existing +</li> </ul>                   | Add New              |                       |
| O Update Existing +                                     | Add New + Invalidate | e                     |
| O Delete & Reload                                       |                      |                       |
| Import Comments                                         | i -                  |                       |
| Table(s)                                                |                      |                       |
| View(s)                                                 |                      |                       |
| Synonym(s)                                              |                      |                       |
| Version ····                                            |                      |                       |
| Notify Me :                                             |                      |                       |
| Notification Email :                                    | abc@abc.com          |                       |
| CC List :                                               |                      |                       |
| Note* : Please provide                                  | e CC List with comma | a(,) separated values |

4. Enter appropriate values in the fields. Fields marked with a red asterisk are mandatory. Refer to the following table for field descriptions.

| Field Name | Description                                                                |
|------------|----------------------------------------------------------------------------|
|            | Specifies the job name.                                                    |
| Job Name   | For example, Administrator1585030550001.                                   |
| JOD Maine  | This field autopopulates with a job name. You can edit it and enter a dif- |
|            | ferent job name.                                                           |
| Interval   | Specifies the frequency of the job.                                        |
| Interval   | For example, Every Week.                                                   |
| Schedule   | Set the date and time of the job using 🔜.                                  |
| Job On     | For example, 03-24-2020 11:45.                                             |

#### Scheduling Metadata Scans

| Field Name         | Description                                                                                                    |  |  |  |  |  |
|--------------------|----------------------------------------------------------------------------------------------------|--|--|--|--|--|
|                    | Select whether the job uses local or server time.                                                                                                    |  |  |  |  |  |
| Local or<br>Server | Local: Refers to your local machine.                                                                                                    |  |  |  |  |  |
|                    | Server: Refers to the machine where your application is deployed.                                                                                                    |  |  |  |  |  |
|                    | Add New: This option adds new objects to the existing object list.<br>Existing metadata is not updated.                                                              |  |  |  |  |  |
|                    | <ul> <li>Update Existing + Add New: This option adds new objects to the<br/>existing list and at the same time the existing metadata is also<br/>updated.</li> </ul> |  |  |  |  |  |
| Import<br>Metadata | <ul> <li>Delete &amp; Reload: This option deletes all the existing metadata and<br/>scans only the new objects that have been selected.</li> </ul>                   |  |  |  |  |  |
| Options            | Import Comments: Select the check box to import comments.                                                                                                    |  |  |  |  |  |
|                    | Table(s): Select the check box to import Tables.                                                                                                    |  |  |  |  |  |
|                    | View(s): Select the check box to import Views.                                                                                                    |  |  |  |  |  |
|                    | <b>Synonym(s)</b> : Select the check box to import Synonyms.                                                                                                    |  |  |  |  |  |
|                    | Version: Select the check box to create a new version of the envir-                                                                                                  |  |  |  |  |  |
|                    | onment. To enter version label and change description, click $^{ m cm}$ .                                                                                            |  |  |  |  |  |
|                    | Switch <b>Notify Me</b> to <b>ON</b> to receive a job notification.                                                                                                  |  |  |  |  |  |
|                    | For more information on configuring notifications, refer to the <u>Con</u> -<br>figuring Notifications on Scanning Metadata topic.                                   |  |  |  |  |  |
|                    | This field is autopopulated with your email ID. You receive email noti-                                                                                              |  |  |  |  |  |
| Notification       | fications about the scheduled job from the administrator's email ID. For                                                                                             |  |  |  |  |  |
|                    | more information on configuring the administrator's email ID, refer to                                                                                               |  |  |  |  |  |
|                    | the <u>Configuring Email Settings</u> topic.                                                                                                    |  |  |  |  |  |
|                    | Enter a comma-separated list of email IDs that should receive email noti-                                                                                            |  |  |  |  |  |
| CC List            | fications about the scheduled job.                                                                                                    |  |  |  |  |  |
|                    | For example, ab.dav@xyz.com, cal.kai@xyz.com                                                                                                    |  |  |  |  |  |

5. Click Schedule.

The metadata scan is scheduled and the scheduled job is listed on the **Scheduled Jobs** tab.

| ∙ a | s Target      | Mindmap          | Associations     | Workflow Log            | Docum                   | nents D   | ata Quality   | Configure Extende          | ed Properties          | Scheduled Jobs             | •    |
|-----|---------------|------------------|------------------|-------------------------|-------------------------|-----------|---------------|----------------------------|------------------------|----------------------------|------|
| Sc  | heduled Jobs  |                  |                  |                         |                         |           |               |                            |                        |                            | 6    |
| #   | Job Name      | Job Type         | Scheduled Object | S Previous<br>Fire Time | Next Fire<br>Time       | Job State | Created By    | Created Date<br>Time       | Last<br>Modified<br>By | Last Modified<br>Date Time | Edit |
|     |               |                  |                  |                         |                         |           |               |                            |                        |                            |      |
| 1   | 1620143110236 | Metadata<br>Scan | DBO              |                         | 05-06-<br>2021<br>15:45 | NORMAL    | Administrator | 2021-05-04<br>15:45:37.079 | Administrator          | 2021-05-04<br>15:45:37.079 | /    |

The metadata is scanned at the scheduled time and the environment is updated.

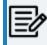

If you have opted to create new version of the environment, then a new version is created and the old version is archived.

Use the following options to work on the scheduled job list:

### Edit (🖍)

Use this option to update the scheduled job.

Delete (🔟)

Use this option to delete the scheduled job.

Table properties are classified as technical and business properties. You can update these properties for a table and use user defined fields to enter additional properties of a table.

To update Table Properties, follow these steps:

- 1. Go to Application Menu > Data Catalog > Metadata Manager > Explore.
- 2. In the **Data Catalog** pane, click a table.

By default, the Columns tab opens.

| Dasł   | hboard Explore                             |     |                         |                       |                 |                 |            |          |          |          |          |
|--------|--------------------------------------------|-----|-------------------------|-----------------------|-----------------|-----------------|------------|----------|----------|----------|----------|
| )ata C | atalog K                                   |     | Columns                 | Properties            | Extended Proper | rties Dat       | ta Lineage | Impact / | Analysis | Mindmap  | As       |
| Þ      | Informatica                                | Sta | tistics                 |                       |                 |                 |            |          |          |          | Т        |
| •      | MS Excel                                   |     |                         |                       |                 |                 |            |          |          |          |          |
| Þ      | 🖵 New                                      |     | 25%                     | 0%                    |                 | 0%              |            | 0%       |          |          |          |
| ►      | Cracle                                     |     |                         |                       |                 |                 |            |          |          |          |          |
| ×      | Salesforce                                 | Tot | tal Primary Key Columns | Total Foreign Key Col | umns Columns    | s With Expanded |            | DQ Score |          |          |          |
| Þ      | SAP                                        | Dat | a Dictionary            |                       |                 |                 |            |          |          |          |          |
| ►      | SEN Systems                                | #   | Column Name             | Logical Column        | Column          | Column          | SDI        | Column   | Length   | Nullable | Primary  |
| Þ      | C Snowflake                                |     |                         | Name                  | Comments        | Definition      | Flag       | Datatype |          | Flag     | Key Flag |
| •      | 🖵 SQL System                               |     |                         |                       |                 |                 |            |          |          |          |          |
|        | SQLTechPubs                                |     |                         |                       |                 |                 | ~          |          |          |          |          |
|        | <ul> <li>DM_Landing_158 (v1.00)</li> </ul> | 1   | CategoryID              |                       |                 |                 | 8          | int      | 4        | N        | Y        |
|        | <ul> <li>erwinSales (v1.00)</li> </ul>     |     |                         |                       |                 |                 | •          |          |          |          |          |
|        | SQLTechPubs (v1.00)                        | 2   | CategoryName            |                       |                 |                 | a          | nvarchar | 15       | N        | N        |
|        | 🔺 🚠 dbo                                    |     |                         |                       |                 |                 |            |          | 10       |          |          |
|        | Categories                                 | 3   | Description             |                       |                 |                 | a          | ntext    | 16       | Y        | N        |
|        | III CustomerCustomerDemo                   |     | 5.4                     |                       |                 |                 | •          |          | 40       |          |          |
|        | E CustomerDemographics                     | 4   | Picture                 |                       |                 |                 | a          | image    | 16       | Y        | N        |

3. Click the Properties tab.

| ٩ | Columns                                    | Properties        | Extended Prope | erties | Data Lineage | Impact Analysis       | Mindmap     |
|---|--------------------------------------------|-------------------|----------------|--------|--------------|-----------------------|-------------|
|   | Technical Properties                       |                   |                |        |              |                       |             |
|   | Name                                       | dbo.Categories    |                |        |              | Environment Name      | SQLTechPubs |
|   | System Name                                | SQLTechPubs       |                |        |              | No of Rows            |             |
|   | Synonym Reference                          |                   |                |        |              | FileType              |             |
|   | Entity Type                                | TABLE             |                |        |              | File Location         |             |
|   | Workflow Status                            | Preliminary Draft |                |        |              |                       |             |
|   | Business Properties                        |                   |                |        |              |                       |             |
|   | Data Steward                               |                   |                |        |              | Logical Name          | TechPubs_Ca |
|   | Definition                                 |                   |                |        |              | Expanded Logical Name | SQL_TechPul |
|   | Comments                                   |                   |                |        |              | JSON Physical Name    |             |
|   | Class                                      |                   |                |        |              | Used In Gap Analysis  |             |
|   | DQ Score                                   |                   |                |        |              | Alias                 |             |
|   | Business Entity Type                       | TABLE             |                |        |              |                       |             |
|   | Sensitive Data Indicator<br>Classification | Pll Public        | )              |        |              |                       |             |
|   | Tags                                       |                   |                |        |              |                       |             |

# 4. Click 🖉.

5. Enter appropriate values in the fields. Fields marked with a red asterisk are mandatory. Refer to the following table for field descriptions.

| Field<br>Name                      | Sub-Field | Description                                                         |
|------------------------------------|-----------|---------------------------------------------------------------------|
| Fully Qual-<br>ified Table<br>Name |           | Specifies the qualified table name.<br>For example, dbo.Categories. |
| Schema                             |           | Specifies the schema name of the table.                             |

| Field<br>Name | Sub-Field          | Description                                                                                                    |
|---------------|--------------------|----------------------------------------------------------------------------------------------------|
| Name          |                    | For example, dbo.                                                                                                    |
|               |                    | Specifies the physical name of the table.                                                                                                    |
|               | Name               | For example, Account or Currency.                                                                                                    |
|               |                    | Specifies the physical name of the system under which the table exists.                                                                                                    |
|               | System<br>Name     | For example, Enterprise Data Warehouse.                                                                                                    |
|               | Name               | You cannot edit this field.                                                                                                    |
|               |                    | Specifies the synonym reference for the table.                                                                                                    |
|               | Synonym            | For example, Sales_Rep_Information.                                                                                                    |
|               | Reference          | This field is autopopulated during the metadata scan. You                                                                                                    |
|               |                    | cannot enter it manually.                                                                                                    |
|               | Environment        | Specifies the physical name of the environment under which the table exists.                                                                                                    |
| Technical     | Name               | For example, EDW-Test.                                                                                                    |
| Properties    |                    | You cannot edit this field.                                                                                                    |
|               | No of Rows         | Specifies the total number of rows in the table.                                                                                                    |
|               |                    | For example, 100.                                                                                                    |
|               | File Type          | Specifies the file type of the table if the table is in a file-<br>based environment.                                                                                                    |
|               |                    | For example, MS Excel.                                                                                                    |
|               |                    | Specifies the workflow status of the table.                                                                                                    |
|               |                    | For example, draft.                                                                                                    |
|               | Workflow<br>Status | By default, Metadata_Manager_Default_Workflow_1 is<br>assigned to all the tables in the Metadata Manager. You can<br>create and re-assign a workflow to all the tables in an envir-<br>onment. |
|               |                    | For more information on workflow status, refer to the <u>Assigning Workflows to Tables</u> topic.                                                                                              |

| Field<br>Name | Sub-Field         | Description                                                                                                    |  |  |  |
|---------------|-------------------|----------------------------------------------------------------------------------------------------|--|--|--|
|               |                   | Specifies the name of the data steward responsible for the table.                                                                         |  |  |  |
|               |                   | For example, Jane Doe.                                                                                                    |  |  |  |
|               | Data Ste-<br>ward | Users assigned with the Legacy Data Steward role appear as drop down options. You can assign this role to a user in the Resource Manager. |  |  |  |
|               |                   | To assign data steward, select a data steward from the drop down options.                                                                 |  |  |  |
|               |                   | Specifies the definition of the table.                                                                                                    |  |  |  |
|               | Definition        | For example: The table contains five columns with emp ID column as the primary key.                                                       |  |  |  |
|               | Comments          | Specifies comments about the table.                                                                                                    |  |  |  |
|               |                   | For example: The table contains details of the employees.                                                                                 |  |  |  |
| Business      | Class             | Specifies the table class property.                                                                                                    |  |  |  |
| Properties    |                   | For more information on configuring table class, refer to Con-                                                                            |  |  |  |
| linoperties   |                   | figuring Table and Column Class topic.                                                                                                    |  |  |  |
|               |                   | Specifies the overall data quality score of the table.                                                                                    |  |  |  |
|               |                   | For example, High (7-8).                                                                                                    |  |  |  |
|               | DQ Score          | For more information on configuring DQ scores, refer to the <u>Configuring Data Profiling and DQ Scores</u> topic.                        |  |  |  |
|               |                   | This option is not available when the <b>Enable DQ</b><br><b>Sync</b> option is switched on for an environment.                           |  |  |  |
|               | Business          |                                                                                                    |  |  |  |
|               | Entity Type       |                                                                                                    |  |  |  |
|               |                   | Specifies tags of the table.                                                                                                    |  |  |  |
|               | Tags              | For example, Data Integration 2021.                                                                                                    |  |  |  |
|               | Tags              | Click <b>Tags</b> and select an existing tag or enter a tag name to create one on the fly.                                                |  |  |  |

| Field<br>Name | Sub-Field                                            | Description                                                                                                    |
|---------------|------------------------------------------------------|----------------------------------------------------------------------------------------------------|
|               |                                                      | Specifies the logical name of the table.                                                                                                    |
|               |                                                      | For example, if the physical name of a table is DIM_Cus-<br>tomer, then the logical name of the table is Customer Dimen-<br>sion.                                                                                                    |
|               |                                                      | Specifies the expanded logical name of the table.                                                                                                    |
|               | Expanded<br>Logical Name                             | For example, if the physical name of a table is RM_Resource,<br>then the expanded logical name of the table is RM Sales Rep-<br>resentative.                                                                                                    |
|               |                                                      | You can configure expanded logical name of tables in bulk at<br>system and <u>environment</u> level.                                                                                                    |
|               | -                                                    | Specifies the JSON physical name of the table if the table is in a JSON environment.                                                                                                    |
|               | Used in Gap                                          | Specifies whether the table is being used as part of a gap<br>analysis to check table usage in mappings.<br>Select the check box if the table is used in gap analysis.<br>For more information on performing table gap analysis,<br>refer to the <u>Performing Table Gap Analysis</u> topic.                                 |
|               | Sensitive<br>Data Indic-<br>ator Clas-<br>sification | Specifies the sensitivity data indicator (SDI) classification of<br>the table. Also, you can add multiple classifications to a<br>table.<br>For example, PHI, Confidential.<br>For more information on configuring SDI classifications refer<br>to the <u>Configuring Sensitive Data Indicator Classifications</u><br>topic. |
|               | Tags                                                 |                                                                                                    |
|               | Table Alias                                          | Specifies the alias name of the table.<br>For example, Sales_Representative_Table.                                                                                                    |

# 6. Click

The table properties are updated.

You can use user defined fields with different UI labels. For more information on using UI labels for user defined fields, refer to the <u>Configuring Language Settings</u> topic.

You can also hide user defined fields. For more information on hiding user defined fields, refer to the <u>Displaying User Defined Fields</u> topic.

Column properties are classified as technical and business properties. You can update these properties for a column and use user defined fields to enter additional properties of a column.

To update Column Properties, follow these steps:

- 1. Go to Application Menu > Data Catalog > Metadata Manager > Explore.
- 2. In the Data Catalog pane, click a column.

By default, the Properties tab opens.

| Properties              | Extended Properties | Data Lineage | Impact Analysis | Mindmap            | Associations | Workflow Log | Valid Values |
|-------------------------|---------------------|--------------|-----------------|--------------------|--------------|--------------|--------------|
| Technical Properties    |                     |              |                 |                    |              |              | Ø            |
| Name                    | RESOURCEID_New      |              | Da              | ata Type           | int          |              |              |
| Data Domain             |                     |              | St              | orage Type         |              |              |              |
| Precision               | 10                  |              | Le              | angth              | 4            |              |              |
| DB Default Value        |                     |              | Sc              | cale               | 0            |              |              |
| Nullable Flag           |                     |              |                 |                    |              |              |              |
| Natural Key Flag        |                     |              | Pe              | ercent Null Value  |              |              |              |
| Foreign Key Flag        |                     |              |                 |                    |              |              |              |
| Foreign Key Column Name |                     |              | Fo              | oreign Key Table N | lame         |              |              |
| Minimum Value           |                     |              | ET              | TL Default Value   |              |              |              |
| File Starting Position  |                     |              | Ma              | aximum Value       |              |              |              |
| Attribute Type          | ENTITY_ELEMENT      |              |                 |                    |              |              |              |
| Workflow Status         | Preliminary Draft   |              |                 |                    |              |              |              |
| Business Properties     |                     |              |                 |                    |              |              |              |
| Data Steward            |                     |              | Lo              | gical Name         |              |              |              |

### 3. Click 🖉.

The Edit Column Properties page appears.

| dit Column Properties   |                       |                        |     | _ <b>_</b> × |
|-------------------------|-----------------------|------------------------|-----|--------------|
| Technical Properties    |                       |                        |     | ĽI ⊠ ́       |
| Name *                  | RESOURCEID_New        | Data Type              | int | _            |
| Data Domain             |                       |                        |     | _            |
| Data Domain             |                       | Storage Type           |     | _            |
| Precision               | 10                    | Length                 | 4   |              |
| DB Default Value        |                       | Scale                  | 0   | _            |
| Nullable Flag           |                       | Identity Flag          | M   |              |
| Natural Key Flag        |                       | Percent Null Value     |     |              |
| Foreign Key Flag        |                       | Primary Key Flag       | ¥   |              |
| Foreign Key Column Name |                       | Foreign Key Table Name |     |              |
| Minimum Value           |                       | ETL Default Value      |     |              |
| File Starting Position  |                       | Maximum Value          |     |              |
| Attribute Type          | ENTITY_ELEMENT        |                        |     |              |
| Workflow Status         | Preliminary Draft     |                        |     |              |
| Business Properties     |                       |                        |     |              |
| Data Steward            | -Select Data Steward- | Logical Name           |     |              |

4. Enter appropriate values in the fields. Fields marked with a red asterisk are mandatory. Refer to the following table for field descriptions.

| Field<br>Name | Sub-Field       | Description                                                |
|---------------|-----------------|------------------------------------------------------------|
|               | Name            | Specifies the physical name of the column.                 |
|               | Name            | For example, Object_ID.                                    |
|               | Data Domain     | Specifies the data domain values for the column.           |
|               |                 | For example, data domain of a Gender column is M and F.    |
|               |                 | Specifies the precision of the column.                     |
|               | Precision       | For example: 5, the number 123.45 has a precision of 5 and |
| Technical     |                 | a scale of 2.                                              |
| Properties    | DB Default      | Specifies the default value of the column in the database. |
|               | Value           | For example, True.                                         |
|               | Nullable Flag   | Specifies whether the column allows null values.           |
|               | inuliable i lag | Select the check box if the column allows null values.     |
|               | Natural Key     | Specifies whether the column is a natural key. Select the  |
|               | Flag            | check box if the column is a natural key.                  |
|               | Foreign Key     | Specifies whether the column is a foreign key.             |

| Field<br>Name | Sub-Field | Description                                          |
|---------------|-----------|------------------------------------------------------|
|               | Flag      | Select the check box if the column is a foreign key. |

**Updating Column Properties** 

| Field<br>Name | Sub-Field                 | Description                                                                                                    |
|---------------|---------------------------|----------------------------------------------------------------------------------------------------|
|               |                           | Specifies the actual column name where the column is listed                                                                                                    |
|               | Column                    | as a PK (in case the current column being an FK).                                                                                                    |
|               | Name                      | For example, ID.                                                                                                    |
|               | Minimum                   | Specifies the minimum value of the column.                                                                                                    |
|               | Value                     | For example, minimum value of ID column can be 424.                                                                                                    |
|               | File Starting<br>Position | Specifies the starting position in the file.                                                                                                    |
|               | Attribute                 | Specifies the attribute type of the column. It is auto-                                                                                                    |
|               | Туре                      | populated with ENTITY_ELEMENT.                                                                                                    |
|               |                           | Specifies the workflow status of the column.                                                                                                    |
|               |                           | For example, draft.                                                                                                    |
|               | Workflow<br>Status        | By default, Metadata_Manager_Default_Workflow is<br>assigned to all the columns in the Metadata Manager. You<br>can create and re-assign a workflow to all the columns in a<br>table. For more information on the workflow status, refer to<br>the Assigning Workflows to the Columns topic. |
|               |                           | Specifies the physical data type of the column.                                                                                                    |
|               | Data Type                 | For example, varchar.                                                                                                    |
|               |                           | Specifies the storage type of the column.                                                                                                    |
|               | Storage Type              | For example, row store/column store in the case of SAP sys-<br>tems.                                                                                                    |
|               |                           | Specifies the physical length of the column.                                                                                                    |
|               | Length                    | For example, if the column datatype is char(5), then its phys-<br>ical length is 5.                                                                                                    |
|               |                           | Specifies the physical scale of the column.                                                                                                    |
|               | Scale                     | For example: The number 123.45 has a precision of 5 and a scale of 2.                                                                                                    |
|               | Idoptity Flat             | Specifies whether the column is used as an identity flag.                                                                                                    |
|               | Identity Flag             | Select the check box if the column is used as an identity flag.                                                                                                    |

**Updating Column Properties** 

| Field<br>Name          | Sub-Field                              | Description                                                                                                    |
|------------------------|----------------------------------------|----------------------------------------------------------------------------------------------------|
|                        | Percent Null                           | Specifies the percentage of null values in the column.                                                                                                    |
|                        | Value                                  | For example, 10%.                                                                                                    |
|                        | Drimory Koy                            | Specifies whether the column is a primary key.                                                                                                    |
|                        | Primary Key<br>Flag                    | Select the check box if the column is used as the primary key.                                                                                                    |
|                        | Foreign Key<br>Table Name              | Specifies the actual table name where the column is listed as a PK (in case of the current column being an FK).                                                                                                    |
|                        | ETL Default<br>Value                   | Specifies the default ETL value of the column during the load process.                                                                                                    |
|                        | Maximum<br>Value                       | Specifies the maximum value of the column.<br>For example, maximum value of ID column can be 1503.                                                                                                    |
|                        | Data Ste-<br>ward                      | Specifies the data steward responsible for the column.<br>For example, Jane Doe.<br>Users assigned with the Legacy Data Steward role appear as<br>drop down options. You can assign this role to a user in the<br>Resource Manager.<br>To assign data steward, select a data steward from the drop<br>down options.<br>Specifies the definition of the column. |
| Business<br>Properties | Column<br>Definition                   | For example: The column is a primary key that allows 5 alpha-numeric characters.                                                                                                    |
|                        | Column Com-<br>ments                   | Specifies the comments about the column.<br>For example: The column provides unique identification of<br>employee in the employee table.                                                                                                    |
|                        | Sensitive<br>Data Indic-<br>ator (SDI) | Specifies whether the column is sensitive.<br>Switch <b>Sensitive Data Indicator (SDI) Flag</b> to 🔒 to mark the<br>column sensitive.                                                                                                    |
|                        | Sensitive<br>Data Indic-               | Specifies the SDI classification of the column.<br>For example, PHI.                                                                                                    |

| Field<br>Name | Sub-Field                | Description                                                                                                    |  |  |  |
|---------------|--------------------------|----------------------------------------------------------------------------------------------------|--|--|--|
|               |                          | This list is enabled when Sensitive Data Indicator (SDI) Flag                                                      |  |  |  |
|               | ator (SDI)               | is switched to 🛑. For more information on configuring SDI                                                          |  |  |  |
|               | Classification           | classifications, refer to the <u>Configuring Sensitive Data Indic</u> -                                            |  |  |  |
|               |                          | ator Classifications topic.                                                                                        |  |  |  |
|               | Consitius                | Specifies the description of the SDI classification.                                                               |  |  |  |
|               | Sensitive<br>Data Indic- | For example: Protected Health Information.                                                                         |  |  |  |
|               | ator (SDI)               | It is enabled when Sensitive Data Indicator (SDI) Flag is                                                          |  |  |  |
|               | Description              | switched to 💼. The field autopopulates based on the SDI classification.                                            |  |  |  |
|               |                          | Specifies the column class property.                                                                               |  |  |  |
|               | Column Class             | Select a column class. For more information on configuring                                                         |  |  |  |
|               |                          | column class, refer to the <u>Configuring Table and Column</u>                                                     |  |  |  |
|               |                          | <u>Class</u> topic.                                                                                                |  |  |  |
|               |                          | Specifies the overall data quality score of the column.                                                            |  |  |  |
|               |                          | For example, High (7-8).                                                                                           |  |  |  |
|               | DQ Score                 | For more information on configuring DQ scores, refer to the <u>Configuring Data Profiling and DQ Scores</u> topic. |  |  |  |
|               |                          | This option is not available when the <b>Enable DQ</b><br><b>Sync</b> option is switched on for an environment.    |  |  |  |
|               |                          | Specifies tags of the column.                                                                                      |  |  |  |
|               | Tags                     | For example, PII.                                                                                                  |  |  |  |
|               | 1455                     | Click <b>Tags</b> and select an existing tag or enter a tag name to                                                |  |  |  |
|               |                          | create one on the fly.                                                                                             |  |  |  |
|               | Logical                  | Specifies the logical name of the column.                                                                          |  |  |  |
|               | Column                   | For example, if the physical name of the table is CUST_ID_                                                         |  |  |  |
|               | Name                     | NUM, then the logical name of the table is Customer Iden-                                                          |  |  |  |
|               |                          | tification Number.                                                                                                 |  |  |  |
|               | Expanded                 | Specifies the expanded logical name of the column.                                                                 |  |  |  |

| Field<br>Name | Sub-Field    | Description                                                  |
|---------------|--------------|--------------------------------------------------------------|
|               |              | For example, if the physical name of the column is           |
|               | Logical Name | Resource_ID, then the logical name of the .                  |
|               |              | You can also configure expanded logical name of columns in   |
|               |              | bulk at <u>system</u> and <u>environment</u> level.          |
|               | JSON Phys-   | Specifies the JSON physical name of the column if the        |
|               | ical Column  | column is in a JSON environment.                             |
|               | Name         | For example, objectID.                                       |
|               |              | Specifies whether the column is being used in a gap analysis |
|               |              | for usage in mappings.                                       |
|               | Used in Gap  | Select the check box if the column is used in the gap ana-   |
|               | Analysis     | lysis.                                                       |
|               |              | For more information on performing column gap analysis,      |
|               |              | refer to the <u>Performing Column Gap Analysis</u> topic.    |
|               |              | Specifies the alias name of the column.                      |
|               | Column Alias | For example, Resource_ID.                                    |
|               | Business Key | Specifies whether the column is a business key.              |
|               | Flag         | Select the check box if the column is a business key.        |

# 5. Click 💾.

The column properties are updated.

You can use user defined fields with different UI labels. For more information on using UI labels for user defined fields, refer to the <u>Configuring Language Settings</u> topic.

You can also hide user defined fields on the Column Properties tab. For more information on hiding user defined fields, refer to the <u>Displaying User Defined Fields</u> topic.

### **Validating Data**

You can validate the data in the environment at table and column levels. The data is validated against the forms (Table Properties or Column Properties) associated with the environment. The forms can be created, configured, and associated with environments in the Form Validation Settings.

To validate data, follow these steps:

1. Go to Application Menu > Data Catalog > Metadata Manager > Explore.

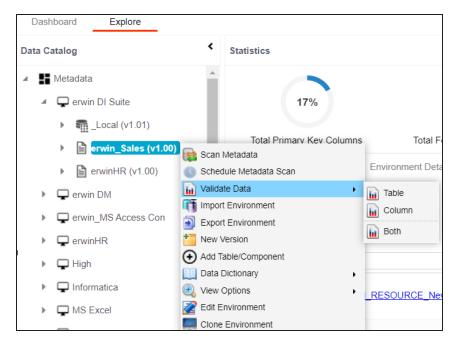

2. In the Data Catalog pane, right-click an environment.

- 3. Hover over Validate Data.
- 4. Use the following options:

#### Table

To validate tables in the environment, click **Table**.

#### Column

To validate columns in the environment, click **Column**.

Both

To validate tables and columns both, click **Both**.

The data is validated.

The columns or tables that fail mandatory field criterion are marked with red.

The columns or tables that fail regular expression criterion are marked with orange.

| Valida                | ate Data - Column (erwin DM/DM Landing) |             | _ <b>_</b> ×                                  |
|-----------------------|-----------------------------------------|-------------|-----------------------------------------------|
|                       | ndatory 🦳 Regular Expression Failed     |             | Export to Excel Cancel                        |
| <ul> <li>C</li> </ul> | columns                                 |             | ,                                             |
| #                     | Entities                                | Attributes  | Sensitive Data Indicator (SDI) Classification |
| 1                     | Citizens                                | CitizenID   | •                                             |
| 2                     | Citizens                                | CitizenName | •                                             |
| 3                     | Citizens                                | EmployeeID  | •                                             |

You can download the validation report in the XLSX format. To download the validation reports, click **Export to Excel**.

### **Assigning Codesets to Columns**

You can create codesets in the Codeset Manager and assign them to a source or target column as valid values. You can also export the valid values in the XLSX format.

To assign codesets to columns, follow these steps:

- 1. In the Data Catalog pane, click a column.
- 2. Click the Valid Values tab.

| ↓ Proj | perties Data L | ineage   | Impact Analysis | Appact Analysis Mindmap Associations Workflow Log Valid Values Documents  Assign/Remove Codesets Export to Excel  Code Description System Name/Environment Codeset Name Version Published Flag No Records Found |          |                 |                 |
|--------|----------------|----------|-----------------|----------------------------------------------------------------------------------------------------|----------|-----------------|-----------------|
|        |                |          |                 |                                                                                                    | Assign/F | temove Codesets | Export to Excel |
| #      | Code Name      | Code Val | ue Code Descr   | ription                                                                                                    |          | Version         | Published Flag  |
|        |                |          |                 |                                                                                                    |          |                 |                 |
|        |                |          |                 |                                                                                                    | No R     | ecords Found    |                 |

3. On the Valid Values tab, click Assign/Remove Codesets.

The Codesets page appears.

| Codesets                                                                                 |      | <b>×</b> □ |
|------------------------------------------------------------------------------------------|------|------------|
|                                                                                          | Save | Cancel     |
| ▲- ■ Enterprise Codesets                                                                 |      |            |
| - ∎ Codesets                                                                             |      |            |
| ⊿- ∎∎ TechPubs                                                                           |      |            |
| Zerosets                                                                                 |      |            |
| - 🔲 🖪 Public(1.01)                                                                       |      |            |
| ▶- 🔲 🖪 TechPubs(1.02)                                                                    |      |            |
| ↓- 📻 Sub Cat 1                                                                           |      |            |
| ∎∎ TechPubs1                                                                             |      |            |
| - 🥘 Codesets                                                                             |      |            |
| Note: Assiging/Removing codeset will reset workflow status of column(s) to initial stage |      |            |

4. Select the required codesets and click **Save**.

The codesets are saved on the Valid Values tab.

| <b>ا</b> | Properties [ | Data Linea    | ge Impact Analysis        | Mindmap             | Associat        | ions    | Workflow Lo | 5                                  | lid Values    | Documents                    |
|----------|--------------|---------------|---------------------------|---------------------|-----------------|---------|-------------|------------------------------------|---------------|------------------------------|
| #        | Code Name    | Code<br>Value | Code Description          | System<br>Name/Envi | Codeset<br>Name | Versior | Published   | gn/Remove<br>Category<br>Hierarchy | Created By    | Export to Excel Created Date |
|          |              |               |                           |                     |                 |         |             |                                    |               |                              |
| 1        | Public       | 2             | The code value for Public |                     | Public          | 1.01    | Ν           | TechPubs                           | Administrator | 2020-04-10 06:06: 4          |
| 2        | Admin        | 1             | The code value for Admir  |                     | TechPubs        | 1.02    | Ν           | TechPubs                           | Administrator | 2020-04-10 05:57: /          |

You can download the assigned codesets in the XLSX format. To download the assigned codesets, click **Export to Excel**.

For more information on managing codesets, refer to the <u>Maintaining Enterprise Code</u>-<u>sets</u> section.

# **Viewing Workflow Logs of Tables**

You can view workflow logs of a table in the Metadata Manager. It displays the current state of the table in the workflow. By default, the Metadata\_Manager\_Default\_Workflow\_1 is assigned to all the tables. You can create your own workflow and assign it to tables. For more information, creating and assigning workflows to tables, refer to the <u>Managing</u> <u>Metadata Manager Workflows</u> section.

To view workflow log of tables, follow these steps:

- 1. Go to Application Menu > Data Catalog > Metadata Manager > Explore.
- 2. In the **Data Catalog** pane, click a table.
- 3. In the central pane, click the Workflow Log tab.

 Impact a Quality
 Documents
 Extended Properties
 Indexes
 Impact Analysis
 Forward Lineage
 Reverse Lineage
 Test Specification
 Workflow Log

 Metodotla\_Manager\_WF → Table\_Workflow
 Collapse Roles
 Collapse Roles
 Collapse Users
 Expand Users & Roles
 Expand Users & Roles
 Expand Users & Roles
 Expand Users & Roles
 Expand Users & Roles
 Expand Users & Roles
 Expand Users & Roles
 Expand Users & Roles
 Expand Users & Roles
 Expand Users & Roles
 Expand Users & Roles
 Expand Users & Roles
 Expand Users & Roles
 Expand Users & Roles
 Expand Users & Roles
 Expand Users & Roles
 Expand Users & Roles
 Expand Users & Roles
 Expand Users & Roles
 Expand Users & Roles
 Expand Users & Roles
 Expand Users & Roles
 Expand Users & Roles
 Expand Users & Roles
 Expand Users & Roles
 Expand Users & Roles
 Expand Users & Roles
 Expand Users & Roles
 Expand Users & Roles
 Expand Users & Roles
 Expand Users & Roles
 Expand Users & Roles
 Expand Users & Roles
 Expand Users & Roles
 Expand Users & Roles
 Expand Users & Roles
 Expand Users & Roles
 Expand Users & Roles
 Expand Users & Roles
 Expand Users & Roles
 Expand Users & Roles
 Expand Users & Roles
 Expand Users & Roles
 Expand Users & Roles
 <t

The current workflow stage blinks in the diagram.

Use the following options:

#### **User Comments**

To view users and the comments entered by the users in each stage, hover over

#### Expand/Hide Users and Roles

Use this option to view or hide users and roles assigned to the stages of the workflow.

#### **Collapse/Expand Roles**

This option is enabled when you are in the Expand Users and Roles view. Use this option to collapse or expand roles.

#### **Collapse/Expand Users**

This option is enabled when you are in the Expand Users and Roles view. Use this option to collapse or expand users.

#### Export Image

Use this option to download the workflow in the JPG format.

# **Viewing Workflow Logs of Columns**

You can view workflow logs of a column in the Metadata Manager. It displays the current state of the column in the workflow. By default, the Metadata\_Manager\_Default\_Workflow is assigned to all the columns. You can create your own workflow and assign it to columns. For more information, creating and assigning workflows to columns, refer to the <u>Managing</u> <u>Metadata Manager Workflows</u> section.

To view workflow log of columns, follow these steps:

- 1. Go to Application Menu > Data Catalog > Metadata Manager > Explore.
- 2. In the Data Catalog pane, click a column.
- 3. In the central pane, click the Workflow Log tab.

The current workflow stage blinks in the diagram.

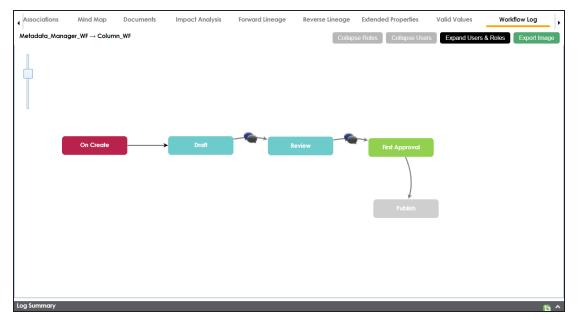

Use the following options:

#### **User Comments**

To view users and the comments entered by the users in each stage, hover over

#### Expand/Hide Users and Roles

Use this option to view or hide users and roles assigned to the stages of the workflow.

#### **Collapse/Expand Roles**

This option is enabled when you are in the Expand Users and Roles view. Use this option to collapse or expand roles.

#### **Collapse/Expand Users**

This option is enabled when you are in the Expand Users and Roles view. Use this option to collapse or expand users.

#### Export Image

Use this option to download the workflow in the JPG format.

## **Associating Tables**

You can associate tables with business assets, systems, environments, tables, and columns. You can also view mind map and association statistics.

Ensure that:

- Business assets are enabled. You can add custom business assets and enable them in Business Glossary Manager Settings.
- Relationship between table and the asset type is defined. You can define associations and relationships in Business Glossary Manager Settings.

To associate tables with asset types, follow these steps:

- 1. In the **Data Catalog** pane, click the required table.
- 2. In the central pane, click the Associations tab.
- 3. Select an asset type from the drop down.

| ,∎e      | Impact A | nalysis | Mindma       | ар              | Asso    | ociations  |
|----------|----------|---------|--------------|-----------------|---------|------------|
| Business | Term     | -       |              |                 |         |            |
| Business | Term     |         | Tawa         |                 |         |            |
| Tags     | Tags     |         | Term<br>Name | Descriptic Defi |         | Definitior |
|          |          |         |              |                 |         |            |
|          |          |         | No           | Reco            | rds Fou | Ind        |

4. Click +.

The Relationship Associations page appears.

**Associating Tables** 

| Relation                                    | nship Associations |                  |                                                                                                    |                | _ 0                                | × |  |  |
|---------------------------------------------|--------------------|------------------|----------------------------------------------------------------------------------------------------|----------------|------------------------------------|---|--|--|
|                                             |                    |                  |                                                                                                    |                | Save Cance                         |   |  |  |
| Current                                     | Context:           | Group.AddressC   | ountryRegionGroupBLW                                                                                                    | I              |                                    |   |  |  |
| Current Context Type:<br>Relationship Name: |                    | Table            | Table                                                                                                    |                |                                    |   |  |  |
| Relationship Name: is Represente            |                    | is Represented B | У                                                                                                    |                | •                                  |   |  |  |
| Search                                      | (partial matches): |                  |                                                                                                    |                |                                    |   |  |  |
|                                             | Term Name          | Description      | Definition                                                                                                    | Catalog Name   | Catalog<br>Hierarchy               |   |  |  |
|                                             | 3 -Hydroxyl End    | LEN(D3)          | The hydroxyl group<br>that is attached to<br>the 3 carbon atom of<br>the sugar (ribose or<br>deoxyribose) of the<br>terminal nucleotide<br>of a nucleic acid<br>molecule. | Macroeconomics | Monetary Terms →<br>Macroeconomics | • |  |  |
|                                             |                    |                  | 3-A Sanitary<br>Standards, Inc. (3-A<br>SSI) is a non-profit<br>association                                                                                               |                |                                    | • |  |  |

5. Select Relationship Name and the asset type.

If you know the term name, use the Search (partial matches) field to look up for it.

6. Click Save.

The asset is added to the table.

| ↓ J⊖<br>Busine | Impact . | Analysis Mine  | dmap Associa         | tions Workflow  | Log Data Quality | Documents                                                                                                    | Indexes                                                           | Test Specification                                                                     |
|----------------|----------|----------------|----------------------|-----------------|------------------|----------------------------------------------------------------------------------------------------|-------------------------------------------------------------------|----------------------------------------------------------------------------------------|
|                | Actions  | Qualifier Name | Relationship<br>Name | Term Name       | Description      | Definition                                                                                                    | Catalog Name                                                      | Catalog<br>Hierarchy                                                                   |
|                |          |                |                      |                 |                  |                                                                                                    |                                                                   |                                                                                        |
|                | + 🖍 🗇    |                | is associated with   | 3 -Hydroxyl End | LEN(D3)          | The hydroxyl group<br>that is attached to the<br>3 carbon atom of the<br>sugar (ribose or<br>deoxyribose) of the<br>terminal nucleotide of<br>a nucleic acid<br>molecule. | Macroeconomics                                                    | Monetary Terms →<br>Macroeconomics                                                     |
|                | + 🖍 🗇    |                | is associated with   | AAPM            | LEN(D33)         | American Association<br>of Physicists in<br>Medicine                                                                                                    | International Society<br>for Pharmaceutical<br>Engineering - ISPE | Pharmaceuticals →<br>International Society<br>for Pharmaceutical<br>Engineering - ISPE |

Once you have created associations, you can use the following options under the **Actions** column:

Add Association (+)

**Associating Tables** 

Use this option to add associations using a qualifier.

Edit Association (

Use this option to edit the association.

### Delete Association (

Use this option to delete the association.

To view mind map, click the **Mindmap** tab. For more information on mind maps, refer to the <u>Viewing Mind Maps</u> topic.

You can associate multiple assets with tables and view the associations based on a qualifier view in the mind map. For more information, refer to the <u>Setting Up Associations Using Qual-ifiers</u> topic.

# **Associating Columns**

You can associate columns with business assets, systems, environments, tables, and columns. You can also view mind map and association statistics.

Ensure that:

- Business assets are enabled. You can add custom business assets and enable them in Business Glossary Manager Settings.
- Relationship between column and the asset type is defined. You can define associations and relationships in Business Glossary Manager Settings.

To associate columns with asset types, follow these steps:

- 1. In the **Data Catalog** pane, click the required column.
- 2. In the central pane, click the Associations tab.
- 3. Select an asset type from the drop down.

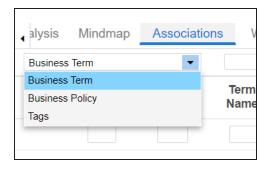

4. Click +.

The Relationship Associations page appears.

#### **Associating Columns**

| Relations             | ship Associations |                                |                                                                                                    |                | _ 1                                | × |  |
|-----------------------|-------------------|--------------------------------|----------------------------------------------------------------------------------------------------|----------------|------------------------------------|---|--|
|                       |                   |                                |                                                                                                    |                | Save Cance                         |   |  |
| Current C             | ontext:           | CitizenID                      |                                                                                                    |                |                                    |   |  |
| Current Context Type: |                   | Column                         |                                                                                                    |                |                                    |   |  |
| Relations             | hip Name:         | is Represented By              |                                                                                                    |                | •                                  |   |  |
| Search (p             | artial matches):  |                                |                                                                                                    |                |                                    |   |  |
|                       | Term Name         | Description                    | Definition                                                                                                    | Catalog Name   | Catalog Hierarchy                  |   |  |
|                       |                   |                                |                                                                                                    |                |                                    |   |  |
|                       | 3 -Hydroxyl End   | LEN(D3)                        | The hydroxyl group<br>that is attached to the<br>3 carbon atom of the<br>sugar (ribose or<br>deoxyribose) of the<br>terminal nucleotide of<br>a nucleic acid<br>molecule. | Macroeconomics | Monetary Terms →<br>Macroeconomics |   |  |
|                       |                   |                                | 3-A Sanitary<br>Standards, Inc. (3-A<br>SSI) is a non-profit<br>association<br>representing                                                                               |                |                                    | • |  |
| 1 2                   | 3 4 5 →           | Records from 1 to 200 of 10242 |                                                                                                    |                |                                    |   |  |

5. Select Relationship Name, and asset type.

If you know the term name, use the Search (partial matches) field to look up for it.

6. Click Save.

The asset is added to the column.

| •      | Properties | Extended Pro   | operties Data Linea | ge Impact Analysis | Mindmap Assoc | iations Workflow Log                                                                                                    | Valid Values                                                      | Documents                                                                              |
|--------|------------|----------------|---------------------|--------------------|---------------|----------------------------------------------------------------------------------------------------|-------------------------------------------------------------------|----------------------------------------------------------------------------------------|
| Busine | ss Term    | •              |                     |                    |               |                                                                                                    |                                                                   |                                                                                        |
|        | Actions    | Qualifier Name | Relationship Name   | Term Name          | Description   | Definition                                                                                                    | Catalog Name                                                      | Catalog Hierarchy                                                                      |
|        |            |                |                     |                    |               |                                                                                                    |                                                                   |                                                                                        |
|        | + 🖍 🙃      |                | is Represented By   | 3 -Hydroxyl End    | LEN(D3)       | The hydroxyl group that<br>is attached to the 3<br>carbon atom of the<br>sugar (ribose or<br>deoxyribose) of the<br>terminal nucleotide of a<br>nucleic acid molecule. | Macroeconomics                                                    | Monetary Terms →<br>Macroeconomics                                                     |
|        | + 🖍 Ō      |                | is Represented By   | ACTIS              | LEN(D141)     | AIDS Clinical Trials<br>Information Service                                                                                                    | International Society for<br>Pharmaceutical<br>Engineering - ISPE | Pharmaceuticals →<br>International Society for<br>Pharmaceutical<br>Engineering - ISPE |
|        | + 🖍 🖬      |                | is Represented By   | CURRENCY           | COD Currency  | COD Currency                                                                                                    | Customer Master Catalog                                           | Customer Master<br>Catalog                                                             |

Once you have created associations, you can use the following options under the **Actions** column:

### Add Association (+)

Use this option to add associations using a qualifier.

Associating Columns

Edit Association (

Use this option to edit the association.

### Delete Association (

Use this option to delete the association.

To view mind map, click the **Mindmap** tab. For more information on mind maps, refer to the <u>Viewing Mind Maps</u> topic.

You can associate multiple assets with column and view the associations based on a qualifier view in the mind map. For more information, refer to the <u>Setting Up Associations Using Qual-</u><u>ifiers</u> topic.

### **Versioning Environments**

You can create versions of an environment and keep a legacy of old metadata. You can also track changes by comparing the two versions of the environment.

To create new versions of environments, follow these steps:

- 1. Go to Application Menu > Data Catalog > Metadata Manager > Explore.
- 2. In the Data Catalog pane, right-click an environment.

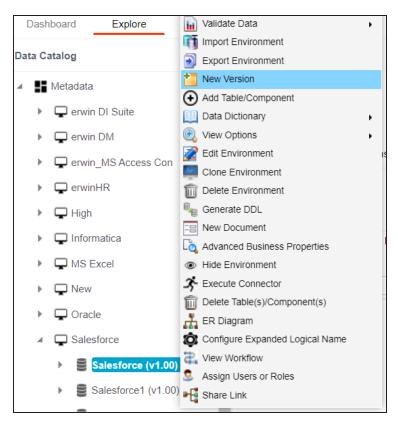

3. Click New Version.

The New Version page appears.

#### **Versioning Environments**

| New Version         |                                             | ×       |
|---------------------|---------------------------------------------|---------|
|                     |                                             | ĽX      |
| Environment Name*   | DM Landing                                  |         |
| Version             | 1.01                                        |         |
| Version Label       |                                             |         |
| Change Description* | <u>` ▲ ⊬</u> B <i>I</i> ⊻ ≡ ≡ ≡ ≡ ≡ ≡ ± ± ± | *≣ ∢    |
|                     |                                             | <b></b> |
|                     |                                             |         |
|                     |                                             |         |
|                     |                                             |         |
|                     |                                             | -       |

4. Enter appropriate values in the fields. Fields marked with a red asterisk are mandatory. Refer to the following table for field descriptions.

| Field Name  | Description                                                          |
|-------------|----------------------------------------------------------------------|
| Environment | Specifies the name of the environment.                               |
| Name        | For example, EDW-Test.                                               |
| Version     | Specifies the new version of the environment.                        |
| Version     | For example, 1.02.                                                   |
|             | Specifies the version label of the environment.                      |
| Version     | For example, Beta.                                                   |
| Label       | For more information on configuring version display of environments, |
|             | refer to the Configuring Version Display topic.                      |
| Change      | Specifies the description of the changes made in the environment.    |
| Description | For example: A new table, EMP_Details was added in the environment.  |

# 5. Click 💾.

A new version of the environment is created and stored in the environment tree.

The old version of the environment is archived. You can also <u>compare the two ver</u>-<u>sions of the environment</u>.

# **Comparing Environments**

You can compare two environments and trace the table and column level changes. Comparing two environments enables you to debug scanned metadata and makes your data integration project efficient.

To compare environments, follow these steps:

1. In the Data Catalog pane, select any two environments.

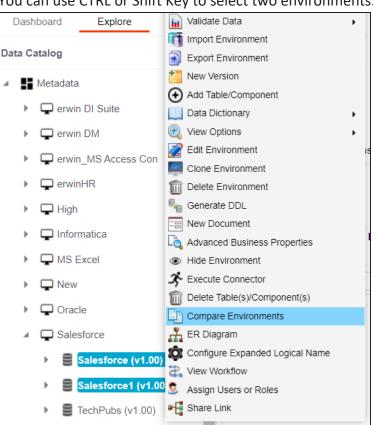

You can use CTRL or Shift Key to select two environments.

2. Click Compare Environments.

The Compare Environments page appears. By default, it opens the Table Level Changes tab.

| с | ompare Environments                               |             |                  |                     |            |              |                          |          | × |
|---|---------------------------------------------------|-------------|------------------|---------------------|------------|--------------|--------------------------|----------|---|
|   |                                                   |             |                  |                     |            |              |                          |          | * |
| 4 | Table Level Changes Column Lev                    | vel Changes |                  |                     |            |              |                          |          | • |
| # | Change Description                                | System Name | Environment      | Table               | Definition | Logical Name | Expanded<br>Logical Name | Comments |   |
| 1 | Table Exists in one Environment and not the other | Salesforce  | Salesforce(1.00) | SFORCE.ACCEPTEDEVEN | ITF        |              |                          |          |   |
|   |                                                   |             |                  |                     |            |              |                          |          |   |
|   |                                                   |             |                  |                     |            |              |                          |          |   |
|   |                                                   |             |                  |                     |            |              |                          |          |   |

To view column level changes, on the **Compare Environments** page, click the **Column Level Changes** tab.

Column level changes are displayed.

To download the comparison report, click 🕙.

The comparison report is downloaded in the XLSX format.

# **Downloading Data Dictionaries**

Once the metadata is scanned and stored in the repository, you can instantly view and export data dictionary at the environment and table levels.

A data dictionary at environment level includes definitions of all the tables and columns available in the environment. Whereas, a data dictionary at table level includes the definitions of the table and its columns.

## **Environment Level**

To download data dictionaries at environment level, follow these steps:

- 1. Go to Application Menu > Data Catalog > Metadata Manager > Explore.
- 2. In the Data Catalog pane, right-click an environment.
- 3. Hover over **Data Dictionary**.

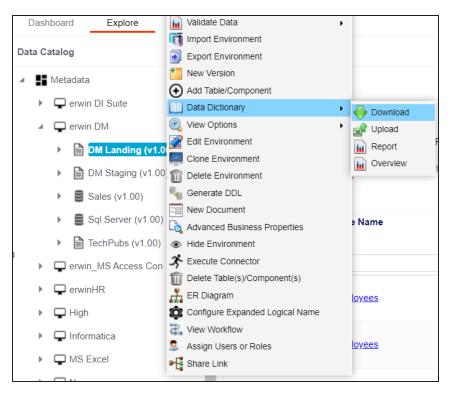

**Downloading Data Dictionaries** 

4. Click Download.

The Data Dictionary-Download Options page appears.

| Data Dictionary - Download Options            |                            |              |                      |    |  |  |  |  |  |
|-----------------------------------------------|----------------------------|--------------|----------------------|----|--|--|--|--|--|
|                                               |                            |              |                      | ×Ħ |  |  |  |  |  |
| <ul> <li>Default Template Download</li> </ul> |                            |              |                      |    |  |  |  |  |  |
| O Advanced Template Download                  |                            |              |                      |    |  |  |  |  |  |
| 🗹 Table                                       |                            | Column       |                      |    |  |  |  |  |  |
| $\checkmark$                                  | Technical Properties       | $\checkmark$ | Technical Properties |    |  |  |  |  |  |
| $\checkmark$                                  | <b>Business Properties</b> |              | Business Properties  |    |  |  |  |  |  |
|                                               | Indexes Summary            |              | Indexes              |    |  |  |  |  |  |
|                                               | Extended Properties        |              | Valid Values         |    |  |  |  |  |  |
|                                               |                            |              | Extended Properties  |    |  |  |  |  |  |

5. Use the following options:

### **Default Template Download**

Use this option to download the data dictionary in a default template. The default template includes technical and business properties of tables and columns.

### **Advanced Template Download**

Use this option to download the data dictionary in an advanced template. You can customize an advanced template to include additional information, such as Indexes Summary, Extended Properties for Tables, Valid Values, and Extended Properties for columns.

6. Click 🛃.

Data dictionary is downloaded in the XLSX format.

## **Table Level**

To download data dictionaries at table level, follow these steps:

**Downloading Data Dictionaries** 

- 1. In the **Data Catalog** pane, right-click a table.
- 2. Hover over Data Dictionary.

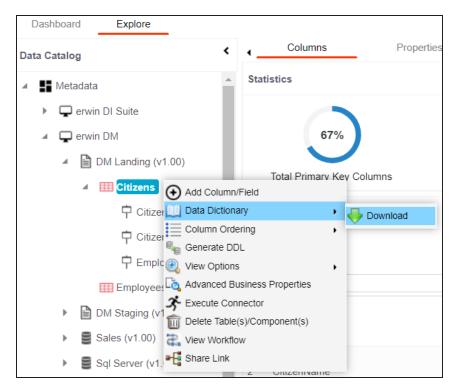

3. Click Download.

The data dictionary of the selected table is downloaded in the XLSX format.

You can also view data dictionary report at system level and update data dictionary at environment level.

# **Uploading Data Dictionary**

You can update and upload a data dictionary at environment level in the XLSX format. To update data dictionary, you can either use an existing XLSX file or download a data dictionary file from a suitable environment. Ensure that the XLSX file follows the correct template. For more information on downloading a data dictionary in XLSX, refer to the <u>Downloading Data Dictionary</u> topic.

To upload data dictionaries at environment level, follow these steps:

- 1. In the Data Catalog pane, right-click an environment.
- 2. Hover over **Data Dictionary**.

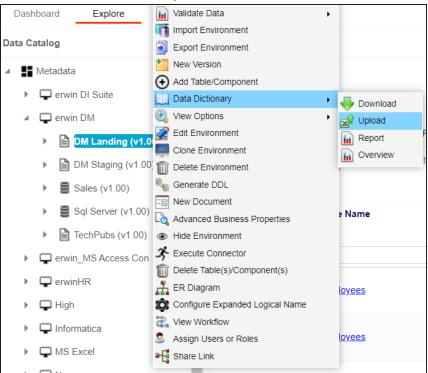

3. Click Upload.

The Upload Metadata page appears.

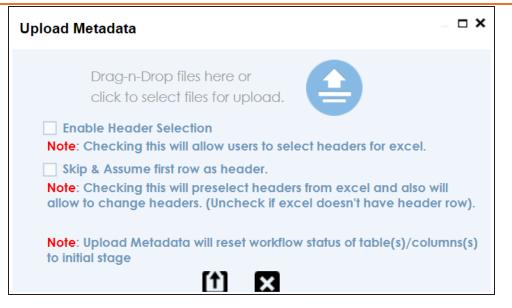

4. Drag and drop the updated data dictionary file or use 😑 to upload the file.

You can use the following options to select headers for the XLSX file:

### **Enable Header Selection**

Use this option to select headers for the XLSX file. Select the check box and click

The Upload Metadata page appears.

| Exc | xcel Metadata Preview Screen Please use first row (double click on NOT IN USE Cell) to set each column's identity! |            |                |                     |                      |                |                   |              |  |  |
|-----|----------------------------------------------------------------------------------------------------|------------|----------------|---------------------|----------------------|----------------|-------------------|--------------|--|--|
|     | NOT IN USE                                                                                                    | NOT IN USE | NOT IN USE     | NOT IN USE          | NOT IN USE           | NOT IN USE     | NOT IN USE        | NOT IN USE   |  |  |
| 1   | TABLE_NAME                                                                                                    | TABLE_DEF  | TABLE_SDI_FLAG | TABLE_SDI_CLASSIFIC | TABLE_SDI_DESCRIPTIC | TABLE_COMMENTS | LOGICAL_TABLE_NAM | COLUMN_NAME  |  |  |
| 2   | Citizens                                                                                                    |            |                |                     |                      |                | Citizens          | CitizenID    |  |  |
| 3   | Citizens                                                                                                    |            |                |                     |                      |                | Citizens          | CitizenName  |  |  |
| 4   | Citizens                                                                                                    |            |                |                     |                      |                | Citizens          | EmployeeID   |  |  |
| 5   | Employees                                                                                                    |            |                |                     |                      |                | Employees         | EmployeeName |  |  |
| 6   | Employees                                                                                                    |            |                |                     |                      |                | Employees         | EmployeeID   |  |  |

To select headers, double-click the NOT IN USE cell.

### Skip & Assume first row as header

You can use this option only when the Enable Header Selection check box is selected. Use this check box to use the first row as header.

Select the check box and click 1.

The Upload Metadata page appears. The first row in the XLSX file appears as the header.

| Exc | xcel Metadata Preview Screen Please use first row (double click on NOT IN USE Cell) to set each column's identity! |                  |                |                         |                       |                |                    |              |  |  |
|-----|----------------------------------------------------------------------------------------------------|------------------|----------------|-------------------------|-----------------------|----------------|--------------------|--------------|--|--|
|     | Table Name                                                                                                    | Table Definition | Table SDI Flag | Table SDI Classificatio | Table SDI Description | Table Comments | Logical Table Name | Column Name  |  |  |
| 1   | Citizens                                                                                                    |                  |                |                         |                       |                | Citizens           | CitizenID    |  |  |
| 2   | Citizens                                                                                                    |                  |                |                         |                       |                | Citizens           | CitizenName  |  |  |
| 3   | Citizens                                                                                                    |                  |                |                         |                       |                | Citizens           | EmployeeID   |  |  |
| 4   | Employees                                                                                                    |                  |                |                         |                       |                | Employees          | EmployeeName |  |  |
| 5   | Employees                                                                                                    |                  |                |                         |                       |                | Employees          | EmployeeID   |  |  |

To select alternate headers, double-click the header cell.

# 5. Click 1.

The data dictionary is updated at the environment level.

# **Viewing Data Dictionary Report**

You can view a data dictionary report at the system level. The data dictionary report includes all the environments in the system and it can be exported in various formats, such as HTML, PDF, and MS Excel.

Ð

It is meaningful to view data dictionary report after scanning metadata into an environment.

To view data dictionary at system level, follow these steps:

1. In the Data Catalog pane, right-click a system.

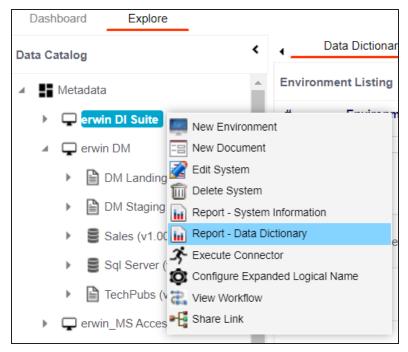

2. Click Report - Data Dictionary.

The Data Dictionary Report appears. You can use Select System to view the data dictionary reports of any system.

#### **Viewing Data Dictionary Report**

| 🖬 Data Dictiona | ary Report                         |                            |                     |              | - 🗆               | × |
|-----------------|------------------------------------|----------------------------|---------------------|--------------|-------------------|---|
|                 |                                    | Select                     | System: Erwin_Sales | •            | Export: 🜒 🔁 🕙 👜 📾 | ^ |
| Development     | ıt Team                            |                            |                     |              |                   |   |
|                 |                                    | System Catalog and Data Di | ctionary Report     |              |                   |   |
| System Ca       | atalog and Data Dictionary Summary |                            |                     |              |                   |   |
|                 | stem Name                          |                            |                     | Tables Count | Columns Count     |   |
| 1 Erv           | win_Sales                          |                            |                     | 4            | 22                |   |
| 20              |                                    |                            |                     |              | Envin_Sales       |   |
| 0               | Cart                               |                            | Court               |              |                   |   |

Use the following options to export the data dictionary report:

HTML (🔊)

Use this option to export the report in the HTML format.

PDF (🔼)

Use this option to export the report in the PDF format.

MS Excel (🕙)

Use this option to export the report in the XLSX format.

MS Word (🕮)

Use this option to export the report in the DOCX format.

RTF (🕮)

Use this option to export the report in the RTF format.

# **Running Impact Analysis**

After mapping source metadata to target metadata, you can run impact analysis on technical assets. Impact analysis helps you understand upstream and downstream dependencies of technical assets and their impacts linked to business assets. It helps you assess the impact of transformations and source or target-level changes.

Apart from this you can also, view lineages based on selected assets and export its impact analysis.

You can run impact analysis at the following levels:

- System
- Environment
- Table
- Column

# **Systems and Environments**

You can perform impact analysis on environments and systems, and analyze their impact as source and target.

This topic walks you through the steps to view impact analysis of environments. Similarly, you can view impact of systems, <u>tables</u>, and <u>columns</u>.

To view impact analysis at environment level, follow these steps:

- 1. Go to Application Menu > Data Catalog > Metadata Manager > Explore.
- 2. In the **Data Catalog** pane, click an environment.
- 3. Click the Impact Analysis tab.

Impact analysis for the environment appears.

It displays the asset hierarchy, sensitivity data indicator (SDI) classification, data quality analysis, and environment's impact based on related assets in your metadata.

| Dictionary                  | Environment Details        | Extended Properties          | Data Lineage               | Impact Analysis         | Mindmap       | Associations             | Workflow Log                | Documents Data Quality            | Confi  |
|-----------------------------|----------------------------|------------------------------|----------------------------|-------------------------|---------------|--------------------------|-----------------------------|-----------------------------------|--------|
| Asset<br><b>SQLTechPubs</b> | _                          | Isset Type                   | System<br>SQLTechPut       | DS                      | Classificatio | j                        | 0% 0%<br>Score Impact Score |                                   | EXPORT |
| Impacts<br>6<br>Systems     | ← DOWNSTREAM<br>→ UPSTREAM | Impacts<br>8<br>Environments | ← DOWNSTREAM<br>→ UPSTREAM | Impacts<br>17<br>Tables | ← DOWNSTREAM  | Impacts<br>92<br>Columns | ← DOWNSTREAM<br>→ UPSTREAM  | Linked To<br>0<br>Business Assets |        |

4. On the Environments card, click **Downstream**.

The downstream dependencies of the environment appear in a grid format.

Systems and Environments

| Impacts<br>6<br>Systen<br>Upstream |             | Impacts<br>8<br>Environments - UPSTREAM | Inpacts C DOWNSTREAM | Impacts<br>92<br>Columns ← DOWNSTRE<br>→ UPSTREAM | <b>73</b> 0         |
|------------------------------------|-------------|-----------------------------------------|----------------------|---------------------------------------------------|---------------------|
| #                                  | System Name | Environment Name                        | Projec               | t Si                                              | ubject Area Mapping |
|                                    |             |                                         |                      |                                                   |                     |
| 1                                  | SQL System  | TechPubs                                | Testing              | Bugs                                              | Test                |
| 2                                  | SQLTechPubs | SQLTechPubs                             | Testing              | Bugs                                              | Test                |
| 3                                  | TABLEUAU    | PRESENTATION LAYER                      | Data In              | tegration                                         | erwinDIS            |
| 4                                  | SQL System  | SQL Env                                 | TechPi               | ubsBUgTrial                                       | erwinDIS            |

Similarly, you can view upstream dependencies on the Upstream tab.

5. On the Upstream or Downstream tab, click an asset to view its lineage or impact analysis. For more information on running lineage analysis on assets, refer to the <u>Running</u> <u>Lineage Analysis</u> topic.

| Upstrea | pstream (5) Downstream (5) |                   |                       |  |  |  |  |  |  |  |
|---------|----------------------------|-------------------|-----------------------|--|--|--|--|--|--|--|
| #       | System Name                | Environment Name  | Project               |  |  |  |  |  |  |  |
|         |                            |                   |                       |  |  |  |  |  |  |  |
| 1       | SQL System                 | TechPubs          | TestingBugs           |  |  |  |  |  |  |  |
| 2       | SQLTechPubs                | Lineage           | TestingBugs           |  |  |  |  |  |  |  |
| 3       | SQL System                 | ☆ Impact Analysis | Flow Test             |  |  |  |  |  |  |  |
| 4       | Oracle                     | TechPubs          | erwinSalesIntegration |  |  |  |  |  |  |  |

You can also view the upstream and downstream dependencies of other impacted assets from selected environment's perspective. For example, the image below displays upstream system dependencies from the environment's perspective.

#### **Systems and Environments**

| Asset<br>SQLTechPubs    |                | Asset Type                   | System<br>SQLTechPubs      |                         | Classificati               | )                        | 0% 0%<br>DQ Score Impact Score | LINEAGE                           | EXPORT |
|-------------------------|----------------|------------------------------|----------------------------|-------------------------|----------------------------|--------------------------|--------------------------------|-----------------------------------|--------|
| Impacts<br>6<br>Systems | ← DOWNSTREAM   | Impacts<br>8<br>Environments | ← DOWNSTREAM<br>→ UPSTREAM | Impacts<br>17<br>Tables | ← DOWNSTREAM<br>→ UPSTREAM | Impacts<br>92<br>Columns | ← DOWNSTREAM<br>→ UPSTREAM     | Linked To<br>0<br>Business Assets |        |
| Upstream (4)            | Downstream (4) |                              |                            |                         |                            |                          |                                |                                   |        |
| #                       | System Name    |                              | Project                    |                         | Sub                        | ject Area                | Mapping                        |                                   |        |
|                         |                |                              |                            |                         |                            |                          |                                |                                   |        |
| 1                       | Oracle         |                              | Project Tech               | Pubs                    |                            |                          | erwinSale                      | sIntegration                      |        |
| 2                       | SQLTechPubs    |                              | Project Tech               | Pubs                    |                            |                          | erwinSale                      | esIntegration                     |        |
| 3                       | Salesforce     |                              | Project                    |                         |                            |                          | Salesforce                     | eIntegration                      |        |
| 4                       | SQL System     |                              | Project Tech               | Pubs                    |                            |                          | erwinSale                      | sIntegration                      |        |

Additionally, you can use the following options:

#### Lineage

Use this option to view lineage based on the asset type.

## Export

Use this option to export the impact analysis in the .XLS format.

You can perform impact analysis on tables and columns, and analyze itheir impact as source and target.

This topic walks you through the steps to view impact analysis of tables. Similarly, you can view impact of columns, systems, and environments.

A table can be a source, target, or both in a mapping specification. It can also be used for transformations, such as business rules and lookups in a mapping project. The impact analysis helps you identify these impacts of the table on mapping projects.

To run impact analysis at table level, follow these steps:

- 1. Go to Application Menu > Data Catalog > Metadata Manager > Explore.
- 2. In the **Data Catalog** pane, click a table.
- 3. Click the Impact Analysis tab.

Impact analysis of the table appears.

It displays the asset hierarchy, sensitivity data indicator (SDI) classification, data quality analysis, and table's impact based on related assets in your metadata.

| Columns                    | Properties                               | Extended Properties               | Data Lineage                                          | Impact Analysis Mir   | ndmap Assoc              | iations Workflow Log           | Data Quality | Documents |
|----------------------------|------------------------------------------|-----------------------------------|-------------------------------------------------------|-----------------------|--------------------------|--------------------------------|--------------|-----------|
| Asset<br>dbo.Customers     | Asset T                                  | in the last                       | nvironment<br>QLTechPubs                              | System<br>SQLTechPubs | Classification<br>Secret | 0% 0%<br>DQ Score Impact Score | re           | LINEAGE   |
| 5                          | C DOWNSTREAM<br>→ UPSTREAM               | Impacts<br>5<br>Environments      | <ul> <li>← DOWINSTREAM</li> <li>→ UPSTREAM</li> </ul> |                       | Impacts<br>28<br>Columns | ← DOWNSTREAM<br>→ UPSTREAM     |              |           |
| Has<br>32<br>Other Impacts | BUSINESS RULES<br>EXTRACT SQL<br>LOOKUPS | Linked To<br>O<br>Business Assets |                                                       |                       |                          |                                |              |           |

4. On the Tables card, click **Upstream**.

The upstream dependencies of the environment appear in a grid format.

| Impac<br>5<br>Syste           | ← DOWNSTREAM                               | Impacts<br>5<br>Environments ← Down | <b>5</b>                      | Impacts<br>28<br>Columns<br>Columns<br>Columns<br>(2)<br>Columns<br>(2)<br>Columns<br>(2)<br>(2)<br>(2 |                       |
|-------------------------------|--------------------------------------------|-------------------------------------|-------------------------------|----------------------------------------------------------------------------------------------------|-----------------------|
| Has<br>32<br>Other<br>Upstrea | Impacts LOOKUPS 32<br>m (3) Downstream (3) | Linked To<br>O<br>Business Assets   |                               |                                                                                                    |                       |
| #                             | System Name                                | Environment Name                    | Table Name                    | Project Subject Are                                                                                                    | a Mapping             |
|                               |                                            |                                     |                               |                                                                                                    |                       |
| 1                             | Oracle                                     | TechPubs                            | APPQOSSYS.WLM_CLASSIFIER_PLAN | Project Tech Pubs                                                                                                    | erwinSalesIntegration |
| 2                             | SQLTechPubs                                | SQLTechPubs                         | dbo.Customers                 | Project Tech Pubs                                                                                                    | erwinSalesIntegration |
| 3                             | Salesforce                                 | TechPubs                            | Account                       | Project                                                                                                    | SalesforceIntegration |

Similarly, you can view downstream dependencies on the Downstream tab.

5. On the Upstream or Downstream tab, click an asset to view its lineage or impact analysis. For more information on running lineage analysis on assets, refer to the <u>Running</u> Lineage Analysis topic.

| Upstrea | m (5) Downstream (5) |                   |                       |
|---------|----------------------|-------------------|-----------------------|
| #       | System Name          | Environment Name  | Project               |
|         |                      |                   |                       |
| 1       | SQL System           | TechPubs          | TestingBugs           |
| 2       | SQLTechPubs          | Lineage           | TestingBugs           |
| 3       | SQL System           | → Impact Analysis | Flow Test             |
| 4       | Oracle               | TechPubs          | erwinSalesIntegration |

Use the Other Impacts tile, and click one of the following to view them:

- Business rules
- Source Extract SQL
- Lookups

For example, the image below displays the In Lookups tab with lookup conditions that impacts the asset type. Also, you can switch between In Source Extract SQL and In Business Rules tabs to view relevant impacts.

| Impac<br>5<br>Syste | ← DOWNS      | <b>5</b>                                                                   | INSTREAM Impacts 5<br>IREAM Tables | <ul> <li>→ UPSTREAM</li> <li>3</li> <li>3</li> <li>3</li> </ul> | 28                         | 12<br>DOWNSTREAM<br>21<br>UPSTREAM |                                                |
|---------------------|--------------|----------------------------------------------------------------------------|------------------------------------|-----------------------------------------------------------------|----------------------------|------------------------------------|------------------------------------------------|
|                     | EXTR         | ESS RULES 0<br>Act SQL 0<br>OKUPS 32<br>In Source Extract SQL (0) In Looki | ıps (32)                           |                                                                 |                            |                                    |                                                |
| #                   | P. J. Martin |                                                                            |                                    |                                                                 |                            |                                    |                                                |
| *                   | Project Name | Mapping Name                                                               | Source System                      | Source Environment                                              | Source Table               | Column Name                        | Lookup Condition                               |
|                     |              | Mapping Name                                                               | Source System                      | Source Environment                                              | Source Table               | Column Name                        | Lookup Condition                               |
| 21                  | TestData Map | Mapping Name<br>HomoMultiSrc_BR _Lookup_HeteroMultiTgt                     |                                    | Source Environment                                              | Source Table dbo.Customers | Column Name                        | Lookup Condition SELECT SupplierID, CompanyNam |
|                     |              |                                                                            |                                    |                                                                 |                            | Column Name                        |                                                |
| 21                  | TestData Map | HomoMultiSrc_BR _Lookup_HeteroMultiTgt                                     | Northwind_Src_system               | Northwind_Src                                                   | dbo.Customers              | Column Name                        | SELECT SupplierID, CompanyNam                  |

You can also view the upstream and downstream dependencies of other impacted assets from selected tablet's perspective. For example, the image below displays upstream column dependencies from the table's perspective.

| Asset<br>dbo.Cust                 |              | lsset Type<br>■ TABLE | Environment<br>SQLTechPubs              | System<br>SQLTechPubs | Classification<br>Secret           | DQ Score Impact            | _              | LINEAGE EXPORT        |
|-----------------------------------|--------------|-----------------------|-----------------------------------------|-----------------------|------------------------------------|----------------------------|----------------|-----------------------|
| Impacts<br>5<br>Syster            | C DOWNSTREAM | 5                     | DOWNSTREAM Impacts 5<br>UPSTREAM Tables | ← DOWNSTREAM          | Impacts<br>28<br>Columns   Columns | Has<br>32<br>Other Impacts | BUSINESS RULES | 2                     |
| Linked<br>0<br>Busine<br>Upstream | ess Assets   | 2)                    |                                         |                       |                                    |                            |                |                       |
| #                                 | System Name  | Environment Name      | Table Name                              |                       | Column Name                        | Project                    | Subject Area   | Mapping               |
|                                   |              |                       |                                         |                       |                                    |                            |                |                       |
| 1                                 | Oracle       | TechPubs              | APPQOSSYS.WLM_CI                        | ASSIFIER_PLAN         | CHKSUM                             | Project Tech Pubs          |                | erwinSalesIntegration |
| 2                                 | SQLTechPubs  | SQLTechPubs           | dbo.Customers                           |                       | Region                             | Project Tech Pubs          |                | erwinSalesIntegration |
| 3                                 | Oracle       | TechPubs              | APPQOSSYS.WLM_CI                        | ASSIFIER_PLAN         | TIMESTAMP                          | Project Tech Pubs          |                | erwinSalesIntegration |
| 4                                 | SQLTechPubs  | SQLTechPubs           | dbo.Customers                           |                       | City                               | Project Tech Pubs          |                | erwinSalesIntegration |

Additionally, use the following options:

## Lineage

Use this option to view lineage based on the asset type.

## Export

Use this option to export the impact analysis in the .XLS format.

# **Running Lineage Analysis**

After mapping source metadata to target metadata, you can run the lineage analyzer in Metadata Manager. The generated lineage report helps you trace the data's origin, its transformations, and its destination after source to target mappings.

You can run the lineage at the following levels:

- System
- Environment
- Table
- Column

#### System

# **System**

You can run forward and reverse lineage analysis to trace metadata at the system level. Forward lineage analysis generates lineage with the system as source. Whereas reverse lineage analysis generates lineage with the system as target. The Dual Lineage analysis generates a lineage, which includes both forward and reverse lineage.

This topic walks you through the following:

- Viewing Lineage
- Working on Lineage

## **Viewing Lineage**

To run lineage at the system level, follow these steps:

- 1. Go to Application Menu > Data Catalog > Metadata Manager > Explore.
- 2. In the Data Catalog pane, click a system.
- 3. Click the Data Lineage tab.

By default, the dual lineage of the system appears in Graphical View.

| •        | Data Dictionary         | System Details | Extended Properties | Data Lineage   | Impact Analysis | Mindmap | Associations | S |
|----------|-------------------------|----------------|---------------------|----------------|-----------------|---------|--------------|---|
| - ۱      | SQLTechPubs             |                |                     | 0.00           |                 |         |              |   |
| <b>D</b> | al Lineage: SQLTechPub  |                | Graphical           | View Grid View |                 | ÷       | <b>.</b>     | - |
| Du       | ar Eineage: SQL lechFub | 15             |                     |                |                 | ¢       |              |   |
|          | _                       | 1              |                     |                |                 |         |              |   |
|          |                         |                |                     |                |                 |         |              |   |
|          | Γ                       |                |                     |                |                 |         |              |   |
|          |                         |                |                     |                |                 |         |              |   |
|          | erwin DM                |                |                     |                |                 |         |              |   |
|          |                         |                |                     | Oracle         | > 🖵 Salesforce  |         |              |   |
|          |                         |                | TechPubs            | COL Custom     |                 |         | formation 1  |   |
|          |                         |                |                     | SQL System     |                 |         | nformatica   |   |

You can click Graphical View or Grid View to switch between them:

**Graphical View**: The graphical view displays the lineage of a system in a graphical format. Selecting a system on the graphical view displays its properties in the Node Properties pane and Legends.

In the Node Properties pane, click • to view the selected object's properties in a new window.

| SQLTechPubs     Graphical View     Grid View |    |                   |                               |
|----------------------------------------------|----|-------------------|-------------------------------|
| Dual Lineage: SQLTechPubs                    | 人口 | > Legend          |                               |
|                                              |    | Systems<br>System |                               |
|                                              |    | Node Properties   | 0                             |
|                                              |    | System Details    |                               |
|                                              |    | System Name       | SQLTechPubs                   |
|                                              |    | Primary Move Type | Both                          |
|                                              |    | Business Purpose  | It contains sales source data |
|                                              |    | Data Steward      | John Doe                      |

**Grid View**: The grid view displays the lineage of a systems in a tabular format. You can view the source and target system associated with the selected system.

| <u>د</u> | QLTechPubs          | Graphical View Grid View | , |
|----------|---------------------|--------------------------|---|
| Dual L   | ineage: SQLTechPubs |                          | × |
| #        | Source System Name  | Target System Name       |   |
|          |                     |                          |   |
| 1        | TABLEUAU            | SQLTechPubs              |   |
| 2        | Informatica         | Informatica              |   |
| 3        | SQL System          | SQL System               |   |
| 4        | SQL System          | SQLTechPubs              |   |
| 5        | erwin DM            | erwin DM                 |   |
| 6        | SAP                 | SAP                      |   |

4. Use the following options to work on the lineage in graphical view:

## Options (🕸)

Use this option to view lineage types, business properties, and customizations options. For more information on lineage options, refer to the <u>Working on</u> Lineage section.

| <b>\$</b> 🛛           | ¥   |
|-----------------------|-----|
| Lineage               |     |
| Forward Lineage       | NO  |
| Reverse Lineage       | NO  |
| Dual Lineage          | YES |
| Business Properties   |     |
| Sensitivity Indicator | NO  |
| Logical Name          | NO  |
| Expanded Logical Name | NO  |
| DQ Tool Score         | NO  |
| Customization         |     |
| Auto Layout           | YES |
| Overview Lineage      | NO  |
| Overview Pane         | YES |

## Export to Image (🖾)

Use this option to download the lineage as an image, in the .JPG format. Ensure that you expand the required nodes in a lineage before downloading the lineage as image.

## Export to PDF (

Use this option to download the lineage report in the .PDF format. Ensure that you expand the required nodes in a lineage before downloading the lineage report as PDF.

## Export to Excel ( )

Use this option to download the lineage report in the .XLSX format. Ensure that you expand the required nodes in a lineage before downloading the report.

On the lineage, expand a system node and select an environment to view its lineage path. The environment is highlighted in orange color, its forward lineage path in red color, and its

#### System

reverse lineage path in blue color. Systems that are not part of lineage path disappear.

| SQLTechPubs               | Graphical View Grid View |          |  |
|---------------------------|--------------------------|----------|--|
| Dual Lineage: SQLTechPubs | ¢                        | ⊳ ∧      |  |
|                           | SQLTechPubs              |          |  |
|                           | SQLTechPubs              | ormatica |  |

Right-click a path around the selected object to highlight its path of the source or target in the lineage.

## Working on Lineage

Use the following options to work on lineage:

### **Forward Lineage**

Use this option to view forward lineage of the system.

| Forward Lineage: SQLTechPubs | Ô        |        | r | ×II |
|------------------------------|----------|--------|---|-----|
|                              |          |        |   |     |
| SQL System                   | > 📮 Sale | sforce |   |     |

#### **Reverse Lineage**

Use this option to view reverse lineage of the system.

```
System
```

| everse Lineage: SQLTechPubs |
|-----------------------------|
|                             |
| SQL System                  |
|                             |

#### **Dual Lineage**

Use this option to view dual lineage, which includes both forward and reverse lineage of the system.

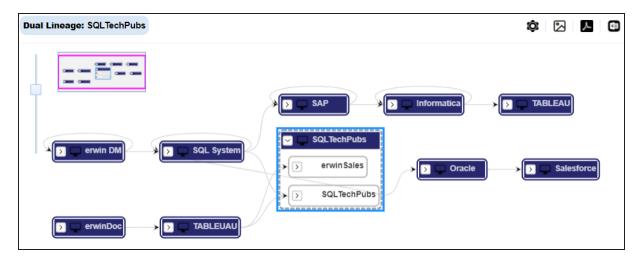

## **Sensitivity Indicator**

Use this option to view sensitivity of the environments in the lineage. You can expand a system node to view sensitive environments. The sensitive system and environments are indicated using **a**.

#### System

| Dual Lineage: SQLTechPubs                                                      |
|--------------------------------------------------------------------------------|
|                                                                                |
| erwin DM                                                                       |
| SQLTechPubs   TABLEUAU   SQLTechPubs   SQLTechPubs   SQLTechPubs   SQLTechPubs |

## Logical Name

Use this option to view expanded logical names of the tables and columns in an environment in the lineage. You can expand a system node to view environments and tables.

For example, the following image displays the table's logical name in the lineage.

```
System
```

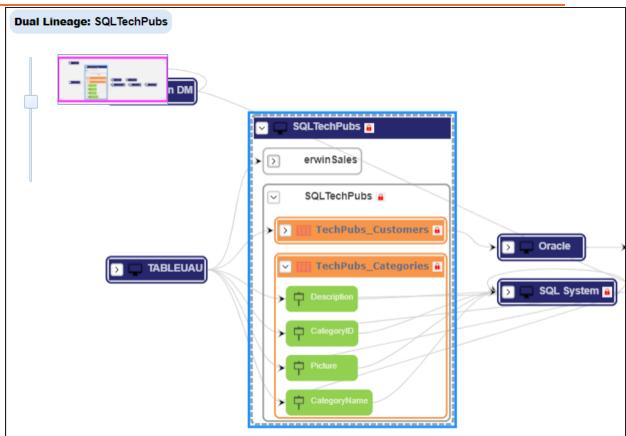

#### **Expanded Logical Name**

Use this option to view expanded logical names of the tables and columns in an environment in the lineage. You can expand a system node to view environments, tables, and columns. For more information, on configuring extended properties of a system, refer to the <u>System</u> topic

For example, the following image displays the table's expanded logical name in the lineage.

```
System
```

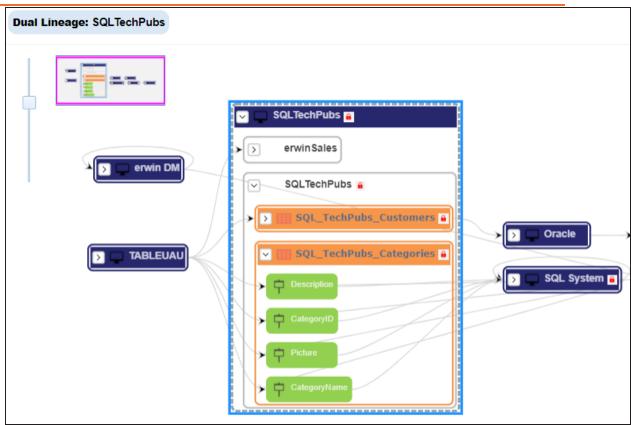

### **DQ Tool Score**

Use this option to view the data quality score of the environments, tables, and columns in the lineage. You can expand a system node to view data quality scores for environments, tables, and columns.

For example, the following image displays the data quality score in the lineage.

```
System
```

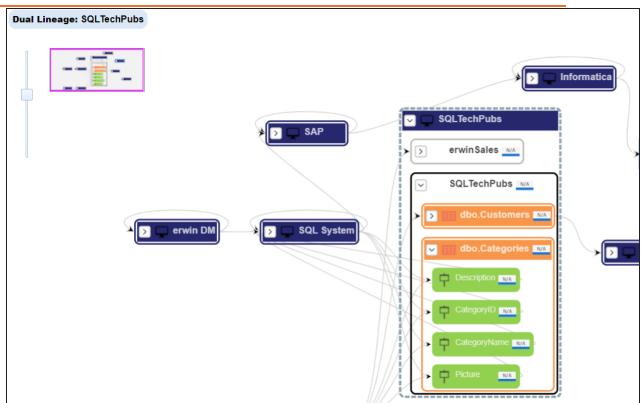

#### **Auto Layout**

Use this option to rearrange the layout of the lineage automatically. For example, the following image displays the rearranged object layout with respect to the previous screenshot.

#### System

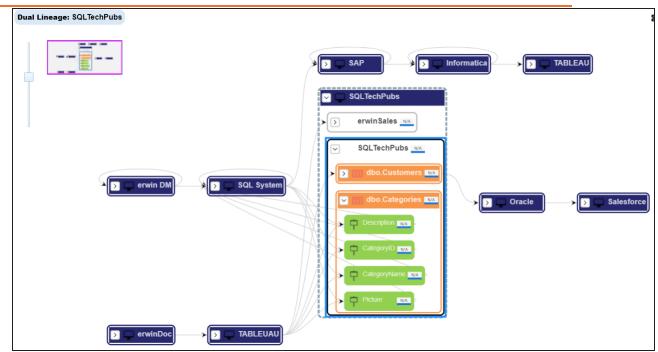

#### **Overview Lineage**

Use this option to view the lineage excluding systems and environments that do not exist in the Metadata Manager. When this option is switched off, the views include systems and environments, that do not exist in the Metadata Manager.

For example, the following image displays lineage excluding assets that do not exist in Metadata Manager.

#### System

| Dual Lineage: SQLTechPubs |                                                                                 |            | <b>\$</b> 2 | <u>ا</u> |
|---------------------------|---------------------------------------------------------------------------------|------------|-------------|----------|
| ====                      |                                                                                 |            |             |          |
| erwin DM                  |                                                                                 |            |             |          |
|                           | ✓     SQLTechPubs       ✓     Oracle       ✓     Oracle       ✓     SQLTechPubs | Salesforce | Inform      | natica   |

### **Overview Pane**

Use this option to remove the overview pane from the graphical view.

You can run forward and reverse lineage analysis to trace metadata at the environment level. Forward lineage analysis generates lineage with the environment as source. Whereas reverse lineage analysis generates lineage with the environment as target. The Dual Lineage analysis generates lineage, which includes both forward and reverse lineage.

This topic walks you through the following:

- Viewing Lineage
- Working on Lineage

## **Viewing Lineage**

To run lineage at the environment level, follow these steps:

- 1. Go to Application Menu > Data Catalog > Metadata Manager > Explore.
- 2. In the **Data Catalog** pane, click an environment.
- 3. Click the Data Lineage tab.

By default, dual lineage of the environment appears in Graphical View.

| 4 | Data Dictionary       | Environment Details            | Extended Properties | Data Lineage               | Impact Analysis                                                                                                    | Mindmap | Associations           | Workflow Lo | og     | Documer |
|---|-----------------------|--------------------------------|---------------------|----------------------------|----------------------------------------------------------------------------------------------------|---------|------------------------|-------------|--------|---------|
| 4 | SQLTechPubs           |                                |                     |                            | -                                                                                                    |         |                        |             |        |         |
|   |                       |                                |                     | Graphical View             | Grid View                                                                                                    |         |                        |             |        |         |
|   | ual Lineage: SQLTechF | $Pubs \rightarrow SQLTechPubs$ |                     |                            |                                                                                                    |         |                        | ţ.          | 2      |         |
|   | erwinDoc              |                                |                     | SQLTechPubs<br>SQLTechPubs | Oracle     SQL Syst     SQL Syst     SQL Extended to the second second sec | em      | Salesforce<br>TechPubs | »<br>Nor    | thwind |         |

- 4. You can click Graphical View or Grid View to switch between them:
  - **Graphical View**: The graphical view displays the lineage of the environment in a graphical format. Selecting an environment on the graphical view displays its properties in the Node Properties pane and Legends.

On the Node Properties pane, click to view the selected object's properties in a new window.

| Graphical View Grid View                    |                                                              |
|---------------------------------------------|--------------------------------------------------------------|
| Dual Lineage: SQLTechPubs SQLTechPubs       | > Legend                                                     |
|                                             | Systems System Environments So SqlServer Salesforce So Other |
| SolTechPubs                                 | Node Properties                                              |
|                                             | Environment Details                                          |
| SQL System                                  | System Name SQLTechPubs                                      |
|                                             | Environment Name SQLTechPubs                                 |
| SQL Env >>>>>>>>>>>>>>>>>>>>>>>>>>>>>>>>>>> | Environment Type SqlServer                                   |
|                                             | Indended Use<br>Description                                  |

• **Grid View**: The grid view displays the lineage of the environment system in a tabular format. You can view the source and target system associated with the selected system.

| •SQ     | SOLTechPubs     Graphical View     Grid View |                         |                    |                         |  |
|---------|----------------------------------------------|-------------------------|--------------------|-------------------------|--|
| Dual Li | Dual Lineage: SQLTechPubs SQLTechPubs        |                         |                    |                         |  |
| #       | Source System Name                           | Source Environment Name | Target System Name | Target Environment Name |  |
|         |                                              |                         |                    |                         |  |
| 1       | SQLTechPubs                                  | SQLTechPubs             | SQL System         | TechPubs                |  |
| 2       | SQL System                                   | Northwind               | SQL System         | Northwind               |  |
| 3       | SQL System                                   | TechPubs                | SQL System         | Northwind               |  |
| 4       | SQLTechPubs                                  | SQLTechPubs             | Oracle             |                         |  |
| 5       | TABLEUAU                                     |                         | SQLTechPubs        | SQLTechPubs             |  |

5. Use the following options to work on the lineage in graphical view:

## Options (🕸)

Use this option to view lineage types, business properties and customizations options. For more information on lineage options, refer to the <u>Working on</u>

| Lineage section.      |     |  |  |  |
|-----------------------|-----|--|--|--|
| <b>\$</b> 🖸           | ۳   |  |  |  |
| Lineage               |     |  |  |  |
| Forward Lineage       | NO  |  |  |  |
| Reverse Lineage       | NO  |  |  |  |
| Dual Lineage          | YES |  |  |  |
| Business Properties   |     |  |  |  |
| Sensitivity Indicator | NO  |  |  |  |
| Logical Name          | NO  |  |  |  |
| Expanded Logical Name | NO  |  |  |  |
| DQ Tool Score         | NO  |  |  |  |
| Customization         |     |  |  |  |
| Auto Layout           | YES |  |  |  |
| Overview Lineage      | NO  |  |  |  |
| Overview Pane         | YES |  |  |  |
|                       |     |  |  |  |

## Export to Image (凶)

Use this option to download the lineage view as an image, in the .jpg format. Ensure that you expand the required nodes in a linage before downloading the lineage image.

## Export to PDF (

Use this option to download the lineage report in the .pdf format. Ensure that you expand the required nodes in a linage before downloading the lineage report as PDF.

## Export to Excel ( )

Use this option to download the lineage report in the .xlsx format. Ensure that you expand the required nodes in a linage before downloading the report.

On the lineage, expand a system node, and select a table to view its lineage path. The environment is highlighted in blue color, its forward lineage path appears in red, and its reverse lineage path appears in blue. Systems and environments that are not part of a lineage path disappear.

| Dual Lineage: SQLTechPubs → SQLTechPubs                           | ¢ | 2 |
|-------------------------------------------------------------------|---|---|
| SQLTechPubs       SQLTechPubs       SQLTechPubs       SQLTechPubs |   |   |
|                                                                   |   |   |

Right-click a path around the selected object to highlight its path of the source or target in the lineage.

## Working on Lineage

Lineage of an environment shows how metadata moves through environments. It provides a summary of tables used as source and target. Also, it gives information about the environments and tables involved in the lineage.

Use the following options to work on lineage:

#### **Forward Lineage**

Use this option to view forward lineage of the environment.

| Forward Lineage: SQLTechPubs → SQLTechPubs | ¢                | 2 |
|--------------------------------------------|------------------|---|
|                                            |                  |   |
| SQL System                                 | sforce<br>chPubs |   |

#### **Reverse Lineage**

Use this option to view reverse lineage of the environment.

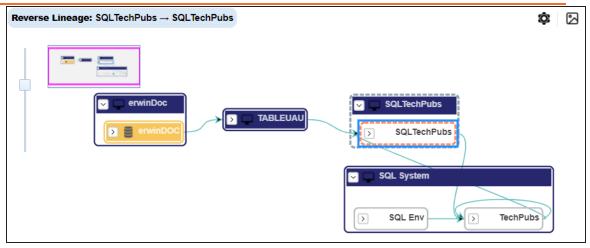

### **Dual Lineage**

Use this option to view dual lineage, which includes both forward and reverse lineage of the environment.

| Dual Lineage: SQLTechPubs → SQLTechPubs                                                                                                    | ¢      | 5    |
|----------------------------------------------------------------------------------------------------|--------|------|
| Image: Solicit constraints     Image: Solicit constraints     Image: Solicit constraints     Image: Solicit constraints       Image: Solicit constraints     Image: Solicit constraints     Image: Solicit constraints     Image: Solicit constraints       Image: Solicit constraints     Image: Solicit constraints     Image: Solicit constraints     Image: Solicit constraints       Image: Solicit constraints     Image: Solicit constraints     Image: Solicit constraints     Image: Solicit constraints       Image: Solicit constraints     Image: Solicit constraints     Image: Solicit constraints     Image: Solicit constraints |        |      |
| SQL Env     SQL Env                                                                                                    | Northw | vind |

### **Sensitivity Indicator**

Use this option to view sensitivity of the environments in the lineage. You can expand the environment node to view sensitive tables. The sensitive assets are indicated using **a**.

| Dual Lineage: SQLTechPubs $\rightarrow$ SQLTechPubs |                               |
|-----------------------------------------------------|-------------------------------|
|                                                     | Salesforce                    |
| erwinDoc                                            | SQLTechPubs                   |
| erwinDOC TABLEUAU                                   | SQL System                    |
|                                                     | SQL Env a SQL Env a SQL Env a |

## Logical Name

Use this option to view expanded logical names of the tables and columns in an environment in the lineage. You can expand a system node to view environments and tables.

For example, the following image displays the table's logical name in the lineage.

| Dual Line | eage: SQLTechPubs $\rightarrow$ SQLTechPubs |     |                           |       |
|-----------|---------------------------------------------|-----|---------------------------|-------|
|           |                                             |     | QLTechPubs<br>SQLTechPubs |       |
|           | erwinDoc                                    | JAU | CategoryID                | pries |

### **Expanded Logical Name**

Use this option to view expanded logical names of the tables and columns in an environment in the lineage. You can expand a system node to view environments, tables, and columns.

For example, the following image displays the table's expanded logical name in the lineage.

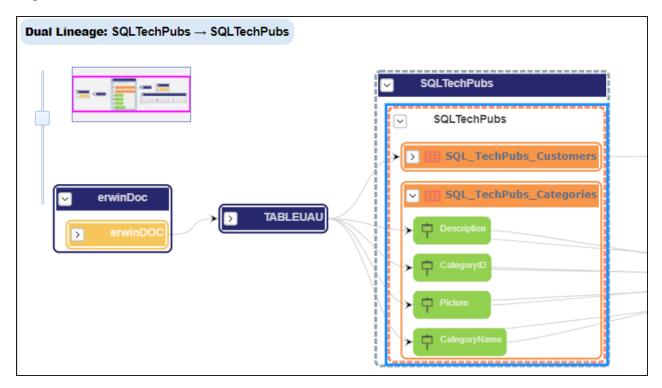

### **DQ Tool Score**

Use this option to view the data quality score of the environments, tables, and columns in the lineage. You can expand a system node to view data quality scores for environments, tables, and columns.

For example, the following image displays the data quality score in the lineage.

#### Environment

| Dual Lineage: SQLTechPubs -> SQLTechPubs |                                                                          | ¢ 🛛 🖊     |
|------------------------------------------|--------------------------------------------------------------------------|-----------|
| rwinDoc   servinDoc   servinDoc          | SQLTechPubs   SQLTechPubs   SQLTechPubs   dbo.Customers   dbo.Categories | Northwind |

#### Auto Layout

Use this option to rearrange the layout of the lineage automatically. For example, the following image displays the rearranged object layout with respect to the previous screenshot.

| Dual Lineage: SQLTechPubs $\rightarrow$ SQLTechPubs |                                                                                                    | o: 🛛 🗡       |
|-----------------------------------------------------|----------------------------------------------------------------------------------------------------|--------------|
|                                                     | SQLTechPubs   SQLTechPubs   SQLTechPubs | Northwind we |

### **Overview Lineage**

Use this option to view the lineage excluding systems and environments that do not exist in the Metadata Manager. When this option is switched off, the views include systems and environments, that do not exist in the Metadata Manager.

For example, the following image displays lineage excluding assets that do not exist in Metadata Manager.

## Environment

| Dual Lineage: SQLTechPubs                                                                                                    | <b>\$</b> |
|----------------------------------------------------------------------------------------------------|-----------|
|                                                                                                    |           |
| SQLTechPubs                                                                                                    |           |
| PRESENTATION LAYER     Image: Solution content of the second second |           |
| dbo.Categories                                                                                                    | Northwind |

## **Overview Pane**

Use this option to remove the overview pane from the graphical view.

You can run forward and reverse lineage analysis to trace metadata at the table level. Forward lineage analysis generates lineage with the table as source. And, reverse lineage analysis generates lineage with the table as target. The Dual lineage analysis generates a lineage, which includes both forward and reverse lineage.

This topic walks you through the following:

- Viewing Lineage
- Working on Lineage

# **Viewing Lineage**

To run lineage at the table level, follow these steps:

- 1. Go to Application Menu > Data Catalog > Metadata Manager > Explore.
- 2. In the **Data Catalog** pane, click a table.

## 3. Click the **Data Lineage** tab.

By default, dual lineage of the table appears.

| 4  | Columns            | Properties                    | Extended Properties               | Data Lineage                          | Impact Analysis | Mindmap | Associations | Workflow Log | C |
|----|--------------------|-------------------------------|-----------------------------------|---------------------------------------|-----------------|---------|--------------|--------------|---|
|    | dbo.Categories     |                               |                                   |                                       |                 |         |              |              |   |
|    |                    |                               |                                   | Graphical View                        | Grid View       |         |              |              |   |
| Du | al Lineage: SQLTeo | chPubs $\rightarrow$ SQLTechl | $Pubs \rightarrow dbo.Categories$ |                                       |                 |         |              | \$           | 人 |
|    |                    |                               |                                   |                                       |                 |         |              |              |   |
|    |                    |                               |                                   | SQLTechPubs                           |                 |         |              |              |   |
|    | erwinD             | oc                            |                                   | SQL System                            |                 |         |              |              |   |
|    | E erwin            | nDOC<br>IstDetails            |                                   | SQL Env  dbo.Databasel  dbo.Adventure | .og             |         | TechPubs     | > Northwind  |   |
|    |                    |                               | l                                 |                                       |                 |         |              |              |   |

- 4. You can click Graphical View or Grid View to switch between them:
  - **Graphical View**: The graphical view displays the lineage of the table in a graphical format. Selecting a column on the graphical view displays its properties in the Node Properties pane and Legends.

On the Node Properties pane, click 
to view the selected object's properties in a new window.

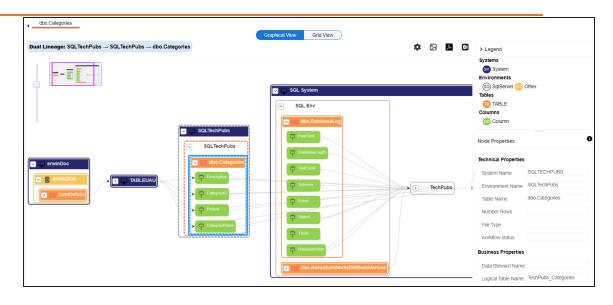

**Grid View**: The grid view displays the lineage of the table in a tabular format. You can view the source and target system associated with the selected system.

|         |                                      |                           | (                                    | Graphical View Grid | View               |                         |                |
|---------|--------------------------------------|---------------------------|--------------------------------------|---------------------|--------------------|-------------------------|----------------|
| Dual Li | neage: SQLTechPubs $\rightarrow$ SQL | TechPubs → dbo.Categories |                                      |                     |                    |                         |                |
| #       | Source System Name                   | Source Environment Name   | Source Table Name                    | Source Column Name  | Target System Name | Target Environment Name | Target Table N |
|         |                                      |                           |                                      |                     |                    |                         |                |
| 1       | SQL System                           | Northwind                 |                                      |                     | SQL System         | Northwind               |                |
| 2       | SQL System                           | TechPubs                  |                                      |                     | SQL System         | Northwind               |                |
| 3       | SQL System                           | SQL Env                   | dbo.AdventureWorksDWBuild<br>Version |                     | SQL System         | TechPubs                |                |
| 4       | erwinDoc                             | erwinDOC                  | CustDetails                          |                     | TABLEUAU           |                         |                |
| 5       | SQL System                           | TechPubs                  |                                      |                     | SQLTechPubs        | SQLTechPubs             | dbo.Categories |
| 6       | SQL System                           | TechPubs                  |                                      |                     | SQLTechPubs        | SQLTechPubs             | dbo.Categories |
| 7       | SQLTechPubs                          | SQLTechPubs               | dbo.Categories                       | Picture             | SQL System         | TechPubs                |                |
| 8       | SQL System                           | TechPubs                  |                                      |                     | SQLTechPubs        | SQLTechPubs             | dbo.Categories |

5. Use the following options to work on the lineage in graphical view:

# Options (🕸)

Use this option to view lineage types, business properties and customizations options. For more information on lineage options, refer to the <u>Working on</u>

## Lineage section.

| <b>\$</b>   🖂         | 人   |
|-----------------------|-----|
| Lineage               |     |
| Forward Lineage       | NO  |
| Reverse Lineage       | NO  |
| Dual Lineage          | YES |
| Business Properties   |     |
| Sensitivity Indicator | NO  |
| Logical Name          | NO  |
| Expanded Logical Name | NO  |
| DQ Tool Score         | NO  |
| Customization         |     |
| Auto Layout           | YES |
| Overview Lineage      | NO  |
| Overview Pane         | YES |

## Export to Image (凶)

Use this option to download the lineage view as an image, in the .jpg format. Ensure that you expand the required nodes in a linage before downloading the lineage image.

## Export to PDF (

Use this option to download the lineage report in the .pdf format. Ensure that you expand the required nodes in a linage before downloading the lineage report as PDF.

## Export to Excel ( )

Use this option to download the lineage report in the .xlsx format. Ensure that you expand the required nodes in a linage before downloading the report.

On the lineage, expand a table node, and select a column to view its lineage path. The column is highlighted in blue color, its forward lineage path appears in red, and its reverse lineage path appears in blue. The assets that are not part of a lineage path disappear.

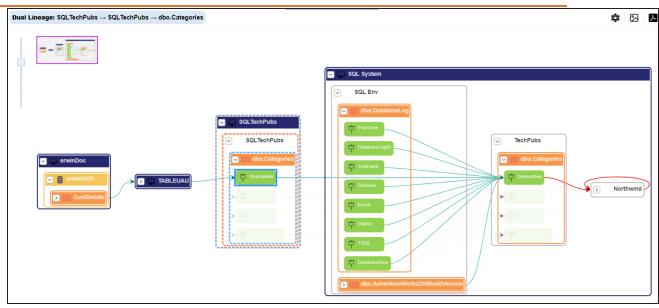

Click a path around the selected object to highlight its path of the source or target in the lineage.

### **Viewing Transformations**

Transformations between columns are indicated using  $\clubsuit$  in the lineage. Hover over  $\diamondsuit$  to view transformation rules for the columns on a pop-up. Or, click the path between the columns to highlight it to view detailed transformations between them in the Transformation Details pane.

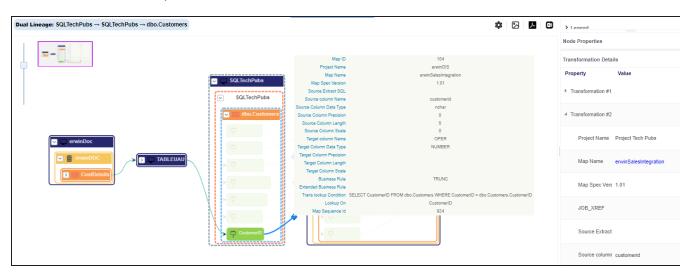

You can expand the transformation node to view the transformation details that includes Business Rule, Extended Business Rule, Trans lookup Condition, Lookup On, and more relevant properties.

# Working on Lineage

Lineage of a table shows how metadata moves through tables. It provides a summary of columns used as source and target. Also, it gives you information about the technical and business properties of columns involved in the lineage.

Use the following options to work on lineage:

## **Forward Lineage**

Use this option to view forward lineage of the table.

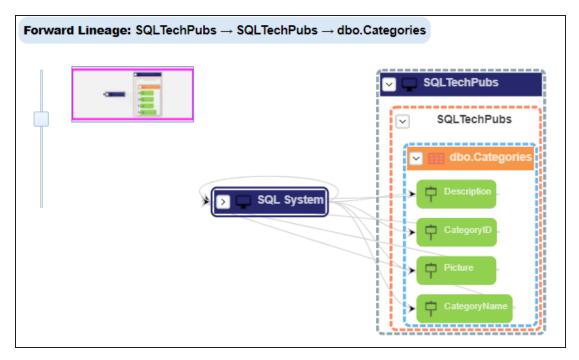

## **Reverse Lineage**

Use this option to view reverse lineage of the table.

| Reverse Lineage: SQLTechPubs → SQLTechPubs → dbo.Categories                                                                                                    | ¢                                                                                                    |
|----------------------------------------------------------------------------------------------------|----------------------------------------------------------------------------------------------------|
| Image: state state | SQLTechPubs         SQLTechPubs         dbo.Categories         Description         CategorytD         Picture         Categorytiame |

## **Dual Lineage**

Use this option to view dual lineage, which includes both forward and reverse lineage of the table.

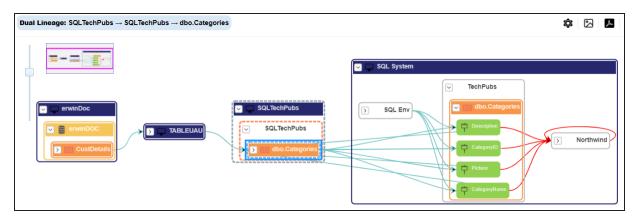

## **Sensitivity Indicator**

Use this option to view sensitivity of the table in the lineage. You can expand the table node to view sensitive columns. The sensitive assets are indicated using  $\blacksquare$ .

| Dual Lineage: SQLTechPubs → SQLTechPubs → dbo.Categories           | ¢; 🔀 📕                                                                                      |
|--------------------------------------------------------------------|---------------------------------------------------------------------------------------------|
| SQLTechPubs   rewinDoc   rewinDoc   custDetails     dbo Categories | SQL System<br>TechPubs<br>Categories<br>SQL Env a<br>Category/D<br>Picture<br>Category/tame |

#### Logical Name

Use this option to view expanded logical names of the tables and columns in an environment in the lineage. You can expand a system node to view environments and tables.

For example, the following image displays the table's logical name in the lineage.

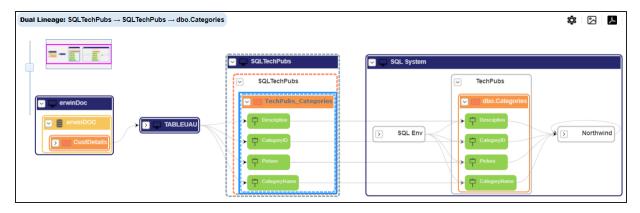

### **Expanded Logical Name**

Use this option to view expanded logical names of the tables and columns in an environment in the lineage. You can expand a system node to view environments, tables, and columns.

For example, the following image displays the table's expanded logical name in the lineage.

| <b>Dual Lineage:</b> SQLTechPubs $\rightarrow$ SQLTechPubs $\rightarrow$ dbo.Categories |                                                                                                    | ¢ 🛛 🕨                                                       |
|-----------------------------------------------------------------------------------------|----------------------------------------------------------------------------------------------------|-------------------------------------------------------------|
|                                                                                         | V 🖵 SQLTechPubs                                                                                                    | SQL System                                                  |
| CustDetails                                                                             | SQLTechPubs SQLTechPubs_Categories SQLTechPubs_Categories Categories Categories Categorie Categorie Categ | SOL Env     CategorytD       CategorytD       CategorytAnne |

#### **DQ Tool Score**

Use this option to view the data quality score of the environments, tables, and columns in the lineage. You can expand a system node to view data quality scores for environments, tables, and columns.

For example, the following image displays the data quality score in the lineage.

| Dual Lineage: SQLTechPubs → SQLTechPubs → dbo.Categories                                                                                                    | ٥  |         | ٨  |
|----------------------------------------------------------------------------------------------------|----|---------|----|
| SQL TechPubs         SQL TechPubs         SQL TechPubs |    |         |    |
| CustOetails EX                                                                                                    |    |         |    |
| SQL System                                                                                                    |    |         |    |
| SQL Env xx<br>D dbo.DatabaseLog xx<br>dbo.AdventureWorksDWBuildVersion xx<br>D dbo.AdventureWorksDWBuildVersion xx                                                                                                    | No | rthwind | NA |

#### **Auto Layout**

Use this option to rearrange the layout of the lineage automatically. For example, the following image displays the rearranged object layout with respect to the previous screenshot.

| Dual Lineage: SQLTechPubs $\rightarrow$ SQLTechPubs $\rightarrow$ dbo.Categories                                                                                                    | ¢  |      | ٨     |    |
|----------------------------------------------------------------------------------------------------|----|------|-------|----|
|                                                                                                    |    |      |       |    |
| Sol.TechPubs sol         Sol.TechPubs sol         Sol.TechPubs sol         Sol.System         Sol.System         Sol.System         Sol.System         Sol.System         Sol.System         Sol.System         Sol.System         Sol.System         Sol.System         Sol.System         Sol.System         Sol.System         Sol.System         Sol.System         Sol.AdventureWorksDWBuildVersion | *> | Nort | hwind | NA |

#### **Overview Lineage**

Use this option to view the lineage excluding systems and environments that do not exist in the Metadata Manager. When this option is switched off, the views include systems and environments, that do not exist in the Metadata Manager.

For example, the following image displays lineage excluding assets that do not exist in Metadata Manager.

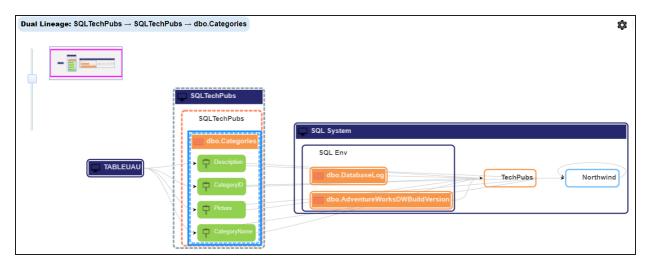

#### **Overview Pane**

Use this option to remove the lineage overview pane from the graphical view.

# Column

You can run forward and reverse lineage analysis to trace metadata at the column level. Forward lineage analysis generates a lineage with the column as source. And, reverse lineage analysis generates a lineage with the column as target. The Dual lineage analysis generates a lineage, which includes both forward and reverse lineage.

This topic walks you through the following:

- Viewing Lineage
- Working on Lineage

# **Viewing Lineage**

To run lineage at the column level, follow these steps:

- 1. Go to Application Menu > Data Catalog > Metadata Manager > Explore.
- 2. In the **Data Catalog** pane, click a column.

3. Click the **Data Lineage** tab.

By default, dual lineage of the column appears.

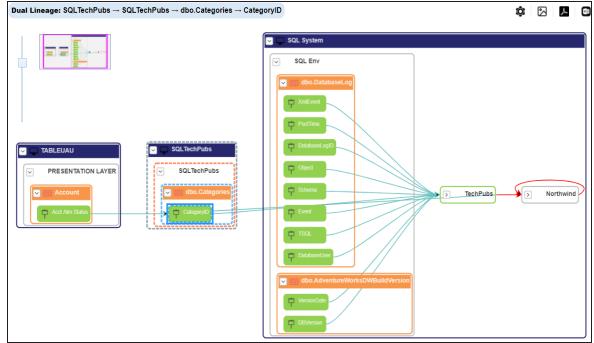

- 4. You can click Graphical View or Grid View to switch between them:
  - **Graphical View**: The graphical view displays the lineage of the column in a graphical format. Selecting a column on the graphical view displays its properties in the Node Properties pane and Legends.

On the Node Properties pane, click 
to view the selected object's properties in a new window.

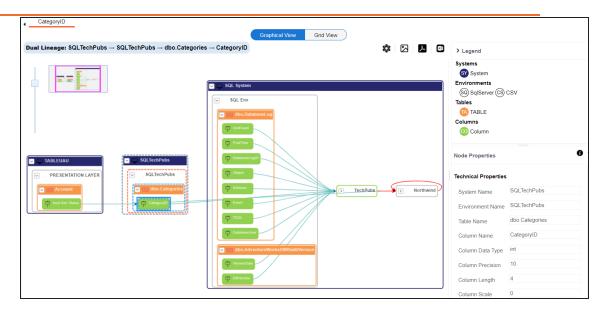

**Grid View**: The grid view displays the lineage of the environment system in a tabular format. You can view the source and target system associated with the selected system.

| Catego    | oryID       |                    |                            | Graph             | ical View Grid View |                    |                            |                   |                  |
|-----------|-------------|--------------------|----------------------------|-------------------|---------------------|--------------------|----------------------------|-------------------|------------------|
| Dual Line | age: SQLTeo | hPubs → SQLTechPub | $os \to dbo.Categories$ –  | → CategoryID      |                     |                    |                            |                   |                  |
| #         | Info        | Source System Name | Source Environment<br>Name | Source Table Name | Source Column Name  | Target System Name | Target Environment<br>Name | Target Table Name | Target Column Na |
|           |             |                    |                            |                   |                     |                    |                            |                   |                  |
| 1         |             | SQL System         | SQL Env                    | dbo.DatabaseLog   | PostTime            | SQL System         | TechPubs                   |                   |                  |
| 2         |             | SQL System         | SQL Env                    | dbo.DatabaseLog   | Event               | SQL System         | TechPubs                   |                   |                  |
| 3         |             | SQL System         | SQL Env                    | dbo.DatabaseLog   | TSQL                | SQL System         | TechPubs                   |                   |                  |
| 4         |             | SQLTechPubs        | SQLTechPubs                | dbo.Categories    | CategoryID          | SQL System         | TechPubs                   |                   |                  |
| 5         | 0           | TABLEUAU           | PRESENTATION LAYE          | Account           | Acct Atm Status     | SQLTechPubs        | SQLTechPubs                | dbo.Categories    | CategoryID       |
| 6         |             | SQL System         | SQL Env                    | dbo.DatabaseLog   | DatabaseLogID       | SQL System         | TechPubs                   |                   |                  |
| 7         |             | SQL System         | TechPubs                   |                   |                     | SQLTechPubs        | SQLTechPubs                | dbo.Categories    | CategoryID       |

5. Use the following options to work on the lineage in graphical view:

## Options (🕸)

Use this option to view lineage types, business properties and customizations options. For more information on lineage options, refer to the <u>Working on</u>

Lineage section.

| <b>\$</b>   E         | 人   |
|-----------------------|-----|
| Lineage               |     |
| Forward Lineage       | NO  |
| Reverse Lineage       | NO  |
| Dual Lineage          | YES |
| Business Properties   |     |
| Sensitivity Indicator | NO  |
| Logical Name          | NO  |
| Expanded Logical Name | NO  |
| DQ Tool Score         | NO  |
| Customization         |     |
| Auto Layout           | YES |
| Overview Lineage      | NO  |
| Overview Pane         | YES |

## Export to Image (凶)

Use this option to download the lineage view as an image, in the .jpg format. Ensure that you expand the required nodes in a linage before downloading the lineage image.

## Export to PDF (

Use this option to download the lineage report in the .pdf format. Ensure that you expand the required nodes in a linage before downloading the lineage report as PDF.

## Export to Excel ( )

Use this option to download the lineage report in the .xlsx format. Ensure that you expand the required nodes in a linage before downloading the report.

On the lineage, expand a system node, and select a table to view its lineage path. The environment is highlighted in blue color, its forward lineage path appears in red, and its reverse lineage path appears in blue. Systems and environments that are not part of a lineage path disappear.

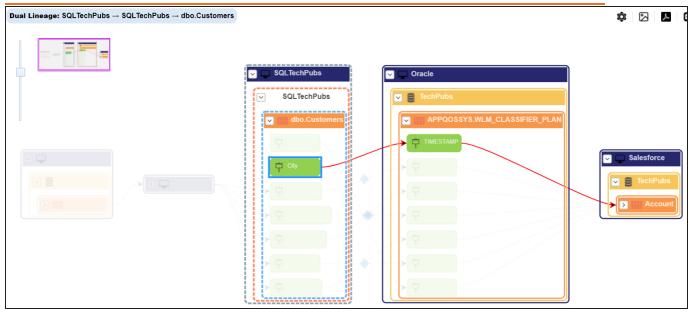

Right-click a path around the selected object to highlight its path of the source or target in the lineage.

## **Viewing Transformations**

Transformations between columns are indicated using  $\clubsuit$  in the lineage. Hover over  $\diamondsuit$  to view transformation rules for the columns on a pop-up. Or, click the path between the columns to highlight it to view detailed transformations between them in the Transformation Details pane.

| $\textbf{Dual Lineage: } SQLTechPubs \rightarrow SQLTechPubs \rightarrow dbo.Customers$ |                                                                                                    |                                                                                                    | ¢ 🖂 🖊                                   | ×                 | > Lenend             |                   |  |  |  |                                                                        |  |  |          |                       |
|-----------------------------------------------------------------------------------------|----------------------------------------------------------------------------------------------------|----------------------------------------------------------------------------------------------------|-----------------------------------------|-------------------|----------------------|-------------------|--|--|--|------------------------------------------------------------------------|--|--|----------|-----------------------|
|                                                                                         |                                                                                                    |                                                                                                    |                                         |                   | Node Properties      |                   |  |  |  |                                                                        |  |  |          |                       |
|                                                                                         |                                                                                                    | Map ID<br>Project Name<br>Map Name                                                                                                    | 104<br>erwinDIS<br>erwinSaksintegration |                   | Transformation Detai | Value             |  |  |  |                                                                        |  |  |          |                       |
|                                                                                         | SQLTechPubs<br>SQLTechPubs                                                                                                    | Map Spec Version<br>Source Extract SQL<br>Source column Name                                                                                            | 1.01<br>customerid                      |                   | Transformation #1    |                   |  |  |  |                                                                        |  |  |          |                       |
|                                                                                         | dbo.Customers     Sourcestomers       T     Sourcestomers       T     Sourcestomers       T     Sourcestomers       T     Sourcestomers       T     T       T     T       T     Extension | Source Column Data Type<br>Source Column Precision<br>Source Column Length                                                                              | nchar<br>O<br>5                         |                   | ▲ Transformation #2  |                   |  |  |  |                                                                        |  |  |          |                       |
| envinDoc                                                                                |                                                                                                    | Source Column Scale 0<br>Target column Name OPER<br>Target Column Data Type NUMBER                                                                      |                                         |                   | Project Name         | Project Tech Pubs |  |  |  |                                                                        |  |  |          |                       |
| CustDetails                                                                             |                                                                                                    |                                                                                                    |                                         |                   | -<br>- ₽             |                   |  |  |  | Target Column Precision<br>Target Column Length<br>Target Column Scale |  |  | Map Name | erwinSalesIntegration |
|                                                                                         |                                                                                                    | Business Rule TRUNC<br>Extended Business Rule<br>Trans locks. Contion SELECT Customer/D FROM dbx Customers WHERE Customer/D = dbx Customers. Customer/D |                                         |                   | Map Spec Vers        | 1.01              |  |  |  |                                                                        |  |  |          |                       |
|                                                                                         |                                                                                                    |                                                                                                    | Lookup On<br>Map Sequence Id            | CustomerID<br>924 |                      | JOB_XREF          |  |  |  |                                                                        |  |  |          |                       |
|                                                                                         | CustomeriD                                                                                                    | > 中                                                                                                    |                                         |                   | Source Extract       |                   |  |  |  |                                                                        |  |  |          |                       |
| ·                                                                                       | ,                                                                                                    |                                                                                                    |                                         |                   | Source column        | customerid        |  |  |  |                                                                        |  |  |          |                       |

You can expand the transformation node to view the transformation details that includes Business Rule, Extended Business Rule, Trans lookup Condition, Lookup On, and more relevant properties.

## Working on Lineage

Lineage of a column shows how metadata moves through columns. It provides a summary of columns used as source and target. Also, it gives information about technical and business properties of columns involved in the lineage.

Use the following options to work on lineage:

### **Forward Lineage**

Use this option to view forward lineage of the column.

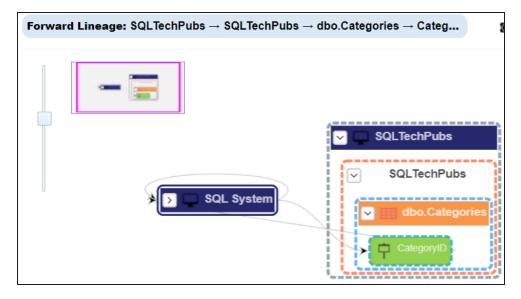

### **Reverse Lineage**

Use this option to view reverse lineage of the column.

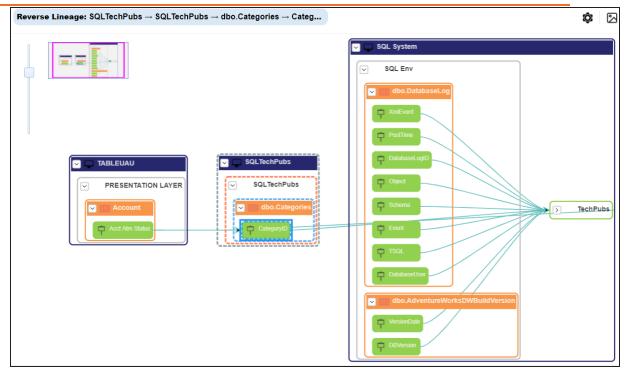

## **Dual Lineage**

Use this option to view dual lineage, which includes both forward and reverse lineage of the column.

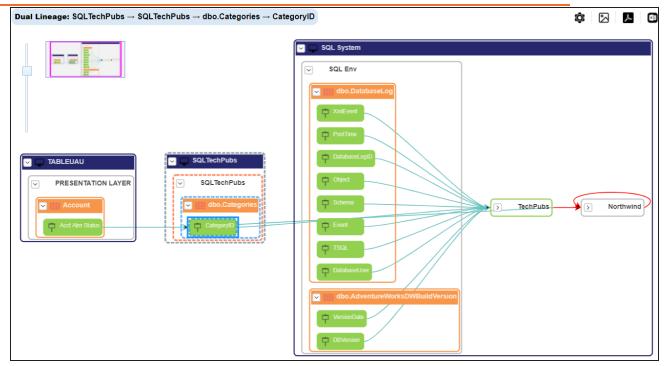

## **Sensitivity Indicator**

Use this option to view sensitivity of the columns in the lineage. You can expand the environment node to view sensitive columns. The sensitive assets are indicated using .

| Dual Lineage: SQLTechPubs $\rightarrow$ SQLTechPubs $\rightarrow$ dbo.Categories $\rightarrow$ Cate | goryID                                                                      | Ô |     | ٨     |  |
|----------------------------------------------------------------------------------------------------|-----------------------------------------------------------------------------|---|-----|-------|--|
|                                                                                                    |                                                                             |   |     |       |  |
|                                                                                                    | SQL System                                                                  |   |     |       |  |
| SQLTechPubs                                                                                         | SQL Env a                                                                   |   |     |       |  |
| PRESENTATION LAYER                                                                                  | b dbo.DatabaseLog                                                           |   |     |       |  |
| Account                                                                                             | dbo.AdventureWorksDWBuildVersion     TechPubs     VersionDate     DBVersion |   | Nor | hwind |  |

#### Logical Name

Use this option to view expanded logical names of the tables and columns in an environment in the lineage. You can expand a system node to view environments and tables.

For example, the following image displays the table's logical name in the lineage.

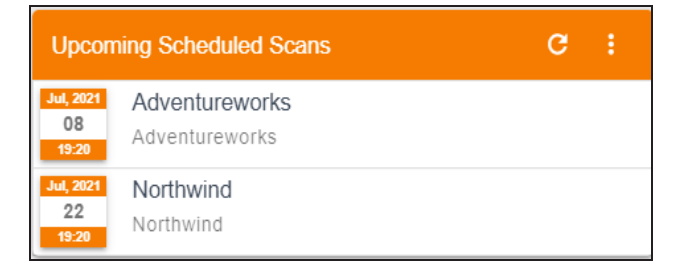

## **Expanded Logical Name**

Use this option to view expanded logical names of the tables and columns in an environment in the lineage. You can expand a system node to view environments, tables, and columns. or more information on configuring extended properties of columns, refer to the <u>Column</u> topic.

For example, the following image displays the table's expanded logical name in the lineage.

| $\textbf{Dual Lineage: SQLTechPubs} \rightarrow SQLTechPubs \rightarrow dbo.Categories \rightarrow CategoryID$ | ¢                                                                                                    |   |   | ٨      | ×ii |
|----------------------------------------------------------------------------------------------------|----------------------------------------------------------------------------------------------------|---|---|--------|-----|
|                                                                                                    |                                                                                                    |   |   |        |     |
|                                                                                                    | SQL System                                                                                             |   |   |        |     |
| TABLEUAU         PRESENTATION LAYER         Tableuau_Account_Team         Account_ATH_Status_Team              | SQL Env       dbo.DatabaseLog       dbo.AdventureWorksDWBuildVersion       versionDate       DBVersion | - | > | Northw | ind |

#### **DQ Tool Score**

Use this option to view the data quality score of the environments, tables, and columns in the lineage. You can expand a system node to view data quality scores for environments, tables, and columns.

For example, the following image displays the data quality score in the lineage.

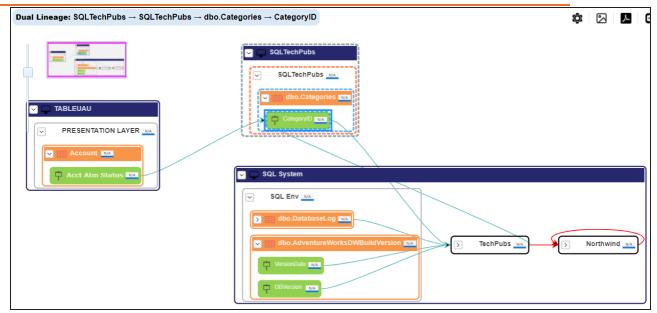

#### **Auto Layout**

Use this option to rearrange the layout of the lineage automatically.

For example, the following image displays the rearranged object layout with respect to the previous screenshot.

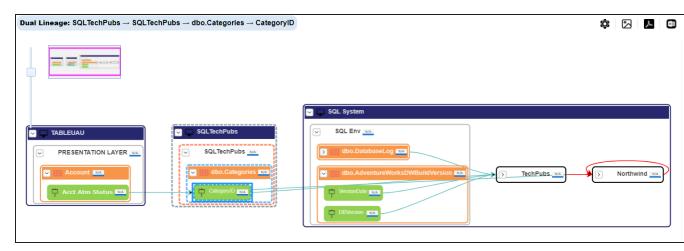

## **Overview Lineage**

Use this option to view the lineage excluding systems and environments that do not exist in the Metadata Manager. When this option is switched off, the views include systems and environments, that do not exist in the Metadata Manager.

For example, the following image displays lineage excluding assets that do not exist in Metadata Manager.

| Dual Lineage: SQLTechPubs → SQLTechPubs → dbo.Categories → CategoryID                                                                                                    | <b>\$</b> 🛛                                         |
|----------------------------------------------------------------------------------------------------|-----------------------------------------------------|
|                                                                                                    |                                                     |
|                                                                                                    | SQL System                                          |
|                                                                                                    | SQL Env                                             |
| PRESENTATION LAYER Account Account Control Acct Atm Status Control Acct Atm Status Control Acct Atm St | dbo.AdventureWorksDWBuildVersion TechPubs Northwind |
|                                                                                                    | DBVersion                                           |

#### **Overview Pane**

Use this option to remove the lineage overview pane from the graphical view.

# **Previewing Data**

You can preview data at table level using SQL queries. Data previewing capability at table level enables you to view data instantly and profile the data. You can also schedule a data profiling job and view data profiling summary report at the scheduled time.

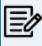

Data Quality tab is not available if the Enable DQ Sync option is enabled for environments.

To preview table data, follow these steps:

- 1. Go to Application Menu > Data Catalog > Metadata Manager > Explore.
- 2. In the **Data Catalog** pane, click a table.
- 3. Click the Data Quality tab.

By default, the Data Profiling tab opens.

| Dashboard Explore                         |      |   |             |                |                 |          |               |         |           |              |                    |                      |                    |            |             |              |         | 4                  |
|-------------------------------------------|------|---|-------------|----------------|-----------------|----------|---------------|---------|-----------|--------------|--------------------|----------------------|--------------------|------------|-------------|--------------|---------|--------------------|
| Data Catalog                              | <    |   | ed Proper   |                | ata Lineage     |          | pact Analysis | Min     | dmap      | Associations | Work               | kflow Log            | Data Quali         | ty         | Document    | 5            | Indexes | Test Specification |
| 🖌 📑 Metadata                              | -    | < | a Profiling | Data Pro       | file Statistics | Previe   | w Data        |         |           | _            |                    |                      |                    |            |             | _            | _       |                    |
| 🖌 🖵 erwin DI Suite                        |      |   |             |                |                 |          |               |         |           | Data         | Profiling Sur      | nmary Report         | Data Profilinç     | Pattern Su | ummary Repo | rt Profile D | ata     | Dashboard          |
| a 🚛 _Local (v1.01)                        |      |   |             | Column         | DQ Score        | Column   | Length        | Locked? | Job State | Total Rows   | Distinct<br>Values | % Distinct<br>Values | Repeated<br>Values | Nulls      | %           | Min Value    | Max     |                    |
| 4 🚠 customer_support                      |      |   |             | Name           |                 | Dataype  | -             |         |           |              | values             | values               | values             |            | Nulls       |              |         | DQ Score           |
| Implement     DimChannel                  |      |   |             |                |                 |          |               |         |           |              |                    |                      |                    |            |             |              |         |                    |
| III DimCustomer                           |      | 1 |             | ChannelKey     | _               | Int      |               | a       |           | 0            | 0                  | 0%                   | 0                  | 0          | 0%          |              |         | 7                  |
| ▶ 🚠 dbo                                   |      |   |             |                |                 |          |               |         |           |              |                    |                      |                    |            |             |              |         | Total Columns      |
| <ul> <li>A SCOTT</li> </ul>               |      | 2 |             | ChannelLabel   | _               | Nvarchar | 100           | a       |           | 0            | 0                  | 0%                   | 0                  | 0          | 0%          |              |         |                    |
| Archive                                   | - 11 |   |             |                |                 |          |               |         |           |              |                    |                      |                    |            |             |              |         | 0                  |
| <ul> <li>envin_Sales (v1.00)</li> </ul>   | - 14 | 3 |             | ChannelName    | -               | Nvarchar | 20            | â       |           | 0            | 0                  | 0%                   | 0                  | 0          | 0%          |              |         | Profiled Columns   |
| <ul> <li>envinHR (v1.00)</li> </ul>       | - 11 |   | _           |                |                 |          |               |         |           |              |                    |                      |                    |            |             |              |         |                    |
| 🕨 🖵 erwin DM                              |      | 4 |             | ChannelDescrip | -               | Nvarchar | 50            | a       |           | 0            | 0                  | 0%                   | 0                  | 0          | 0%          |              |         | 0<br>Total Rows    |
| <ul> <li>P erwin_MS Access Con</li> </ul> |      | 5 |             | ETLLoadID      | _               | Int      |               | a       |           | 0            | 0                  | 0%                   | 0                  | 0          | 0%          |              |         | Iotal Kows         |
| erwinHR                                   |      |   | -           | E TELOGUID     | -               |          |               |         |           |              |                    |                      | 0                  |            |             |              |         |                    |
| High                                      |      | 6 |             | LoadDate       | _               | Datetime |               | a       |           | 0            | 0                  | 0%                   | 0                  | 0          | 0%          |              |         | 0<br>Unique Values |
| Informatica                               |      |   |             |                |                 |          |               |         |           |              |                    |                      |                    |            |             |              |         | onique values      |
| MS Excel                                  |      | 7 |             | UpdateDate     | -               | Datetime |               | â       |           | 0            | 0                  | 0%                   | 0                  | 0          | 0%          |              |         |                    |
| P New     Oracle                          |      |   |             |                |                 |          |               |         |           |              |                    |                      |                    |            |             |              |         | 0<br>Nulls         |
| -                                         |      |   |             |                |                 |          |               |         |           |              |                    |                      |                    |            |             |              |         | NUIS               |
| <ul> <li>Salesforce</li> </ul>            | _    | _ |             |                |                 |          |               |         |           |              |                    |                      |                    |            |             |              |         |                    |

4. Click the **Preview Data** tab.

The User Credentials page appears. For more information on enforcement of user credentials, refer to the Enforcing Credentials for Data Access or Preview topic.

| User Credentials                          |   | _ <b>×</b> |
|-------------------------------------------|---|------------|
| Note:Validate User credentials to proceed | → | ×          |
| User Name* :                              |   |            |
| Password* :                               |   |            |
|                                           |   |            |

5. Enter credentials to connect with the database.

Data at table level can be viewed. You can use SQL Editor to execute a SQL query to preview data.

| Data Lineage Impact A     Data Profiling Data Profile Statis  Type your SQL Query here |                | Associations Workflow Lo | Data Quality               | Documents          |                  | Cute Query |
|----------------------------------------------------------------------------------------|----------------|--------------------------|----------------------------|--------------------|------------------|------------|
| CategoryID                                                                             | CategoryName   | Description              |                            | Picture            |                  |            |
| 1                                                                                      | Beverages      | Soft drinks, coffe       | es, teas, beers, and ales  | 151C2F00020000     | 0000D000E0014002 | 2100FFFI   |
| 2                                                                                      | Condiments     | Sweet and savor          | y sauces, relishes, spread | s, : 151C2F0002000 | 0000D000E0014002 | 2100FFF    |
| 3                                                                                      | Confections    | Desserts, candie         | s, and sweet breads        | 151C2F00020000     | 0000D000E0014002 | 2100FFFI   |
| 4                                                                                      | Dairy Products | Cheeses                  |                            | 151C2F00020000     | 0000D000E0014002 | 2100FFFI   |
| 5                                                                                      | Grains/Cereals | Breads, crackers         | , pasta, and cereal        | 151C2F00020000     | 0000D000E0014002 | 2100FFFI   |

You can also profile data at table level and provide data quality score.

You can assess your data quality by profiling the data at table level. You need to schedule a data profiling job and provide the data quality score by assessing the data quality.

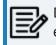

Data Quality tab is not available if the Enable DQ Sync option is enabled for environments.

To profile data at table level, follow these steps:

- 1. Go to Application Menu > Data Catalog > Metadata Manager > Explore.
- 2. In the **Data Catalog** pane, click a table.
- 3. Click Data Quality.

By default, the Data Profiling tab opens.

| Dashboard Explore                       | < • Exten | d. d D       |                | ata Lineage                    |                   | pact Analysis | Min     | 4         | Associations | 1471               | flow Log             | Data Quali         |              | Document    |              | Indexes | Test Specification |
|-----------------------------------------|-----------|--------------|----------------|--------------------------------|-------------------|---------------|---------|-----------|--------------|--------------------|----------------------|--------------------|--------------|-------------|--------------|---------|--------------------|
| Data Catalog                            |           | ata Profilin |                | ata Lineage<br>file Statistics |                   | ew Data       | Wind    | imap      | Associations | WORK               | now Log              | Data Quali         | ty           | Document    | 15           | Indexes | Test Specification |
| A Metadata                              | · ·       |              | g              | ine construction               | 11640             | .w Dutu       |         |           | 0.00         | Profiling Sum      |                      | Data Profiling     | D-# 0        |             | rt Profile ( | _       |                    |
| 🔺 🖵 erwin DI Suite                      |           |              |                |                                |                   |               |         |           | Data         | Profiling Sum      | mary Report          | Data Profiling     | j Patiern St | ummary Repo | Prome        | Jata    | Dashboard          |
| 4 🚛 _Local (v1.01)                      | #         |              | Column<br>Name | DQ Score                       | Column<br>Dataype | Length        | Locked? | Job State | Total Rows   | Distinct<br>Values | % Distinct<br>Values | Repeated<br>Values | Nulls        | %<br>Nulls  | Min Value    | Max     |                    |
| <ul> <li>A customer_support</li> </ul>  |           |              | Name           |                                | Dataype           |               |         |           |              | values             | values               | values             |              | NUIIS       |              |         | DQ Score           |
| DimChannel                              |           |              |                |                                |                   |               |         |           |              |                    |                      |                    |              |             |              |         |                    |
| III DimCustomer                         | 1         |              | ChannelKey     |                                | Int               |               | a       |           | 0            | 0                  | 0%                   | 0                  | 0            | 0%          |              |         | 7                  |
| ▶ n dbo                                 |           |              |                |                                |                   |               | -       |           |              |                    |                      |                    |              |             |              |         | Total Columns      |
| SCOTT                                   | 2         |              | ChannelLabel   | _                              | Nvarchar          | 100           | a       |           | 0            | 0                  | 0%                   | 0                  | 0            | 0%          |              |         |                    |
| Archive                                 |           |              |                |                                |                   |               |         |           |              |                    |                      |                    |              |             |              |         | 0                  |
| <ul> <li>erwin_Sales (v1.00)</li> </ul> | 3         |              | ChannelName    | _                              | Nvarchar          | 20            | a       |           | 0            | 0                  | 0%                   | 0                  | 0            | 0%          |              |         | Profiled Columns   |
| <ul> <li>erwinHR (v1.00)</li> </ul>     |           |              |                |                                |                   |               |         |           |              |                    |                      |                    |              |             |              |         |                    |
| 🕨 🖵 erwin DM                            | 4         |              | ChannelDescrip | -                              | Nvarchar          | 50            | a       |           | 0            | 0                  | 0%                   | 0                  | 0            | 0%          |              |         | 0                  |
| erwin_MS Access Con                     |           | _            |                |                                |                   |               |         |           |              |                    |                      |                    |              |             |              |         | Total Rows         |
| erwinHR                                 | 5         |              | ETLLoadID      | -                              | Int               |               | 8       |           | 0            | 0                  | 0%                   | 0                  | 0            | 0%          |              |         |                    |
| 🕨 🖵 High                                | 6         |              | LoadDate       |                                | Datetime          |               | a       |           | 0            | 0                  | 0%                   | 0                  | 0            | 0%          |              |         | 0                  |
| <ul> <li>Informatica</li> </ul>         | 0         |              | LoadDate       | -                              | Dateume           |               |         |           | 0            | 0                  | 076                  | 0                  | 0            | 0%          |              |         | Unique Values      |
| MS Excel                                | 7         |              | UpdateDate     |                                | Datetime          |               | a       |           | 0            | 0                  | 0%                   | 0                  | 0            | 0%          |              |         |                    |
| New                                     |           |              | -,             | -                              |                   |               |         |           |              |                    |                      |                    |              |             |              |         | 0                  |
| Pracle                                  |           |              |                |                                |                   |               |         |           |              |                    |                      |                    |              |             |              |         | Nulls              |
| <ul> <li>Salesforce</li> </ul>          |           |              |                |                                |                   |               |         |           |              |                    |                      |                    |              |             |              |         |                    |

- 4. Select columns.
- 5. Click the **Profile Data** button.

The User Credentials page appears. For more information on enforcement of user credentials, refer to the Enforcing Credentials for Data Access or Preview topic.

| User Credenti      |                        |   | × |  |
|--------------------|------------------------|---|---|--|
| Note:Validate User | credentials to proceed | → | × |  |
| User Name* :       |                        |   |   |  |
| Password* :        |                        |   |   |  |

6. Enter credentials to connect with the database.

The Job Scheduler page appears.

| Job Scheduler        |                        | _ □                     |
|----------------------|------------------------|-------------------------|
|                      |                        | Schedule Cancel         |
| Job Name* :          | 1650926199968          |                         |
| Interval :           | Once                   | •                       |
| Schedule Job On* :   | 04-25-2022 22:36       |                         |
|                      | O Local 💿 Server       |                         |
| Data Profile Prefere | ences                  |                         |
| M Total Values       | 🗹 Minimum Value        | Most Frequent Patterns  |
| Mistinct Values      | 🗹 Maximum Value        | Least Frequent Patterns |
| Repeated Values      | 🗹 Most Frequent Value  |                         |
| ✓ Null Values        | 🗹 Least Frequent Value |                         |
| Notify Me :          |                        |                         |
| Notification Email : |                        |                         |
| CC List :            |                        |                         |
|                      |                        |                         |
|                      |                        |                         |
|                      |                        |                         |
|                      |                        |                         |

7. Enter appropriate values in the fields. Fields marked with a red asterisk are mandatory. Refer to the following table for field descriptions.

| Option                      | Description                                                                                                    |  |  |  |  |  |  |  |
|-----------------------------|----------------------------------------------------------------------------------------------------|--|--|--|--|--|--|--|
|                             | Specifies the job name.                                                                                                    |  |  |  |  |  |  |  |
| Job Name                    | For example, Administrator1585030550001.                                                                                                    |  |  |  |  |  |  |  |
|                             | This field autopopulates with a job name. You can edit it and enter a dif-                                                                                                    |  |  |  |  |  |  |  |
|                             | ferent job name.                                                                                                    |  |  |  |  |  |  |  |
| Interval                    | Specifies the frequency of the job.                                                                                                    |  |  |  |  |  |  |  |
|                             | For example, Every Week.                                                                                                    |  |  |  |  |  |  |  |
| Scheduled                   | Set the date and time of the job using 🥅.                                                                                                    |  |  |  |  |  |  |  |
| Job On                      | For example, 03-24-2020 11:45.                                                                                                    |  |  |  |  |  |  |  |
|                             | Select whether the job uses local or server time.                                                                                                    |  |  |  |  |  |  |  |
| Local or<br>Server          | Local: Refers to your local machine.                                                                                                    |  |  |  |  |  |  |  |
|                             | Server: Refers to the machine where your application is deployed.                                                                                                    |  |  |  |  |  |  |  |
|                             | Select the corresponding check boxes to give your data profile pref-<br>erences in the profile grid report.                                                                                                    |  |  |  |  |  |  |  |
|                             | Total Values: Select the check box to display the total number of rows in the selected columns.                                                                                                    |  |  |  |  |  |  |  |
|                             | Distinct Values: Select the check box to display the number of dis-<br>tinct values in the selected columns.                                                                                                    |  |  |  |  |  |  |  |
| Data Profile<br>Preferences | Repeated Values: Select the check box to display the number of repeated values in the selected columns.                                                                                                    |  |  |  |  |  |  |  |
| Treferences                 | <ul> <li>Null Values: Select the check box to display the number of null values in the selected columns.</li> </ul>                                                                                                    |  |  |  |  |  |  |  |
|                             | <ul> <li>Minimum Value: Select the check box to display the minimum value in the selected columns. You can enable or disable analysis of minimum value for character data. For more information on this, refer to the Configuring Data Profiling and DQ Scores topic.</li> <li>Maximum Value: Select the check box to display the maximum</li> </ul> |  |  |  |  |  |  |  |

| Option                | Description                                                                                                    |
|-----------------------|----------------------------------------------------------------------------------------------------|
|                       | value in the selected columns. For more information on this, refer to the <u>Configuring Data Profiling and DQ Scores</u> topic.                                                                                         |
|                       | <ul> <li>Most Frequent Value: Select the check box to display the most fre-<br/>quent values in the selected columns.</li> </ul>                                                                                         |
|                       | Least Frequent Value: Select the check box to display the least fre-<br>quent values in the selected columns.                                                                                                    |
|                       | Most Frequent Patterns: Select the check box to display the most<br>frequent patterns in the selected columns. For more information<br>on this, refer to the <u>Configuring Data Profiling and DQ Scores</u><br>topic.   |
|                       | Least Frequent Patterns: Select the check box to display the least<br>frequent patterns in the selected columns. For more information<br>on this, refer to the <u>Configuring Data Profiling and DQ Scores</u><br>topic. |
|                       | Switch <b>Notify Me</b> to <b>ON</b> to receive email notification.                                                                                                    |
| Notify Me             | For more information on email notification, refer to the <u>Configuring Noti-</u><br><u>fication on Profiling Data</u> topic.                                                                                            |
|                       | This field is autopopulated with your email ID.                                                                                                    |
| Notification<br>Email | If you enable notifications in the <u>Metadata Manager Settings</u> , you can receive email notifications from the <u>administrator's email ID</u> about the scheduled job.                                              |
| CC list               | Enter a comma-separated list of email IDs that should receive email noti-<br>fications about the scheduled job.                                                                                                    |
|                       | For example, ab.dav@xyz.com, cal.kai@xyz.com                                                                                                    |

## 8. Click Schedule.

The data profiling job is scheduled.

The data profiling job is completed at the scheduled time and the job state changes to **COMPLETED**.

|   |              |             |                   |        |         | Data Profilir | ng Summary I  | Report Da          | ita Profiling Pi        | attern Summa       | ry Report | Profile ( | Data         | Dashboard             |   |
|---|--------------|-------------|-------------------|--------|---------|---------------|---------------|--------------------|-------------------------|--------------------|-----------|-----------|--------------|-----------------------|---|
| ŧ | Column Name  | DQ<br>Score | Column<br>Dataype | Length | Locked? | Job State     | Total<br>Rows | Distinct<br>Values | %<br>Distinct<br>Values | Repeatec<br>Values | Nulls     |           | Min<br>Value | <br>DQ Score          | ľ |
|   |              |             |                   |        |         |               |               |                    |                         |                    |           |           |              | 6                     |   |
| 1 | CategoryID   | -           | int               | 4      | a       | COMPLETED     | 8             | 8                  | 100%                    | 0                  | 0         | 0%        | 1            | Total Columns         |   |
| 2 | CategoryName | -           | nvarchar          | 15     | a       | COMPLETED     | 8             | 8                  | 100%                    | 0                  | 0         | 0%        | Bevera       | 2<br>Profiled Columns |   |
| 3 | Description  | -           | ntext             | 16     | a       |               | 0             | 0                  | 0%                      | 0                  | 0         | 0%        |              | 8                     |   |
| 4 | Picture      | _           | image             | 16     | a       |               | 0             | 0                  | 0%                      | 0                  | 0         | 0%        |              | Total Rows            |   |
| 5 | Pictu        |             |                   |        | a       |               | 0             | 0                  | 0%                      | 0                  | 0         | 0%        |              | 8<br>Unique Values    |   |
|   |              | _           |                   |        | -       |               |               |                    |                         |                    |           |           |              | 0                     |   |
| 6 | Rose         | -           |                   |        | a       |               | 0             | 0                  | 0%                      | 0                  | 0         | 0%        |              | Nulls                 |   |

9. Use the following options:

## Data Profiling Summary Report

To view data profiling summary, click Data Profiling Summary Report.

Data Profiling Summary page appears.

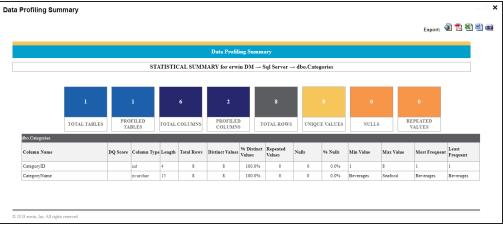

## **Data Profiling Pattern Summary**

To view data profiling pattern summary report, click **Data Profiling Pattern Sum**mary Report.

#### 🚯 Data Profiling Patterns Summary \_ **\_ ×** Export: 🔌 🔁 🕙 📾 ID Count 39 21 Count Patte NN 21 39 SOURCE\_OBJECT\_ID Pattern Count NNN 28 21 NNNN 8 NN 3 Least F Pattern Count NN NNNN 28

## The Data Profiling Pattern Summary page appears.

#### **Data Profile Statistics**

To view data profile statistics, click **Data Profile Statistics**. The data profile statistics appears in a bar graph.

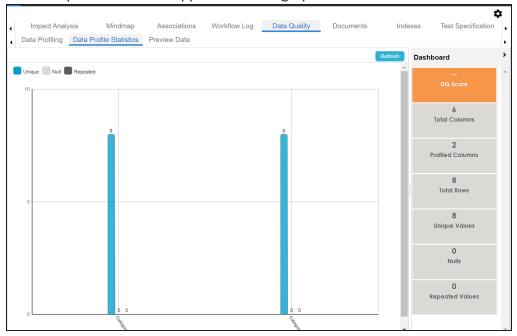

# Click DQ Score.

The Update DQ Score page appears.

| Update DQ Score |                      | _ <b>X</b> |
|-----------------|----------------------|------------|
|                 | Save                 | Cancel     |
| DQ Score        | Select DQ Score      | •          |
|                 | Apply to all Columns |            |

Select **DQ Score** and click **Save**. The DQ Score is updated.

# Viewing Mind Maps

A mind map displays the pictorial representation of a technical asset and its association with other business and technical assets. Technical assets refer to systems, environments, tables, and columns. Business assets refer to business terms, business policies, business rules, and other business assets as defined in the Business Glossary Manager Settings.

You can view and analyze Mind Maps in following views:

- Logical View
- Conceptual View

You can select an asset on a mind map and view its properties, association statistics, and sensitivity under the Object Properties pane.

To view mind maps, follow these steps:

- 1. Go to Application Menu > Data Catalog > Metadata Manager.
- 2. In the **Data Catalog** pane, click a <Technical\_Asset>.
- 3. In the right pane, click the **Mind Map** tab.

The Mind Map page appears and the Logical View opens by default.

For example, if you click an environment in the Data Catalog pane and then click the Mind Map tab, the mind map of the environment appears.

- 4. On the Mind Map page, you can click **Logical View** or **Conceptual View** to switch between them:
  - Logical View: The logical view displays the associated technical assets on the left side and associated business assets on the right of the business asset. Selecting an asset on the mind map displays it properties in the Object Properties pane.

## **Viewing Mind Maps**

| Mind Map |                                                                                                    |      |
|----------|----------------------------------------------------------------------------------------------------|------|
| CUSTOMER | Logical View Conceptual View                                                                                                    | w    |
|          | Legend<br>Columns<br>Columns<br>Colu |      |
|          | View My Preferences                                                                                                    |      |
|          | Object Properties                                                                                                    |      |
|          | CUSTOMER                                                                                                    |      |
|          | Object Path Customer                                                                                                    | Mast |
|          | Object Type Business                                                                                                    | Term |

**Conceptual View**: The logical view displays the associated technical assets in non-hierarchical representation. Selecting an asset on the mind map displays it properties in the Object Properties pane.

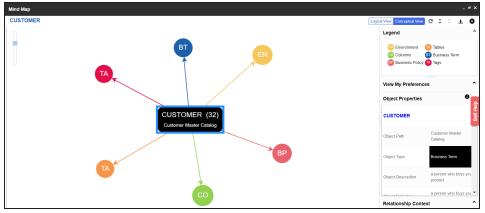

5. Use the following options to work on the mind map:

## Reload Diagram (C)

Use this option to reload the mind map.

## Expand Diagram ( $\hat{\mathbf{v}}$ )

Use this option to expand the mind map to view the associated technical and business assets.

## Reset Diagram to Original View (X)

Use this option to collapse the expanded nodes and restore the mind map to its original form.

## Export (土)

Use this option to export the mind map. Hover over **Export** and use the following options:

**Mind Map - Excel Report**: Use this option to download the mind map in the .xlsx format. Ensure that you expand the mind map before downloading the report.

**Mind Map - Image**: Use this option to download the mind map as an image, in the .jpg format. Ensure that you expand the mind map before downloading the mind map image.

**Sensitivity Details - Excel Report**: Use this option to download the sensitivity report of all associated assets in the .xlsx format. This report includes sensitive data indicator (SDI), SDI classification, and SDI description of the associated assets.

You can use the following panes to view properties and configure preferences for the mind map:

- Legend
- View My Preferences
- Object Properties
- Overview

# Legends

Use legends to identify the list of components on the mind map.

### **Viewing Mind Maps**

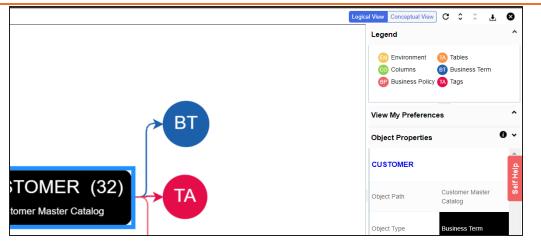

# **View My Preferences**

You can set your preferences to view the mind map according to your requirements. The available settings differ based on the logical and conceptual view. Expand the **View My Preferences** pane and use the following options:

## Qualifier

Use the **Show Qualified View** option to display associated assets with other business and technical assets that are created using a unique qualifier. For more information about creating associations using a qualifier, refer to the <u>Setting Up Associations Using</u> <u>Qualifiers</u> topic.

## **Asset Hierarchy**

Use the following options to view asset hierarchy:

# Gray Background:

Use this option to display gray colored background for the asset hierarchy nodes. For example, the following mind map displays nodes in the hierarchy with a gray-colored background.

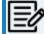

This option is only available for Logical View.

# Show Asset Hierarchy/Show Hierarchy:

Use this option to view hierarchy of all the assets in a mind map.

## **Relationship Options**

Use the following options to configure relationship options:

- **Include Relationships**: Select the check box to display relationships between the assets on the mind map.
- Switch to Enterprise Relationship configuration: Select the check box to apply the selected line color and type configured in the <u>Business Glossary Manager</u> Settings.

For example, in the following mind map, the relationships (is a Synonym of and is Parent Of) and the line color as set in Business Glossary Manager Settings appear on the mind map.

| dbo ADS_FORM<br>Logical Name: ADS_FORM<br>ELN: Admission_form              | → NSDQ OPT 3 → APPY → 44950                                                                                                    |
|----------------------------------------------------------------------------|----------------------------------------------------------------------------------------------------|
| I associated with Attas Sales System E  T  T  T  T  T  T  T  T  T  T  T  T | Preference Option Code BT<br>Business and Management Business and Management Business and Business and Busi |
| is associated with                                                         |                                                                                                    |

### **View Logical Names**

Use the following options to view logical and expanded logical names of tables and columns on the mind map:

- **Logical Names**: Select the check box to view logical names of tables and columns on the mind map.
- **Expanded Logical Names**: Select the check box to view expanded logical names of tables and columns on the mind map.

You can configure logical names and expanded logical names of <u>tables</u> and <u>columns</u> in Metadata Manager.

For example, the following mind map displays logical names and expanded

### **Viewing Mind Maps**

| logical names.                                                                                                    |
|----------------------------------------------------------------------------------------------------|
| dbo.ADS_FORM<br>Logical Name: ADS_FORM<br>ELN Admassion_form                                                                                                    |
| Atlas Sales System  Atlas Sales System  Site associated with  Atlas Sales System  Atlas Sales System  Atlas Sales  Atlas Sales |
| F_ID<br>Logical Name: F_ID                                                                                                    |
| is associated with                                                                                                    |

### **View Sensitivity**

Use the following options to view sensitivity details of the assets on the mind map:

### **Filters**

Use the following filter options to select information availability on mind maps:

- **By Asset Type**: Use this option to filter and display asset types on the mind map.
- **By Relationship**: Use this option to filter and display assets on the mind map based on relationships.

For example, in the By Asset Type list, select Column and in the By Relationship list select is associated with. Doing this displays only those columns that have the is associated type of relationship with the asset.

- Sensitivity Data Indicator(Y/N): Select the check box to indicate whether an asset is classified as sensitive.
- Sensitive Data Classification: Select the check box to view the sensitivity classification of assets.

For example, the following mind map displays the sensitive data indicator as sensitive (a) and sensitive data classification as Confidential.

For more information on updating asset's sensitivity in mind maps, refer to the <u>Updating Sensitivity</u> topic.

| F_ID<br>Logical Name: F_ID<br>ELN: Feature_Identity | - dbo.ADS_FORM | erwinDIS | erwinDIS | ← | 3rd Party Preference Option Code |
|-----------------------------------------------------|----------------|----------|----------|---|----------------------------------|
| is associated                                       | with           |          |          |   |                                  |

# **Object Properties**

Expand the Opject Properties pane to view the selected asset's information such as its path, type, association statistics, data governance responsibilities, and sensitivity classification of an asset.

# **Overview**

Expand this pane to open a panned view of the mind map. You can drag the purple box to move across the mind map and focus on specific areas.

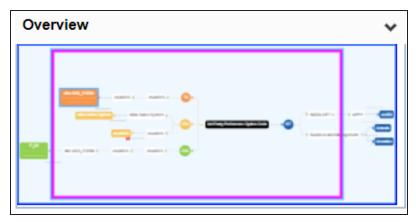

You can configure user-defined properties for technical assets. First, you need to set up a form and then use it to configure user-defined extended properties.

At the system level, you can configure extended properties for three objects, environments, tables, and columns. Extended properties configured at the system level for these objects are applicable to all objects under the system. For example, extended properties configured at system level for environments are applicable to all the environments under the system.

To configure extended properties at the system level, follow these steps:

- 1. Go to Application Menu > Data Catalog > Metadata Manager > Explore.
- 2. In the **Data Catalog** pane, click the required system.
- 3. Click the Configure Extended Properties tab.

| Dx Combo Box | List | Check Box | T<br>Number | Boolean                                 | Date Picker                                     | Category                                                    | T,<br>Rich Editor                                                    |                                                                                  |
|--------------|------|-----------|-------------|-----------------------------------------|-------------------------------------------------|-------------------------------------------------------------|----------------------------------------------------------------------|----------------------------------------------------------------------------------|
|              |      |           |             | x Combo Box List Radio Check Box Number | x Combo Box List Radio Check Box Number Boolean | x Combo Box List Radio Check Box Number Boolean Date Picker | x Combo Box List Radio Check Box Number Boolean Date Picker Category | x Combo Box List Radio Check Box Number Boolean Date Picker Category Rich Editor |

The Configure Extended Properties tab contains the following sections:

- Field Controls: Use this pane to get the required UI elements.
- **Configure Form**: Use this pane to design forms using the UI elements available in the **Field Controls** pane.
- Properties: Use this pane to view the properties of the UI element selected in the Configure Form pane.
- 4. Use the following tabs:

## Environment

Use this tab to configure extended properties for environments under the selected system.

## Table

Use this tab to configure extended properties for tables under the selected system.

### Column

Use this tab to configure extended properties for columns under the selected system.

- 5. On these tabs, click **Edit**. Then, double-click or drag and drop the required UI elements from the **Field Controls** pane to the **Configure Form** pane.
- 6. Select UI elements, one at a time, and configure their properties in the **Properties** pane.

| System Details<br>Environment | Exten<br>Table | ded Properties<br>Column | Data Lineage     | Mindmap   | Associatio | ns  | System Doo     | cuments     | Configure Ex  | tended Properties |   | <b>¢</b><br>, |
|-------------------------------|----------------|--------------------------|------------------|-----------|------------|-----|----------------|-------------|---------------|-------------------|---|---------------|
| Save Cancel                   | Delete         |                          |                  |           |            |     |                |             |               |                   |   |               |
| Field Controls                |                |                          |                  |           |            |     |                |             |               |                   |   |               |
| Group                         | Text Box       | Combo Box                | List Radio       | Check Box | C Numb     | ·   | Boolean        | Date Picker | Category      | Rich Editor       |   | *<br>•        |
| Configure Form                |                |                          |                  |           |            | Pro | operties       |             |               |                   |   |               |
|                               |                | Modules                  | Select an option |           | ~          | Pr  | operty         |             | Value         |                   |   |               |
|                               |                | Address                  |                  |           |            | Pul | blished        |             | ON            |                   |   |               |
|                               |                | Audiess                  |                  |           |            | Fie | d              |             | Surrounded E  | 3v                |   | -             |
|                               |                | Surrounded By            |                  |           |            |     |                |             |               |                   |   | -             |
|                               |                |                          |                  |           |            | Тур | e              |             | Text Box      |                   |   |               |
|                               |                |                          |                  |           |            | De  | pendencies     |             | Type or click | here              | - |               |
|                               |                |                          |                  |           |            | Co  | nfigure Values |             | Configure     |                   |   |               |

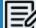

The available properties differ based on the type of UI element.

Refer to the following table for property descriptions:

| Property  | Description                                                      |
|-----------|------------------------------------------------------------------|
| Published | Switch <b>Published</b> to <b>ON</b> to publish the field.       |
|           | Specifies the field label.                                       |
| Field     | To change the field labels, double-click the corresponding Value |
|           | cell.                                                            |

| Property          | Description                                                              |
|-------------------|--------------------------------------------------------------------------|
|                   | For example, Metadata Scanned On.                                        |
| Turno             | Specifies the type of the field.                                         |
| Туре              | To select field types, double-click the corresponding <b>Value</b> cell. |
|                   | Defines the pick list fields that can be used as controlling fields. It  |
| Dependencies      | works only with the Reference Data Manager connector.                    |
| Dependencies      | To define pick list fields, select the fields from the drop down         |
|                   | option.                                                                  |
|                   | Specifies the connectors for the field.                                  |
|                   | To configure option values, click <b>Configure Values</b> .              |
|                   | Use the following options:                                               |
| Configure Values  | Default connector: Use this option to enter option values                |
|                   | manually or using an XLSX file.                                          |
|                   | Reference Data Manager: Use this option to pull option val-              |
|                   | ues from reference tables in the Reference Data Manager.                 |
| Mandatory         | Specifies whether the field is mandatory.                                |
|                   | Specifies the field description.                                         |
| Description       | To enter field descriptions, double-click the corresponding <b>Value</b> |
|                   | cell.                                                                    |
| Visible in Exten- | Switch Visible in Extended Properties to ON to make it visible on        |
| ded Properties    | the Extended Properties tab.                                             |
|                   | Specifies the order of the field on the Extended Properties tab.         |
|                   | To enter the order number, double-click the corresponding Value          |
| Order             | cell.                                                                    |
|                   | You can also drag and move fields in the Configure Form pane to          |
|                   | change their order.                                                      |

7. Click Save.

The form is saved and is available on the Extended Properties tab of the selected object (Environment, Table, or Column).

To use the form, follow these steps:

- 1. In the **Data Catalog** pane, click the required object (Environment, Table, or Column).
- 2. Click the **Extended Properties** tab.

| System Details Extended Properties | Data Lineage     | Mindmap   | Associatior | is System Do     | ocuments    | Configure Ext | tended Properties | <b>*</b> |
|------------------------------------|------------------|-----------|-------------|------------------|-------------|---------------|-------------------|----------|
| Edit Delete                        |                  |           |             |                  |             |               |                   |          |
| Field Controls                     |                  |           |             |                  |             |               |                   |          |
| Group Text Box Combo Box           | List Radio       | Check Box | Numbe       | er Boolean       | Date Picker | Category      | Rich Editor       | +        |
| Configure Form                     |                  |           |             | Properties       |             |               |                   |          |
| Modules                            | Select an option |           | ~           | Property         |             | Value         |                   |          |
| Address                            | 3                |           |             | Туре             |             | Combo Box     |                   |          |
| Surrounded By                      | ,                |           |             | Configure Values |             |               |                   |          |
|                                    |                  |           |             | Mandatory        |             | OFF           |                   |          |

- 3. Click Edit and set extended properties.
- 4. Click Save.

The extended properties are saved.

You can download extended properties in the XLSX format and use it as a template to <u>import extended properties</u>. To download extended properties, on the **Extended Properties** tab, click **Export To Excel**.

You can also configure extended properties specific to:

- Systems
- Environments
- Tables
- Columns

When you configure extended properties using UI elements, such as combo box, radio button, and list, you also need to configure their option values. You can use the default connector to import option values from an MS Excel file or enter them manually.

To configure option values using the default connector, follow these steps:

1. In the **Configure Form** section, click the required UI element.

Ensure that you are in edit mode.

2. In the **Properties** section, click **Configure**.

The Connectors page appears.

| Connectors           | _ 🗆 × |
|----------------------|-------|
| Default<br>Connector | Next  |

3. On the **Connectors** page, ensure that the Default Connector option is selected. Then, click **Next**.

The <UI\_Element> Options page appears. For example, if the UI element is Combo Box, the Combo Box Options page appears.

| Combo Box Options            | _ <b>_</b> × |
|------------------------------|--------------|
| Add Save Delete Import Excel |              |
| Text                         | Value        |
|                              |              |
|                              |              |
|                              |              |

4. Use the following options:

### Add

Use this option to enter text and value manually.

## **Import Excel**

Use this option to import options from MS Excel files.

5. After configuring option values, click **Save**.

To add option values manually, follow these steps:

- 1. Click Add.
- 2. Enter values to the Text and Value fields.

The Text corresponds to options whereas the Value corresponds to underlying value of an option. You can add as many values as needed.

| Combo Box Options            | _ <b>_ ×</b> |
|------------------------------|--------------|
| Add Save Delete Import Excel |              |
| Text                         | Value        |
|                              |              |
| Data Steward_GER             | rcooper      |
| Data Steward_ROM             | vsmith       |
|                              |              |
|                              |              |

3. Click Save.

The option values appear in the UI element under the Configure Form section.

| Combo Box | Select an option |   |
|-----------|------------------|---|
|           | Select an option | ٦ |
|           | Data Steward_GER |   |
|           | Data Steward_ROM |   |
|           |                  |   |

To import option values from MS Excel files, follow these steps:

1. Click Import Excel.

The Upload Excel page appears.

| Upload Excel                                             | _ 🗆 X    |
|----------------------------------------------------------|----------|
| Attach Excel File Choose File No file chosen             | <b>A</b> |
| ί ×                                                      |          |
| Note <sup>*</sup> : 1. Empty FIELD pairs are ignored.    |          |
| 2. Duplicate FIELD pairs are ignored.                    |          |
| <ol><li>Slash(/) FIELD pairs are ignored.</li></ol>      |          |
| 4. FIELD pair with more than 200 characters are ignored. | •        |

2. Click **Choose File** and select the required MS Excel file.

The Upload Excel page appears. It displays the data in the MS Excel file.

| Upload Excel |                         |                         |                         |
|--------------|-------------------------|-------------------------|-------------------------|
|              |                         |                         |                         |
| #            | GROUP NAME              | ROLE NAME               | USER ID                 |
| #            | Select Column To Import | Select Column To Import | Select Column To Import |
| 1            | Data Stewards           | Data Steward_GER        | mmannigan               |
| 2            | Data Stewards           | Data Steward_GER        | mmenza                  |
| 3            | Data Stewards           | Data Steward_GER        | mmannigan               |

3. Double-click the **Select Column To Import** cell in the required column.

The available options appear.

| # | GROUP NAME              | ROLE NAME               | USER ID                 |
|---|-------------------------|-------------------------|-------------------------|
| # | Select Column To Import | Select Column To Import | Select Column To Import |
|   |                         | VALUE                   |                         |
| 1 | Data Stewards           | Clear Selection         | mmannigan               |

4. Select the appropriate option.

Field corresponds to options and Value corresponds to value of an option. You can import multiple columns. Use Clear Selection to undo the selection.

5. Click 1

The <UI\_Element> Options page appears. It displays the imported columns. You can delete a row that is not required. To delete rows, click a row and then click **Delete**.

| Combo Box Options            |           | _ 🗆 × |
|------------------------------|-----------|-------|
| Add Save Delete Import Excel |           |       |
| Text                         | Value     |       |
|                              |           |       |
| Data Steward_GER             | mmannigan | •     |
| Data Steward_UK              | rcooper   |       |
| Data Owner_GER               | esimpson  |       |
| Data Owner_RO                | ksridhar  |       |
| Tech Data Steward_GER        | jadams    | -     |

6. Click Save.

The option values appear in the UI element under the Configure Form section.

| Combo Box | Select an option      | ~ |
|-----------|-----------------------|---|
|           | Select an option      |   |
|           | Data Steward_GER      |   |
|           | Data Steward_UK       |   |
|           | Data Owner_GER        |   |
| List      | Data Owner_RO         |   |
|           | Tech Data Steward_GER |   |
|           | Mapping Admin         |   |
|           | ETL Developer         |   |
|           | Mapping Designer      |   |

When you configure extended properties using UI elements, such as combo box, radio button, and list, you also need to configure their option values. You can use the Reference Data Manager connector to import option values from tables in the Reference Data Manager.

To configure option values using reference data manager connector, follow these steps:

1. In the **Configure Form** section, click the required UI element.

Ensure that you are in edit mode.

2. In the **Properties** section, click **Configure**.

Connectors

The Connectors page appears.

3. On the **Connectors** page, click **Reference Data Manager** and then click **Next**.

The Reference Data Manager page appears. It displays the reference folders in the Connector View pane.

| Reference Data Manager        |       | 1 ×        |
|-------------------------------|-------|------------|
| Back                          | Finis | h          |
| Connector View                | <     | <          |
| E- <b>∰</b> Reference Folders |       |            |
| 🔃 📲 erwin Sales               |       |            |
| 🖶 📲 erwin_DG                  |       |            |
| 🖮 📲 TechPubs                  |       |            |
|                               |       |            |
|                               |       | ers        |
|                               |       | Parameters |
|                               |       | Par        |
| Preview Data                  |       | ^          |

4. In the **Connector View** pane, expand a reference folder and select a reference table.

The Parameters pane displays the columns in the reference table. You can also click Preview to view the data in the reference table.

| Reference Data Manager     |            |            | _ = ×       |
|----------------------------|------------|------------|-------------|
|                            |            |            | Back Finish |
| Connector View <           | Parameters |            | >           |
| E- # Reference Folders     |            |            | Reset Field |
| 🛱 🎝 erwin Sales            | CITY       | Select     | ▼ 0         |
| ⊨-@Reference Tables        | CITY_NAME  | Select     | • 0         |
|                            |            |            |             |
| ETECHPUBS_TEAM(1.00)       |            |            |             |
| ⊕- <b>∭</b> T_NAME(1.00)   |            |            |             |
| ⊕- SALES_REF_DATA(1.00)    |            |            |             |
| ia- III HR_REF_TABLE(1.00) |            |            |             |
| n - envin DG               | ·          |            |             |
| Preview Data               |            |            | *           |
|                            |            | Records 10 | Preview     |
| # CITY                     | CITY_N/    | AME        |             |
|                            |            |            |             |
|                            |            |            |             |
|                            |            |            |             |
|                            |            |            |             |
|                            |            |            |             |

5. In the **Parameters** pane, click the radio button next to the required column.

You can select the controlling field from the drop down option. Ensure that you define the required dependencies in the Properties pane and that the option values for controlling field are configured using the same reference column.

6. Click Finish.

The Extended Properties Configuration page appears.

| Extended Properties Configuration |                       |                     |                     | _ <b>_ x</b> |
|-----------------------------------|-----------------------|---------------------|---------------------|--------------|
| Save Cancel Delete                |                       |                     |                     |              |
| Field Controls                    |                       |                     |                     |              |
| Group Text Box Combo Box          |                       | ck Box Number Boole |                     | *            |
| Configure Form                    |                       | Properties          |                     |              |
| Selected Koles Group              | Compliance Officer    | Property            | Value               |              |
|                                   | Mumbai<br>Los Angeles | Description         |                     | •            |
| List of Cities                    | New Delhi             | Load On Start       | tup OFF             |              |
| Radio                             |                       | Visible in Exte     | ended Properties on | - 1          |

- 7. Under the **Properties** section, switch **Load on Startup** to **ON**.
- 8. Click Save.

The option values are configured. For example, in the following form the List of Cities is the controlling field for Selected City. Both the fields get their option values from the same reference column.

| Configure Form              |                                    |
|-----------------------------|------------------------------------|
| Governance Responsibilities | Compliance Officer                 |
| Selected Roles Group        | Compliance Officer                 |
| List of Cities              | Mumbai<br>Los Angeles<br>New Delhi |
| Selected City               | Cos Angeles                        |

# **Importing from Excel**

You can import user-defined properties for technical assets from an XLSX file. You can either use an existing XLSX file or download an extended properties file from the Extended Properties tab. Ensure that the XLSX file follows the correct template.

To import extended properties from XLSX files, follow these steps:

1. On the Extended Properties tab, click Import From Excel.

The Upload Excel page appears.

| Upload Excel                                 | _ 🗆 × |
|----------------------------------------------|-------|
| Attach Excel File Choose File No file chosen |       |
| 1 ×                                          |       |

- 2. Click Choose File.
- 3. Browse and select the XLSX file.
- 4. Click **1**.

The Upload Excel page appears. It displays the data in the XLSX file.

| Upload Excel |                         |                         |                         |                         |                         | -                       |
|--------------|-------------------------|-------------------------|-------------------------|-------------------------|-------------------------|-------------------------|
| 1            |                         |                         |                         |                         |                         |                         |
| #            | FIELD                   | VALUE                   | <sup>≜</sup> TYPE       | PARENTFIELD             | CREATED_BY              | CREATED_DATE_TIME       |
| #            | Select Column To Import | Select Column To Import | Select Column To Import | Select Column To Import | Select Column To Import | Select Column To Import |
| 1            | Data Stewards           |                         | Combo Box               |                         |                         |                         |
| 2            | Data Steward_UK         | Data Steward_UK         | Text Box                | /Data Stewards          | Administrator           | 10/20/2020 06:42:38     |
| 3            | Data Steward_GER        | Data Steward_GER        | Text Box                | /Data Stewards          |                         |                         |
| 4            | Data Owners             | Data Owner_GER          | Text Box                |                         | Administrator           | 10/20/2020 06:42:38     |

5. Double-click the Select Column To Import cell in the required column.

The available options appear.

## Importing from Excel

| Upload Excel |                                           |                         |                         |                         |
|--------------|-------------------------------------------|-------------------------|-------------------------|-------------------------|
| Û×           |                                           |                         |                         |                         |
| #            | FIELD                                     | VALUE                   | <sup>≜</sup> TYPE       | PARENTFIELD             |
| #            | Select Column To Import<br>FIELD<br>VALUE | Select Column To Import | Select Column To Import | Select Column To Import |
| 1            | TYPE<br>PARENTFIELD                       |                         | Combo Box               |                         |
| 2            | Clear Selection Data Steward_UK           | Data Steward_UK         | Text Box                | /Data Stewards          |
| 3            | Data Steward_GER                          | Data Steward_GER        | Text Box                | /Data Stewards          |

6. Select an appropriate option.

For example, if you select Field, then the selected column is imported as Field.

Similarly, you can also select the Value, Type, and Parentfield columns. Ensure that you at least select a Field column.

# 7. Click

The extended properties are imported.

| Configure Edit Delete  |                       | Import From Excel | Export To Excel |
|------------------------|-----------------------|-------------------|-----------------|
| Form Values            |                       |                   | lelp            |
|                        |                       |                   | Self Help       |
|                        |                       |                   | _               |
| Data Stewards          | Select an option      |                   | ~               |
| Data Owners            | Data Owner GER        |                   |                 |
| Data Owners            |                       |                   |                 |
| Technical Data Steward | Tech Data Steward_GER |                   |                 |
|                        | _                     |                   |                 |
| Compliance Officer     | Mapping Designer      |                   |                 |
|                        |                       |                   | •               |

### System

# System

You can configure extended properties specific to a system.

To configure system specific extended properties, follow these steps:

- 1. In the **Data Catalog** pane, click a system.
- 2. Click the Extended Properties tab.

| Dashboard Explore               |                        |                     |                                               | \$                      |
|---------------------------------|------------------------|---------------------|-----------------------------------------------|-------------------------|
| ata Catalog                     | <      Data Dictionary | System Details Exte | ended Properties Data Lineage                 | Mindmap                 |
| 8 Sensitive Data                | Configure Edit Delete  |                     | Import Fro                                    | m Excel Export To Excel |
| Metadata                        | Form Values            |                     |                                               |                         |
| 🕨 🖵 erwin DI Suite              |                        |                     |                                               |                         |
| Perwin DM                       |                        | Text Box            | Select an option                              |                         |
| rwin_MS Access Con              |                        | Text Box1           | Select an option                              |                         |
| erwinHR                         |                        | IEXT DOX I          | Select all option                             |                         |
| 🕨 🖵 High                        |                        |                     | ORESOURCEID_New<br>ORESOURCENAME_New          |                         |
| <ul> <li>Informatica</li> </ul> |                        | Text Box2           | ORESOURCEDESC_New<br>ORESOURCECELLPHONE New   |                         |
| MS Excel                        |                        |                     | CRESOURCEHOMEPHONE_New                        |                         |
|                                 |                        |                     | -                                             |                         |
| Oracle                          |                        |                     | Mapping Manager<br>Mapping Manager Settings   |                         |
| <ul> <li>QuestHRData</li> </ul> |                        | List                | Metadata Manager<br>Metadata Manager Settings |                         |
| Salesforce                      |                        |                     | Miscellaneous Settings<br>Module              |                         |

3. Click Configure.

| Extended Properties Config | uration   |                                                              |   |                   |              |             |               | ••• |
|----------------------------|-----------|--------------------------------------------------------------|---|-------------------|--------------|-------------|---------------|-----|
| Edit Delete                |           |                                                              |   |                   |              |             |               |     |
| Field Controls             |           |                                                              |   |                   |              |             |               |     |
| Group Text Box             | Combo Box | List Radio                                                   |   | <b>T</b><br>Imbei | r Boolean    | Date Picker | Category      |     |
| Configure Form             |           |                                                              |   |                   | Properties   |             |               |     |
|                            | Text Box  | Select an option                                             | ~ |                   | Property     | Value       | e             |     |
|                            | Text Box1 | Select an option                                             |   |                   | Published    | ON          | D             |     |
|                            |           | ORESOURCEID_New<br>ORESOURCENAME New                         |   |                   | Field        | Text B      | lox           |     |
|                            | Text Box2 | ORESOURCEDESC_New<br>ORESOURCECELLPHONE<br>ORESOURCEHOMEPHON |   | Туре              |              | Comb        | o Box         |     |
|                            |           | ORESOURCEEMAIL_New Mapping Manager                           | 4 |                   | Dependencies | Туре        | or click here | *   |

### System

The Extended Properties Configuration page contains the following sections:

- Field Controls: Use this pane to get the required UI elements.
- **Configure Form**: Use this pane to design forms using the available UI elements in the **Field Controls** pane.
- Properties: Use this pane to view the properties of the UI element selected in the Configure Form pane.
- 4. Click Edit. Then, double-click or drag and drop the required UI elements from the Field Controls pane to the Configure Form pane.
- 5. Select UI elements, one at a time, and configure their properties in the **Properties** pane.
- 6. Click Save.

The form is saved, and is available on the Extended Properties tab.

You can download the extended properties in the XLSX format and use it as a template to <u>import extended properties</u>. To download extended properties, on the **Extended Properties** tab, click **Export To Excel**.

# **Environment**

You can configure extended properties specific to an environment.

To configure environment specific extended properties, follow these steps:

- 1. In the **Data Catalog** pane, click an environment.
- 2. Click the Extended Properties tab.

| Dashboard Explore                   |                              |                              |                                     |                                  |                 |                       | \$    |
|-------------------------------------|------------------------------|------------------------------|-------------------------------------|----------------------------------|-----------------|-----------------------|-------|
| Data Catalog                        | Statistics                   |                              |                                     | •                                | otal Tables : 1 | Total Columns : 6     | ^     |
| 🔒 Sensitive Data 🤺                  |                              |                              |                                     |                                  |                 |                       |       |
| 🖌 📑 Metadala                        | 17%                          | 0%                           | 0%                                  | 0%                               | 0%              |                       |       |
| 🔺 🖵 erwin DI Suite                  |                              |                              |                                     |                                  |                 |                       |       |
| ▶ 🖏 Local (v1.01)                   | Total Primary Key<br>Columns | Total Foreign Key<br>Columns | Tables With Expanded<br>Logical N., | Columns With<br>Expanded Logical | DQ Score        | 9                     |       |
| erwin_Sales (v1.00)                 |                              |                              | -                                   |                                  |                 |                       |       |
| <ul> <li>erwinHR (v1.00)</li> </ul> | Data Dictiona                | sry Environn                 | nent Detaits Exter                  | nded Properties                  | Data Lineage    | Impact as Sour        | • 901 |
| 🕨 🖵 erwin UM                        | Configure                    | Delete                       |                                     |                                  | Import Fro      | m Excel 📔 Export To E | kod   |
| ▶ 📮 erwin_MS Access Con             | Form Values                  |                              |                                     |                                  |                 |                       |       |
| crainHR                             |                              |                              |                                     |                                  |                 |                       |       |
| 🕨 🖵 High                            |                              |                              | Modules (                           | Select an option                 |                 |                       | ~     |
| <ul> <li>Diformatica</li> </ul>     |                              |                              |                                     |                                  |                 |                       |       |
| <ul> <li>MS Excel</li> </ul>        |                              |                              | Name                                |                                  |                 |                       |       |
|                                     |                              |                              |                                     |                                  |                 |                       |       |
| <ul> <li>Drade</li> </ul>           | # Group                      |                              |                                     |                                  |                 |                       |       |
| + 📮 Questi IRData                   |                              |                              |                                     |                                  |                 |                       | -     |

3. Click Configure.

### Environment

| Extended Properties Configurat | ion       |                                                              |                                                                                        |      |              |                      | <b>-</b> × |
|--------------------------------|-----------|--------------------------------------------------------------|----------------------------------------------------------------------------------------|------|--------------|----------------------|------------|
| Edit Delete                    |           |                                                              |                                                                                        |      |              |                      |            |
| Field Controls                 |           |                                                              |                                                                                        |      |              |                      |            |
| Group Text Box Cor             | mbo Box   | List Radio                                                   | Check Box                                                                              | Numb |              | Date Picker Category | *<br>•     |
| Configure Form                 |           |                                                              |                                                                                        |      | Properties   |                      |            |
|                                | Text Box  | Select an option                                             |                                                                                        | ~    | Property     | Value                |            |
|                                | Text Box1 | Select an option                                             |                                                                                        | ~    | Published    |                      |            |
|                                |           | ORESOURCEID_New                                              |                                                                                        |      | Field        | Text Box             |            |
| Text Box2 ORESC                |           | ORESOURCEDESC_New<br>ORESOURCECELLPHONE<br>ORESOURCEHOMEPHON | RESOURCENAME_New<br>RESOURCEDESC_New<br>RESOURCECELLPHONE_New<br>RESOURCEHOMEPHONE_New |      | Турө         | Combo Box            |            |
|                                |           | ORESOURCEEMAIL_New                                           |                                                                                        |      | Dependencies | Type or click here   | ×          |

The Extended Properties Configuration page contains the following sections:

- Field Controls: Use this pane to get the required UI elements.
- **Configure Form**: Use this pane to design forms using the available UI elements in the **Field Controls** pane.
- Properties: Use this pane to view the properties of the UI element selected in the Configure Form pane.
- 4. Click Edit. Then, double-click or drag and drop the required UI elements from the Field Controls pane to the Configure Form pane.
- 5. Select UI elements, one at a time, and configure their properties in the **Properties** pane.
- 6. Click Save.

The form is saved, and is available on the **Extended Properties** tab.

You can download the extended properties in the XLSX format and use it as a template to <u>import extended properties</u>. To download extended properties, on the **Extended Properties** tab, click **Export To Excel**.

# Table

You can configure extended properties specific to a table.

To configure table specific extended properties, follow these steps:

- 1. In the **Data Catalog** pane, click a table.
- 2. Click the Extended Properties tab.

| Dashboard Explore                   |                             |            |                     |                | \$                  |
|-------------------------------------|-----------------------------|------------|---------------------|----------------|---------------------|
| Data Catalog                        | <ul> <li>Columns</li> </ul> | Properties | Extended Properties | Data Lineage   | Impact Analysis     |
| 🔒 Sensitive Data                    | Configure Edit [            | Delete     |                     | Import From Ex | cel Export To Excel |
| Metadata                            | Form Values                 |            |                     |                |                     |
| 🖌 🖵 erwin DI Suite                  |                             |            |                     |                |                     |
| Local (v1.01)                       |                             |            | No Data Found       |                |                     |
| erwin_Sales (v1.00)                 |                             |            |                     |                |                     |
| b mdbo.RM_RESOURCE                  |                             |            |                     |                |                     |
| <ul> <li>erwinHR (v1.00)</li> </ul> |                             |            |                     |                |                     |
| erwin DM                            |                             |            |                     |                |                     |
| rwin_MS Access Con                  |                             |            |                     |                |                     |

## 3. Click Configure.

| Extended Properties Con | figuration     |                                                                                            |      |              |                      | □ ×    |
|-------------------------|----------------|--------------------------------------------------------------------------------------------|------|--------------|----------------------|--------|
| Edit Delete             |                |                                                                                            |      |              |                      |        |
| Field Controls          |                |                                                                                            |      |              |                      |        |
| Group Text Box          | Combo Box      | List Radio Ch                                                                              | Numb | er Boolean   | Date Picker Category | -<br>- |
| Configure Form          |                |                                                                                            |      | Properties   |                      |        |
|                         | Text Box       | Select an option                                                                           | ~    | Property     | Value                | *      |
|                         | Text Box1      | Select an option                                                                           | ~    | Published    |                      |        |
|                         | RESOURCEID_New |                                                                                            |      | Field        | Text Box             |        |
| Text Box2               |                | CRESOURCENAME_New<br>CRESOURCEDESC_New<br>CRESOURCECELLPHONE_New<br>CRESOURCEHOMEPHONE_New |      | Туре         | Combo Box            | _      |
|                         |                | RESOURCEEMAIL_New     Mapping Manager     Mapping Manager                                  | *    | Dependencies | Type or click here   | •      |

The Extended Properties Configuration page contains the following sections:

Table

### Table

- Field Controls: Use this pane to get the required UI elements.
- **Configure Form**: Use this pane to design forms using the available UI elements in the **Field Controls** pane.
- Properties: Use this pane to view the properties of the UI element selected in the Configure Form pane.
- 4. Click Edit. Then, double-click or drag and drop the required UI elements from the Field Controls pane to the Configure Form pane.
- 5. Select UI elements, one at a time, and configure their properties in the **Properties** pane.
- 6. Click Save.

The form is saved, and is available on the **Extended Properties** tab.

You can download the extended properties in the XLSX format and use it as a template to <u>import extended properties</u>. To download extended properties, on the **Extended Properties** tab, click **Export To Excel**.

### Column

# Column

You can configure and use extended properties specific to a column.

To configure column specific extended properties, follow these steps:

- 1. In the Data Catalog pane, click a column.
- 2. Click the Extended Properties tab.

| Dashboard Explore   |   |                                |                     |              |                  | \$              |
|---------------------|---|--------------------------------|---------------------|--------------|------------------|-----------------|
| Data Catalog        | ۲ | <ul> <li>Properties</li> </ul> | Extended Properties | Data Lineage | Impact Analysi   | s Mindma        |
| 🔒 Sensitive Data    | ^ | Configure Edit Delete          |                     | Ir           | nport From Excel | Export To Excel |
| Metadata            |   | Form Values                    |                     |              |                  |                 |
| 🖌 🖵 erwin DI Suite  |   |                                |                     |              |                  |                 |
| Local (v1.01)       |   |                                | No Data Fo          | ound         |                  |                 |
| erwin_Sales (v1.00) |   |                                |                     |              |                  |                 |
| dbo.RM_RESOURCE_New |   |                                |                     |              |                  |                 |
| RESOURCEID_New      |   |                                |                     |              |                  |                 |
| RESOURCENAME_New    |   |                                |                     |              |                  |                 |

## 3. Click Configure.

| Extended Properties Configurat | tion                                                                                                    |                 |            |           |       |              |             |               | <b>—</b> × |
|--------------------------------|----------------------------------------------------------------------------------------------------|-----------------|------------|-----------|-------|--------------|-------------|---------------|------------|
| Edit Delete                    |                                                                                                    |                 |            |           |       |              |             |               |            |
| Field Controls                 |                                                                                                    |                 |            |           |       |              |             |               |            |
| Group Text Box Co              | mbo Box                                                                                                   | List            | O<br>Radio | Check Box | Numb  |              | Date Picker | Category      | *<br>*     |
| Configure Form                 |                                                                                                    |                 |            |           |       | Properties   |             |               |            |
|                                | Text Box                                                                                                  | Select an op    | otion      |           | ~     | Property     | Value       |               |            |
|                                | Text Box1                                                                                                 | Select an op    | otion      |           | ~     | Published    | ON          | )             |            |
|                                |                                                                                                    | CRESOURCEID_New |            |           | Field | Text Bo      | Text Box    |               |            |
|                                | Text Box2 CIESCURCEDESC, New<br>CRESOURCECTLPHONE New<br>CRESOURCEHOMEPHONE_New<br>CRESOURCEHOMEPHONE_New |                 |            | Туре      | Combo | Box          |             |               |            |
|                                |                                                                                                    | Mapping Mar     | nager      |           | •     | Dependencies | Туре с      | or click here | -          |

The Extended Properties Configuration page contains the following sections:

- Field Controls: Use this pane to get the required UI elements.
- **Configure Form**: Use this pane to design forms using the available UI elements in the **Field Controls** pane.

### Column

**Properties**: Use this pane to view the properties of the UI element selected in the **Configure Form** pane.

- 4. Click Edit. Then, double-click or drag and drop the required UI elements from the Field Controls pane to the Configure Form pane.
- 5. Select UI elements, one at a time, and configure their properties in the **Properties** pane.
- 6. Click **Save**.

•

The form is saved under the Extended Properties tab.

You can download the extended properties in the XLSX format and use it as a template to <u>import extended properties</u>. To download extended properties, on the **Extended Properties** tab, click **Export To Excel**.

# **Creating and Managing Test Cases for Tables**

You can define test cases for a table in the Metadata Manager and determine the testing type, expected and actual results, SQL script, and more. You can also enrich a test case by adding validation steps and supporting documents to it.

The metadata-level test cases are stored in the Test Manager under a project. This project follows the <System\_Name>\_<Environment\_Name> nomenclature format.

Creating and managing test cases involves:

- Creating test cases
- Adding validation steps
- Adding documents
- Managing test cases

# **Creating Test Cases**

In the Metadata Manager, you can define test cases for tables. You can also add documents and multiple validation steps to the test cases.

To create table-level test cases, follow these steps:

- 1. Go to Application Menu > Data Catalog > Metadata Manager > Explore.
- 2. In the **Data Catalog** pane, expand a system, and click a table.
- 3. Click the Test Specification tab.

| ata Catalog                             | •   | ndmap        | Associ            | ations Work     | cflow Log D     | ata Quality | Documents  | Indexes         | Test Spe       |                  |
|-----------------------------------------|-----|--------------|-------------------|-----------------|-----------------|-------------|------------|-----------------|----------------|------------------|
| Metadata                                | _ e | $) \oplus ($ | 9                 |                 |                 |             |            |                 |                | 图 1              |
| 🔺 🖵 erwin DI Suite                      | #   |              | Test Case<br>Name | Test Case Label | Type of Testing | Description | Created By | Created<br>Date | Modified<br>By | Modified<br>Date |
| <ul> <li>Local (v1.01)</li> </ul>       |     | ld           | Name              |                 |                 |             |            | Date            | by             | Date             |
| <ul> <li>erwin_Sales (v1.00)</li> </ul> |     |              |                   |                 |                 |             |            |                 |                |                  |
| dbo.RM_RESOURCE_                        | 1   |              |                   |                 |                 |             |            |                 |                |                  |
| <ul> <li>erwinHR (v1.00)</li> </ul>     |     |              |                   |                 |                 |             |            |                 |                |                  |
| erwin DM                                |     |              |                   |                 |                 |             |            |                 |                |                  |

4. Click ⊕.

The Add New Test Case page appears.

**Creating Test Cases** 

| Add New Test Case  |                                    | <b>×</b> |
|--------------------|------------------------------------|----------|
| Test Case Overview | Validation Steps Document Upload   | •        |
|                    | Save & Continue Save & Exit Cancel | Î        |
| Test Case Name*    |                                    |          |
|                    |                                    |          |
| Test Case Label    |                                    |          |
| Type of Testing    | Select                             |          |
| Test SQL Script    | 🗞 <u>A</u> 🗄 B Z 🗵 🗏 🗐 🗃 🗐 🗲       |          |
|                    | A                                  |          |
|                    |                                    |          |
|                    | ·                                  |          |
| Description        | A H B Z U ■ ■ ■ ■ H H H H H        | - 11     |
|                    |                                    |          |
|                    | A                                  |          |
|                    |                                    |          |
|                    | Ÿ                                  |          |
| Expected Result    | 💱 🥂 🗄 B Z 🗵 🗏 🗮 🗮 🗮 🗐 🗄 🖆 📽 🖌      |          |
|                    | A                                  | -        |
|                    |                                    |          |

5. Enter appropriate values in the fields. Fields marked with a red asterisk are mandatory. Refer to the following table for field descriptions.

| Field Name    | Description                                                                 |
|---------------|-----------------------------------------------------------------------------|
| Test Case     | Specifies the name of the test case.                                        |
| Name          | For example, Verifying Log in Page.                                         |
| Test Case     | Specifies the unique label for the test case.                               |
| Label         | For example, Log in Page.                                                   |
| Type of Test- | Specifies the type of testing.                                              |
| ing           | For example, PERFORMANCE-TEST.                                              |
| Test SQL      | Specifies the SQL script required in the test execution.                    |
| Script        | For example, select * from dbo.RM_Resource.                                 |
| Description   | Specifies the test objective in brief.                                      |
| Description   | For example: The objective of the test case is to verify log in page with a |

# **Creating Test Cases**

| Field Name            | Description                                                            |  |  |  |  |  |
|-----------------------|------------------------------------------------------------------------|--|--|--|--|--|
|                       | valid user name and password.                                          |  |  |  |  |  |
| Eveneted              | Specifies the expected result of the test case in detail.              |  |  |  |  |  |
| Expected<br>Result    | For example: All the users can log on to erwin DI with their user name |  |  |  |  |  |
| Result                | and password.                                                          |  |  |  |  |  |
| Actual Res-           | Specifies the actual test result after the execution of the test.      |  |  |  |  |  |
| ult                   | For example: One user cannot log on to erwin DI.                       |  |  |  |  |  |
| Testing Com           | Specifies the testing comments about the test case.                    |  |  |  |  |  |
| Testing Com-<br>ments | For example: The user name and passwords are saved in the dbo.RM_      |  |  |  |  |  |
|                       | Resource table.                                                        |  |  |  |  |  |

## 6. Click Save and Exit.

The test case is created.

Once the test case is created, you can enrich it further by:

- Adding validation steps
- Adding documents

Managing test cases involves:

- Updating test cases
- Exporting test cases
- Deleting test cases

# **Adding Validation Steps**

In Metadata Manager, you can add multiple validation steps to a table. You can also specify actual and expected results for each validation step.

To add validation steps to table-level test cases, follow these steps:

1. In Data Catalog, click a table, and click the Test Specification tab.

The Test Case Overview appears in the bottom pane.

| Dash       | board Explore                                                    |     |                    |                  |            |                   |                 |             |               |                |                | \$             |
|------------|------------------------------------------------------------------|-----|--------------------|------------------|------------|-------------------|-----------------|-------------|---------------|----------------|----------------|----------------|
| Data Ca    | atalog                                                           | < 1 | Mindmap            | Associa          | ations     | Workflow Log      | Data Quality    | Documents   | In            | dexes          | Test Specifica | tion           |
| - <b>1</b> | Metadata                                                         | Â   | •••                | Ð                |            |                   |                 |             |               |                |                | * 1×           |
|            | 🖵 erwin DI Suite                                                 | #   | Test<br>Case<br>Id | Test Case Nam    | ne         | Test Case Label   | Type of Testing | Description | Created By    | Created Date   | Modified<br>By | Modifi<br>Date |
|            | <ul> <li>E_Local (v1.01)</li> <li>erwin_Sales (v1.00)</li> </ul> |     |                    |                  |            |                   |                 |             |               |                |                |                |
|            |                                                                  | 1   | 10                 | Verifying Catego | ries       |                   |                 |             | Administrator | 2022-03-29 05: | Administrator  | 2022-03        |
| •          | 🖵 erwin DM                                                       |     |                    |                  |            |                   |                 |             |               |                |                |                |
| •          | 🖵 erwin_MS Access Con                                            | 4   |                    |                  |            |                   |                 | Page 1      | 25 roug por r | 220            |                |                |
| Þ          | 🖵 erwinHR                                                        |     |                    |                  | < <        | Records from 1 to | 01 > >  [       | Page 1 •    | 20 TOWS per p | Jaye 🖣         |                |                |
| •          | 🖵 High                                                           | ۰.  | Test Ca            | ase Overview     | Valid      | lation Steps      | Document Upload |             |               |                |                |                |
| Þ          | 🖵 Informatica                                                    |     |                    |                  |            |                   |                 |             | Ø             |                |                |                |
| Þ          | S Excel                                                          | 1   | Test Case I        | d 10             |            |                   |                 |             |               |                |                |                |
| ×          | Rew New                                                          | 1   | Test Case N        | Name* Veri       | fying Cate | gories            |                 |             |               |                |                |                |
| •          | <b>Q</b> Oracle                                                  | 1   | Test Case L        | abel             |            |                   |                 |             |               |                |                |                |

2. In the bottom pane, click the Validation Steps tab.

| Dashboard Explore                       |                                                                                                    | \$        |
|-----------------------------------------|----------------------------------------------------------------------------------------------------|-----------|
| Data Catalog                            | C C Analysis Mindmap Associations Workflow Log Data Quality Documents Indexes Test Specifications                  | '         |
| 🔺 📕 Metadata                            |                                                                                                    | X 🖹       |
| 🔺 🖵 erwin DI Suite                      | # Test<br>Case Id Test Case Name Test Case Label Type of Testing Description Created By Created Date Modified By I | Modified  |
| Local (v1.01)                           |                                                                                                    |           |
| <ul> <li>erwin_Sales (v1.00)</li> </ul> |                                                                                                    |           |
| dbo.RM_RESOURC                          | 1 10 Verifying Categories Administrator 2022-03-29 05.3° Administrator 20                                          | 022-03-29 |
| <ul> <li>erwinHR (v1.00)</li> </ul>     |                                                                                                    |           |
| <ul> <li>erwin DM</li> </ul>            |                                                                                                    |           |
| erwin_MS Access Con                     | K ← Records from 1 to 1 → → Page 1 ← 25 rows per page →                                                            | ► F       |
| <ul> <li>erwinHR</li> </ul>             |                                                                                                    |           |
| 🕨 🖵 High                                | Test Case Overview Validation Steps Document Upload                                                                | •         |
| Informatica                             | $\odot$                                                                                                    |           |
| MS Excel                                | # Step Name Step Type Description Created By Created Date Modified By Modified D                                   | Date      |
| New                                     |                                                                                                    |           |
| <ul> <li>Quarter Oracle</li> </ul>      |                                                                                                    |           |
| Salesforce                              |                                                                                                    |           |

3. Click 🕑.

Adding Validation Steps

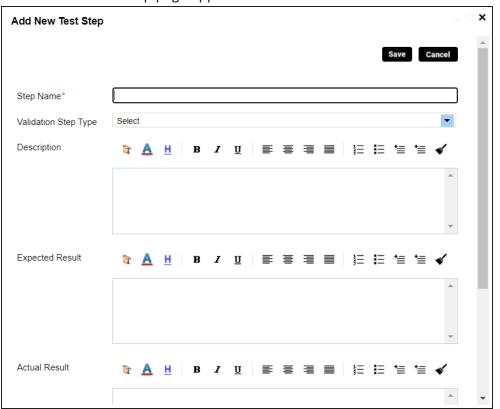

The Add New Test Step page appears.

4. Enter appropriate values to the fields. Fields marked with a red asterisk are mandatory. Refer to the following table for field descriptions.

| Field Name      | Description                                                           |  |  |  |  |
|-----------------|-----------------------------------------------------------------------|--|--|--|--|
| Validation Step | Select the validation step type from the drop-down.                   |  |  |  |  |
| Туре            | select the valuation step type from the drop-down.                    |  |  |  |  |
| Step Name       | Enter an unique name of each step.                                    |  |  |  |  |
| Description     | Describe the object in brief.                                         |  |  |  |  |
| Expected Res-   | Enter the SQL script to run the test case.                            |  |  |  |  |
| ult             | Enter the SQL script to run the test case.                            |  |  |  |  |
| Actual Result   | Enter the actual test result after the execution of the test.         |  |  |  |  |
| Expected Res-   | Enter the expected result in detail, including the error-message that |  |  |  |  |
| ult             | is displayed on screen.                                               |  |  |  |  |
| Test Step Com-  | Enter relevant test step comments.                                    |  |  |  |  |

## Adding Validation Steps

| Field Name | Description |
|------------|-------------|
| ments      |             |

## 5. Click Save.

The validation step is added to the test case.

# **Adding Documents**

You can upload supporting documents such as text files, audio files, videos, and so on to table-level test cases.

To add documents to table-level test cases, follow these steps:

1. In the Data Catalog pane, click a table, and click Test Specification.

## The Test Case Overview appears.

| Dash       | board Explore                                                     |    |                      |                      |                  |                 |             |               |               |                | \$             |
|------------|-------------------------------------------------------------------|----|----------------------|----------------------|------------------|-----------------|-------------|---------------|---------------|----------------|----------------|
| Data Ca    | atalog                                                            | ٢. | Mindmap              | Associations         | Workflow Log     | Data Quality    | Documents   | In            | dexes         | Test Specifica | tion           |
| - <b>1</b> | Metadata                                                          | Â  | • • •                | D                    |                  |                 |             |               |               |                | X X            |
| 4          | 🖵 erwin DI Suite                                                  |    | Test<br># Case<br>Id | Test Case Name       | Test Case Label  | Type of Testing | Description | Created By    | Created Date  | Modified<br>By | Modifi<br>Date |
|            | <ul> <li>E _Local (v1.01)</li> <li>erwin_Sales (v1.00)</li> </ul> |    |                      |                      |                  |                 |             |               |               |                |                |
|            | dbo.RM_RESOURC     erwinHR (v1.00)                                | 1  | 10                   | Verifying Categories |                  |                 |             | Administrator | 2022-03-29 05 | : Administrato | r 2022-03      |
| •          | 🖵 erwin DM                                                        |    |                      |                      |                  |                 |             |               |               |                |                |
| Þ          | 🖵 erwin_MS Access Con                                             | 4  |                      |                      | Records from 1 t |                 | Page 1 👻 📄  | 25 rows per r | 200 -         |                |                |
| •          | 🖵 erwinHR                                                         |    |                      | < ≺                  | Records from 1 t |                 |             | 201003 pci p  | age 🔹         |                |                |
| ►          | 🖵 High                                                            |    | Test C               | ase Overview Va      | lidation Steps   | Document Upload |             |               |               |                |                |
| •          | 🖵 Informatica                                                     |    |                      |                      |                  |                 |             | Ø             |               |                |                |
| •          | S Excel                                                           |    | Test Case I          | ld 10                |                  |                 |             |               |               |                |                |
| •          | Rew New                                                           |    | Test Case I          | Name* Verifying Ca   | tegories         |                 |             |               |               |                |                |
| Þ          | 🖵 Oracle                                                          |    | Test Case I          | Label                |                  |                 |             |               |               |                |                |

# 2. In the bottom pane, click **Document Upload**.

| Dashboard Explore                   |                                  |                         |                 |             |                 |                 |               | \$         |
|-------------------------------------|----------------------------------|-------------------------|-----------------|-------------|-----------------|-----------------|---------------|------------|
| Data Catalog <                      | sis Mindmap                      | Associations Workflow L | _og Data Quali  | lity Docum  | ents            | Indexes         | Test Specific | ation 🖡    |
| A Stadata                           | $\odot \oplus $                  |                         |                 |             |                 |                 |               | <b>≋</b> × |
| 🔺 🖵 erwin DI Suite                  | # Test Test Case Name<br>Case Id | Test Case Label         | Type of Testing | Description | Created By      | Created Date    | Modified By   | Modified   |
| Local (v1.01)                       |                                  |                         |                 |             |                 |                 |               |            |
| erwin_Sales (v1.00)                 |                                  |                         |                 |             |                 |                 |               |            |
| b dbo.RM_RESOURC                    | 1 10 Verifying Categories        | s                       |                 |             | Administrator   | 2022-03-29 05:3 | Administrator | 2022-03-2  |
| <ul> <li>erwinHR (v1.00)</li> </ul> |                                  |                         |                 |             |                 |                 |               |            |
| ▶ 🖵 erwin DM                        |                                  |                         |                 |             |                 |                 |               |            |
| Perwin_MS Access Con                | 4                                |                         |                 | Dana 4      |                 |                 |               | Þ          |
| ▶ 🖵 erwinHR                         |                                  | IK Kecords from 1       | to 1 >>I        | Page 1 🔹 📄  | to rows per pag | ge 🗸            |               |            |
| High                                | Test Case Overview               | Validation Steps Do     | cument Upload   |             |                 |                 |               | •          |
| Informatica                         | $\odot$                          |                         |                 |             |                 |                 |               |            |
| MS Excel                            | # Document Name                  | Document Link           |                 | Document St | atus            | Intende         | d Use Descrip | tion       |
| New                                 |                                  |                         |                 |             |                 |                 |               |            |
| Oracle                              |                                  |                         |                 |             |                 |                 |               |            |
| ▶ ■ Salesforce                      |                                  |                         |                 |             |                 |                 |               |            |

Adding Documents

3. Click 🕑.

## The Add Test Case Document page appears.

| Add Test Case Document   |                                                                |                | ×           |
|--------------------------|----------------------------------------------------------------|----------------|-------------|
|                          |                                                                |                | Save Cancel |
| Document Name*           |                                                                | Document Owner |             |
| Document Object          | Drag-n-Drop files here or<br>click to select files for upload. | Document Link  |             |
| Intended Use Description | <u>а н</u> в <i>и</i> п                                        |                |             |
|                          |                                                                |                | •           |
|                          |                                                                |                |             |
|                          |                                                                |                | •           |
| Approval Required Flag   |                                                                |                |             |

4. Enter appropriate values in the fields. Fields marked with a red asterisk are mandatory. Refer to the following table for field descriptions.

| Field Name                  | Description                                                                                                    |
|-----------------------------|----------------------------------------------------------------------------------------------------|
| Document Name               | Specifies the name of the physical document being attached to the test case.<br>For example, Resource Details.                      |
| Document Object             | Drag and drop document files or use 📤 to select and upload doc-<br>ument files.                                                     |
| Document Owner              | Specifies the document owner's name.<br>For example, John Doe.                                                                      |
| Document Link               | Specifies the URL of the document.<br>For example, https://drive.google.com/file/l/2sC2_SZIyeFKI7OOn-<br>b5YkMBq4ptA7jhg5/view      |
| Intended Use<br>Description | Specifies the intended use of the document.<br>For example: The document has information about the resources<br>of the application. |
| Approval                    | Specifies whether the document requires approval.                                                                                   |

### **Adding Documents**

| Field Name      | Description                                                               |
|-----------------|---------------------------------------------------------------------------|
| Required Flag   | Select the Approval Required Flag check box to select the doc-            |
| Required Flag   | ument status.                                                             |
|                 | Specifies the status of the document.                                     |
| Document Status | For example, In Progress.                                                 |
| Document Status | This field is available only when the <b>Approval Required Flag</b> check |
|                 | box is selected.                                                          |

### 5. Click Save.

The document is added to the test case.

# **Managing Test Cases**

Managing table-level test cases involves:

- Updating test cases
- Exporting test cases
- Deleting test cases

To update table-level test cases, follow these steps:

- 1. Go to Application Menu > Data Catalog > Metadata Manager.
- 2. In the **Data Catalog** pane, click a table.
- 3. Click the **Test Specification** tab and double-click a test case.

| Dashboard Explore  Catalog                               | •                             | Associations      | Workflow Log      | Data Quality    | Documents    | In            | ndexes         | Test Specifica |              |
|----------------------------------------------------------|-------------------------------|-------------------|-------------------|-----------------|--------------|---------------|----------------|----------------|--------------|
| Metadata                                                 | ⊕ ⊕ ⊎                         |                   |                   |                 |              |               |                |                | <b>X</b> ] : |
| <ul> <li>rwin DI Suite</li> <li>Local (v1.01)</li> </ul> | Test<br># Case Test Cas<br>Id | se Name           | Test Case Label   | Type of Testing | Description  | Created By    | Created Date   | Modified<br>By | Modi<br>Date |
| <ul> <li>erwin_Sales (v1.00)</li> </ul>                  |                               |                   |                   |                 |              |               |                |                |              |
|                                                          | 1 10 Verifying 0              | Categories        |                   |                 |              | Administrator | 2022-03-29 05: | Administrato   | r 2022-(     |
| crwin DM     crwin_MS Access Con                         | 4                             | ۱< ۲              | Records from 1 to | o1 > >i (       | ) Page 1 🔸 📄 | 25 rows per   | page 🗸         | _              |              |
| <ul> <li>Q erwinHR</li> <li>Q High</li> </ul>            | Test Case Overview            | ew Validatio      | on Steps          | Document Upload |              |               |                |                |              |
| <ul> <li>Informatica</li> <li>MS Excel</li> </ul>        | Test Case Id                  | 10                |                   |                 |              | Ø             |                |                |              |
| New                                                      | Test Case Name*               | Verifying Categor | ies               |                 |              |               |                |                |              |
| <ul> <li>Oracle</li> </ul>                               | Test Case Label               |                   |                   |                 |              |               |                |                |              |

## 4. In the Test Case Overview tab, click 🖉.

You can update the test case.

| To export a test case, click the test case in the <b>Test Case Summary</b> pane, and click 🕙.         |  |
|----------------------------------------------------------------------------------------------------|--|
| To delete a test case, click the test case in the <b>Test Case Summary</b> pane, and click <b>X</b> . |  |

The Metadata Manager Dashboard displays metrics that help you analyze and track your metadata. It presents this information using charts and graphs.

To access Metadata Manager Dashboard, follow these steps:

1. Go to Application Menu > Data Catalog > Metadata Manager > Explore.

| Met | adata Summary   |                               |                      |               | •                                |
|-----|-----------------|-------------------------------|----------------------|---------------|----------------------------------|
| •   | Data Dictionary | Configure Extended Properties | Scheduled Jobs       |               | ۲.                               |
| #   | System          | Business Purpose              | # of<br>Environments | Created By    | Created Date                     |
|     |                 |                               |                      |               |                                  |
| 1   | erwin DI Suite  |                               | 1                    | Administrator | 2020-07-29 11:0                  |
| 2   | erwin DM        |                               | 3                    | Administrator | 2020-02-26 03: 💁                 |
| 3   | erwinDISPoC     |                               | 0                    | Administrator | 2020-02-26 03:<br>2020-03-30 05: |
| 4   | Informatica     |                               | 1                    | Administrator | 2020-02-26 03: 👼                 |
| 5   | MS Excel        |                               | 1                    | Administrator | 2020-04-02 07:0                  |
| 6   | New             |                               | 1                    | Administrator | 2020-05-18 12:0                  |
| 7   | Oracle          |                               | 1                    | Administrator | 2020-02-27 05:2                  |
| 8   | Salesforce      |                               | 3                    | Administrator | 2020-02-26 03:5                  |
| 9   | SAP             |                               | 1                    | Administrator | 2020-02-26 03:5 🗸                |
|     | ١< <            | Records from 1 to 17 > >      | Page 1 🖡             | 25 rows       | per page 🖕                       |
| Met | adata Manager D | ashboard                      |                      |               |                                  |

2. Click the Metadata Manager Dashboard pane.

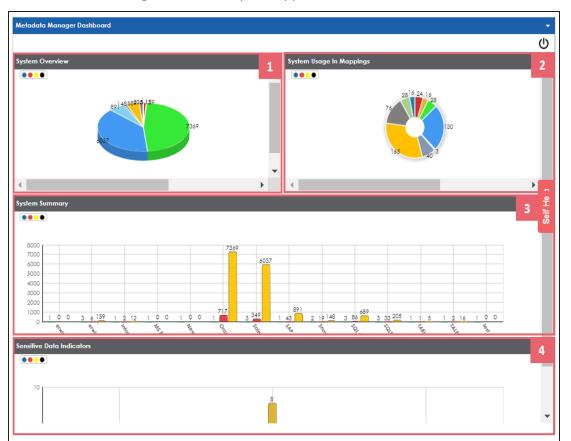

The Metadata Manager Dashboard pane appears.

| UI Section                                | Function                                                                |
|-------------------------------------------|-------------------------------------------------------------------------|
| 1-System Overview                         | It displays number of columns in each system.                           |
| 2- <u>System Usage in Map</u> -<br>pings  | It displays usage of each system in mappings.                           |
| 3-System Summary                          | It displays number of environments, tables, and columns in each system. |
| 4- <u>Sensitive Data Indic</u> -<br>ators | It displays number of sensitive columns in each system.                 |

# **System Overview**

The System Overview pane displays the number of columns in each system in a pie chart. To open the chart in the Dashboard View, click the pie chart.

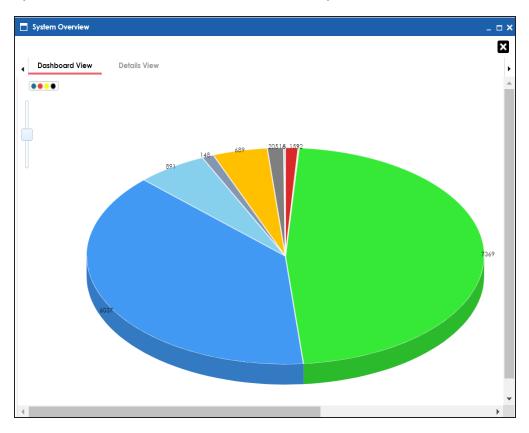

Each slice of the pie chart corresponds to a system. You can drill down and view detailed information in the list format.

To view detailed information about a system, click a slice. The Details View tab opens. It includes system name, enviro-nment name, table name, and column name.

| •                     | Dashboard View | Details View     |                              |      |
|-----------------------|----------------|------------------|------------------------------|------|
| #                     | System Name    | Environment Name | Table Name Column Name       |      |
|                       |                |                  |                              |      |
| 1                     | Oracle         | TechPubs         | APPQOSSYS.WLM_F STATS1       |      |
| 2                     | Oracle         | TechPubs         | APPQOSSYS.WLM_F FEATURE_INFO |      |
| 3                     | Oracle         | TechPubs         | APPQOSSYS.WLM_F MEASUREONLY  | _CUN |
| 4                     | Oracle         | TechPubs         | APPQOSSYS.WLM_F MAXPC        |      |
| 5                     | Oracle         | TechPubs         | APPQOSSYS.WLM_F MEASUREONLY  |      |
| 6                     | Oracle         | TechPubs         | APPQOSSYS.WLM_F MODEBTIME    |      |
| 7                     | Oracle         | TechPubs         | APPQOSSYS.WLM_F TIMESTAMP    |      |
| 8                     | Oracle         | TechPubs         | APPQOSSYS.WLM_F STATS2       |      |
| 9                     | Oracle         | TechPubs         | APPQOSSYS.WLM_F MONITOR      |      |
| 10                    | Oracle         | TechPubs         | APPQOSSYS.WLM_F PREVMODE     |      |
| 11                    | Oracle         | TechPubs         | APPQOSSYS.WLM_F MANAGED      |      |
| 12                    | Oracle         | TechPubs         | APPQOSSYS.WLM_F CURMODE      |      |
| 13                    | Oracle         | TechPubs         | APPQOSSYS.WLM_F MONITOR_CUM  | TIME |
| 14                    | Oracle         | TechPubs         | APPQOSSYS.WLM_F STATS3       |      |
| <mark>_15</mark><br>∢ | Oracle         | TechPubs         |                              |      |

# System Usage in Mappings

The System Usage in Mappings pane displays the number of instances each system is used in mappings in a pie chart. To open the chart in Dashboard View, click the pie chart.

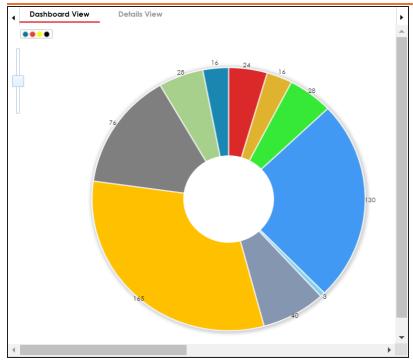

Each slice of the pie chart corresponds to a system. You can drill down and view detailed information in the list format.

To view detailed information about a system, click a slice. The Details View tab opens. It displays system name, project name, map name, and system usage in mappings.

| 4 | Dashboard View | Details View      |                             | •                           |
|---|----------------|-------------------|-----------------------------|-----------------------------|
| # | System Name    | Project Name      | Map Name                    | System Usage<br>In Mappings |
|   |                |                   |                             |                             |
| 1 | Oracle         | erwinDIS          | erwinSalesIntegration(1.01) | 7                           |
| 2 | Oracle         | erwinDIS          | SalesforceIntegration(1.00) | 7                           |
| 3 | Oracle         | Project           | SalesforceIntegration(1.00) | 7                           |
| 4 | Oracle         | Project Tech Pubs | erwinSalesIntegration(1.01) | 7                           |

## System Summary

The System Summary pane displays the number of environments, tables, and columns in each system in a bar graph. To open the bar graph in the Dashboard View, click the bar

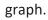

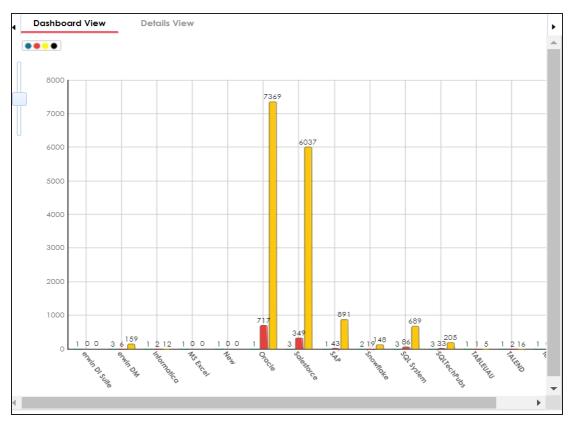

Each set of three bars corresponds to a system and represents the number of environments, tables, and columns in the system. You can drill down and view detailed information in the list format.

To view the detailed information, click a bar.

For example, if you click a table bar, then the Tables tab opens.

| •  | Dashboard \    | /iew De            | tails View   |             |                |       |
|----|----------------|--------------------|--------------|-------------|----------------|-------|
| •  | Environme      | nts                | Tables       | Colum       | ns             |       |
| #  | System<br>Name | Environmen<br>Name | Table Name   | Table Alias | Table<br>Class | Туре  |
|    |                |                    |              |             |                |       |
| 1  | Oracle         | TechPubs           | APPQOSSYS.   |             |                | TABLE |
| 2  | Oracle         | TechPubs           | APPQOSSYS.   |             |                | TABLE |
| 3  | Oracle         | TechPubs           | APPQOSSYS.   |             |                | TABLE |
| 4  | Oracle         | TechPubs           | APPQOSSYS.   |             |                | TABLE |
| 5  | Oracle         | TechPubs           | APPQOSSYS.   |             |                | TABLE |
| 6  | Oracle         | TechPubs           | AUDSYS.AUD   |             |                | TABLE |
| 7  | Oracle         | TechPubs           | DBSFWUSER    |             |                | TABLE |
| 8  | Oracle         | TechPubs           | DBSFWUSER    |             |                | TABLE |
| 9  | Oracle         | TechPubs           | DBSFWUSER    |             |                | TABLE |
| 10 | Oracle         | TechPubs           | DIS10_GA65./ |             |                | TABLE |
| 11 | Oracle         | TechPubs           | DIS10_GA65./ |             |                | TABLE |
| 12 | Oracle         | TechPubs           | DIS10_GA65.4 |             |                | TABLE |
| 13 | Oracle         | TechPubs           | DIS10_GA65./ |             |                | TABLE |
|    | 0              | TILDULI            |              |             |                | TADIE |

# **Sensitive Data Indicators**

The Sensitive Data Indicators pane displays the number of sensitive columns in each system in a bar graph. To open the bar graph in the Dashboard View, click the bar graph.

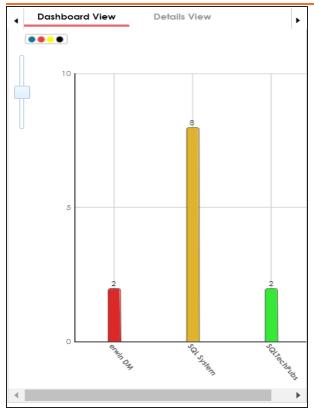

Each bar of the bar graph corresponds to a system. You can drill down and view detailed information in the list format.

To view detailed information about sensitive columns in a system, click a bar. The Details View tab opens. It displays system name, environment name, table name, column name, and SDI flag.

| 4 | Dashbo         | oard View                  | De            | tails View              | •           |
|---|----------------|----------------------------|---------------|-------------------------|-------------|
| # | System<br>Name | System<br>Environm<br>Name | Table<br>Name | Column SDI<br>Name Flag |             |
|   |                |                            |               |                         |             |
| 1 | SQL Syst       | Northwind                  | dbo.Cate      | Category Y              | Admin 02/2  |
| 2 | SQL Syst       | SQL Env                    | dbo.Adve      | DBVersio Y              | Admin 02/2  |
| 3 | SQL Syst       | SQL Env                    | dbo.Adve      | VersionD; Y             | Admin 02/26 |
| 4 | SQL Syst       | SQL Env                    | dbo.Dim/A     | Operator Y              | Admin 02/26 |
| 5 | SQL Syst       | SQL Env                    | dbo.DimA      | CustomM Y               | Admin 02/26 |
| 6 | SQL Syst       | SQL Env                    | dbo.DimC      | EmailAdd Y              | Admin 02/2  |
| 7 | SQL Syst       | SQL Env                    | dbo.DimC      | YearlyIno Y             | Admin 02/2  |
| 8 | SQL Syst       | SQL Env                    | dbo.DimE      | FirstNam Y              | Admin 02/2  |

From the Access to Enterprise Access Rights and Data Governance Documentation Reports page, you can view:

- Access rights
- Data governance reports

To view access rights and data governance reports, click in from the top navigation pane.

Reports page appears. From the Reports page, you can view <u>governed assets</u> and <u>access</u> <u>rights</u>. For more information on viewing access rights and data governance reports, follow the below topics.

| Reports                               |                                                     |                                   |                                   | ×          |
|---------------------------------------|-----------------------------------------------------|-----------------------------------|-----------------------------------|------------|
| Governed Assets Access Rights         |                                                     |                                   |                                   |            |
|                                       | Graphical View                                      | Tabular View                      |                                   | × 🕁        |
| and an Annine tre                     | Data Steward                                        | 5                                 |                                   |            |
| Data Steward_GER<br>Mike Mannigan (0) | Data Steward, Hung Steve Adams (0) Steve Rogers (0) | Data Steward_RO Erica Simpson (0) | Data Steward_UK                   |            |
|                                       |                                                     | Richard Jones (0)                 | Business Terms (2)<br>existing in | Bu         |
|                                       |                                                     |                                   | Monetary Terms (2)                | Custom     |
|                                       |                                                     | Macroeo                           | conomics (1) Microeco             | nomics (1) |

## **Data Governance Report**

A successful data governance program demands an efficient grouping of roles based on the responsibilities. It is also important to assign appropriate users and roles to catalogs and then assign governance responsibilities to business assets. The governance responsibilities report helps you track assignments of these governance responsibilities to the business assets in the Business Glossary Manager.

To view reports, click the **Governed Assets** tab.

| Reports                                                       |                                    |                                  |                                   | ×          |
|---------------------------------------------------------------|------------------------------------|----------------------------------|-----------------------------------|------------|
| Governed Assets Access Rights                                 |                                    |                                  |                                   |            |
|                                                               | Graphical View Tabular V           | fiew                             |                                   | × 4        |
| Data Steward_GER                                              | Data Stewards<br>Data Steward_Hung | Data Steward_RO                  | Data Steward_UK                   | A          |
| <ul> <li>Mike Mannigan (0)</li> <li>Mike Menza (0)</li> </ul> | Steve Adams (0) Steve Rogers (0)   | a Simpson (0) - Richard Adams(0) | Richard Cooper (2)                | 2 Er       |
|                                                               |                                    | Richard Jones (0)                | Business Terms (2)                | Busine     |
|                                                               |                                    |                                  | existing in<br>Monetary Terms (2) | Customer I |

Use the following two views to view reports:

Graphical View:

The graphical view displays the governance responsibilities in a tree structure.

Tabular View:

The tabular view displays the governance responsibilities in a grid format.

By default, the graphical view opens.

To view report details in the graphical view, use the following options:

### Expand/Collapse (

Use this option to switch between the expanded or collapsed view. For example, the report displays the governance responsibilities in the expanded view.

| G<br>(N<br>m                |                             | Data Owners                 | evernance Responsibilities |                                    |
|-----------------------------|-----------------------------|-----------------------------|----------------------------|------------------------------------|
| Data Owne                   | r_GER                       | Data Owner                  | RO                         | Data Owner_UK                      |
|                             |                             |                             |                            |                                    |
| Erica Simpson (2)           | Mike Adams (3)              | E Kartik Sridhar (3)        | Syed Rahim (0)             | 🔮 Mike Evans (0) 🐟 🔮 Mike Jones (0 |
|                             |                             |                             |                            |                                    |
| Business Terms (2)          | Business Terms (3)          | Business Terms (3)          |                            |                                    |
|                             | 4                           |                             |                            |                                    |
| Customer Master Catalog (2) | Customer Master Catalog (3) | Customer Master Catalog (3) |                            |                                    |
|                             | $\downarrow$                |                             |                            |                                    |
|                             | TechDocs (1)                | TechDocs (1)                |                            |                                    |

### Pan View

Use this option to focus on a part of the governance responsibilities tree.

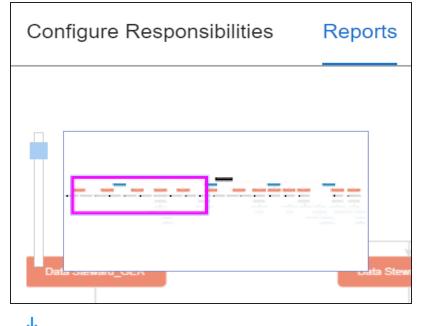

Export (ᅶ)

•

Use this option to download the report in the JPG format.

The Tabular View displays the governance responsibilities in a grid that includes, roles group, role, user details, asset name, asset type, and catalogs.

| Reports                                     |                 |          |                |                  |                 |                |                                                             | ×        |
|---------------------------------------------|-----------------|----------|----------------|------------------|-----------------|----------------|-------------------------------------------------------------|----------|
| Governed Assets A                           | ccess Rights    |          |                |                  |                 |                |                                                             |          |
| BUSINESS ASSETS Graphical View Tabular View |                 |          |                |                  |                 |                | ୰                                                           |          |
| Group Name                                  | Role Name       | User Id  | User Name      | User Email       | Business Asset  | Asset Type     | Catalog                                                     | <b>^</b> |
|                                             |                 |          |                |                  |                 |                |                                                             |          |
| Data Stewards                               | Data Steward_UK | rcooper  | Richard Cooper | rcooper@xyz.com  | Goods Supply    | Business Terms | Monetary Terms $\rightarrow$ Microeconomics $\rightarrow$ M | 1icı     |
| Data Stewards                               | Data Steward_UK | rcooper  | Richard Cooper | rcooper@xyz.com  | 3 -Hydroxyl End | Business Terms | Monetary Terms → Macroeconomics                             |          |
| Data Owners                                 | Data Owner_GER  | madams   | Mike Adams     | m.adams@xyz.com  | CUSTOMER        | Business Terms | Customer Master Catalog                                     |          |
| Data Owners                                 | Data Owner_RO   | ksridhar | Kartik Sridhar | ksridhar@xyz.com | CUSTOMER        | Business Terms | Customer Master Catalog                                     |          |
| Data Owners                                 | Data Owner_GER  | madams   | Mike Adams     | m.adams@xyz.com  | TestTaskList    | Business Terms | Customer Master Catalog $\rightarrow$ TechDocs              |          |

To download the report in the XLSX format, click 📥.

# **Access Rights**

The Access Rights tab displays the roles and user assignments. You can view these assignments in the graphical and tabular views. The graphical view displays the assigned asset types and names in a tree structure that can be expanded. Whereas the tabular view displays the assigned asset types and names in a grid format.

To view access rights, follow these steps:

1. From the **Reports** page, click the **Access Rights** tab.

| Reports                                   |                                                                                                    | ×                           |
|-------------------------------------------|----------------------------------------------------------------------------------------------------|-----------------------------|
| Governed Assets Access Rights             |                                                                                                    |                             |
| By Roles Assignments By Users Assignments | Graphical View Tabular View                                                                                                    | Show Pan View Hide Pan View |
|                                           | Assigned Users (2)       Erica Simpson         Mike Adams       Mike Adams         Metadata Environments (2/28)       ervin DM-+DM Landie         SQL SystemNorthw       SQL SystemNorthw         Data Owner_GER (7)       Mapping Projects (1/17)       dgfd         Business Terms Catalogs (2/9)       Company Benefits         Business Policies Catalogs (1/3)       GDPR Policies | nd                          |

2. Use the following options:

### By Roles Assignments/By Users Assignments

Use this option to switch between the roles and user's assignments.

### **Graphical View/Tabular View**

Use this option to switch between the graphical and tabular views.

The graphical view displays the assignments in a tree structure. You can expand the tree to view the asset types and names. For example, the following graphical view displays the users assignment.

|               | Users With Assignments (13)   | Assigned Roles (1) public                             |
|---------------|-------------------------------|-------------------------------------------------------|
|               |                               | Public (2)<br>Mapping Projects (2/16)<br>Lineage Demo |
| Access Rights | Users Without Assignments (9) | Assigned Roles (1) Mapping Admin                      |
|               |                               | Mapping Projects (2/16) Lineage Demo                  |

Use the following options on the Graphical View:

### Show Pan View/Hide Pan View

Use this option to show or hide the pan view. The pan view facilitates navigation across the expanded assignment tree. To navigate across the expanded, on the **Pan View**, move the purple box.

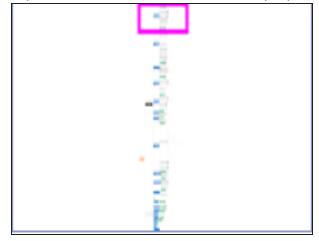

Expand/Collapse (

Use this option to switch between the expanded or collapsed view. For example, the following assignment tree appears in the expanded view.

| By Roles Assignments By Users Assignments                                                                  | nents                                        | Show Pan View Hide Pan View                                              |  |  |  |
|----------------------------------------------------------------------------------------------------|----------------------------------------------|--------------------------------------------------------------------------|--|--|--|
| G - 12<br>(c) 15<br>15<br>16<br>10<br>10<br>10<br>10<br>10<br>10<br>10<br>10<br>10<br>10<br>10<br>10<br>10 |                                              | Project                                                                  |  |  |  |
| - TYPY III                                                                                                 |                                              | Assigned Users (1) Richard Cooper                                        |  |  |  |
| - Roles With Assignments (11)                                                                              |                                              | erwin DM→DM Staging<br>Metadata Environments (2/23)<br>MS Excel→TechPubs |  |  |  |
| Roles With Assignments (11)                                                                                | Data Steward_UK (5)                          | Mapping Projects (2/16) Test Source                                      |  |  |  |
|                                                                                                    |                                              | Business Terms Catalogs (1/9) — Monetary Terms                           |  |  |  |
|                                                                                                    | ETL Developer (1)                            | Assigned Users (1) Luqman Michal                                         |  |  |  |
|                                                                                                    | Business Terms Catalogs (1/9) Monetary Terms |                                                                          |  |  |  |
|                                                                                                    | Mapping Admin (1)                            | Assigned Users (1) Saras Ojha                                            |  |  |  |
|                                                                                                    |                                              | Business Terms Catalogs (1/9) Monetary Terms                             |  |  |  |

### Expand Node Level

Use this option to expand the assignment tree at the node level. Hover over a node and click the plus (+) icon.

# Export Image (ڬ)

Use this option to download the assignment tree in the JPG format.

The Tabular View displays the assignment details in a grid format. For example, the following roles assignments are displayed in the grid format.

| Viewing Access | s Rights | and | Data | Governance | Reports |
|----------------|----------|-----|------|------------|---------|
|----------------|----------|-----|------|------------|---------|

|      |                                        | 1                           |                           |          |
|------|----------------------------------------|-----------------------------|---------------------------|----------|
| Re   | ports                                  |                             |                           | ×        |
| Gove | rned Assets Access Rights              |                             |                           |          |
| By R | toles Assignments By Users Assignments | Graphical View Tabular View |                           |          |
| #    | Role Name                              | Asset Type                  | Asset Name                |          |
|      |                                        |                             |                           |          |
| 1    | Data Owner_GER                         | Users                       | Erica Simpson, Mike Adams | <b>^</b> |
| 2    | Data Owner_GER                         | Environment                 | DM Landing(erwin DM)      |          |
| 3    | Data Owner_GER                         | Environment                 | Northwind(SQL System)     |          |
| 4    | Data Owner_GER                         | Project                     | dgfd                      |          |
| 5    | Data Owner_GER                         | Business Terms              | Company Benefits          |          |
| 6    | Data Owner_GER                         | Business Terms              | Customer Master Catalog   |          |
| 7    | Data Owner_GER                         | Business Policies           | GDPR Policies             |          |

You can download the assignment details in the XLSX format. To download the assignments, on the **Tabular View**, click